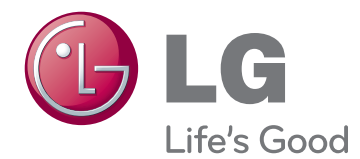

# INSTRUKCJA OBSŁUGI TELEWIZORY LED LCD / LCD / TELEWIZORY PLAZMOWE

Przed rozpoczęciem korzystania z urządzenia należy uważnie przeczytać instrukcję obsługi. Po przeczytaniu warto ją zachować do dalszego wykorzystania.

## <span id="page-1-0"></span>**LICENCJE**

Dostepne licencie mogą się różnić w zależności od modelu. Więcej informacji o licencjach zamieszczono na stronie www.lg.com.

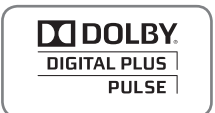

Wyprodukowano na podstawie licencji firmy Dolby Laboratories. "Dolby" i symbol złożony z podwójnego D są znakami towarowymi firmy Dolby Laboratories.

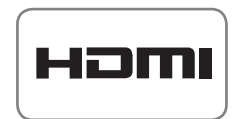

HDMI, logo HDMI i nazwa High-Definition Multimedia Interface są znakami towarowymi lub zastrzeżonymi znakami towarowymi HDMI Licensing LLC.

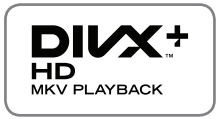

O USŁUDZE DIVX VOD (VIDEO-ON-DEMAND, wideo na żądanie): DivX® jest formatem cyfrowego wyświetlania obrazu stworzonym przez firmę DivX, LLC będącą podmiotem zależnym Rovi Corporation.

Ten produkt jest oficjalnym urządzeniem DivX Certified® umożliwiającym odtwarzanie obrazu w formacie DivX. Więcej informacji oraz narzędzia do konwersji plików wideo na format DivX można znaleźć na stronie divx.com.

O USŁUDZE DIVX VOD (VIDEO-ON-DEMAND, wideo na żądanie): urządzenie z certyfikatem DivX Certified® musi zostać zarejestrowane, aby można było na nim odtwarzać filmy zakupione w usłudze DivX Video-on- Demand (VOD). W celu uzyskania kodu rejestracyjnego należy skorzystać z sekcji DivX VOD w menu ustawień urządzenia. Więcej informacji na temat procedury rejestracji można znaleźć na stronie vod.divx.com.

"Urządzenie z certyfikatem DivX Certified® umożliwiające odtwarzanie plików wideo w formacie DivX® i DivX Plus™ HD (H.264/MKV) o rozdzielczości do 1080p HD, w tym materiałów z kategorii premium."

"DivX®, DivX Certified®, DivX Plus® HD oraz związane z nimi logotypy są znakami towarowymi Rovi Corporation lub jej podmiotów zależnych i mogą być wykorzystywane jedynie na podstawie udzielonej licencji."

 "Chronione jednym lub kilkoma spośród następujących amerykańskich patentów: 7,295,673; 7,460,668; 7,515,710; 7,519,274"

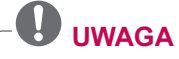

- Telewizor użytkownika może różnić się od pokazanego na ilustracji.
- y Menu ekranowe telewizora użytkownika może się nieco różnić od przedstawionego w tej instrukcji.
- y Dostępne menu i opcje mogą być różne w zależności od używanego źródła sygnału wejściowego i modelu produktu.

## **SPIS TREŚCI**

### 2 **[LICENCJE](#page-1-0)**

#### 6 **MONTAŻ I [PRZYGOTOWANIE](#page-5-0) DO [PRACY](#page-5-0)**

- 6 [Rozpakowywanie](#page-5-0)<br>10 Elementy nabywa
- 10 [Elementy nabywane osobno](#page-9-0)<br>11 Cześci i przyciski
- 11 [Części i przyciski](#page-10-0)
- 16 [Podnoszenie i przenoszenie telewizora](#page-15-0)<br>16 Montaż telewizora
- 16 [Montaż telewizora](#page-15-0)<br>16 Mocowanie pods
- 16 Mocowanie podstawy<br>19 Praca bez podstawy
- 19 [Praca bez podstawy](#page-18-0)<br>20 Montaż na płaskiej p
- 20 [Montaż na płaskiej powierzchni](#page-19-0)
- 22 [Montaż na ścianie](#page-21-0)
	- 23 [Porządkowanie przewodów](#page-22-0)

### 24 **PILOT ZDALNEGO [STEROWANIA](#page-23-0)**

- 27 [Funkcje przycisków pilota Magic Motion](#page-26-0)<br>28 Rejestrowanie pilota Magic Motion
- 28 [Rejestrowanie pilota Magic Motion](#page-27-0)
- 28 [Korzystanie z pilota Magic Motion](#page-27-0)
	- Ostrzeżenia dotyczące korzystania z [pilota Magic Motion](#page-27-0)

#### 29 **[KORZYSTANIE](#page-28-0) Z TELEWIZORA**

- 29 [Podłączanie anteny](#page-28-0)<br>29 Podłaczanie anter
	-
- 29 [Podłączanie anteny](#page-28-0)
- 29 [Podłączanie anteny satelitarnej](#page-28-0) 30 [Włączanie telewizora po raz pierwszy](#page-29-0)
- 
- 30 [Oglądanie telewizji](#page-29-0)<br>31 Dostep do menu gł 31 [Dostęp do menu głównego](#page-30-0)
- 
- 32 [Zarządzanie programami](#page-31-0) 32 - [Automatyczna konfiguracja programów](#page-31-0)
- 35 [Ustawienia cyfrowej telewizji kablowej](#page-34-0)
- 35 [Ustawienie cyfrowej TV satelitarnej](#page-34-0)
- 36 [Aktualizacja listy programów Tivu](#page-35-0)
- 37 [Ręczna konfiguracja programów \(w](#page-36-0)  [trybie cyfrowym\)](#page-36-0)
- 38 [Ręczna konfiguracja programów \(w](#page-37-0)  [trybie analogowym\)](#page-37-0)
- 40 [Edycja listy programów](#page-39-0)<br>41 Wzmacniacz
- 41 [Wzmacniacz](#page-40-0)<br>41 Korzystanie z
- 41 [Korzystanie z listy ulubionych programów](#page-40-0)
- 41 [Informacje o module CI \(Common Interface\)](#page-40-0)<br>42 Korzystanie z dodatkowych opcii
- 42 [Korzystanie z dodatkowych opcji](#page-41-0)<br>42 L Dostosowywanie proporcii ekra
- 42 [Dostosowywanie proporcji ekranu](#page-41-0)
- 43 - [Zmiana trybu AV](#page-42-0)<br>44 - Korzystanie z list
- 44 [Korzystanie z listy wejść](#page-43-0)<br>45 Korzystanie z szybkiego m
- 45 [Korzystanie z szybkiego menu](#page-44-0)

### 46 **FUNKCJE [ROZRYWKI](#page-45-0)**

- 46 [Połączenie sieciowe](#page-45-0)<br>46 Podłaczanie do sie
- 46 [Podłączanie do sieci przewodowej](#page-45-0)
- 47 [Podłączanie do sieci bezprzewodowej](#page-46-0)<br>49 Gdy kod zabezpieczający został już
	- Gdy kod zabezpieczający został już [ustawiony](#page-48-0)
- 52 - [Status sieci](#page-51-0)<br>53 Funkcie konta
- 53 [Funkcje konta Premium](#page-52-0)<br>53 Uwaga
- 53 [Uwaga](#page-52-0)<br>55 Funkcia I
- 55 [Funkcja LG Apps](#page-54-0)
- 55 [Rejestracja funkcji LG Apps](#page-54-0)
- 56 [Logowanie się na koncie LG Apps](#page-55-0)<br>57 Korzystanie z funkcii LG Apps
- 57 [Korzystanie z funkcji LG Apps](#page-56-0)<br>58 Korzystanie z funkcji My Apps
- 58 [Korzystanie z funkcji My Apps](#page-57-0)
	- 59 [Funkcja przeglądarki internetowej](#page-58-0)
- 59 [Korzystanie z przeglądarki.](#page-58-0)<br>60 Przegladanie ulubionych st
- 60 [Przeglądanie ulubionych stron](#page-59-0)<br>61 Przeglądanie stron poprzez wr
- Przeglądanie stron poprzez wpisanie [ich adresu](#page-60-0)
- 61 [Przeglądanie listy odwiedzonych stron](#page-60-0)<br>62 Funkcia Smart Share
- 62 Funkcja Šmart Share<br>62 - Podłaczanie urzadz
- 62 [Podłączanie urządzeń pamięci masowej](#page-61-0) [USB](#page-61-0)
- 63 [Podłączanie odtwarzacza DMP DLNA](#page-62-0)  [\(Digital Media Player, Digital Living](#page-62-0)  [Network Alliance\)](#page-62-0)
- 66 [Podłączanie urządzenia DLNA DMR](#page-65-0)  [\(Digital Living Network Alliance, Digital](#page-65-0)  [Media Renderer\).](#page-65-0)
- 67 [Przeglądanie plików](#page-66-0)
- 68 [Wyświetlanie plików wideo](#page-67-0)<br>71 Przewodnik po usłudze Div
- 71 [Przewodnik po usłudze DivX® VOD](#page-70-0)
- 72 [Wyświetlanie zdjęć](#page-71-0)
- 74 [Słuchanie muzyki](#page-73-0)<br>76 Funkcia Łacze do pl
- 76 [Funkcja Łącze do plików multimedialnych](#page-75-0)
	- 76 [Połączenie za pomocą funkcji Łącze do](#page-75-0)  [plików multimedialnych](#page-75-0)
- 77 [Korzystanie z funkcji Łącze do plików](#page-76-0)  [multimedialnych](#page-76-0)
- 77 [Oglądanie filmów](#page-76-0)
- 78 [Słuchanie muzyki](#page-77-0)<br>78 Korzystanie z mer
- 78 [Korzystanie z menu programów TV](#page-77-0)
- 79 [Instalacja wtyczek](#page-78-0)<br>80 Eunkcia cyfrowei nac
- 80 [Funkcja cyfrowej nagrywarki wideo \(DVR\)](#page-79-0)<br>80 Juvagi dotyczące urządzeń USB
	- [Uwagi dotyczące urządzeń USB](#page-79-0)
- 81 [Timeshift \(FUNKCJA WSTRZYMYWANIA i](#page-80-0)  [PONOWNEGO ODTWARZANIA NADAWANYCH](#page-80-0)  [PROGRAMÓW TELEWIZYJNYCH\)](#page-80-0)
- 84 [NAGRYWANIE](#page-83-0)<br>85 PROGRAMOW
- [PROGRAMOWANIE](#page-84-0)
- 88 [Nagrane programy](#page-87-0)
- 91 [Funkcja EPG \(elektroniczny przewodnik po](#page-90-0)  [programach dostępny w trybie cyfrowym\)](#page-90-0)
- 91 <sup>-</sup> [Włączanie i wyłączanie funkcji EPG](#page-90-0)<br>91 Wybór programu
- 91 [Wybór programu](#page-90-0)<br>92 Trvb przewodnika T
- 92 [Tryb przewodnika TERAZ/DALEJ](#page-91-0)<br>92 Tryb 8-dniowego przewodnika po i
- 92 [Tryb 8-dniowego przewodnika po programach](#page-91-0)<br>92 Tryb Zmiana daty
- 92 [Tryb Zmiana daty](#page-91-0)<br>92 Pole rozszerzor
- [Pole rozszerzonego opisu](#page-91-0)

### 93 **OBRAZY [TRÓJWYMIAROWE](#page-92-0)**

- 93 [Technologia 3D](#page-92-0)<br>94 Zalecenia dotvcz
- Zalecenia dotyczące korzystania z okularów [3D](#page-93-0)
- 94 [Zasięg oglądania obrazów 3D](#page-93-0)<br>95 Oglądanie obrazów trójwym
- 95 [Oglądanie obrazów trójwymiarowych](#page-94-0)<br>95 Ustawienia obrazu 3D
- [Ustawienia obrazu 3D](#page-94-0)

#### 97 **[DOSTOSOWYWANIE](#page-96-0) USTAWIEŃ [TELEWIZORA](#page-96-0)**

- 97 [Menu USTAWIENIA](#page-96-0)<br>98 Dostosowywanie ust
- 98 [Dostosowywanie ustawień](#page-97-0)<br>98 Ustawienia w menu UST
- [Ustawienia w menu USTAW.](#page-97-0)
- 99 [Ustawienia w menu OBRAZ](#page-98-0)<br>104 Ustawienia w menu AUDIO
- 104 [Ustawienia w menu AUDIO](#page-103-0)<br>107 Ustawienia w menu CZAS
- [Ustawienia w menu CZAS](#page-106-0)
- 109 [Ustawienia w menu BLOKUJ](#page-108-0)<br>110 Ustawienia w menu OPCJE
- [Ustawienia w menu OPCJE](#page-109-0)
- 113 [Ustawienia w menu SIEĆ](#page-112-0)
- 114 [Ustawienia w menu WSPARCIE](#page-113-0)

### 115 **[PODŁĄCZANIE](#page-114-0)**

- 116 [Przegląd wariantów podłączeń](#page-115-0)<br>117 Podłaczanie odbiornika sygnał
- Podłączanie odbiornika sygnału HD, odtwarzacza [DVD lub magnetowidu](#page-116-0)
- 117 [Połączenie HDMI](#page-116-0)<br>117 Połączenie DVI-H
- 117 [Połączenie DVI-HDMI](#page-116-0)<br>118 Połączenie Componer
- [Połączenie Component](#page-117-0)
- 118 [Połączenie Euro Scart](#page-117-0)
- 119 [Połączenie Composite](#page-118-0)
- 119 [Podłączanie do komputera](#page-118-0)<br>120 Połaczenie HDMI
- 120 [Połączenie HDMI](#page-119-0)
- 120 [Połączenie DVI-HDMI](#page-119-0)<br>121 Połaczenie RGB
- [Połączenie RGB](#page-120-0)
- 122 [Podłączanie do systemu audio](#page-121-0)
- 122 [Optyczne połączenie cyfrowe audio](#page-121-0)
- 122 [Podłączanie do gniazda słuchawek](#page-121-0)
- 123 [Podłączanie urządzenia pamięci masowej](#page-122-0)  [USB](#page-122-0)
- 123 [Podłączanie do modułu CI](#page-122-0)
- 124 [Podłączanie bezprzewodowego kontrolera](#page-123-0)  [mediów](#page-123-0)
- 124 [Połączenie SIMPLINK](#page-123-0)
- 125 [Aktywowanie i korzystanie z menu SIMPLINK](#page-124-0)

### 126 **[TELETEKST](#page-125-0)**

- 126 [Włączanie i wyłączanie](#page-125-0)<br>126 Tryb Simple
- 126 Tryb<sup>Simple</sup><br>126 Wybór stro
- 126 [Wybór strony](#page-125-0)<br>126 Tryb Top
- 126 [Tryb Top](#page-125-0)<br>126 Wybór
- 126 [Wybór bloku/grupy/strony](#page-125-0)<br>126 Bezpośredni wybór strony
- 126 [Bezpośredni wybór strony](#page-125-0)<br>127 Tryb Fastext
- 127 [Tryb Fastext](#page-126-0)<br>127 Wybór stro - [Wybór strony](#page-126-0)
- 127 [Specjalne funkcje teletekstu](#page-126-0)

### 128 **[CYFROWY](#page-127-0) TELETEKST**

- 128 [Teletekst w ramach usługi cyfrowej](#page-127-0)<br>128 Teletekst w usłudze cyfrowei
- [Teletekst w usłudze cyfrowej](#page-127-0)

### 129 **[KONSERWACJA](#page-128-0)**

- 129 [Aktualizacja wewnętrznego oprogramowania](#page-128-0)  [telewizora](#page-128-0)
- 130 [Czyszczenie telewizora](#page-129-0)<br>130 Ekran i obudowa
- 130 [Ekran i obudowa](#page-129-0)
- 130 [Obudowa i podstawa](#page-129-0)<br>130 Przewód zasilający
- 130 [Przewód zasilający](#page-129-0)<br>131 Zapobieganie ziawisku
- Zapobieganie zjawisku "wypalania" obrazu [na ekranie](#page-130-0)

#### 132 **[ROZWIĄZYWANIE](#page-131-0) PROBLEMÓW**

### 134 **DANE [TECHNICZNE](#page-133-0)**

#### 145 **KODY [STEROWANIA](#page-144-0) [PODCZERWIENIĄ](#page-144-0)**

#### 146 **[KONFIGURACJA](#page-145-0) [ZEWNĘTRZNEGO](#page-145-0) URZĄDZENIA [STERUJĄCEGO](#page-145-0)**

- 146 [Podłączanie za pomocą złącza RS-232C](#page-145-0)<br>146 Rodzaj złacza:
- Rodzaj złącza:
	- [D-Sub, męskie, 9-stykowe](#page-145-0)
- 147 [Konfiguracje przewodu RS-232C](#page-146-0)
- 148 [Parametry komunikacji](#page-147-0)<br>148 Wykaz poleceń
- 148 [Wykaz poleceń](#page-147-0)
- [Protokół transmisji/odbioru](#page-148-0)

## <span id="page-5-0"></span>**MONTAŻ I PRZYGOTOWANIE DO PRACY**

### **Rozpakowywanie**

Zalecamy sprawdzenie, czy opakowanie zawiera poniższe elementy. W razie braku któregokolwiek z akcesoriów należy skontaktować się ze sprzedawcą. Urządzenie i akcesoria pokazane na ilustracjach w tej instrukcji mogą się różnić wyglądem od zakupionych przez użytkownika.

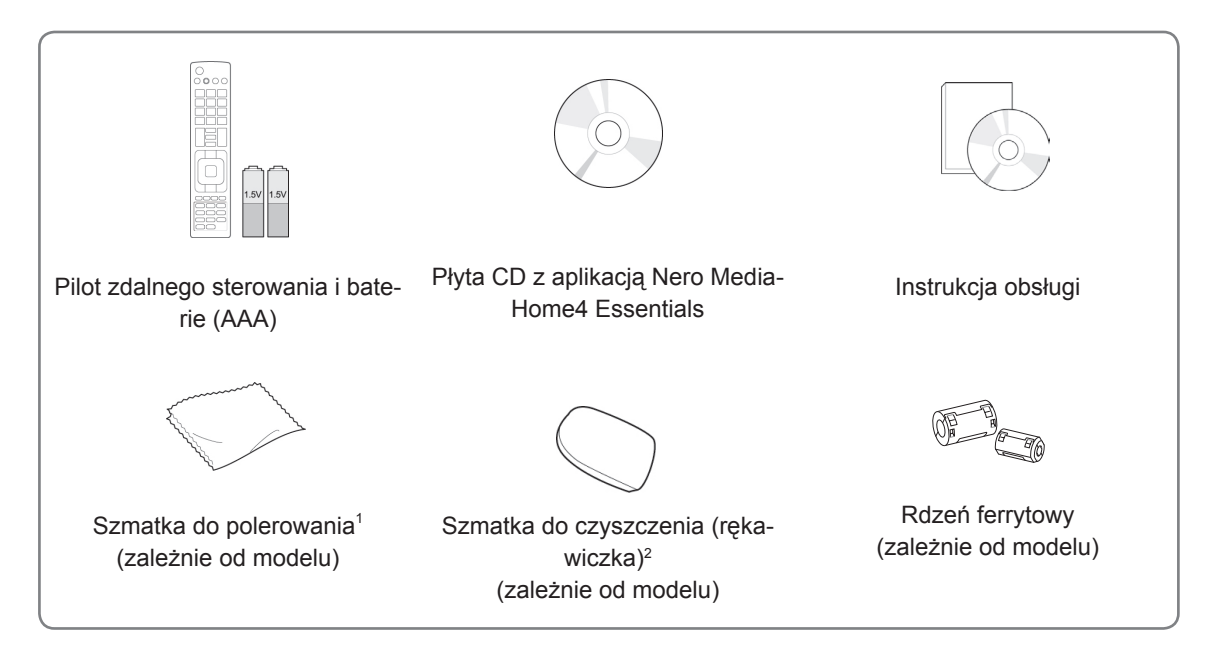

- 1 Delikatnie zetrzyj brudne plamy z obudowy przy pomocy szmatki do polerowania.
- 2 Usuń plamy na zewnętrznej obudowie produktu, używając wyłącznie szmatki do czyszczenia.

Podczas usuwania plam nie należy mocno pocierać szmatką. Używanie nadmiernej siły może spowodować porysowanie lub odbarwienie powierzchni.

Przednią obudowę odbiornika należy delikatnie przecierać w jednym kierunku szmatką do czyszczenia po uprzednim jednolub dwukrotnym spryskaniu szmatki wodą. Po czyszczeniu należy usunąć nadmiar wilgoci. Może ona powodować powstawanie zacieków na obudowie.

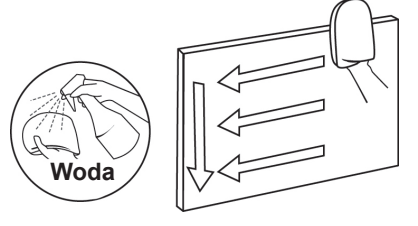

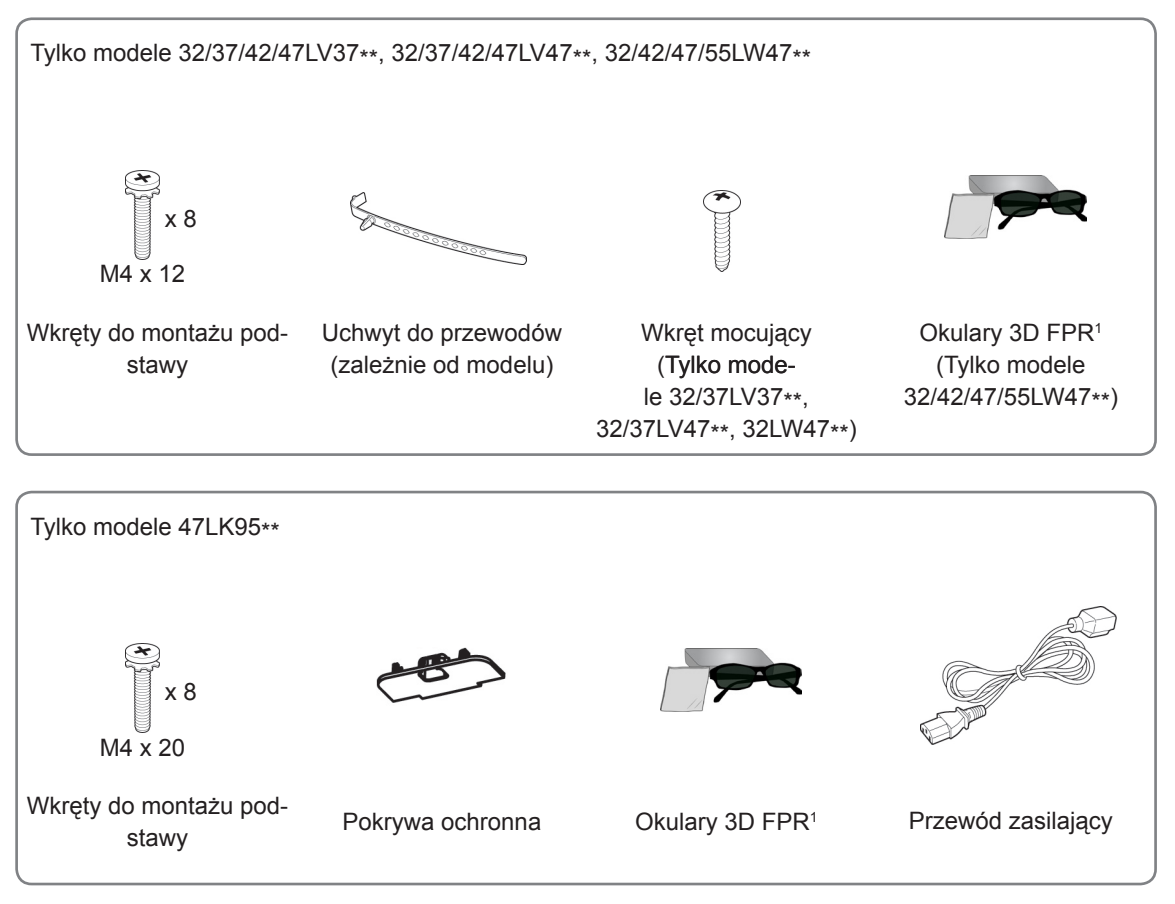

1 Liczba sztuk okularów 3D może być różna w zależności od kraju.

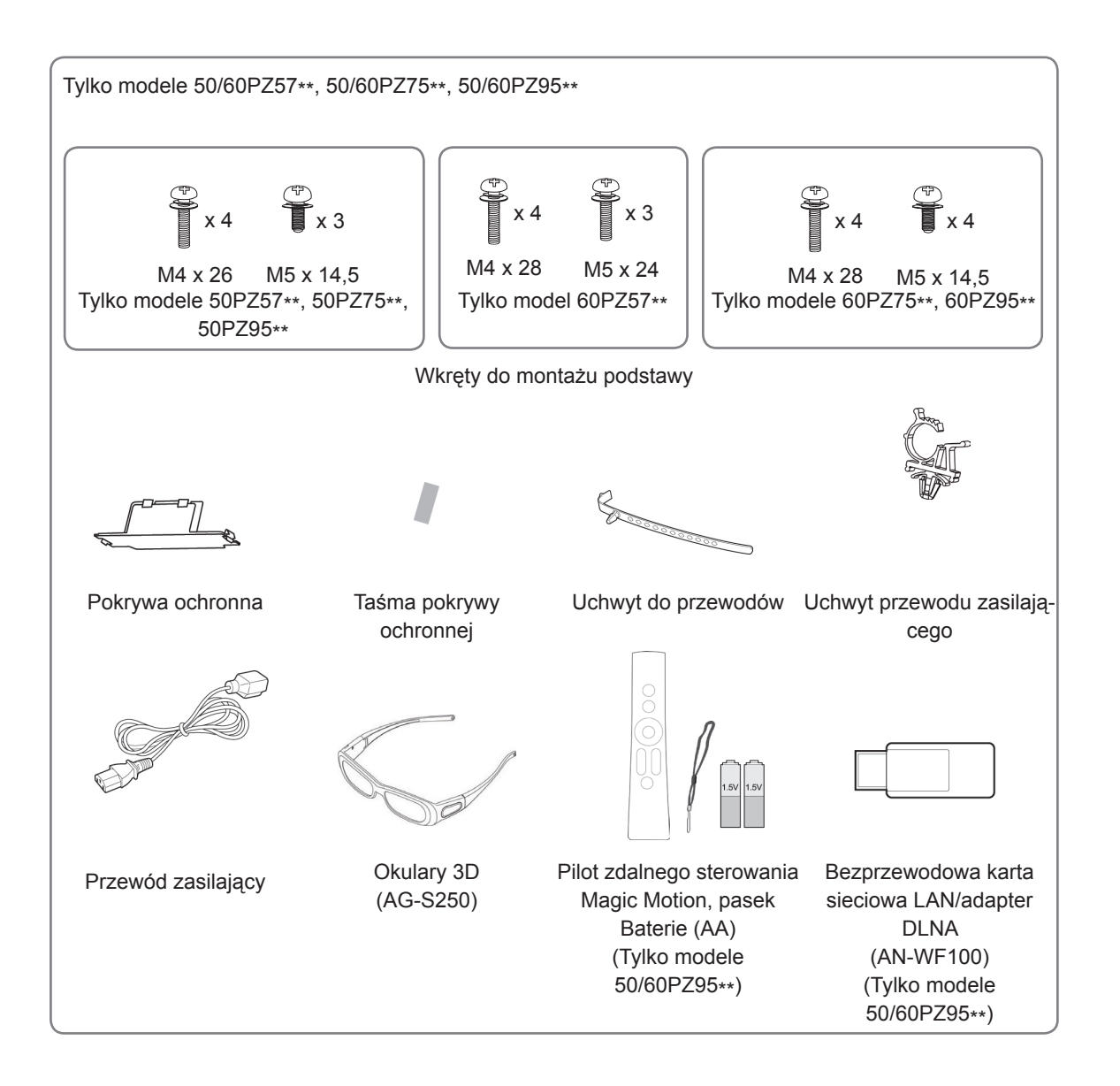

#### **PRZESTROGA**

- y Aby zapewnić maksymalne bezpieczeństwo i długi czas eksploatacji urządzenia, nie należy podłączać do niego żadnych niezatwierdzonych akcesoriów.
- Jakiekolwiek szkody i obrażenia ciała spowodowane stosowaniem niezatwierdzonych akcesoriów nie są obiete gwarancia.

#### **UWAGA**

- Zawartość opakowania z produktem może się różnić w zależności od modelu.
- y W związku z unowocześnieniem funkcji dane techniczne produktu i treść instrukcji obsługi mogą ulec zmianie bez wcześniejszego powiadomienia.
- Korzystanie z rdzenia ferrytowego (tylko telewizory plazmowe)
	- 1 Zastosuj rdzeń ferrytowy na przewodzie audio komputera w celu zmniejszenia zakłóceń ele ktro magnetycznych. Trzykrotnie owiń przewód audio komputera wokół rdzenia ferrytowego. Umieść rdzeń ferrytowy blisko telewizora.

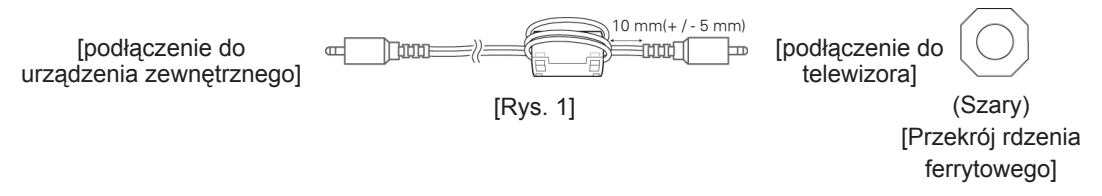

2 Zastosuj rdzeń ferrytowy na przewodzie zasilającym w celu zmniejszenia zakłóceń elektromag netycznych. Owiń przewód zasilający jeden raz wokół rdzenia ferrytowego. Umieść rdzenie ferry towe blisko telewizora i gniazdka ściennego.

[podłączenie do gni-

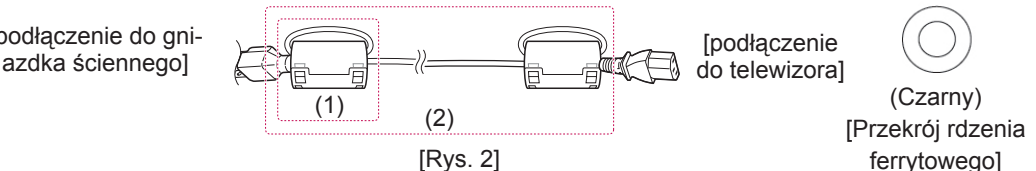

3 Zastosuj rdzeń ferrytowy na przewodzie sieci LAN w celu zmniejszenia zakłóceń elektromagne tycznych. Owiń przewód sieci LAN jeden raz wokół małego rdzenia ferrytowego i trzy razy wokół dużego rdzenia ferrytowego. Umieść rdzeń ferrytowy blisko telewizora.

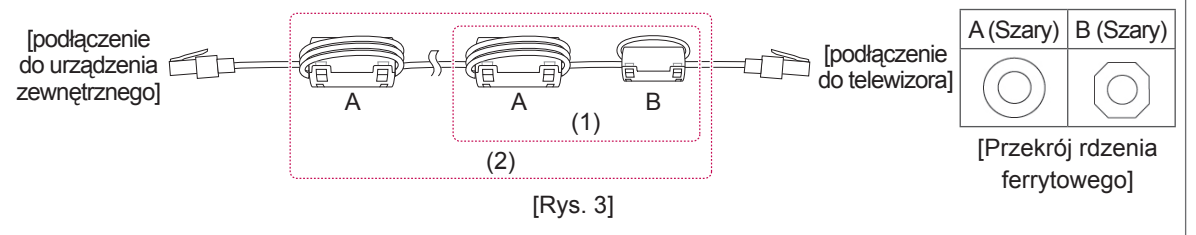

- Jeśli dostępne są dwa rdzenie ferrytowe, postępuj zgodnie z rysunkami 3(1).
- Jeśli dostępne są trzy rdzenie ferrytowe, postępuj zgodnie z rysunkami 1 i 3(1).
- Jeśli dostępne są cztery rdzenie ferrytowe, postępuj zgodnie z rysunkami 2(1) i 3(2).
- Jeśli dostępnych jest sześć rdzeni ferrytowych, postępuj zgodnie z rysunkami 1, 2(2) i 3(2).
- y W celu zapewnienia najwyższej jakości połączeń przewody HDMI i urządzenia USB powinny mieć końcówki o grubości mniejszej niż 10 mm i szerokości mniejszej niż 18 mm. (Tylko modele 32/37/42/47LV37\*\*, 32/37/42/47LV47\*\*, 32/42/47/55LW47\*\*)

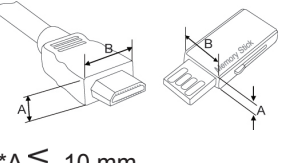

 $*$ A $\leq$  10 mm \*B≦ 18 mm

### <span id="page-9-0"></span>**Elementy nabywane osobno**

Elementy nabywane osobno mogą bez powiadomienia ulec zmianie lub modyfikacji w celu poprawy jakości.

W sprawie zakupu tych elementów należy skontaktować się z lokalnym sprzedawcą.

Te urządzenia współpracują jedynie ze zgodnymi telewizorami LED LCD, LCD lub plazmowymi firmy LG.

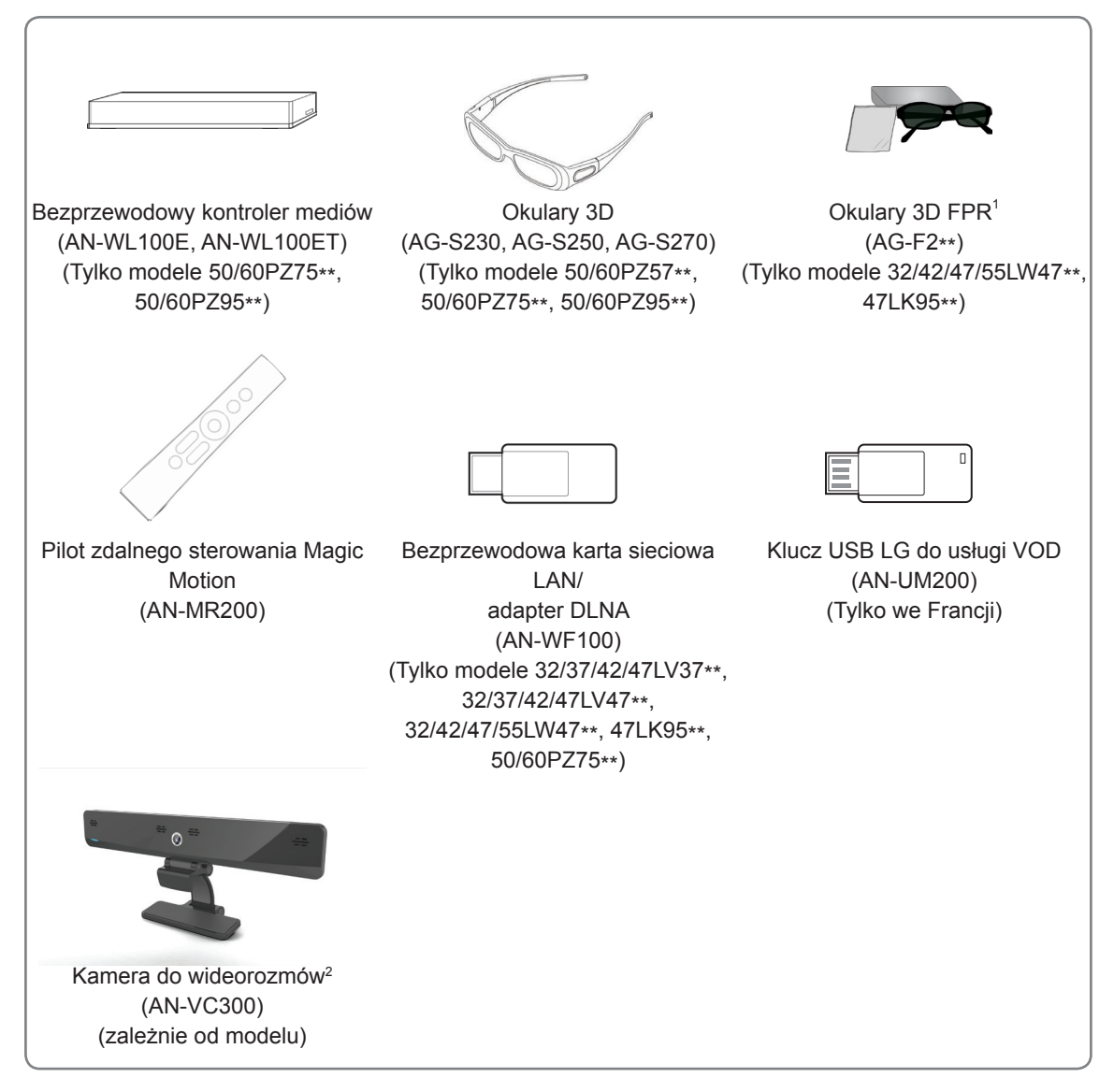

- 1 Nazwa i wygląd modelu mogą ulec zmianie po aktualizacji funkcji produktu lub na skutek rozmaitych decyzji producenta.
- 2 Kamera do wideorozmów może współpracować z niektórymi telewizorami firmy LG. Kamera do wideorozmów może być niedostępna w niektórych krajach.

## <span id="page-10-0"></span>**Części i przyciski**

• Telewizor użytkownika może różnić się od pokazanego na ilustracji.

### **UWAGA**

y Aby zmniejszyć zużycie energii, można włączyć tryb czuwania telewizora. Jeśli telewizor ma nie być używany przez dłuższy czas, należy go wyłączyć, aby zmniejszyć zużycie energii. Zużycie energii podczas korzystania z telewizora można znacząco ograniczyć, zmniejszając jasność obrazu. Spowoduje to obniżenie ogólnych kosztów eksploatacji urządzenia.

#### **PRZESTROGA**

- Nie wolno stawać na szklanej podstawie ani upuszczać niczego na nią. Podstawa może ulec stłuczeniu, a odłamki stłuczonego szkła mogą spowodować skaleczenia. Telewizor może też spaść z podstawy.
- y Nie należy przesuwać telewizora. Podłoga i/lub spodnia część produktu mogą ulec uszkodzeniu.
- Niektóre modele mają cienką folię przyczepioną do ekranu. Folii tej nie wolno usuwać.

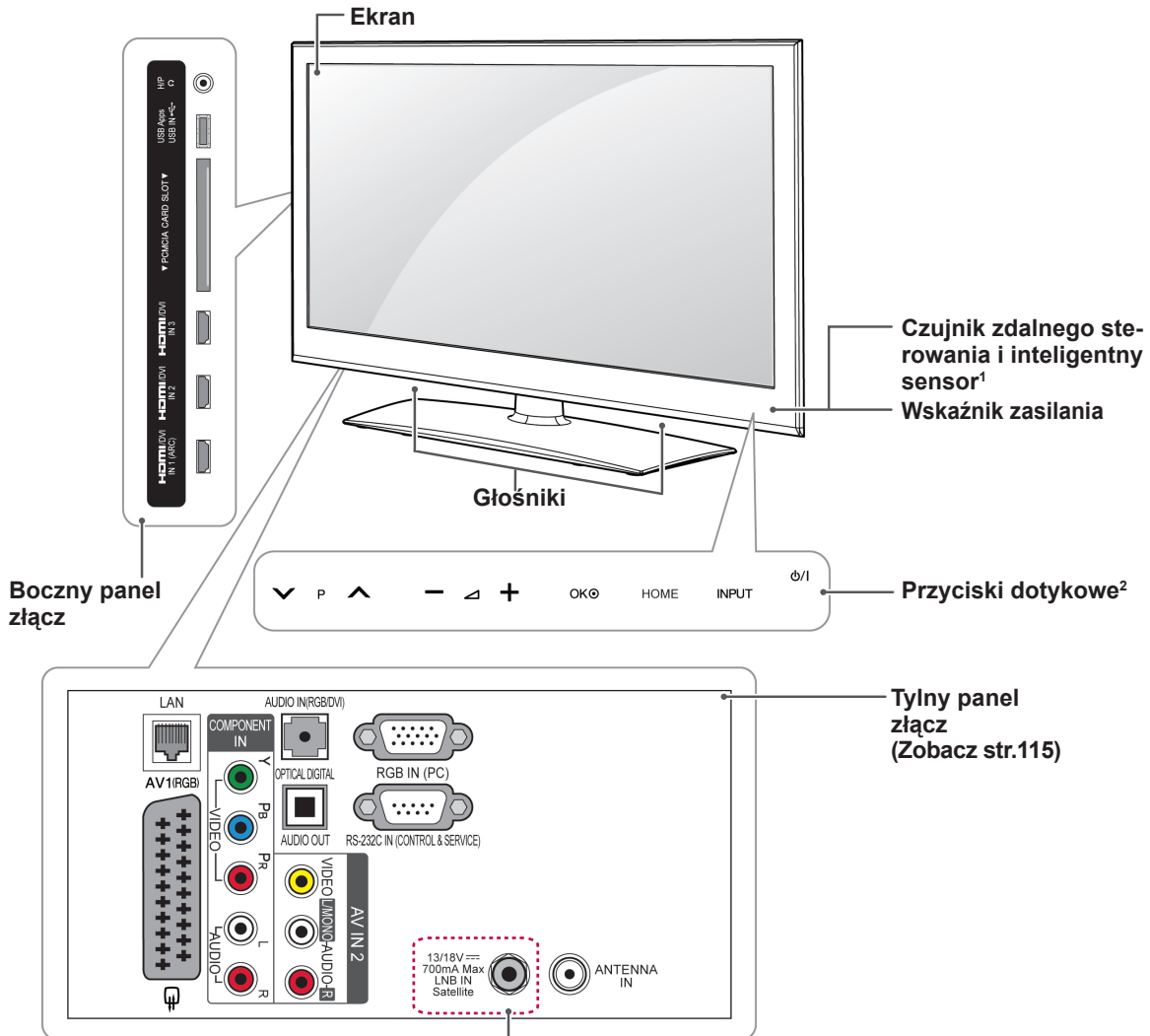

Tylko modele 32/37/42/47LV37\*\*, 32/37/42/47LV47\*\*, 32/42/47/55LW47\*\*

Tylko modele 32/37/42/47LV375G, 32/37/42/47LV375S, 32/37/42/47LV370S,

#### 32/37/42/47LV470S, 32/42/47/55LW470S

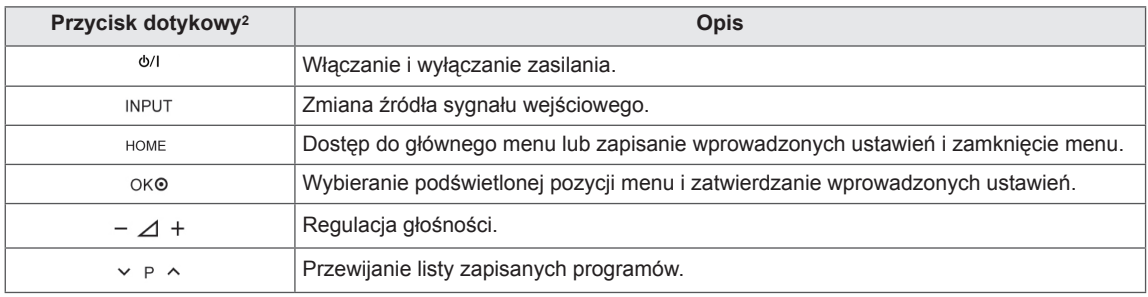

1 Inteligentny sensor – dostosowuje jakość i jasność obrazu do warunków otoczenia.

2 Wszystkie te przyciski są przyciskami dotykowymi i można je obsługiwać, dotykając palcem.

### **UWAGA**

y Aby zmienić ustawienie wskaźnika zasilania (dioda włączona / wyłączona), należy wybrać menu USTAWIENIA a następnie **OPCJE**.

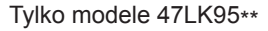

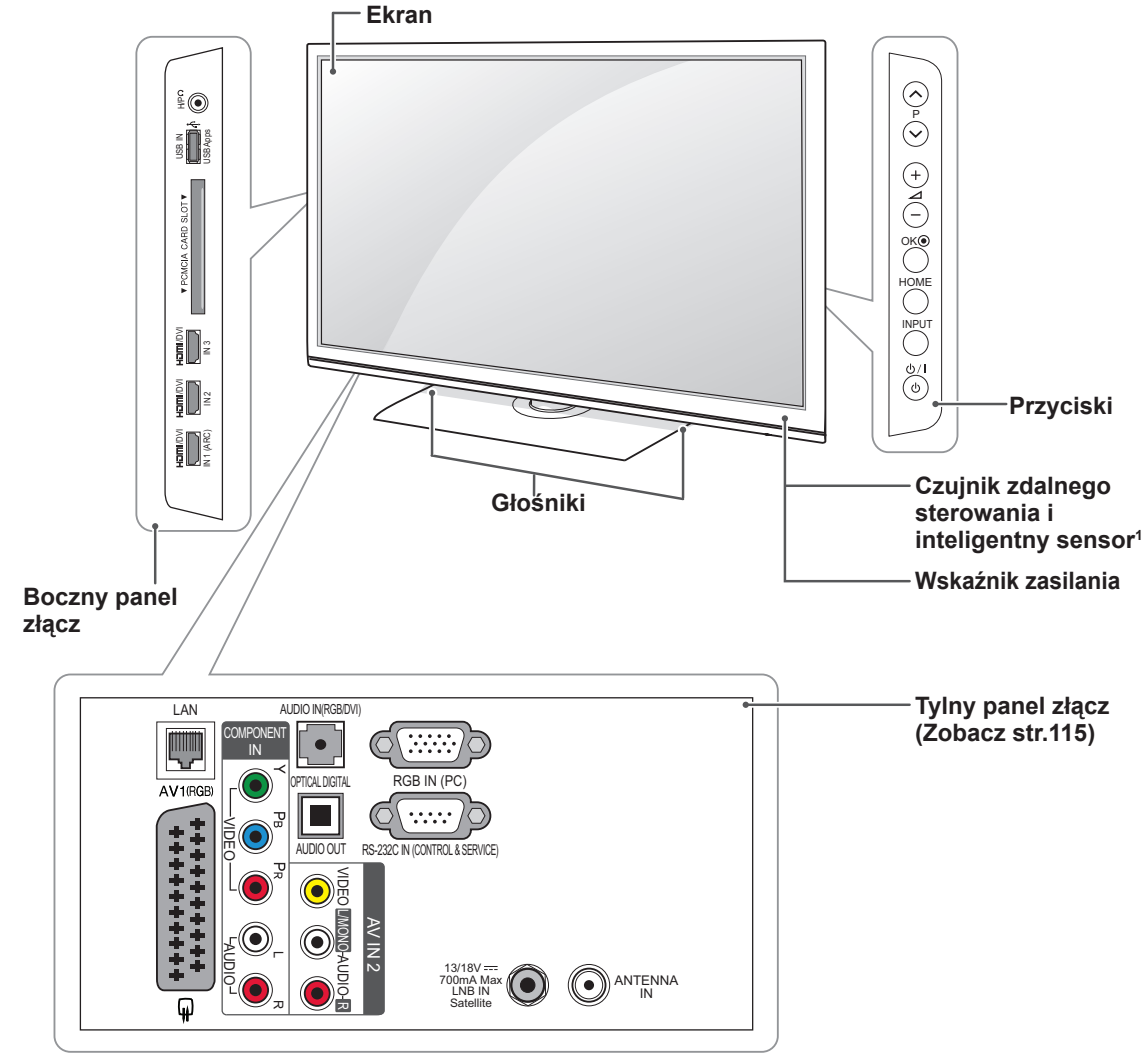

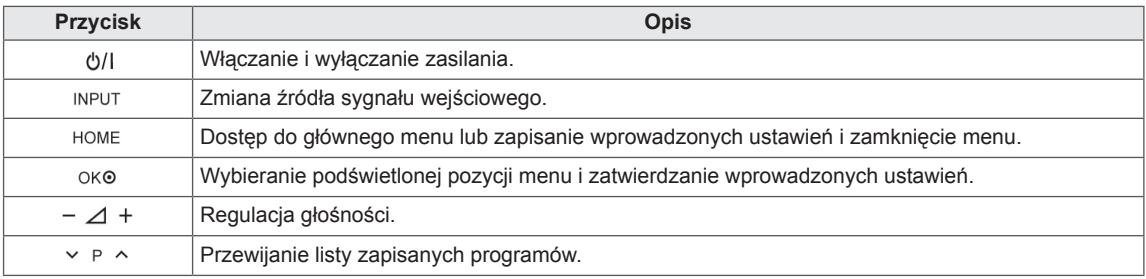

1 Inteligentny sensor – dostosowuje jakość i jasność obrazu do warunków otoczenia.

### **UWAGA**

y Aby zmienić ustawienie wskaźnika zasilania (dioda włączona / wyłączona), należy wybrać menu USTAWIENIA a następnie **OPCJE**.

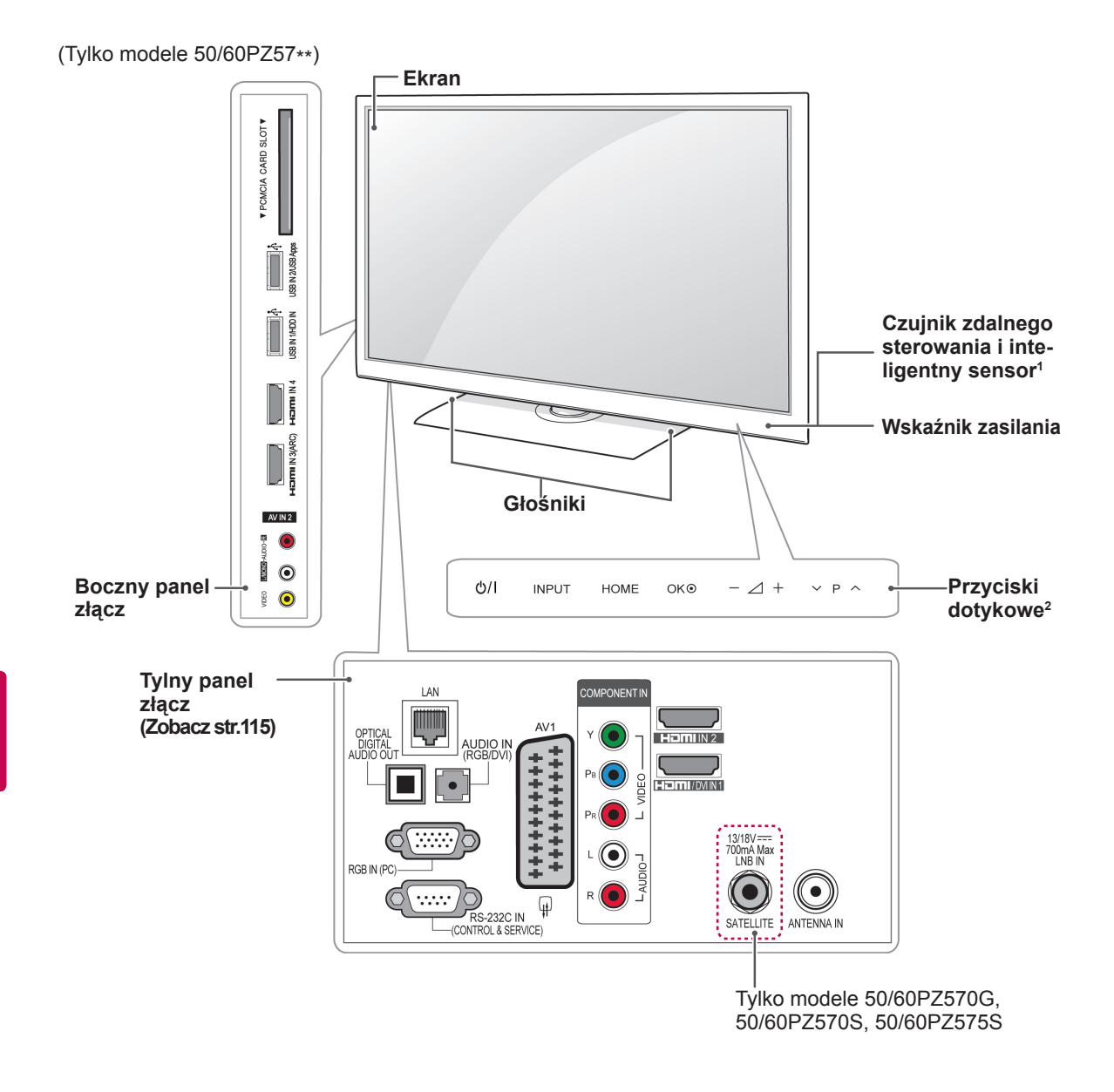

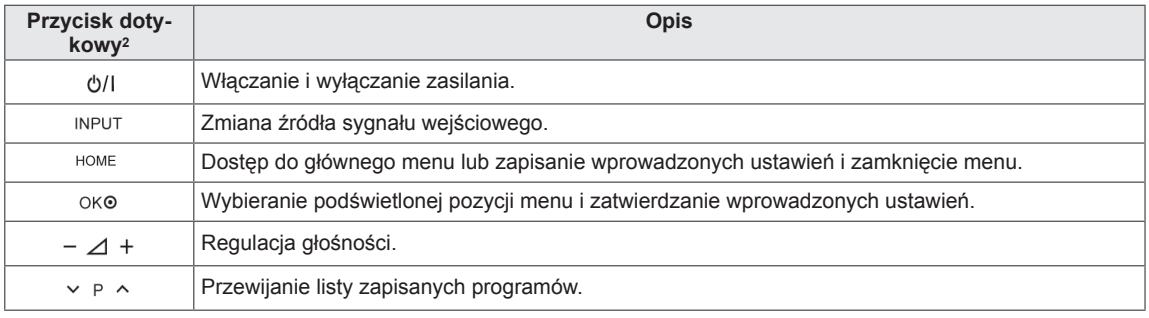

1 Inteligentny sensor – dostosowuje jakość i jasność obrazu do warunków otoczenia.

2 Wszystkie te przyciski są przyciskami dotykowymi i można je obsługiwać, dotykając palcem.

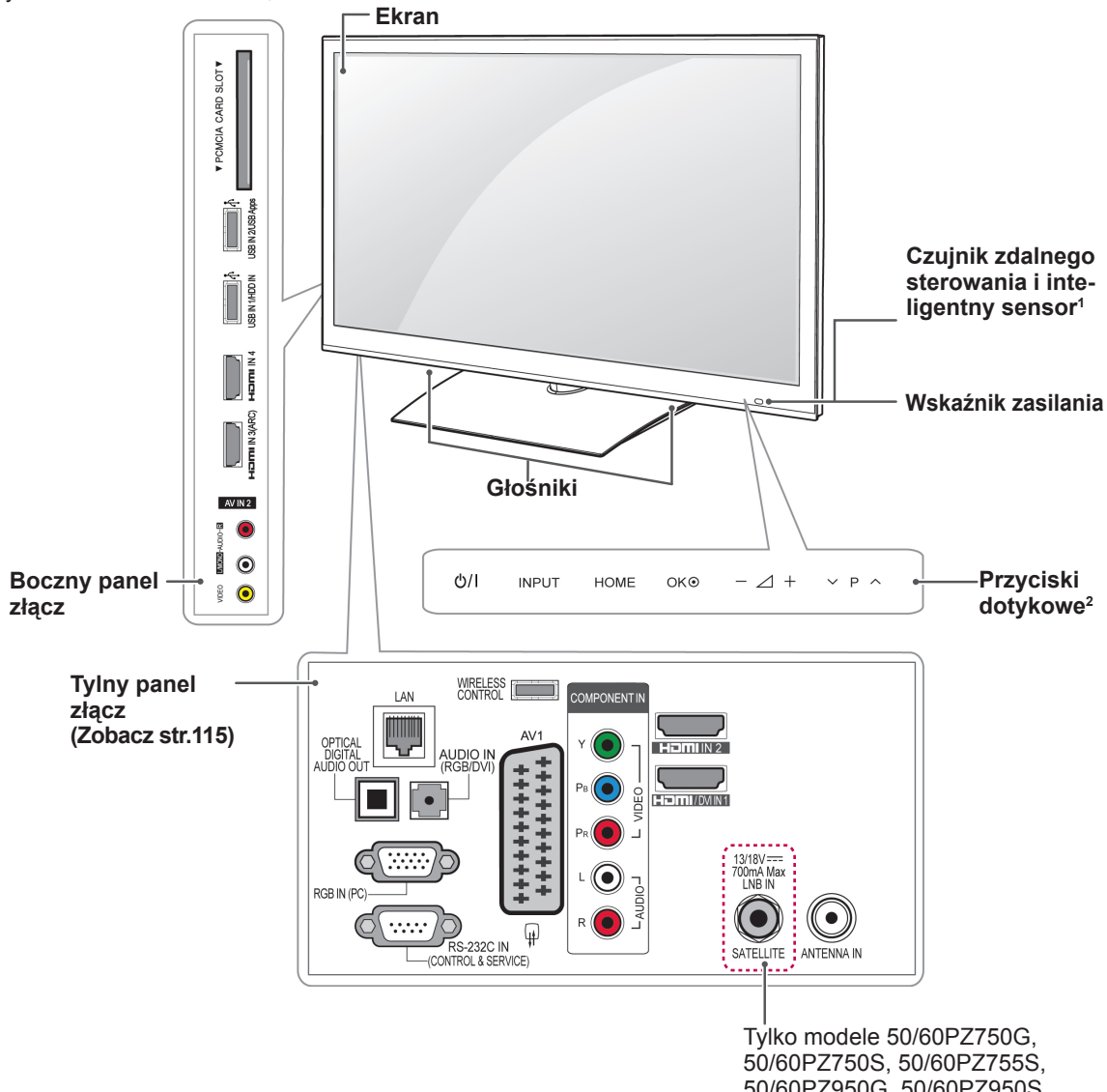

Tylko modele 50/60PZ75\*\*, 50/60PZ95\*\*

50/60PZ950G, 50/60PZ950S, 50/60PZ955S

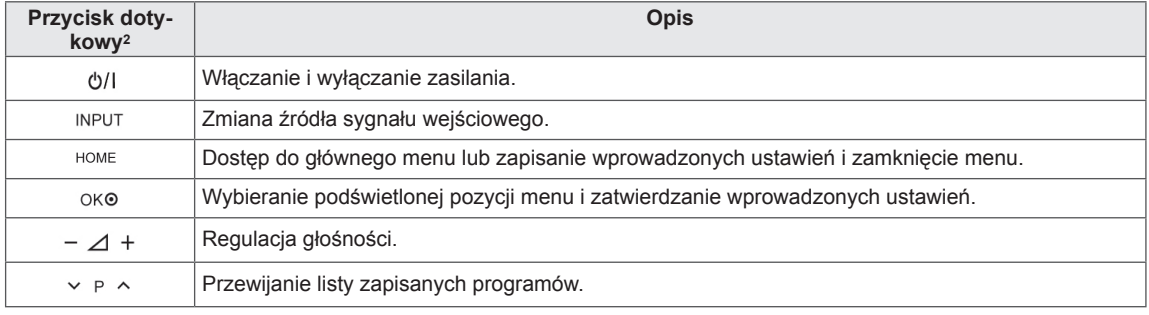

1 Inteligentny sensor – dostosowuje jakość i jasność obrazu do warunków otoczenia.

2 Wszystkie te przyciski są przyciskami dotykowymi i można je obsługiwać, dotykając palcem.

### <span id="page-15-0"></span>**Podnoszenie i przenoszenie telewizora**

Przed podjęciem próby przeniesienia lub podniesienia telewizora przeczytaj poniższe informacje. Pomogą one uniknąć ryzyka jego porysowania lub uszkodzenia, a także zapewnić bezpieczny transport niezależnie od modelu i rozmiarów.

- Należy unikać dotykania ekranu, ponieważ może to doprowadzić do jego uszkodzenia.
- Zaleca się przenoszenie telewizora w oryginalnym kartonie lub opakowaniu.
- Przed uniesieniem lub przeniesieniem telewizora należy odłączyć przewód zasilający i wszystkie inne przewody.
- Telewizor należy trzymać ekranem zwróconym na zewnątrz, aby zapobiec uszkodzeniom.

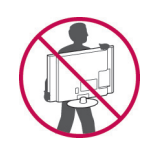

• Telewizor należy chwycić mocno u góry i u dołu obudowy. Nie wolno go trzymać za część przezroczystą, głośnik ani kratkę głośnika.

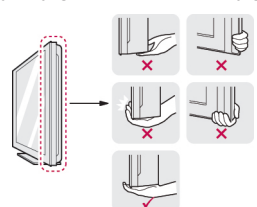

- Duży telewizor powinny przenosić przynajmniej 2 osoby.
- Niosąc telewizor, należy go trzymać w sposób pokazany na poniższej ilustracji.

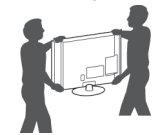

- Podczas transportu telewizora należy chronić go przed wstrząsami i drganiami.
- Podczas transportu telewizora należy go trzymać w pozycji pionowej — nie wolno obracać go na bok ani pochylać w lewo lub w prawo.

### **Montaż telewizora**

Umieść telewizor na podstawie, a następnie umieść na płaskiej powierzchni lub ścianie.

#### **Mocowanie podstawy**

Jeśli telewizor nie jest montowany na ścianie, postępuj zgodnie z poniższymi instrukcjami, aby zamocować podstawę. **PRZESTROGA** Tylko modele 32/37/42/47LV37\*\*,

32/37/42/47LV47\*\*, 32/42/47/55LW47\*\*

1 Połóż telewizor ekranem do dołu na płaskiej powierzchni.

### **PRZESTROGA**

- Na powierzchni należy wcześniej ułożyć matę z pianki lub miękką, ochronną tkaninę, aby zapobiec ewentualnym uszkodzeniom ekranu. Należy upewnić się, że żadne przedmioty nie będą naciskały na ekran.
- 2 Przymocuj **nóżkę podstawy** do **stopki podstawy** telewizora.

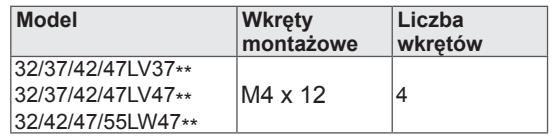

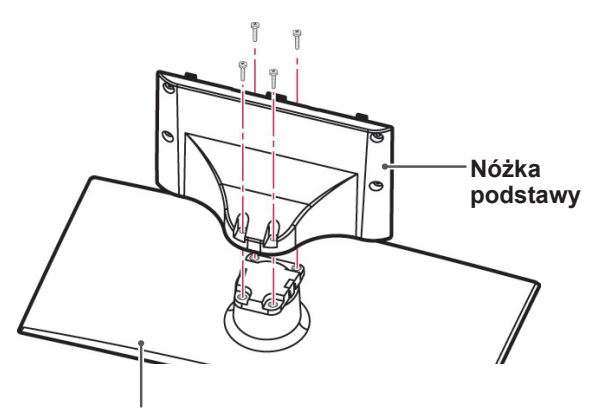

**Stopka podstawy**

3 Zamontuj poszczególne części w sposób pokazany na rysunku.

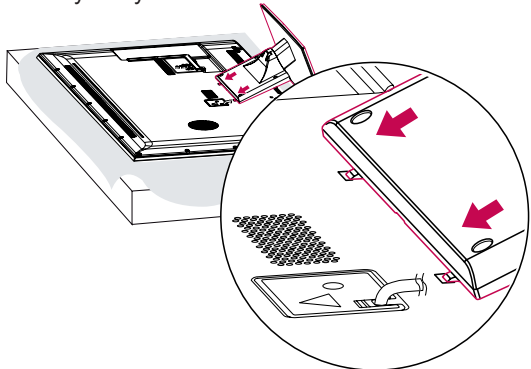

4 Przykręć podstawę do telewizora za pomocą 4 wkrętów.

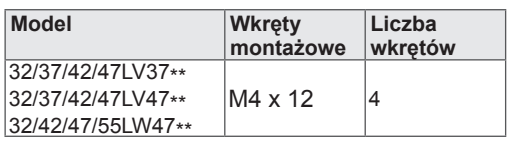

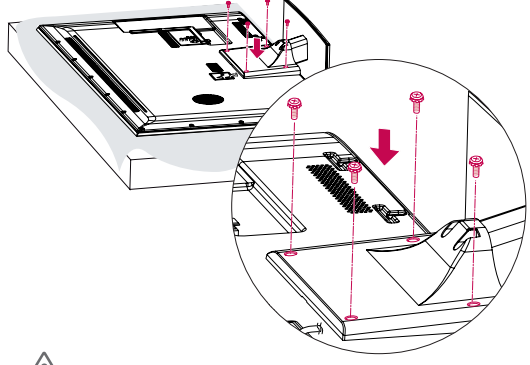

#### **PRZESTROGA**

• Wkręty należy mocno dokręcić, aby zapobiec przechylaniu się telewizora do przodu. Należy jednocześnie uważać, aby nie przekręcić gwintu.

Tylko modele 47LK95\*\*

1 Połóż telewizor ekranem do dołu na płaskiej powierzchni.

#### **PRZESTROGA**

- y Na powierzchni należy wcześniej ułożyć matę z pianki lub miękką, ochronną tkaninę, aby zapobiec ewentualnym uszkodzeniom ekranu. Należy upewnić się, że żadne przedmioty nie będą naciskały na ekran.
- 2 Przymocuj **nóżkę podstawy** do **stopki podstawy** telewizora.

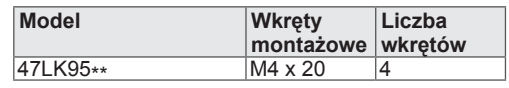

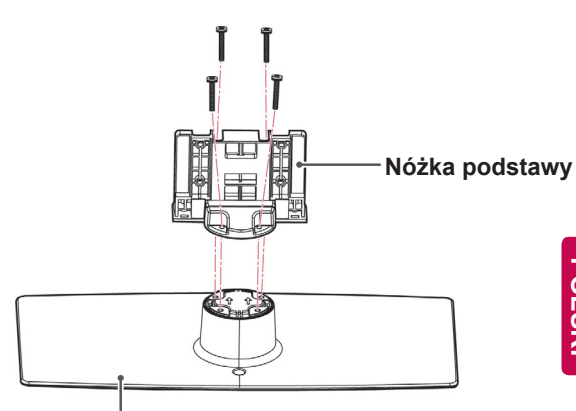

#### **Stopka podstawy**

3 Przykręć podstawę do telewizora za pomocą 4 wkrętów.

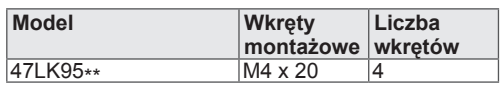

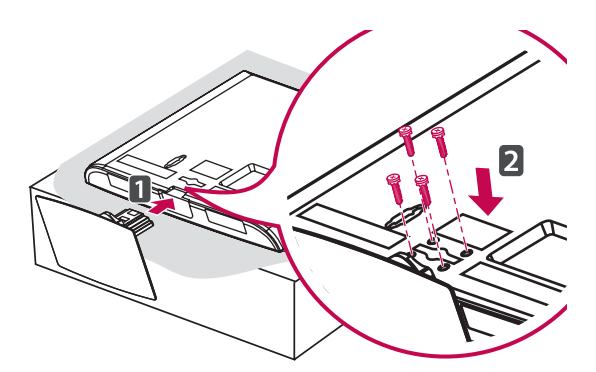

#### **PRZESTROGA**

• Wkręty należy mocno dokręcić, aby zapobiec przechylaniu się telewizora do przodu. Należy jednocześnie uważać, aby nie przekręcić gwintu.

Tylko modele 50/60PZ57\*\*

1 Połóż telewizor ekranem do dołu na płaskiej powierzchni.

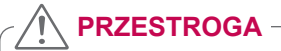

- Na powierzchni należy wcześniej ułożyć matę z pianki lub miękką, ochronną tkaninę, aby zapobiec ewentualnym uszkodzeniom ekranu. Należy upewnić się, że żadne przedmioty nie będą naciskały na ekran.
- 2 Przymocuj **nóżkę podstawy** do **stopki podstawy** telewizora.

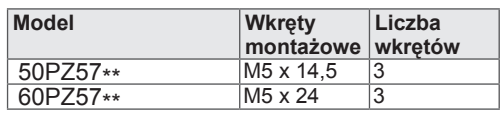

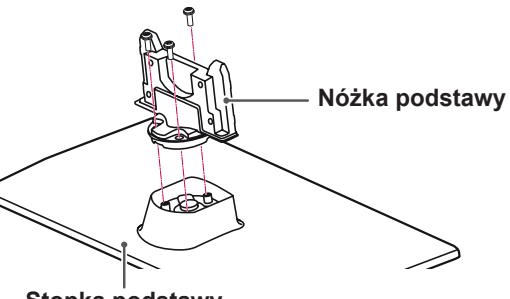

#### **Stopka podstawy**

3 Przykręć podstawę do telewizora za pomocą 4 wkrętów.

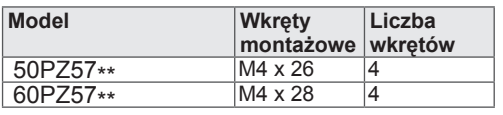

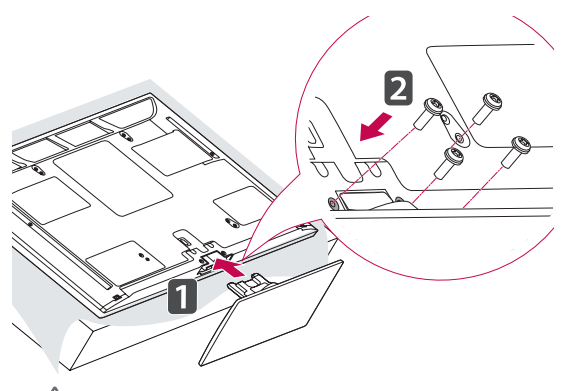

#### **PRZESTROGA**

• Wkręty należy mocno dokręcić, aby zapobiec przechylaniu się telewizora do przodu. Należy jednocześnie uważać, aby nie przekręcić gwintu.

Tylko modele 50/60PZ75\*\*, 50/60PZ95\*\*

1 Połóż telewizor ekranem do dołu na płaskiej powierzchni.

#### **PRZESTROGA**

- Na powierzchni należy wcześniej ułożyć matę z pianki lub miękką, ochronną tkaninę, aby zapobiec ewentualnym uszkodzeniom ekranu. Należy upewnić się, że żadne przedmioty nie będą naciskały na ekran.
- 2 Przymocuj **nóżkę podstawy** do **stopki podstawy** telewizora.

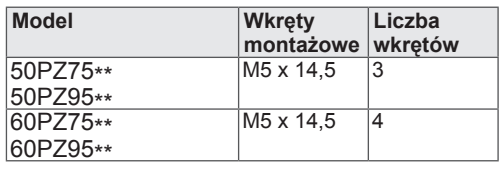

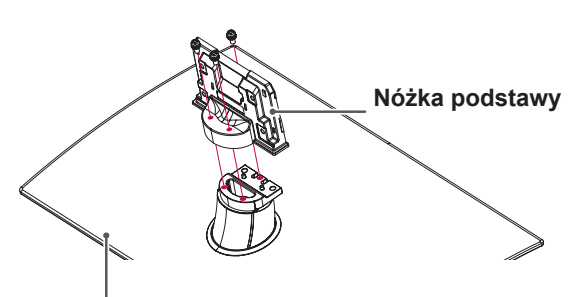

**Stopka podstawy**

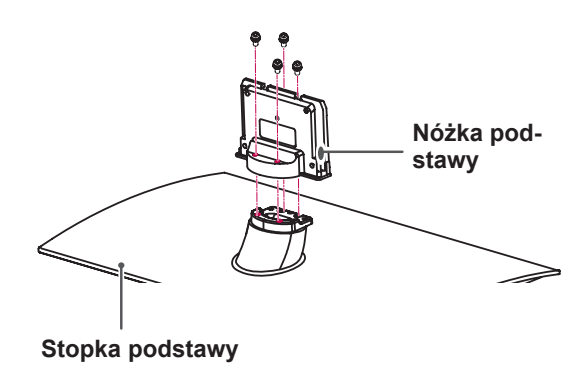

<span id="page-18-0"></span>3 Przykręć podstawę do telewizora za pomocą 4 wkrętów.

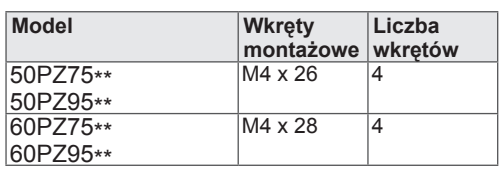

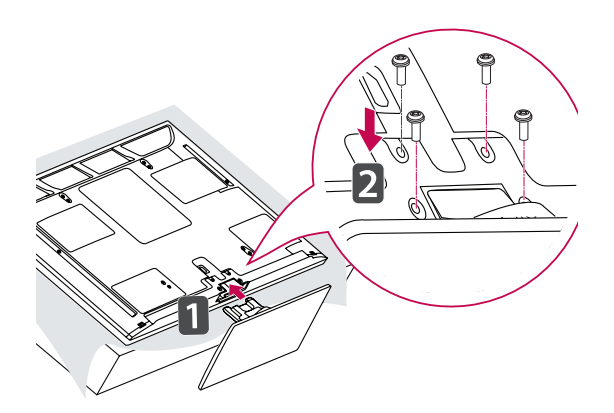

#### **PRZESTROGA**

• Wkręty należy mocno dokręcić, aby zapobiec przechylaniu się telewizora do przodu. Należy jednocześnie uważać, aby nie przekręcić gwintu.

#### **Praca bez podstawy**

Tylko modele 47LK95\*\*

W przypadku montażu przy użyciu uchwytu ściennego należy użyć pokrywy ochronnej. Zapobiegnie to gromadzeniu się kurzu i brudu w otworze.

• Wsuwaj dołączoną pokrywę ochronną w otwór u dołu obudowy telewizora, aż do zatrzaśnięcia się w docelowym położeniu.

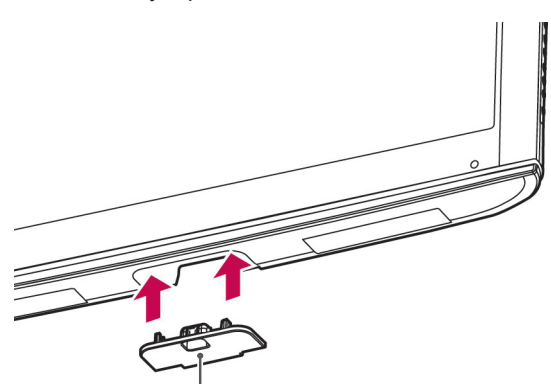

#### **Pokrywa ochronna**

Tylko modele 50/60PZ57\*\*, 50/60PZ75\*\*, 50/60PZ95\*\*

W przypadku montażu przy użyciu uchwytu ściennego należy użyć pokrywy ochronnej. Zapobiegnie to gromadzeniu się kurzu i brudu w otworze.

- Wsuwaj dołączoną pokrywę ochronną w otwór u dołu obudowy telewizora, aż do zatrzaśnięcia się w docelowym położeniu.
- Załóż taśmę pokrywy ochronnej.

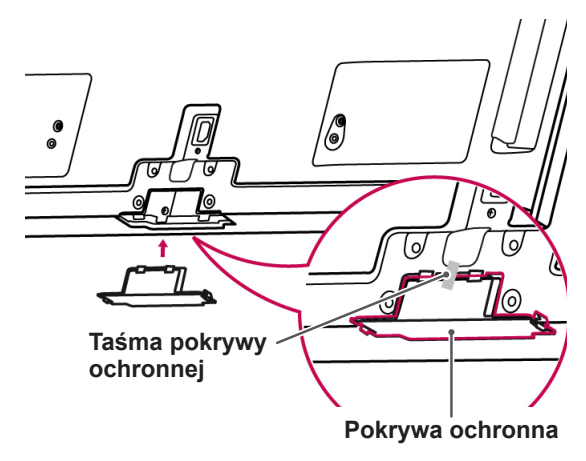

#### <span id="page-19-0"></span>**Montaż na płaskiej powierzchni**

- 1 Podnieś telewizor i ustaw go na płaskiej powierzchni w pozycji pionowej.
	- Pozostaw co najmniej 10-centymetrowy odstęp od ściany w celu zapewnienia odpowiedniej wentylacji.

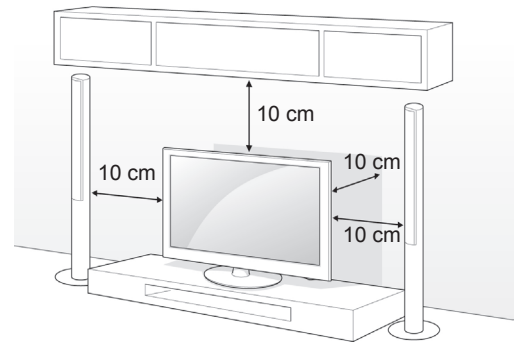

2 Podłącz przewód zasilający do gniazdka sieciowego.

#### **PRZESTROGA**

• Telewizora nie wolno umieszczać w pobliżu ani na źródłach ciepła, ponieważ grozi to pożarem lub uszkodzeniem telewizora.

#### **Mocowanie telewizora do płaskiej powierzchni**

Tylko modele 32/37LV37\*\*, 32/37LV47\*\*, 32LW47\*\*

Przymocowanie telewizora do powierzchni, na której stoi, pozwoli uniknąć przechylenia się go do przodu, a w konsekwencji upadku i uszkodzeń oraz obrażeń u osób przebywających w pobliżu. Ustaw telewizor na płaskiej powierzchni, po czym z tyłu podstawy włóż wkręt dołączony w zestawie i dokręć go.

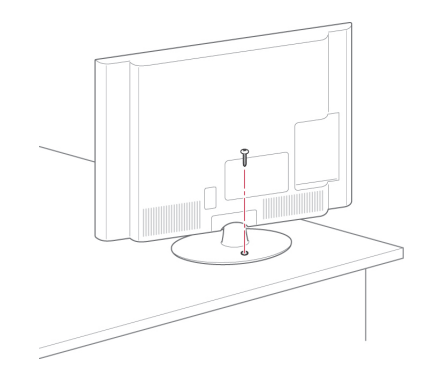

### **OSTRZEŻENIE**

• Aby telewizor nie uległ wywróceniu, powinien być odpowiednio zamocowany do podłoża/ściany zgodnie z zaleceniami instalacyjnymi. Przechylanie, potrząsanie lub kołysanie telewizorem może spowodować obrażenia ciała.

#### **UWAGA**

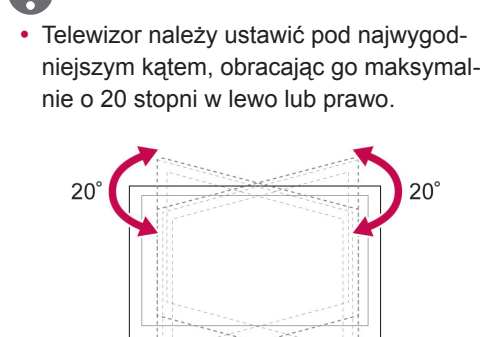

#### **Mocowanie telewizora do ściany**

(W niektórych modelach ta cecha jest niedostępna).

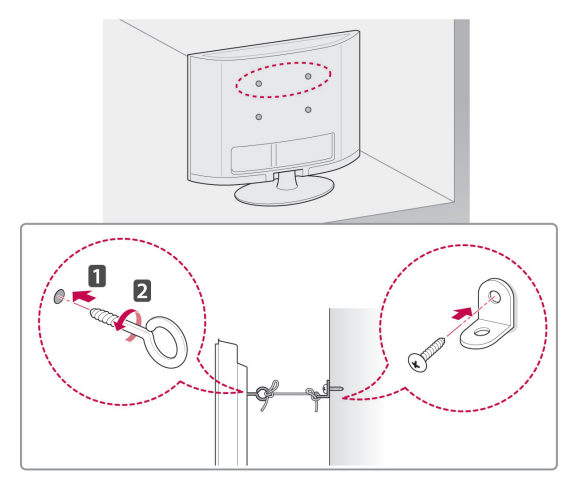

- 1 Włóż i dokręć śruby oczkowe lub uchwyty i śruby z tyłu telewizora.
	- Jeśli w miejscach, gdzie mają się znaleźć śruby oczkowe, są już wkręcone inne śruby, wykręć je.
- 2 Przymocuj uchwyty ścienne do ściany za pomocą śrub.

Położenie uchwytów ściennych powinno odpowiadać pozycji śrub oczkowych wkręconych z tyłu telewizora.

3 Połącz śruby oczkowe z uchwytami ściennymi za pomocą napiętego, mocnego sznurka. Sznurek powinien biec równolegle do podłogi.

#### **PRZESTROGA**

• Należy dopilnować, aby dzieci nie wspinały się na telewizor ani nie wieszały się na nim.

### **UWAGA**

• Do zamontowania telewizora należy użyć stolika lub półki wystarczająco dużych i mocnych, aby pomieścić urządzenie i wytrzymać jego ciężar.

#### **Korzystanie z systemu zabezpieczającego Kensington**

(W niektórych modelach ta funkcja jest niedostępna).

Złącze systemu zabezpieczającego Kensington znajduje się z tyłu obudowy telewizora. Więcej informacji na temat montażu zabezpieczenia i korzystania z niego można znaleźć w dołączonej do niego instrukcji obsługi albo na stronie http://www. kensington.com.

Za pomocą kabla systemu zabezpieczającego Kensington połącz telewizor ze stolikiem.

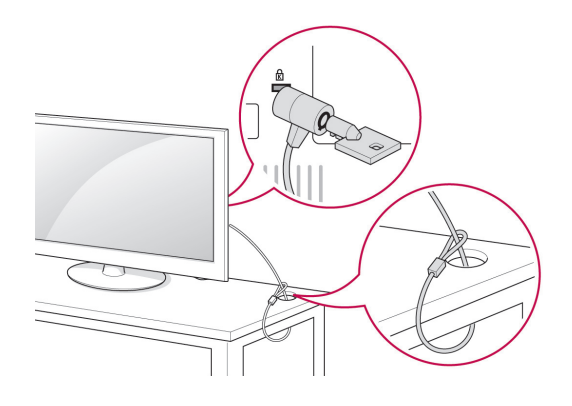

### <span id="page-21-0"></span>**Montaż na ścianie**

Ostrożnie przymocuj uchwyt ścienny do tyłu telewizora oraz do mocnej ściany prostopadłej do podłogi. Jeśli chcesz zawiesić telewizor na słabszych ścianach lub innych elementach, skonsultuj się z wykwalifikowanym technikiem.

Firma LG zaleca przeprowadzenie montażu urządzenia na ścianie przez wykwalifikowanego instalatora.

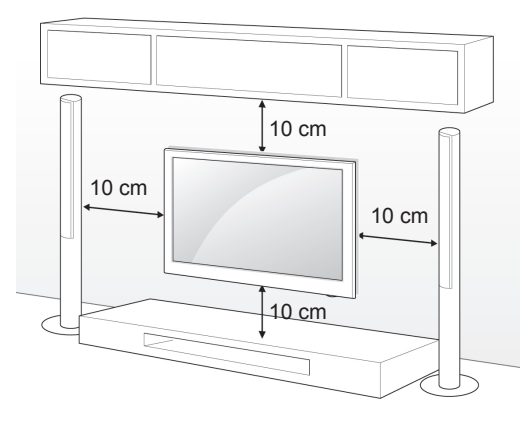

Wolno używać wyłącznie ściennego uchwytu montażowego i wkrętów spełniających wymagania standardu VESA. W tabeli poniżej podano standardowe wymiary zestawów do montażu ściennego.

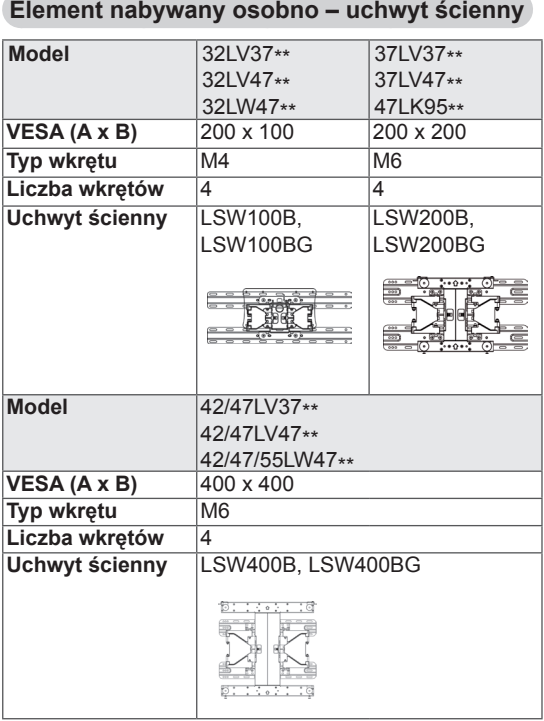

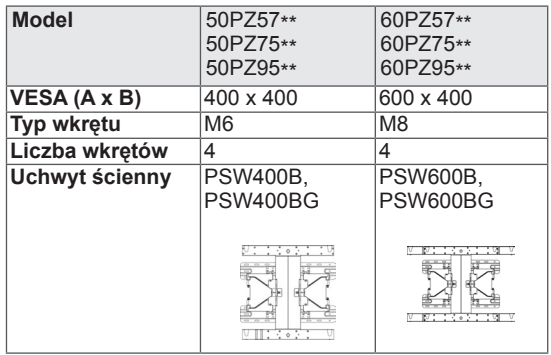

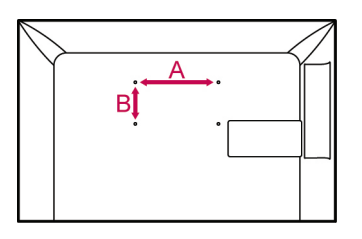

### **PRZESTROGA**

- Przed rozpoczęciem przenoszenia lub montażu telewizora należy odłączyć go od zasilania. Niestosowanie się do tego zalecenia grozi porażeniem prądem.
- W przypadku montażu telewizora na suficie lub pochylonej ścianie może on spaść, powodując poważne obrażenia ciała u osób znajdujących się w pobliżu. Do montażu należy użyć uchwytu ściennego dopuszczonego przez firmę LG. W razie potrzeby należy skonsultować się z lokalnym sprzedawcą lub wykwalifikowanym technikiem.
- Nie wolno zbyt mocno dokręcać wkrętów, ponieważ może to doprowadzić do uszkodzenia telewizora, a w efekcie do utraty gwarancji.
- Wolno używać wyłącznie ściennego uchwytu montażowego i wkrętów spełniających wymagania standardu VESA. Szkody i obrażenia ciała spowodowane niewłaściwym użytkowaniem lub zastosowaniem nieodpowiednich akcesoriów nie są objęte gwarancją.

### **UWAGA**

- Należy używać wyłącznie wkrętów wymienionych w specyfikacji standardu VESA.
- W skład zestawu do montażu ściennego wchodzi instrukcja obsługi i niezbędne części.
- Długość wkrętów może się różnić w zależności od modelu uchwytu ściennego. Należy użyć wkrętów o odpowiedniej długości.
- Więcej informacji można znaleźć w instrukcji dołączonej do zestawu do montażu ściennego.

### <span id="page-22-0"></span>**Porządkowanie przewodów**

Tylko modele 32/37/42/47LV37\*\*, 32/37/42/47LV47\*\*, 32/42/47/55LW47\*\*

1 Zbierz przewody i zepnij je za pomocą uchwytu do przewodów znajdującego się w tylnej części obudowy telewizora.

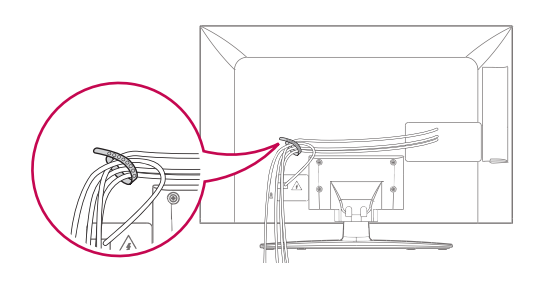

Tylko modele 47LK95\*\*

- 1 Zbierz przewody i zepnij za pomocą uchwytu przytrzymującego przewody.
- 2 Solidnie zamocuj uchwyt przytrzymujący przewody do telewizora.

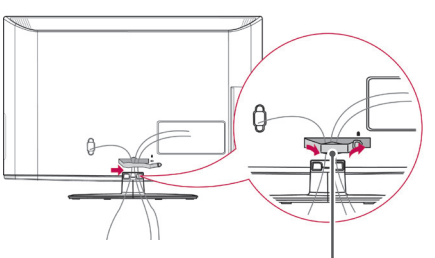

**Uchwyt przytrzymujący przewody**

### **UWAGA**

• Podczas przenoszenia telewizora nie trzymaj za uchwyt przytrzymujący przewody. Uchwyt może pęknąć, a telewizor spaść, powodując obrażenia ciała u osób znajdujących się w pobliżu i uszkodzenie samego telewizora.

Tylko modele 50/60PZ57\*\*, 50/60PZ75\*\*, 50/60PZ95\*\*

1 Zamontuj **uchwyt przewodu zasilającego** i **przewód zasilający**. Zapobiegnie to przypadkowemu wyrwaniu przewodu.

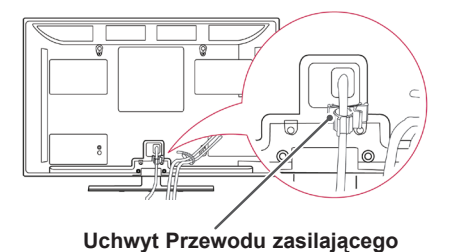

2 Zbierz i zepnij przewody za pomocą **uchwytu do przewodów**. Zamontuj przewód LAN w sposób pokazany na ilustracji, aby zmniejszyć zakłócenia elektromagnetyczne.

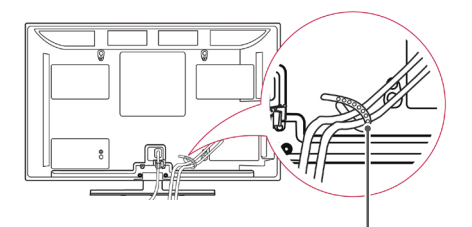

**PL POLSKI**

**Uchwyt do przewodów**

### **PRZESTROGA**

• Podczas przenoszenia telewizora nie trzymaj za **uchwyt do przewodów** ani **uchwyt przewodu zasilającego**. Uchwyty mogą pęknąć, a telewizor spaść, powodując obrażenia ciała u osób znajdujących się w pobliżu i uszkodzenie samego telewizora.

**PRZESTROGA**

## <span id="page-23-0"></span>**PILOT ZDALNEGO STEROWANIA**

Opisy zamieszczone w tej instrukcji dotyczą przycisków dostępnych na pilocie zdalnego sterowania.

Zaleca się uważne przeczytanie instrukcji i użytkowanie telewizora w poprawny sposób.

W celu włożenia baterii otwórz pokrywę komory baterii, włóż baterie (1,5 V AAA) zgodnie z oznaczeniami  $\oplus$  i  $\ominus$  na etykiecie w komorze baterii, a następnie zamknij pokrywę komory baterii. Pamiętaj, aby kierować pilota w stronę czujnika zdalnego sterowania w telewizorze.

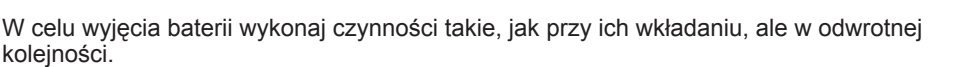

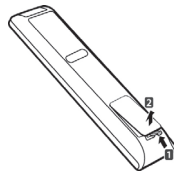

#### **(ZASILANIE)**  $\odot$ Włączanie i wyłączanie telewizora. **LIGHT (PODŚWIETLENIE)**  $\bigoplus$ Podświetlenie przycisków pilota zdalnego sterowania. **ENERGY SAVING (OSZCZĘDZANIE ENERGII)** (Zobacz str.99) Dostosowanie jasności ekranu w celu zmniejszenia zużycia energii. **AV MODE (TRYB AV)** ([Zobacz str.43\)](#page-42-1) 田 Wybór trybu AV. **INPUT (ŹRÓDŁO)** ([Zobacz str.44\)](#page-43-1) Zmiana źródła sygnału wejściowego; włączanie telewizora. **TV/RAD (TV/RADIO)** Wybór funkcji radia, telewizji analogowej lub cyfrowej.

• Nie wolno mieszać starych baterii z nowymi, ponieważ może to doprowadzić do uszkodzenia pilota.

**Przyciski alfanumeryczne** Wprowadzanie liter i cyfr.

**LIST (LISTA)** ([Zobacz str.40\)](#page-39-1) Dostęp do listy zapisanych programów. ] **(spacja)** Wstawienie spacji za pomocą klawiatury ekranowej.

**Q.VIEW (SZYBKIE WYŚWIETLENIE)** Powrót do poprzednio oglądanego programu.

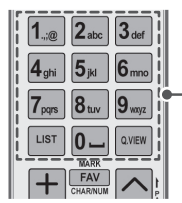

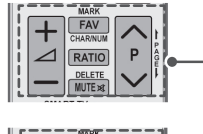

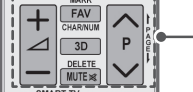

**+ -** Regulacja głośności.

#### **MARK (ZAZNACZ)**

Wybór menu lub pozycji. **FAV (ULUBIONE)** [\(Zobacz str.41](#page-40-1)) Wyświetlanie listy ulubionych programów. **CHAR/NUM (LITERY/CYFRY)** Przełączanie między trybami wprowadzania liter i cyfr.

**3D** (Tylko modele 3D) ([Zobacz str.](#page-92-1)93) Oglądanie obrazu w trybie 3D. **RATIO (PROPORCJE)** ([Zobacz str.42\)](#page-41-1) Zmiana proporcji obrazu.

**DELETE (USUŃ)** Usuwanie liter i cyfr. **MUTE (WYCISZENIE)** Wyciszenie wszystkich dźwięków.

#### **P**

Przewijanie listy zapisanych programów. **PAGE (STRONA)** Przejście do poprzedniego lub następnego ekranu.

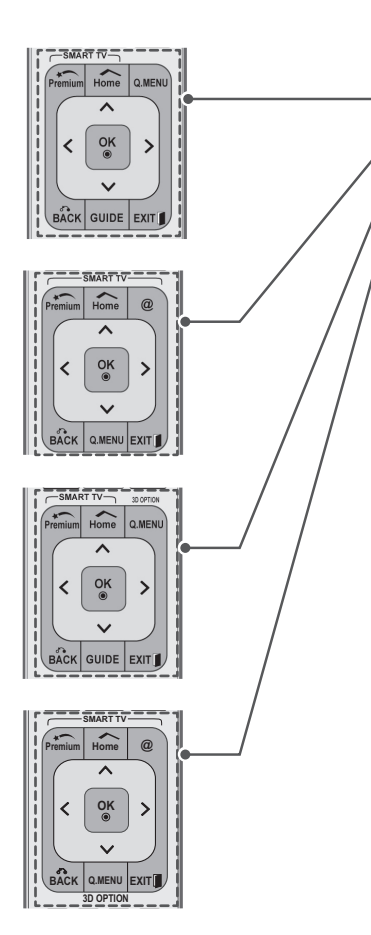

**Premium** Dostęp do menu Premium.

**Home (Menu główne)** Dostęp do menu głównego.

**Q. MENU (SZYBKIE MENU)** [\(Zobacz str.45](#page-44-1)) Przejście do najczęściej wykorzystywanych funkcji. **3D OPTION (OPCJE 3D) (tylko modele 3D)** [\(Zobacz str.93](#page-92-1)) Używany podczas oglądania obrazu w formacie 3D.

Bezpośredni dostęp do internetowego portalu oferującego treści rozrywkowe i wiadomości opracowanego przez Orange. (Tylko we Francji)

**Przyciski nawigacji** (w górę/w dół/w lewo/w prawo) Przewijanie pozycji menu i ustawień.

#### **OK**

Wybór menu i ustawień oraz zatwierdzanie wyboru.

#### **BACK (WSTECZ)**

Powrót do poprzedniego poziomu menu.

#### **GUIDE (PRZEWODNIK)**

Wyświetlanie przewodnika po programach.

#### **EXIT (WYJŚCIE)**

Zamknięcie wszystkich menu wyświetlanych na ekranie i powrót do trybu oglądania telewizji.

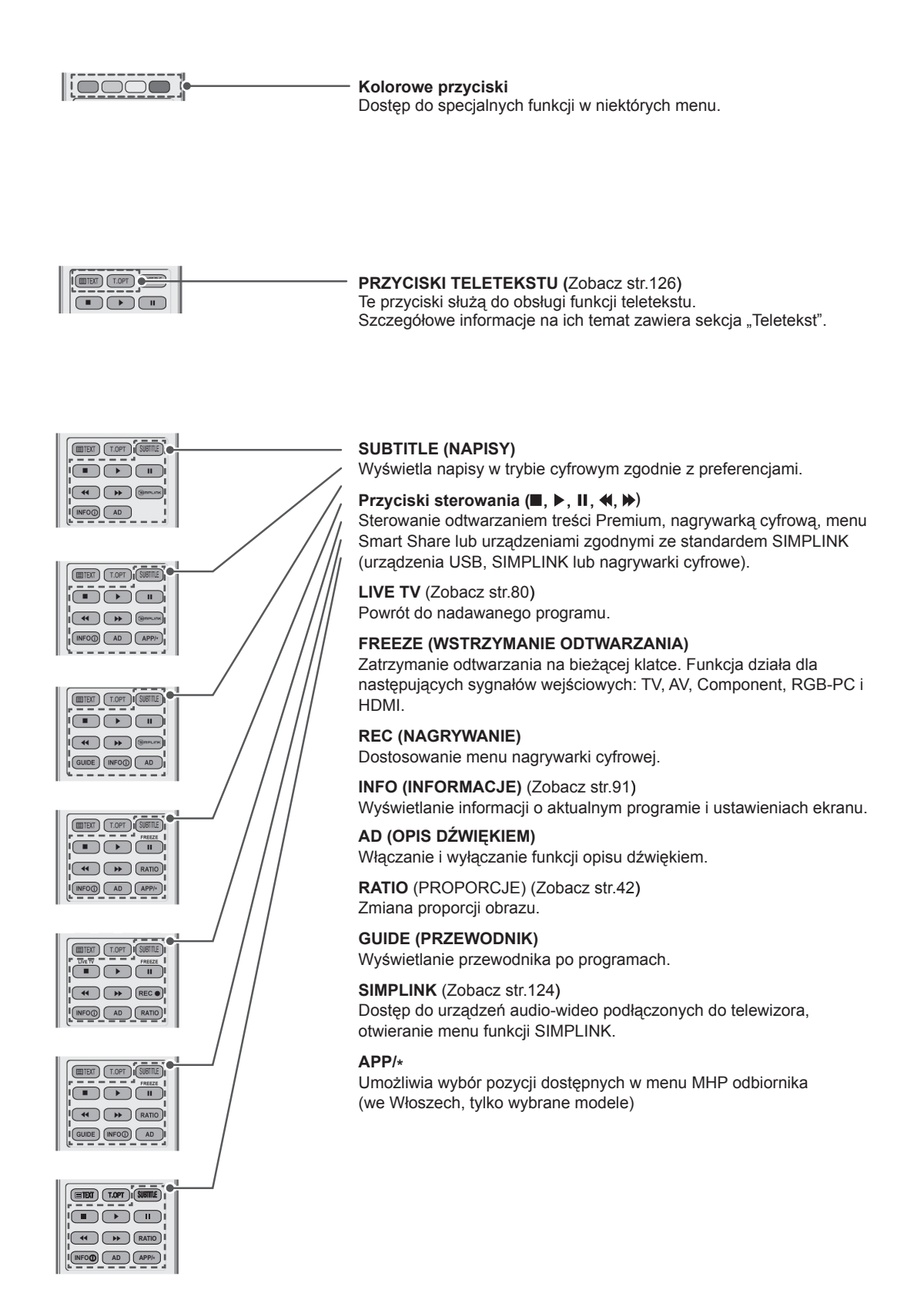

### <span id="page-26-0"></span>**Funkcje przycisków pilota Magic Motion**

Ten element nie jest dostępny we wszystkich modelach.

Informacje na temat obsługi pilota zdalnego sterowania Magic Motion można znaleźć w jego instrukcji obsługi.

Zaleca się uważne przeczytanie instrukcji i użytkowanie telewizora w poprawny sposób.

Kiedy pojawi się komunikat "Bateria pilota Magic Motion bliska wyczerpania. Wymień baterię.", należy wymienić baterie.

W celu włożenia baterii otwórz pokrywę komory baterii, włóż baterie (1,5 V AA) zgodnie z oznaczeniami  $\oplus$  i  $\ominus$  na etykiecie w komorze baterii, a następnie zamknij pokrywę komory baterii. Pamiętaj, aby kierować pilota w stronę czujnika zdalnego sterowania w telewizorze.

W celu wyjęcia baterii wykonaj czynności takie, jak przy ich wkładaniu, ale w odwrotnej kolejności.

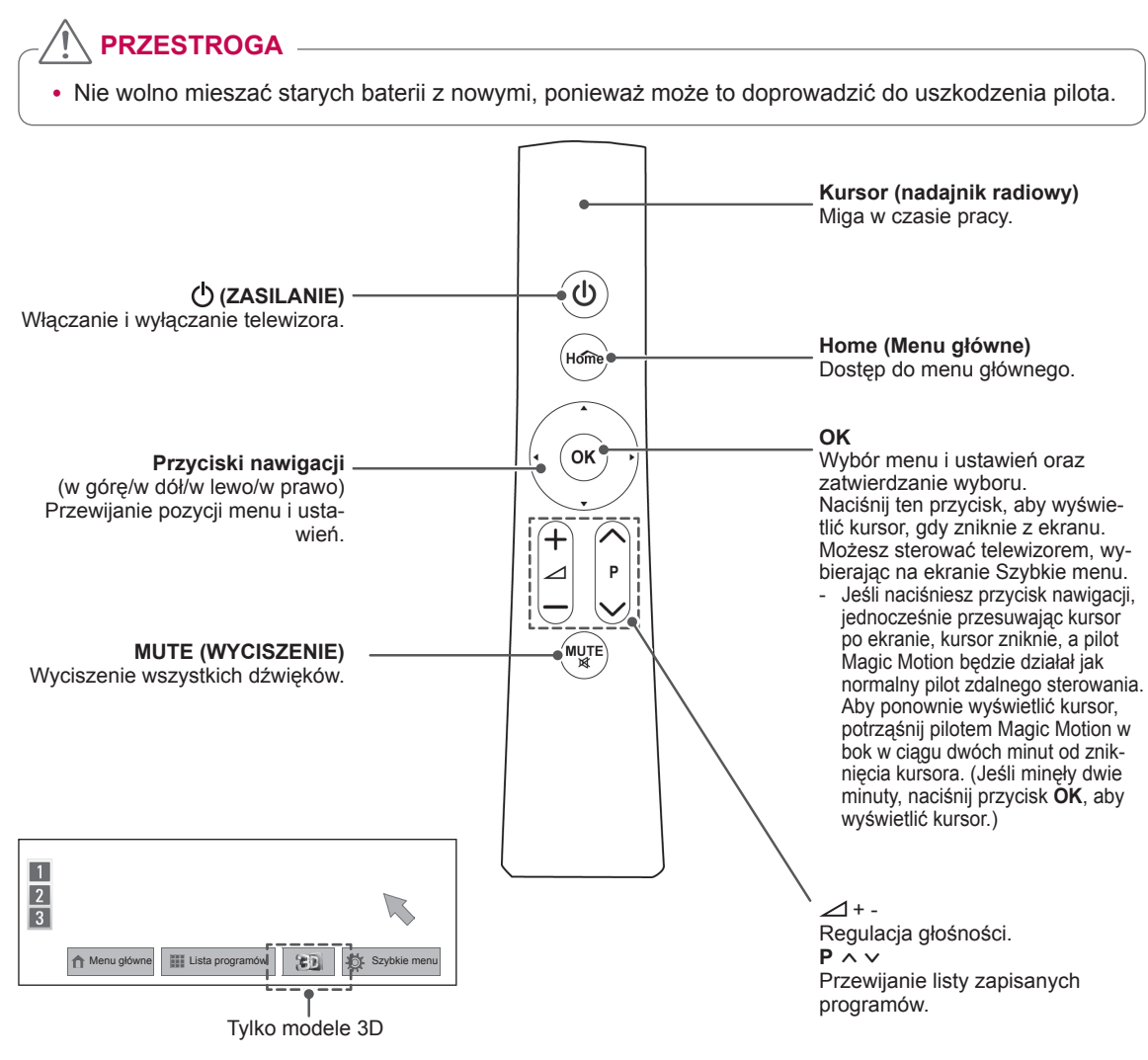

**PL POLSKI**

#### <span id="page-27-0"></span>**Rejestrowanie pilota Magic Motion**

Pilot Magic Motion działa po sparowaniu z telewizorem.

Aby móc korzystać z pilota Magic Motion, należy go zarejestrować.

#### **Rejestracja pilota Magic Motion**

Aby zarejestrować pilota, skieruj go w stronę telewizora i naciśnij przycisk **OK**.

#### **Ponowna rejestracja pilota Magic Motion po niepowodzeniu rejestracji**

Zresetuj pilota, naciskając i przytrzymując przez 5 sekund jednocześnie przyciski **OK** oraz **MUTE** (WYCISZENIE). Zakończenie operacji resetowania zostanie zasygnalizowane miganiem kontrolki kursora. Powtórz wtedy procedurę opisaną powyżej, aby zarejestrować pilota.

#### **Korzystanie z pilota Magic Motion**

1 Naciśnij przycisk **OK**, jeśli na ekranie telewizora nie widać kursora. Kursor zostanie wyświetlony na ekranie.

Kursor znika z ekranu po pewnym okresie bezczynności.

2 W celu przesunięcia kursora skieruj moduł radiowy pilota w stronę telewizora, a następnie porusz pilotem w odpowiednią stronę.

Jeśli po naciśnięciu przycisku **OK** kursor nie działa poprawnie, należy odłożyć pilota na 10 sekund, a następnie spróbować ponownie.

#### **Ostrzeżenia dotyczące korzystania z pilota Magic Motion**

- Pilota należy używać w granicach maksymalnego zasięgu komunikacji (10 m). Większa odległość albo obecność przeszkód na linii między pilotem a telewizorem mogą uniemożliwić komunikację.
- Zakłócenia w komunikacji mogą być również powodowane przez urządzenia znajdujące się w pobliżu. Urządzenia elektryczne, takie jak kuchenki mikrofalowe i oprzyrządowanie bezprzewodowych sieci LAN, mogą powodować zakłócenia, ponieważ używają tego samego pasma co pilot Magic Motion (2,4 GHz).
- Upuszczenie lub silne uderzenie pilota Magic Motion może spowodować jego uszkodzenie albo nieprawidłowe działanie.
- Podczas sterowania grą przy użyciu pilota Magic Motion należy zabezpieczyć go przed upadkiem. W tym celu należy założyć pasek pilota na nadgarstek i dopasować jego długość za pomocą pierścienia regulacji.
- Podczas korzystania z pilota Magic Motion należy uważać, aby nie uderzyć nim w pobliskie meble ani w inne osoby.
- Producent i instalator nie moga zapewnić bezwzględnego bezpieczeństwa, ponieważ urządzenie bezprzewodowe może powodować zakłócenia powodowane przez fale elektryczne lub ulegać takim zakłóceniom.
- y Nie zaleca się umieszczania punktu dostępu w odległości mniejszej niż 1 m od telewizora. Jeśli punkt dostępu będzie znajdować się w odległości mniejszej niż 1 m, pilot Magic Motion może nie działać prawidłowo z powodu występowania zakłóceń częstotliwości radiowej.

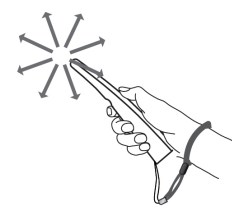

## <span id="page-28-0"></span>**KORZYSTANIE Z TELEWIZORA**

### **Podłączanie anteny**

W celu oglądania programów do telewizora należy podłączyć antenę, zgodnie z opisem zamieszczonym poniżej.

Aby zapobiec uszkodzeniu urządzeń, nie wolno podłączać przewodów zasilających przed zakończeniem podłączania urządzeń.

### **Podłączanie anteny**

Podłącz telewizor do ściennego gniazda antenowego za pomocą przewodu antenowego RF (o oporności 75 $\Omega$ ).

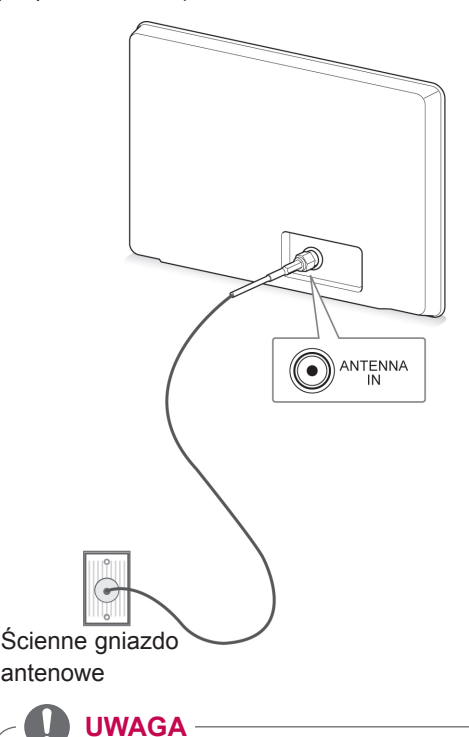

• Jeśli chcesz korzystać z więcej niż dwóch odbiorników telewizyjnych, użyj rozdzielacza

• Jeśli jakość obrazu jest słaba, zainstaluj wzmacniacz sygnału, aby poprawić jakość

• Jeśli po podłączeniu anteny jakość obrazu jest słaba, skieruj antenę w odpowiednim

• Przewód antenowy i konwerter nie są

dostarczane w zestawie.

sygnału antenowego.

obrazu.

kierunku.

### **Podłączanie anteny satelitarnej**

(Tylko modele z funkcją telewizji satelitarnej)

Połącz telewizor z anteną satelitarną, umieszczając przewód RF anteny satelitarnej (o oporności 75  $\Omega$ ) w gnieździe anteny satelitarnej telewizora.

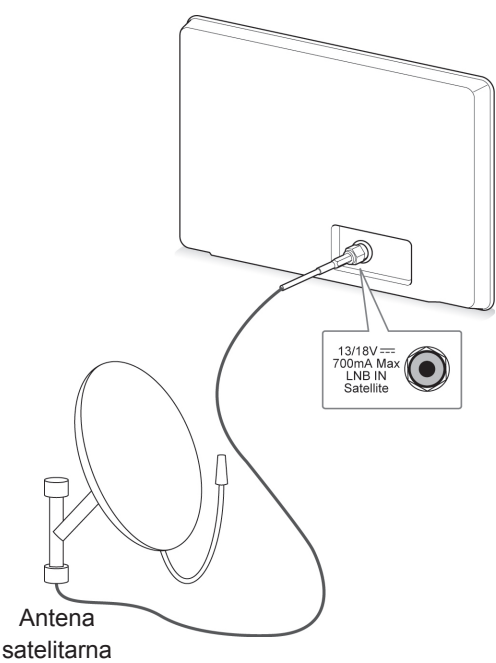

### <span id="page-29-0"></span>**Włączanie telewizora po raz** de UWAGA **pierwszy**

W momencie włączenia telewizora po raz pierwszy jest wyświetlany ekran konfiguracji ustawień początkowych. Na tym ekranie należy wybrać język i dostosować podstawowe ustawienia.

- 1 Podłącz przewód zasilający do gniazdka sieciowego.
- 2 W trybie gotowości naciśnij przycisk **(ZASI-LANIE)**. Telewizor zostanie włączony.

Przy pierwszym uruchomieniu telewizora zostanie wyświetlony ekran konfiguracji ustawień początkowych.

**UWAGA**

- y Funkcja **Reset ustawień fabr.** znajduje się również w menu **OPCJE** dostępnym po wybraniu menu USTAWIENIA na ekranie głównego menu.
- 3 Postępując zgodnie z instrukcjami wyświetlanymi na ekranie, dostosuj ustawienia telewizora do swoich preferencji.

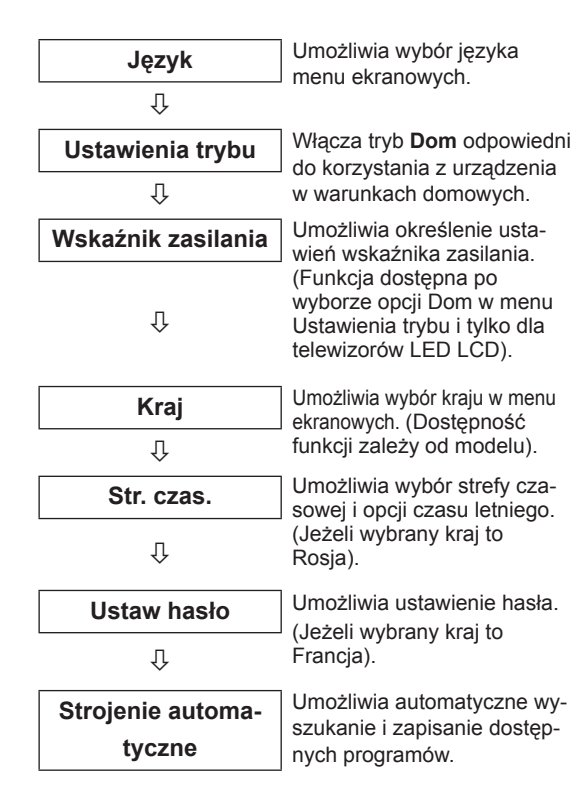

- W krajach, gdzie standard transmisji cyfrowej nie został jeszcze ustalony, niektóre funkcje związane z obsługą telewizji cyfrowej (DTV) mogą nie działać, gdyż są zależne od dostępnych na danym obszarze usług cyfrowych.
- Jeżeli wybrany kraj to Francja, hasłem są cyfry 1234, a nie 0000.
- Aby wyświetlać obrazy w najlepszej jakości dostosowanej do warunków domowych, wybierz tryb emisji **Dom**.
- y Tryb emisji **W sklepie** jest odpowiedni, gdy telewizor jest używany w warunkach sklepowych.
- y Po wybraniu opcji **W sklepie** ustawienia niestandardowe zostaną w ciągu 5 minut zastąpione domyślnymi ustawieniami opcji **W sklepie**.
- 4 Po skonfigurowaniu wszystkich podstawowych ustawień naciśnij przycisk **OK**.

### **UWAGA**

- Jeśli nie zakończysz konfiguracji ustawień początkowych, ekran ten będzie pojawiał się ponownie, przy każdym włączeniu odbiornika.
- Jeśli nie zamierzasz używać telewizora przez dłuższy czas, odłącz przewód zasilający od gniazdka ściennego.
- 5 Aby wyłączyć telewizor, naciśnij przycisk ( **(ZASILANIE)**.

### **Oglądanie telewizji**

- 1 W trybie gotowości naciśnij przycisk **(ZASI-LANIE)**. Telewizor zostanie włączony.
- 2 Naciśnij przycisk **INPUT** (ŹRÓDŁO) i wybierz opcję **Antena**.
- 3 Aby wyłączyć telewizor, naciśnij przycisk **(ZASILANIE)**.

Telewizor przełączy się w tryb czuwania.

### <span id="page-30-0"></span>**Dostęp do menu głównego**

- 1 Naciśnij przycisk Home na pilocie zdalnego sterowania, aby wyświetlić ekran "Menu główne".
- 2 Korzystając z przycisków nawigacji pilota przejdź do jednego z wybranych menu, a następnie naciśnij przycisk **OK**.
- 3 Naciskając przyciski nawigacji, przejdź do ustawienia lub opcji, a następnie naciśnij przycisk **OK**.
- 4 Po zakończeniu naciśnij przycisk **EXIT** (WYJŚCIE).

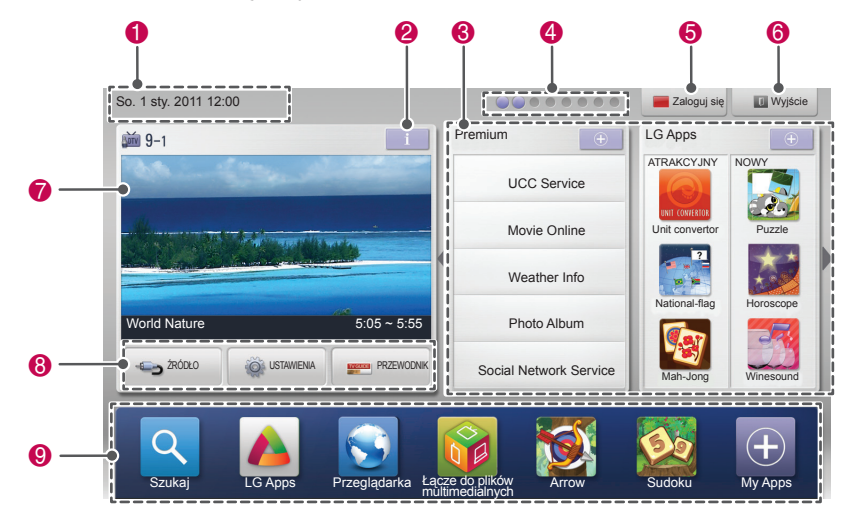

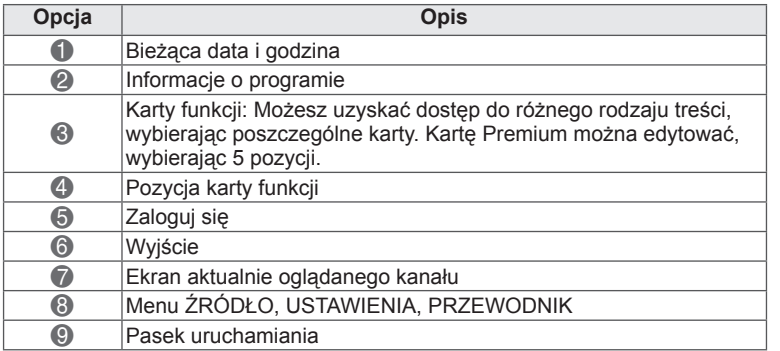

#### <span id="page-31-0"></span>**Zarządzanie programami Automatyczna konfiguracja programów**

#### **Wybieranie źródła sygnału Antena**

Dzięki tej funkcji urządzenie automatycznie znajdzie i zapisze wszystkie dostępne programy. Po uruchomieniu funkcji automatycznego strojenia programów wszystkie poprzednio zapisane programy zostaną skasowane.

- 1 Naciśnij przycisk **Home** na pilocie zdalnego sterowania, aby wyświetlić ekran "Menu główne".
- 2 Korzystając z przycisków nawigacji pilota przejdź do menu **USTAWIENIA**, a następnie naciśnij przycisk **OK**.
- 3 Naciskając przyciski nawigacji, przejdź do menu **USTAW.** i naciśnij przycisk **OK**.
- 4 Naciskając przyciski nawigacji, przejdź do opcji **Strojenie automatyczne** i naciśnij przycisk **OK**.
- 5 Naciskając przyciski nawigacji, przejdź do opcji **Antena** i naciśnij przycisk **OK**.
- 6 Wybierz opcję **Start**. Rozpocznie się automatyczne strojenie. Telewizor automatycznie wyszuka i zapisze dostępne programy.
- 7 Po zakończeniu naciśnij przycisk **EXIT**. Po powrocie do poprzedniego menu naciśnij przycisk **BACK**.
	- **UWAGA**
- Jeśli podczas wyszukiwania telewizor natrafi na zablokowany program, zostanie wyświetlony monit o podanie hasła dostępu do tego programu.
- y W pamięci można zapisać do 1200 programów (nie dotyczy modeli z funkcją telewizji satelitarnej) lub 6000 programów (tylko modele z funkcją telewizji satelitarnej). Faktyczna liczba programów, jaką można zapisać, zależy od siły sygnału poszczególnych kanałów.
- Gdy w menu Kraj zostanie zaznaczona pozycja **Włochy**, w przypadku pojawienia się po użyciu opcji Strojenie automatyczne wyskakującego okna sygnalizującego konflikt programów należy wybrać nadawcę programu powodującego konflikt, aby rozwiązać problem.
- y Gdy w menu Kraj zostanie zaznaczona pozycja **Wielka Brytania**, w przypadku pojawienia się po użyciu opcji Strojenie automatyczne wyskakującego okna sygnalizującego konflikt programów należy wybrać region i kraj dla programu powodującego konflikt, aby rozwiązać problem.
- Gdy w menu Kraj zostanie zaznaczona pozycja **Norwegia**, a po użyciu opcji Strojenie automatyczne ta sama nazwa sieci zostanie rozpoznana ponad dwa razy, można wybrać żądaną nazwę. Listy programów są ułożone w kolejności opartej na wybranej nazwie sieci. (Tylko modele nordyckie)
- Ż trybu telewizji kablowej DVB można korzystać w następujących krajach: Niemcy, Holandia, Szwecja, Szwajcaria, Dania, Austria, Finlandia, Norwegia, Słowenia, Węgry, Ukraina, Bułgaria, Irlandia, Polska, Rumunia, Rosja, Litwa, Estonia, Łotwa, Hiszpania i Czechy. (Lista krajów, w których funkcja jest obsługiwana, może stopniowo ulegać rozszerzeniu).

#### **Wybieranie źródła sygnału Kablowa**

- 1 Naciśnij przycisk **Home** na pilocie zdalnego sterowania, aby wyświetlić ekran "Menu główne".
- 2 Korzystając z przycisków nawigacji pilota przejdź do menu **USTAWIENIA**, a następnie naciśnij przycisk **OK**.
- 3 Naciskając przyciski nawigacji, przejdź do menu **USTAW.** i naciśnij przycisk **OK**.
- Naciskając przyciski nawigacji, przejdź do opcji **Strojenie automatyczne** i naciśnij przycisk **OK**.
- 5 Naciskając przyciski nawigacji, przejdź do opcji **Kablowa** i naciśnij przycisk **OK**.
- 6 Naciskając przyciski nawigacji, przejdź do menu **Operator usługi** i naciśnij przycisk **OK**.
- 7 Naciskając przyciski nawigacji lub przyciski numeryczne, przewijaj pozycje i dokonuj odpowiednich zmian ustawień. Po wybraniu każdej docelowej wartości naciskaj przycisk **OK**.
- 8 Wybierz opcję **Start**. Rozpocznie się automatyczne strojenie. Telewizor automatycznie wyszuka i zapisze dostępne programy.
- 9 Po zakończeniu naciśnij przycisk **EXIT** (WYJ-ŚCIE). Po powrocie do poprzedniego menu naciśnij przycisk **BACK** (WSTECZ).

#### **UWAGA**

- Jeśli podczas wyszukiwania telewizor natrafi na zablokowany program, zostanie wyświetlony monit o podanie hasła dostępu do tego programu.
- Dzięki tej funkcji urządzenie automatycznie znajdzie i zapisze wszystkie dostępne programy. Po uruchomieniu funkcji automatycznego strojenia programów wszystkie poprzednio zapisane programy zostaną skasowane.
- y W przypadku wyboru opcji **Kablowa** wyświetlanie i wygląd ekranu wyboru operatora usługi kablowej zależy od kraju.
- y Wyskakujące okienko, w którym można wybrać operatora usługi jest wyświetlane w 3 przypadkach: w czasie wchodzenia do menu konfiguracji ustawień początkowych, po zmianie z opcji **Antena** na **Kablowa** oraz w czasie otwierania menu po zmianie wartości ustawienia **Kraj**.
- Aby zmienić wybraną wartość ustawienia Operator usługi w innych przypadkach niż 3 powyższe, wybierz kolejno opcje **Ustawienia**->**Ustawienia cyfrowej telewizji kablowej**-> **Operator usługi**.
- Certyfikowani operatorzy: Szwecja (Comhem, Canal Digital), Dania (YouSee, Canal Digital, Stofa), Norwegia (Canal Digital), Holandia (Ziggo, UPC Digitaal), Ukraina (Volia-Cable), Niemcy (KDG), Szwajcaria (CableCom, UPC), Austria (UPC Digital), Węgry (UPC Digital), Irlandia (UPC Digital), Polska (UPC Digital), Rumunia (UPC Digital), Rosja (OnLime).
- Jeżeli nazwa operatora, z którego usług chcesz korzystać, nie jest wyświetlana, wybierz opcję **Inni operatorzy**.
- y Jeśli wybierzesz opcję **Inni operatorzy** lub w wybranym kraju obsługiwani są jedynie inni operatorzy, przeszukanie wszystkich kanałów może potrwać dłużej albo nie wszystkie kanały zostaną znalezione.

Do szybkiego i prawidłowego wyszukiwania wszystkich dostępnych programów potrzebne są poniższe wartości.

Najczęściej używane wartości zostały udostępnione jako "domyślne".

Jednakże o informacje o prawidłowych ustawieniach należy zwrócić się do operatora sieci kablowej.

W czasie wykonywania **strojenia automatycznego** w trybie telewizji kablowej DVB wybranie opcji Pełny spowoduje przeszukanie wszystkich częstotliwości w celu znalezienia dostępnych kanałów. Jeśli wyszukiwany program nie zostanie znaleziony po wybraniu opcji domyślnego wyszukiwania, należy ponowić wyszukiwanie, zaznaczając opcję Pełny.

Jednakże w przypadku pełnego wyszukiwania czas strojenia automatycznego znacznie się wydłuży.

- **Częstotliwość**: wprowadź częstotliwość.
- **Szyb. transmisji**: wprowadź szybkość transmisji symboli (szybkość transmisji symboli jest to szybkość przesyłania symboli w kanale przez urządzenie takie, jak modem).
- **Modulacja**: wprowadź modulację. (Modulacja jest to sposób wprowadzania sygnałów audio i wideo do fali nośnej).
- **Identyfikator sieci**: niepowtarzalny identyfikator przydzielany każdemu użytkownikowi.
- **Częstotliwość początkowa**: wprowadź początkową wartość zakresu częstotliwości.
- **Częstotliwość końcowa**: wprowadź końcową wartość zakresu częstotliwości.

#### **Wybieranie źródła sygnału Satelita**

(Tylko modele z funkcją telewizji satelitarnej)

- 1 Naciśnij przycisk **Home** na pilocie zdalnego sterowania, aby wyświetlić ekran "Menu główne".
- 2 Korzystając z przycisków nawigacji pilota przejdź do menu **USTAWIENIA**, a następnie naciśnij przycisk **OK**.
- 3 Naciskając przyciski nawigacji, przejdź do menu **USTAW.** i naciśnij przycisk **OK**.
- 4 Naciskając przyciski nawigacji, przejdź do opcji **Strojenie automatyczne** i naciśnij przycisk **OK**.
- 5 Naciskając przyciski nawigacji, przejdź do opcji **Satelita** i naciśnij przycisk **OK**.
- 6 Naciskając przyciski nawigacji, dokonuj odpowiednich zmian ustawień. Po wybraniu każdej docelowej wartości naciskaj przycisk **OK**.
- 7 Wybierz opcję **Start**. Rozpocznie się automatyczne strojenie. Telewizor automatycznie wyszuka i zapisze dostępne programy.
- 8 Po zakończeniu naciśnij przycisk **EXIT** (WYJ-ŚCIE).

Po powrocie do poprzedniego menu naciśnij przycisk **BACK** (WSTECZ).

#### **UWAGA**

- Typ programu: dostepne opcje to Wszyst**kie prog.**, **Program FTA** i **Kanał płatny**.
- y **Wyszukiwanie sieci**: można wyszukiwać zarówno poprzez istniejącą **listę transponderów**, jak i **listę transponderów**, która została przesłana poprzez funkcję **NIT**.
- y Dane **Ustawianie Identyfikatora** można zmieniać w menu **Ustawienia**.
- y Można **dodać/usunąć identyfikator ustawienia**, przechodząc do menu **USTAWIENIA -> Ustawienie cyfrowej TV satelitarnej**.
- Jeśli zapisanych jest więcej niż 6000 programów, nie jest możliwe zapisanie kolejnych programów. Aby dodać nowe programy, należy usunąć nieużywane identyfikatory ustawień w menu **USTAWIENIA** > **Ustawienie cyfrowej TV satelitarnej** i ponownie przeprowadzić strojenie telewizora.

#### **Wybieranie sygnału naziemnego i satelitarnego**

(Tylko modele z funkcją telewizji satelitarnej)

- 1 Naciśnij przycisk **Home** na pilocie zdalnego sterowania, aby wyświetlić ekran "Menu główne".
- 2 Korzystając z przycisków nawigacji pilota przejdź do menu **USTAWIENIA**, a następnie naciśnij przycisk **OK**.
- 3 Naciskając przyciski nawigacji, przejdź do menu **USTAW.** i naciśnij przycisk **OK**.
- 4 Naciskając przyciski nawigacji, przejdź do opcji **Strojenie automatyczne** i naciśnij przycisk **OK**.
- 5 Naciskając przyciski nawigacji, przejdź do opcji **Sygnał naziemny i satelitarny** i naciśnij przycisk **OK**.
- 6 Naciskając przyciski nawigacji, zmieniaj odpowiednio ustawienia. Po wybraniu każdej wartości docelowej naciskaj przycisk **OK**.
- 7 Wybierz opcję **Start**. Rozpocznie się automatyczne strojenie. Telewizor automatycznie wyszuka i zapisze dostępne programy.
- 8 Po zakończeniu naciśnij przycisk **EXIT** (WYJ-ŚCIE).

Po powrocie do poprzedniego menu naciśnij przycisk **BACK** (WSTECZ).

#### **Wybieranie źródła sygnału TV kablowa i satelitarna,**

(tylko odbiorniki telewizji satelitarnej)

- 1 Naciśnij przycisk **Home** na pilocie zdalnego sterowania, aby wyświetlić ekran "Menu główne".
- 2 Korzystając z przycisków nawigacji pilota przejdź do menu **USTAWIENIA**, a następnie naciśnij przycisk **OK**.
- 3 Naciskając przyciski nawigacji, przejdź do menu **USTAW.** i naciśnij przycisk **OK**.
- 4 Naciskając przyciski nawigacji, przejdź do opcji **Strojenie automatyczne** i naciśnij przycisk **OK**.
- 5 Naciskając przyciski nawigacji, przejdź do opcji **Sygnał TV kablowej i satelitarnej** i naciśnij przycisk **OK**.
- 6 Naciskając przyciski nawigacji, przejdź do menu **Operator usługi** i naciśnij przycisk **OK**.
- 7 Naciskając przyciski nawigacji, wybierz żądane ustawienie telewizji kablowej i naciśnij przycisk **OK**.
- 8 Naciskając przyciski nawigacji, wybierz żądane ustawienie telewizji satelitarnej i naciśnij przycisk **OK**.
- 9 Wybierz opcję **Start**. Rozpocznie się automatyczne strojenie. Telewizor automatycznie wyszuka i zapisze dostępne programy.
- 10 Po zakończeniu naciśnij przycisk **EXIT** (WYJ-ŚCIE).

Po powrocie do poprzedniego menu naciśnij przycisk **BACK** (WSTECZ).

#### <span id="page-34-0"></span>**Ustawienia cyfrowej telewizji kablowej**

(Dotyczy tylko trybów: Kablowa i Sygnał TV kablowej i satelitarnej (tylko w modelach z funkcją telewizji satelitarnej))

Liczba opcji dostępnych w menu Operator usługi zależy od liczby operatorów usług w danym kraju. Jeżeli liczba obsługiwanych operatorów usług w danym kraju wynosi 1, menu staje się nieaktywne.

- 1 Naciśnij przycisk **Home** na pilocie zdalnego sterowania, aby wyświetlić ekran "Menu główne".
- 2 Korzystając z przycisków nawigacji pilota przejdź do menu **USTAWIENIA**, a następnie naciśnij przycisk **OK**.
- 3 Naciskając przyciski nawigacji, przejdź do menu **USTAW.** i naciśnij przycisk **OK**.
- 4 Naciskając przyciski nawigacji, przejdź do opcji **Ustawienia cyfrowej telewizji kablowej** i naciśnij przycisk **OK**.
- 5 Naciskając przyciski nawigacji, przejdź do opcji **Operator usługi** lub **Autom. aktualizacja programów** i naciśnij przycisk **OK**.
- 6 Wybierz źródło sygnału wejściowego.
- 7 Po zakończeniu naciśnij przycisk **EXIT** (WYJ-ŚCIE).

Po powrocie do poprzedniego menu naciśnij przycisk **BACK** (WSTECZ).

### **UWAGA**

- y Jeśli w ustawieniu **Autom. aktualizacja programów** zaznaczono opcję **Wł.**, można aktualizować informacje o wszystkich programach obsługujących tę funkcję, w tym o właśnie oglądanym programie.
- y Gdy w ustawieniu **Autom. aktualizacja programów** jest zaznaczona opcja **Wył.**, można aktualizować tylko informacje o właśnie oglądanym programie.
- Jeśli w polu operatora usługi ustawiona jest wartość **Ziggo**, nie można wybrać opcji **Ustawienia cyfrowej telewizji kablowej**.

#### **Ustawienie cyfrowej TV satelitarnej**

(Dotyczy tylko trybów: Satelita, Sygnał naziemny i satelitarny, Sygnał TV kablowej i satelitarnej i tylko modeli z funkcją telewizji satelitarnej)

Można dodawać lub usuwać identyfikatory ustawień satelitarnych.

- 1 Naciśnij przycisk **Home** na pilocie zdalnego sterowania, aby wyświetlić ekran "Menu główne".
- 2 Korzystając z przycisków nawigacji pilota przejdź do menu **USTAWIENIA**, a następnie naciśnij przycisk **OK**.
- 3 Naciskając przyciski nawigacji, przejdź do menu **USTAW.** i naciśnij przycisk **OK**.
- 4 Naciskając przyciski nawigacji, przejdź do opcji **Ustawienie cyfrowej TV satelitarnej** i naciśnij przycisk **OK**.
- 5 Wybierz odpowiedni identyfikator ustawienia.

Dla każdego identyfikatora ustawienia można zgodnie ze swoimi preferencjami zmieniać poniższe ustawienia.

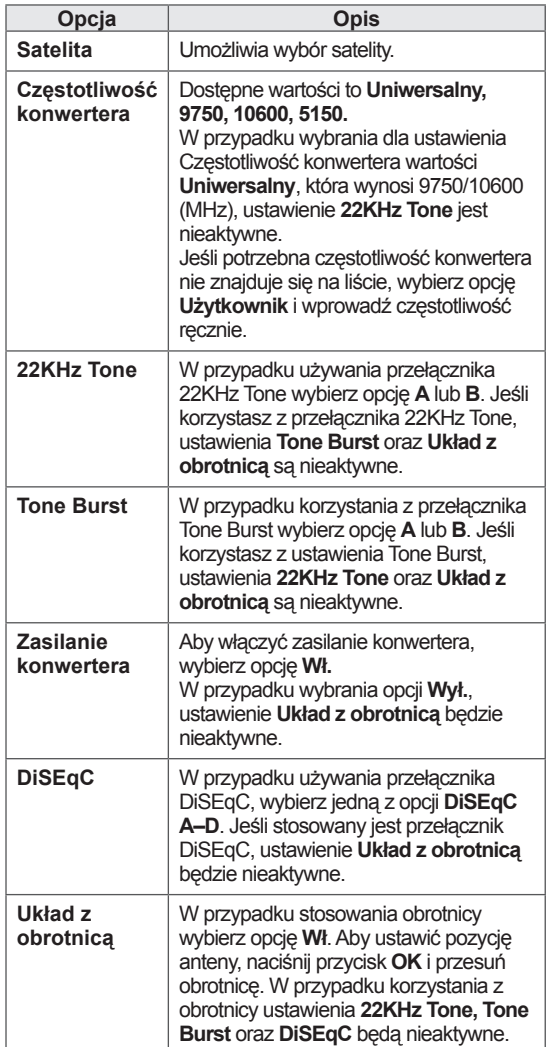

<span id="page-35-0"></span>6 W przypadku wybrania dla ustawienia **Układ z obrotnicą** opcji **Wł.**, wybierz źródło.

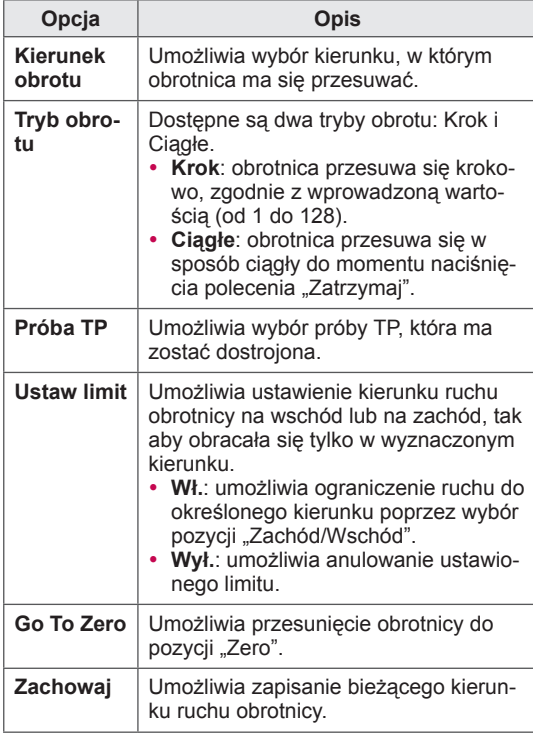

7 Po zakończeniu naciśnij przycisk **EXIT** (WYJ-ŚCIE).

Po powrocie do poprzedniego menu naciśnij przycisk **BACK** (WSTECZ).

#### **UWAGA**

- W przypadku wybrania dla ustawienia Sateli**ta** opcji **Inne** podczas dodawania identyfikatora ustawienia należy dodać transponder, korzystając z funkcji **Strojenie ręczne**.
- Można dodać do 16 identyfikatorów ustawień.
- Wszystkie identyfikatory ustawień z wyjątkiem wartości Ustawianie Identyfikatora 1 mogą zostać usunięte.
- W przypadku wybrania przełączników 22KHz Tone i DiSEqc lub Tone Burst i DiSEqc należy połączyć je w tej samej pozycji, jak jest to przedstawione w menu ekranowym.
- W przypadku usunięcia identyfikatora ustawienia usunięte zostaną także wszystkie programy zapisane w tym identyfikatorze.

#### **Aktualizacja listy programów Tivu**

(dotyczy tylko trybów: satelita, sygnał naziemny i satelitarny, TV kablowa i satelitarna-jedynie w modelach z funkcja TV satelitarnej we Włoszech)

- 1 Naciśnij przycisk **Home** na pilocie zdalnego sterowania, aby wyświetlić ekran "Menu główne".
- 2 Korzystając z przycisków nawigacji pilota przejdź do menu **USTAWIENIA**, a następnie naciśnij przycisk **OK**.
- 3 Naciskając przyciski nawigacji, przejdź do menu **USTAWIENIA** i naciśnij przycisk **OK**.
- Naciskając przyciski nawigacji, przejdź do opcji **Aktualizacja listy programów Tivu** i naciśnij przycisk **OK**.
- 5 Naciskając przyciski nawigacji, przejdź do opcji **Wył.** lub **Wł**.

#### **UWAGA**

- Aktualizacja listy programów następuje w oparciu o dane pochodzące z sygnału satelitarnego oraz z nadajników naziemnych dostępnych w danej lokalizacji.
- Aktualizacja listy programów następuje w trakcie, gdy odbiornik jest wyłączony. Po aktualizacji, układ programów może się różnić od pierwotnego. Jeśli nie chcesz korzystać z tej funkcji, zmień jej wartość na **Wył**.
# **Ręczna konfiguracja programów (w trybie cyfrowym)**

Funkcia strojenia recznego pozwala recznie dodać program do listy programów.

#### **Wybieranie źródła sygnału Antena**

- 1 Naciśnij przycisk **Home** na pilocie zdalnego sterowania, aby wyświetlić ekran "Menu główne".
- 2 Korzystając z przycisków nawigacji pilota przejdź do menu **USTAWIENIA**, a następnie naciśnij przycisk **OK**.
- 3 Naciskając przyciski nawigacji, przejdź do menu **USTAW.** i naciśnij przycisk **OK**.
- 4 Naciskając przyciski nawigacji, przejdź do opcji **Strojenie ręczne** i naciśnij przycisk **OK**.
- 5 Naciskając przyciski nawigacji, przejdź do opcji **DTV**.
- 6 Przewijając listę programów, dodawaj wybrane programy.
- 7 Po zakończeniu naciśnij przycisk **EXIT** (WYJ-ŚCIE).

Po powrocie do poprzedniego menu naciśnij przycisk **BACK** (WSTECZ).

- **UWAGA**
- Jeśli podczas wyszukiwania telewizor natrafi na zablokowany program, zostanie wyświetlony monit o podanie hasła dostępu do tego programu.
- Jeśli w polu kraju wybrano wartość "Norwegia" lub "Łotwa", można wybrać opcję **SBAND**.

#### **Wybieranie źródła sygnału Kablowa**

(dotyczy tylko trybów: TV kablowa, TV kablowa i satelitarna-jedynie w modelach z funkcją TV satelitarnej)

- 1 Naciśnij przycisk **Home** na pilocie zdalnego sterowania, aby wyświetlić ekran "Menu główne".
- 2 Korzystając z przycisków nawigacji pilota przejdź do menu **USTAWIENIA**, a następnie naciśnij przycisk **OK**.
- 3 Naciskając przyciski nawigacji, przejdź do menu **USTAW.** i naciśnij przycisk **OK**.
- 4 Naciskając przyciski nawigacji, przejdź do opcji **Strojenie ręczne** i naciśnij przycisk **OK**.
- 5 Naciskając przyciski nawigacji, przejdź do opcji **Cyfr. TV kablowa**.
- 6 Dostosuj ustawienia.
- 7 Po zakończeniu naciśnij przycisk **EXIT**. Po powrocie do poprzedniego menu naciśnij przycisk **BACK**.

# **UWAGA**

- Jeśli podczas wyszukiwania telewizor natrafi na zablokowany program, zostanie wyświetlony monit o podanie hasła dostępu do tego programu.
- y **Szyb. transmisji**: wprowadź szybkość transmisji symboli (szybkość transmisji symboli jest to szybkość przesyłania symboli w kanale przez urządzenie takie, jak modem).
- **Modulacja**: wprowadź modulację. (Modulacja jest to sposób wprowadzania sygnałów audio i wideo do fali nośnej).
- Jeśli w polu kraju wybrano wartość Holandia, a w polu operatora usługi wartość **Ziggo** lub **Inni operatorzy**, nie można wybrać opcji **Cyfr. TV kablowa**.

#### **Wybieranie źródła sygnału Satelita**

(dotyczy tylko trybów: satelita, sygnał naziemny i satelitarny, TV kablowa i satelitarna-jedynie w modelach z funkcia TV satelitarnei)

- 1 Naciśnij przycisk **Home** na pilocie zdalnego sterowania, aby wyświetlić ekran "Menu główne".
- 2 Korzystając z przycisków nawigacji pilota przejdź do menu **USTAWIENIA**, a następnie naciśnij przycisk **OK**.
- 3 Naciskając przyciski nawigacji, przejdź do menu **USTAW.** i naciśnij przycisk **OK**.
- 4 Naciskając przyciski nawigacji, przejdź do opcji **Strojenie ręczne** i naciśnij przycisk **OK**.
- 5 Naciskając przyciski nawigacji, przejdź do opcji **Cyfrowa TV satelitarna**.
- 6 Dostosuj ustawienia.
- 7 Po zakończeniu naciśnij przycisk **EXIT** (WYJ-ŚCIE).

Po powrocie do poprzedniego menu naciśnij przycisk **BACK** (WSTECZ).

### **UWAGA**

- Jeśli podczas wyszukiwania telewizor natrafi na zablokowany program, zostanie wyświetlony monit o podanie hasła dostępu do tego programu.
- **· Transponder**: Jeśli nie ma żadnego transpondera, którego można użyć, możesz dodać transponder, logując się jako **Użytkownik**.
- Jeśli zapisanych jest więcej niż 2000 transponderów, nie można będzie dodać nowych transponderów. Aby dodać transpondery, usuń nieużywane identyfikatory ustawień, przechodząc do menu **USTAWIENIA** > **Ustawienie cyfrowej TV satelitarnej** i spróbuj ponownie.
- Jeśli nie ma zapisanego żadnego transpondera, nie można skorzystać z funkcji **Strojenie automatyczne**. W takim przypadku należy dodać transponder za pomocą funkcji **Strojenie ręczne**.

## **Ręczna konfiguracja programów (w trybie analogowym)**

Funkcja strojenia ręcznego pozwala ręcznie dodać program do listy programów oraz uporządkować programy w wybranej przez siebie kolejności.

- 1 Naciśnij przycisk **Home** na pilocie zdalnego sterowania, aby wyświetlić ekran "Menu główne".
- 2 Korzystając z przycisków nawigacji pilota przejdź do menu **USTAWIENIA**, a następnie naciśnij przycisk **OK**.
- 3 Naciskając przyciski nawigacji, przejdź do menu **USTAW.** i naciśnij przycisk **OK**.
- 4 Naciskając przyciski nawigacji, przejdź do opcji **Strojenie ręczne** i naciśnij przycisk **OK**.
- 5 Naciskając przyciski nawigacji, przejdź do opcji **TV**, **TV kablowa** lub **Cyfr. TV kablowa** lub **Cyfrowa TV satelitarna**.
- 6 Przewijając listę programów, dodawaj lub usuwaj wybrane programy.
- 7 Naciskając przyciski nawigacji, przejdź do opcji System TV.
- 8 Naciskając przyciski nawigacji, przejdź do opcji **V/UHF** lub **Kablowa**.
- 9 Naciskając przyciski nawigacji lub przyciski numeryczne, przejdź do wybranego numeru kanału.
- 10 Naciskając przyciski nawigacji, przewijaj i rozpocznij wyszukiwanie**.**
- 11 Naciskając przyciski nawigacji, przejdź do opcji **Zachowaj** i naciśnij przycisk **OK**.
- 12 Po zakończeniu naciśnij przycisk **EXIT**. Po powrocie do poprzedniego menu naciśnij przycisk **BACK**.

**UWAGA**

- Jeśli podczas wyszukiwania telewizor natrafi na zablokowany program, zostanie wyświetlony monit o podanie hasła dostępu do tego programu.
- y **L**: SECAM L/L (Francja) (z wyjątkiem modeli obsługujących telewizję cyfrową DVB-T2)
- y **BG**: PAL B/G, SECAM B/G (Europa / Europa Wschodnia / Azja / Nowa Zelandia / Bliski Wschód / Afryka)
- y **I**: PAL I (Wielka Brytania / Irlandia / Hongkong / RPA)
- y **DK**: PAL D/K, SECAM D/K (Europa Wschodnia / Chiny / Afryka / WNP)
- Aby zapisać kolejny program, powtórz kroki od 6 do 11.

#### **Nadawanie nazw stacjom**

Każdemu numerowi programu można także przypisać nazwę stacji składającą się z pięciu znaków.

- 1 Naciśnij przycisk **Home** na pilocie zdalnego sterowania, aby wyświetlić ekran "Menu główne".
- 2 Korzystając z przycisków nawigacji pilota przejdź do menu **USTAWIENIA**, a następnie naciśnij przycisk **OK**.
- 3 Naciskając przyciski nawigacji, przejdź do menu **USTAW.** i naciśnij przycisk **OK**.
- 4 Naciskając przyciski nawigacji, przejdź do opcji **Strojenie ręczne** i naciśnij przycisk **OK**.
- 5 Naciskając przyciski nawigacji, przejdź do opcji **TV** lub **TV kablowa**.
- 6 Naciskając przyciski nawigacji, przejdź do opcji **Nazwa** i naciśnij przycisk **OK**.
- 7 Skorzystaj z przycisków nawigacji do przewijania, aby wybrać pozycję, kolejną literę, itd. Można używać liter od A do Z, cyfr od 0 do 9, znaków +/ - oraz spacji. Po wybraniu znaku naciśnij przycisk **OK**.
- 8 Naciskając przyciski nawigacji, przejdź do opcji **Zamknij** i naciśnij przycisk **OK**.
- 9 Naciskając przyciski nawigacji, przejdź do opcji **Zachowaj** i naciśnij przycisk **OK**.
- 10 Po zakończeniu naciśnij przycisk **EXIT** (WYJ-ŚCIE).

Po powrocie do poprzedniego menu naciśnij przycisk **BACK** (WSTECZ).

#### **Precyzyjne dostrajanie**

(Z wyjątkiem modeli z funkcją telewizji satelitarnej)

Zazwyczaj precyzyjne dostrajanie jest konieczne tylko w warunkach słabego odbioru sygnału.

- 1 Naciśnij przycisk **Home** na pilocie zdalnego sterowania, aby wyświetlić ekran "Menu główne".
- 2 Korzystając z przycisków nawigacji pilota przejdź do menu **USTAWIENIA**, a następnie naciśnij przycisk **OK**.
- 3 Naciskając przyciski nawigacji, przejdź do menu **USTAW.** i naciśnij przycisk **OK**.
- 4 Naciskając przyciski nawigacji, przejdź do opcji **Strojenie ręczne** i naciśnij przycisk **OK**.
- 5 Naciskając przyciski nawigacji, przejdź do opcji **TV** lub **TV kablowa**.
- 6 Naciskając przyciski nawigacji, przejdź do opcji **Dostrojenie**.
- 7 Przeprowadź precyzyjne dostrajanie, aby uzyskać najlepszy obraz i dźwięk.
- 8 Naciskając przyciski nawigacji, przejdź do opcji **Zachowaj** i naciśnij przycisk **OK**.
- 9 Po zakończeniu naciśnij przycisk **EXIT** (WYJ-ŚCIE).

Po powrocie do poprzedniego menu naciśnij przycisk **BACK** (WSTECZ).

# **Edycja listy programów**

Jeśli numer programu zostaje pominięty, nie będzie można go wybrać za pomocą przycisku **P**  $\sim$  podczas oglądania telewizji.

Aby wybrać pominięty program, wpisz jego numer za pomocą PRZYCISKÓW NUMERYCZNYCH lub wybierz go w menu edycji programów. Ta funkcja umożliwia pomijanie programów zapisanych w pamięci urządzenia.

- 1 Naciśnij przycisk **Home** na pilocie zdalnego sterowania, aby wyświetlić ekran "Menu główne".
- 2 Korzystając z przycisków nawigacji pilota przejdź do menu **USTAWIENIA**, a następnie naciśnij przycisk **OK**.
- 3 Naciskając przyciski nawigacji, przejdź do menu **USTAW.** i naciśnij przycisk **OK**.
- 4 Naciskając przyciski nawigacji, przejdź do opcji **Edycja programu** i naciśnij przycisk **OK**.
- 5 Edytuj programy za pomocą przycisków opisanych poniżej.

| <b>Przycisk</b>      | <b>Opis</b>                                                                                                    |                                                                                                    |
|----------------------|----------------------------------------------------------------------------------------------------|----------------------------------------------------------------------------------------------------|
| Λ                    | Podświetlenie typu programu.                                                                                                    |                                                                                                    |
| $\wedge$ V $\lt$ $>$ | Przewijanie listy typów programów lub<br>programów.                                                                                                    |                                                                                                    |
| OK                   | Edycja programów.                                                                                                    |                                                                                                    |
|                      | Oglądaj                                                                                                    | Przejście do trybu oglądania<br>podświetlonego programu.                                                  |
|                      | Ustaw jako<br>ulubiony                                                                                                    | Zarejestrowanie aktualnego<br>programu na liście ulubionych<br>programów lub usunięcie go<br>z tej listy. |
|                      | Pomiń                                                                                                    | Wybór numeru programu,<br>który będzie pomijany.                                                          |
|                      | Dodaj/usuń<br>(tylko tryb<br>analogowy)                                                                                                    | Dodanie lub usunięcie<br>programu.<br>Usuniety program jest<br>wyświetlany na niebiesko.                  |
|                      | Przejdź<br>(Tylko tryb<br>analogowy)                                                                                                    | Przesunięcie programu.                                                                                    |
|                      | Edycja<br>numeru<br>programu<br>(Tylko tryb<br>cyfrowy)                                                                                                    | Wybór numeru programu.                                                                                    |
|                      | Zablokuj                                                                                                    | Zablokowanie lub<br>odblokowanie programu.                                                                |
| $P \wedge \vee$      | Przejście do poprzedniej lub następnej strony.                                                                                                    |                                                                                                    |
| Czerwony<br>przycisk | Wybór grupy ulubionych programów.                                                                                                    |                                                                                                    |
| Zielony<br>przycisk  | Rozpoczęcie automatycznego sortowania.<br>(Tylko tryb analogowy)<br>Rozpoczecie sortowania programów<br>satelitamych. (Tylko tryby Cyfrowa TV<br>satelitama, Radio satelitarne) |                                                                                                    |

#### **Wybór programu z listy programów**

1 Naciśnij przycisk **LIST** (LISTA). Zostanie wyświetlona lista programów.

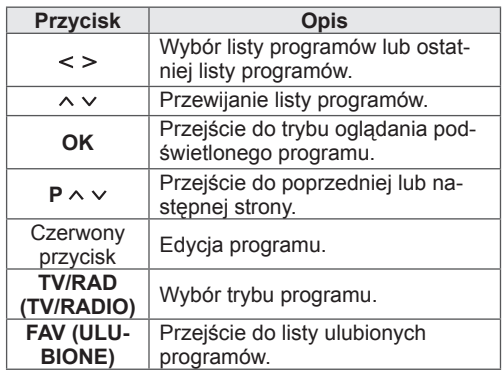

2 Po zakończeniu naciśnij przycisk **EXIT** (WYJ-ŚCIE).

Po powrocie do poprzedniego menu naciśnij przycisk **BACK** (WSTECZ).

# **UWAGA**

• W przypadku wyboru zablokowanego programu zostanie wyświetlony monit o podanie hasła dostępu do tego programu.

<sup>6</sup> Po zakończeniu naciśnij przycisk **EXIT**. Po powrocie do poprzedniego menu naciśnij przycisk **BACK**.

# **Wzmacniacz**

(Z wyjątkiem modeli z funkcją telewizji satelitarnej)

Wybierz dla ustawienia Wzmacniacz opcję **Wł.**, jeśli jakość odbieranego sygnału jest niezadowalająca.

Gdy sygnał jest silny, wybierz opcję **Wył.**

- 1 Naciśnij przycisk **Home** na pilocie zdalnego sterowania, aby wyświetlić ekran "Menu główne".
- 2 Korzystając z przycisków nawigacji pilota przejdź do menu **USTAWIENIA**, a następnie naciśnij przycisk **OK**.
- 3 Naciskając przyciski nawigacji, przejdź do menu **USTAW.** i naciśnij przycisk **OK**.
- 4 Naciskając przyciski nawigacji, przejdź do opcji **Wzmacniacz** i naciśnij przycisk **OK**.
- 5 Wybierz opcję **Wł.** lub **Wył.**

# **Korzystanie z listy ulubionych programów**

Często oglądane programy można dodać do listy ulubionych programów.

- 1 Wybierz program, aby dodać go do listy ulubionych programów.
- 2 Naciśnij przycisk **FAV**.

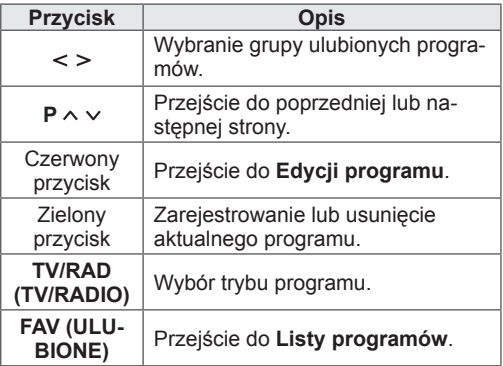

3 Po zakończeniu naciśnij przycisk **EXIT** (WYJ-ŚCIE).

### **Informacje o module CI (Common Interface)**

Ta funkcja umożliwia oglądanie niektórych usług kodowanych (płatnych). Wyjęcie modułu CI spowoduje, że oglądanie usług płatnych stanie się niemożliwe.

Gdy moduł jest włożony do gniazda CI, menu modułu jest dostępne.

Moduł CI i kartę inteligentną można nabyć u lokalnego sprzedawcy. Nie należy zbyt często wkładać i wyjmować modułu CI do i z telewizora. Może to spowodować nieprawidłowe działanie urządzeń. Zdarza się, że gdy po włożeniu modułu CI właczy się telewizor, nie słychać dźwięku.

Może to oznaczać niekompatybilność z modułem CI i kartą inteligentną.

Dostepność funkcji związanych z modułem CI (Common Interface) jest zależna od obszaru i dostępnych usług.

W przypadku korzystania z modułu CAM (modułu dostępu warunkowego) należy upewnić się, iż spełnia on wszystkie wymagania standardów DVB-CI lub CI plus. Niewłaściwe działanie modułu CAM (moduł dostę-

pu warunkowego, ang. Conditional Access Module) może być przyczyną złej jakości obrazu.

- 1 Naciśnij przycisk **Home** na pilocie zdalnego sterowania, aby wyświetlić ekran "Menu główne".
- 2 Korzystając z przycisków nawigacji pilota przejdź do menu **USTAWIENIA**, a następnie naciśnij przycisk **OK**.
- 3 Naciskając przyciski nawigacji, przejdź do menu **USTAW.** i naciśnij przycisk **OK**.
- 4 Naciskając przyciski nawigacji, przejdź do opcji **Informacje CI** i naciśnij przycisk **OK**.
- 5 Wybierz jedną z pozycji dotyczących informacji o module, informacji o karcie inteligentnej, języka, pobierania oprogramowania itp., a następnie naciśnij przycisk **OK**.
- 6 Po zakończeniu naciśnij przycisk **EXIT.**

# **UWAGA**

- To menu ekranowe stanowi jedynie przykład. Opcje menu i format ekranu mogą być różne w przypadku różnych operatorów świadczących płatne usługi cyfrowe.
- Użytkownik może się zwrócić do operatora z prośbą o zmianę usługi i menu ekranowego dotyczącego modułu CI (Common Interface).

# **Korzystanie z dodatkowych opcji**

### **Dostosowywanie proporcji ekranu**

Aby dostosować rozmiar obrazu, podczas oglądania telewizji naciśnij przycisk **RATIO** (PROPOR-CJE).

### **UWAGA**

- W celu zmiany rozmiaru obrazu można również nacisnąć przycisk **Q. MENU** (SZYBKIE MENU) albo w menu **OBRAZ** przejść do opcji **Proporcje ekranu**.
- Obraz można powiększyć za pomocą przycisków nawigacji.
- W trybie Component są dostępne tylko opcje **4:3**, **16:9** (panoramiczny), **14:9**, **Zbliżenie kinowe**.
- W trybie HDMI są dostępne tylko opcje **4:3**, **Rozmiar oryg.**, **16:9** (panoramiczny), **14:9**, **Zbliżenie kinowe**.
- W trybach RGB-PC i HDMI-PC są dostępne tylko opcje **4:3** i **16:9** (panoramiczny).
- W trybach DTV/HDMI/Component (ponad 720p) dostępna jest funkcja **1:1 Piksel**.
- W trybie telewizji analogowej/cyfrowej/ AV/Scart dostępny jest współczynnik proporcji **Pełna szerokość**.

- **1:1 Piksel**: obraz jest wyświetlany w oryginalnym rozmiarze bez przycinania krawędzi obrazu.

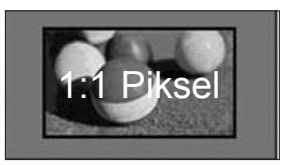

# **UWAGA**

- y W przypadku wybrania opcji **1:1 Piksel** na krawędziach obrazu mogą pojawiać się szumy.
- Rozmiar oryg.: gdy telewizor odbierze sygnał obrazu panoramicznego, automatycznie przełączy się na format odbieranego obrazu.

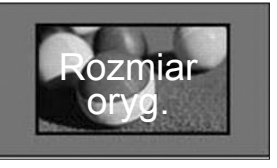

Pełna szerokość: kiedy odbiornik odbierze sygnał obrazu panoramicznego, użytkownik będzie miał możliwość dostosowania obrazu w poziomie lub w pionie, w proporcjach liniowych, tak aby całkowicie wypełnił ekran.

W przypadku sygnału DTV filmy w proporcjach 4:3 i 14:9 są wyświetlane na całym ekranie bez żadnych zniekształceń.

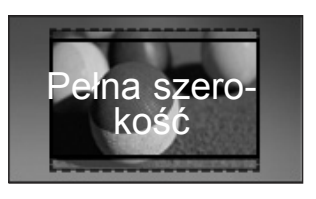

- **16:9**: obraz jest dopasowywany do szerokości ekranu.

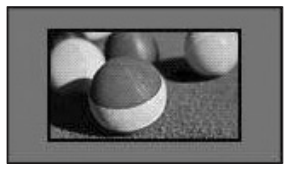

4:3: dopasowanie obrazu do standardowych proporcji 4:3.

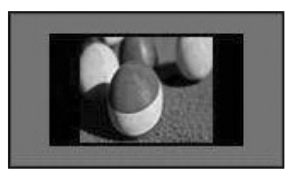

- **14:9**: ta opcja umożliwia wyświetlanie obrazu w formacie 14:9 lub oglądanie zwykłego programu telewizyjnego w trybie 14:9. Obraz w formacie 14:9 jest wyświetlany w podobny sposób do obrazu 4:3, z lekkim przesunięciem górnej i dolnej krawędzi.

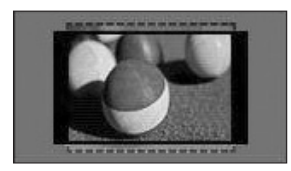

- **Zbliżenie kinowe**: umożliwia powiększenie obrazu z zachowaniem odpowiednich proporcji.
- Aby zmienić współczynnik zbliżenia kinowego, za pomocą przycisków **< >** wybierz wartość z przedziału od 1 do 16.
- y Aby przesunąć obszar zbliżenia w górę lub w dół, użyj przycisków **^ v**.

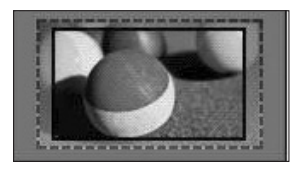

#### **UWAGA**

• Zbliżenie lub oddalenie obrazu może powodować jego zniekształcenie.

# **Zmiana trybu AV**

Każdy tryb AV (audio-wideo) ma ustawienia obrazu i dźwięku dostosowane pod innym kątem.

Aby wybrać odpowiedni tryb, naciskaj przycisk **AV MODE** (TRYB AV).

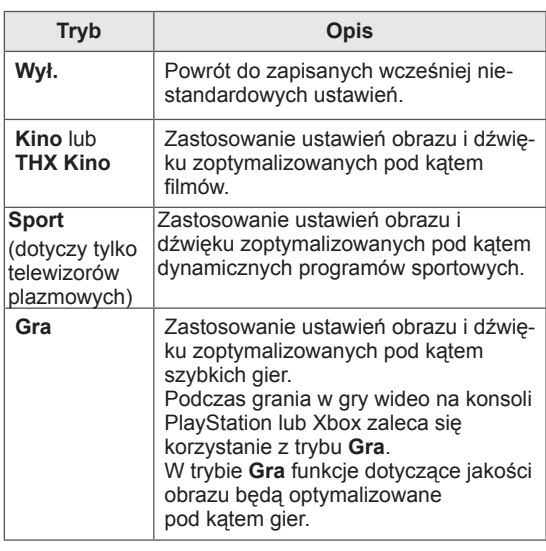

# **Korzystanie z listy wejść**

#### **Wybieranie źródła sygnału wejściowego**

- 1 Naciśnij przycisk **INPUT** (ŹRÓDŁO). Zostanie wyświetlona lista źródeł sygnału wejściowego.
	- Podłączone urządzenia będą widoczne jako źródła sygnału.
	- **UWAGA**
- Aby wyświetlić listę źródeł sygnału wejściowego, można także wybrać opcję **ŹRÓDŁO** na ekranie Menu główne.
- 2 Naciskając przyciski nawigacji, przejdź do wybranego źródła sygnału i naciśnij przycisk **OK**.
- Telewizor użytkownika może różnić się od pokazanego na ilustracji.

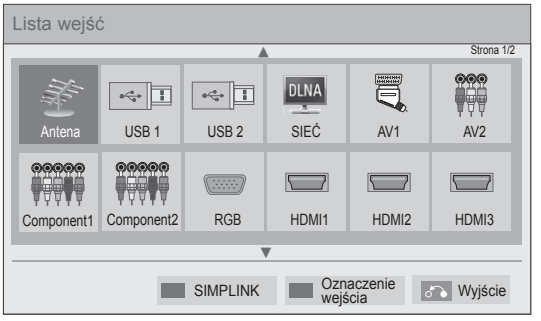

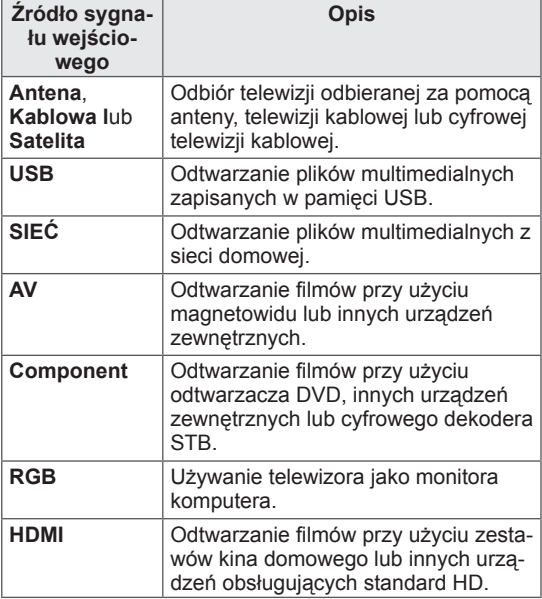

Odłączone źródła sygnału wejściowego będą wyświetlane w kolorze szarym.

- Aby dodać oznaczenie wejścia, naciśnij zielony przycisk. Ułatwi to identyfikację urządzeń podłączonych jako źródła sygnału.
- Po podłączeniu do telewizora nowego urządzenia zewnętrznego zostanie wyświetlone wyskakujące okienko. Wybierz opcję **Tak**, aby wybrać źródło sygnału wejściowego.
- Aby uzyskać dostęp do menu SIMPLINK, naciśnij czerwony przycisk. Jeśli zostanie wybrana opcja "**SIMPLINK** i **Wł.**", wyskakujące okienko dotyczące sygnału wejściowego HDMI nie zostanie wyświetlone.

#### **Dodawanie oznaczenia wejścia**

Po dodaniu oznaczenia źródła sygnału wejściowego będzie można łatwo stwierdzić, jakie urządzenie jest podłączone do danego wejścia.

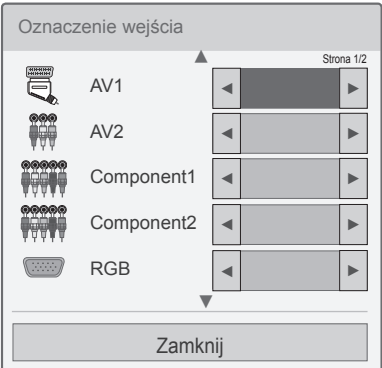

- 1 Naciśnij przycisk **INPUT** (ŹRÓDŁO). Zostanie wyświetlona lista źródeł sygnału wejściowego.
- 2 Naciśnij zielony przycisk.
- 3 Naciskając przyciski nawigacji, przejdź do wybranego źródła sygnału wejściowego.
- 4 Naciskając przyciski nawigacji, przejdź do jednego z oznaczeń wejść.
- 5 Po zakończeniu naciśnij przycisk **EXIT** (WYJ-ŚCIE).

Po powrocie do poprzedniego menu naciśnij przycisk **BACK** (WSTECZ).

# **Korzystanie z szybkiego menu**

To menu umożliwia dostosowanie najczęściej wykorzystywanych ustawień.

- 1 Naciśnij przycisk **Q. MENU** (SZYBKIE MENU). Zostanie wyświetlony ekran z szybkimi menu.
- 2 Naciskając przyciski nawigacji, przechodź między poniższymi menu. Aby wybrać konkretne menu, naciśnij przycisk **OK**.

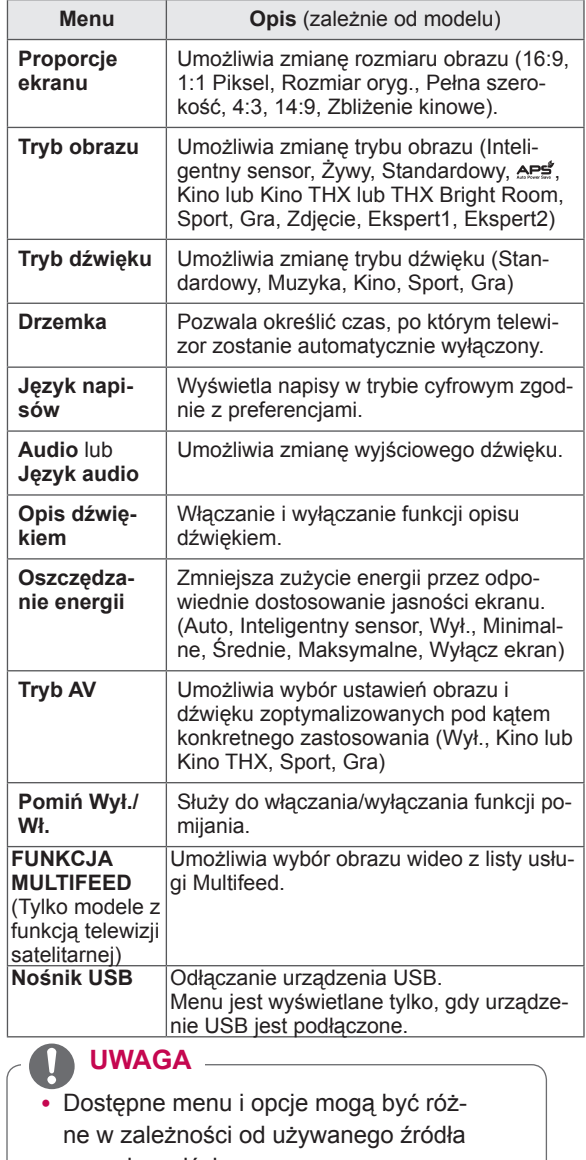

sygnału wejściowego.

- 3 Naciskając przyciski nawigacji, przejdź do odpowiedniej opcji.
- 4 Po zakończeniu naciśnij przycisk **Q. MENU (SZYBKIE MENU).**

# **FUNKCJE ROZRYWKI**

# **Połączenie sieciowe**

## **Podłączanie do sieci przewodowej**

Podłącz telewizor do sieci lokalnej (LAN) za pomocą portu LAN, tak jak pokazano na ilustracji poniżej, i skonfiguruj ustawienia sieci. Jeśli dostępne są sieć przewodowa i bezprzewodowa, zalecaną metodą połączenia jest sieć przewodowa.

Po dokonaniu podłączenia pewna (niewielka) liczba sieci domowych może wymagać korekty ustawień sieciowych w odbiorniku telewizyjnym do poprawnej pracy. W przypadku większości sieci domowych telewizor nawiąże połączenie automatycznie, bez konieczności ręcznego korygowania ustawień.

Aby uzyskać szczegółowe informacje, skontaktuj się z operatorem internetowym lub zapoznaj się z instrukcją obsługi routera.

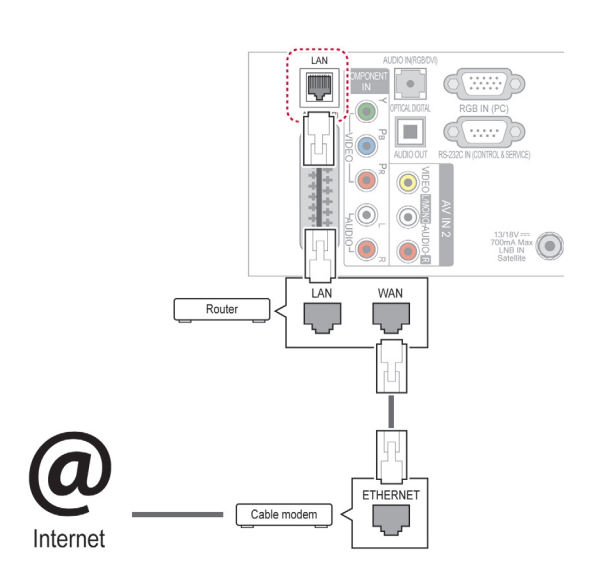

# **PRZESTROGA**

- Nie podłączaj do portu LAN kabla telefonicznego.
- Z uwagi na różnorodność dostępnych metod połączeń należy postępować zgodnie z zaleceniami określonymi przez usługodawcę internetowego lub telekomunikacyjnego.
- Po podłączeniu portu LAN można będzie korzystać z menu Premium lub LG Apps.

Konfiguracja ustawień sieci (jeśli telewizor został już automatycznie połączony z siecią, ponowne uruchomienie instalatora nie spowoduje żadnych szkód):

- 1 Naciśnij przycisk **Home** na pilocie zdalnego sterowania, aby wyświetlić ekran "Menu główne".
- 2 Korzystając z przycisków nawigacji pilota przejdź do menu **USTAWIENIA**, a następnie naciśnij przycisk **OK**.
- 3 Naciskając przyciski nawigacji, przejdź do menu **SIEĆ** i naciśnij przycisk **OK**.
- 4 Naciskając przyciski nawigacji, przejdź do opcji **Ustawienia sieci** i naciśnij przycisk **OK**.
- 5 Jeśli telewizor jest podłączony jednocześnie do sieci przewodowej i bezprzewodowej, za pomocą przycisków nawigacji przejdź do opcji **Przewodowa** i naciśnij przycisk **OK**.
- 6 Jeśli ustawienia sieci są już skonfigurowane, wybierz opcję **Resetowanie**. Bieżące ustawienia sieci zostaną zastąpione nowymi ustawieniami połączenia.
- 7 Wybierz opcję **Automatyczne ustawianie IP** lub **Ręczne ustawianie IP**.
	- W przypadku wybrania opcji **Ręczne ustawianie IP** użyj przycisków nawigacji i numerycznych. Adres IP będzie musiał zostać wprowadzony ręcznie.
	- **Automatyczne ustawianie IP**: wybierz tę opcję, jeśli w przewodowej sieci lokalnej działa serwer (router) DHCP. Telewizorowi zostanie automatycznie przydzielony adres IP. Jeśli korzystasz z routera lub modemu szerokopasmowego z funkcją serwera DHCP (Dynamic Host Configuration Protocol), adres IP zostanie określony automatycznie.
	- **Ręczne ustawianie IP**: wybierz tę opcję, jeśli w sieci nie ma serwera DHCP lub jeśli chcesz ręcznie skonfigurować adres IP.
- 8 Po zakończeniu naciśnij przycisk **EXIT** (Wyjście).

### **UWAGA**

- Jeśli chcesz korzystać z Internetu bezpośrednio w telewizorze, doprowadzone do niego szerokopasmowe połączenie internetowe powinno być zawsze włączone.
- Jeśli nie możesz uzyskać dostępu do Internetu, sprawdź działanie i warunki połączenia z siecią za pomocą komputera podłączonego do sieci.
- **Przed zmianą ustawień w menu Ustawienia sieci** sprawdź przewód sieci LAN i upewnij się, że router jest włączony.
- Nieskonfigurowanie ustawień sieci może spowodować jej nieprawidłowe działanie.

### **Podłączanie do sieci bezprzewodowej**

(Tylko modele 32/37/42/47LV37\*\*,

32/37/42/47LV47\*\*, 32/42/47/55LW47\*\*, 47LK95\*\*, 50/60PZ75\*\*, 50/60PZ95\*\*)

Bezprzewodowa karta sieciowa LAN/adapter DLNA firmy LG (dostępne osobno) umożliwia podłączenie telewizora do bezprzewodowej sieci lokalnej (LAN).

Konfiguracja sieci i sposób podłączenia mogą się różnić w zależności od użytego sprzętu i środowiska sieciowego. Szczegółowa procedura podłączenia i ustawienia sieciowe są zawarte w instrukcjach konfiguracyjnych dostarczonych wraz z punktem dostępu bądź routerem bezprzewodowym.

Przed podłączeniem telewizora do sieci wymagane jest skonfigurowanie punktu dostępu lub routera bezprzewodowego. Najprostszym sposobem jest skorzystanie z przycisku WPS (trzeci sposób w tej części).

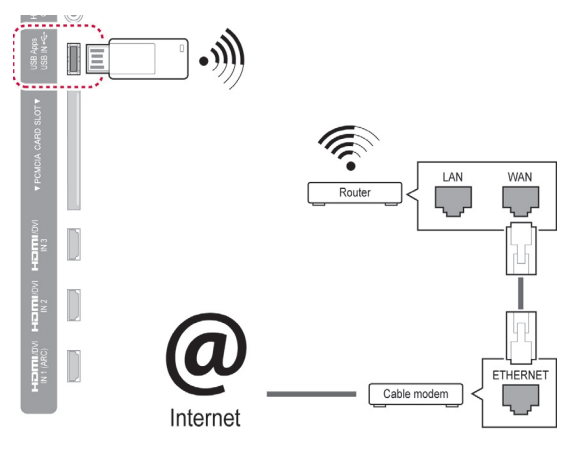

### **UWAGA**

- Aby uzyskać najlepszą jakość odtwarzania zdjęć, muzyki i filmów zapisanych w komputerze podłączonym za pomocą routera, zaleca się korzystanie z połączenia przewodowego.
- W przypadku korzystania z portu sieci bezprzewodowej routera mogą występować ograniczenia w działaniu niektórych funkcji.
- Nie zaleca się umieszczania punktu dostępu w odległości mniejszej niż 1 m od telewizora. Jeśli punkt dostepu będzie znajdować się w odległości mniejszej niż 1 m, pilot Magic Motion może nie działać prawidłowo z powodu występowania zakłóceń częstotliwości radiowej.

Konfiguracja ustawień sieci:

- 1 Naciśnij przycisk **Home** na pilocie zdalnego sterowania, aby wyświetlić ekran "Menu główne".
- 2 Korzystając z przycisków nawigacji pilota przejdź do menu **USTAWIENIA**, a następnie naciśnij przycisk **OK**.
- 3 Naciskając przyciski nawigacji, przejdź do menu **SIEĆ** i naciśnij przycisk **OK**.
- 4 Naciskając przyciski nawigacji, przejdź do opcji **Ustawienia sieci** i naciśnij przycisk **OK**.
- 5 Naciskając przyciski nawigacji, przejdź do opcji **Bezprzewodowa** i naciśnij przycisk **OK**.
- 6 Jeśli Ustawienia sieci zostały już skonfigurowane, wybierz opcję **Resetowanie** i naciśnij przycisk **OK**.

Bieżące ustawienia sieciowe zostaną zastąpione nowymi ustawieniami połączenia.

- 7 Naciskając przyciski nawigacji, przejdź do opcji **Ustawienie z listy punktów dostępu** i naciśnij przycisk **OK**.
	- Zostanie przeprowadzone skanowanie sieci w poszukiwaniu wszystkich dostępnych punktów dostępu i routerów bezprzewodowych znajdujących się w zasięgu, po czym zostaną one wyświetlone w postaci listy.

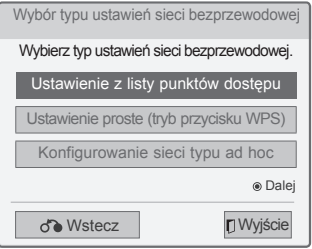

8 Naciskając przyciski nawigacji, wybierz na liście punkt dostępu lub router bezprzewodowy (jeśli punkt dostępu jest chroniony, zostanie wyświetlony monit o podanie klucza) i naciśnij przycisk **OK**.

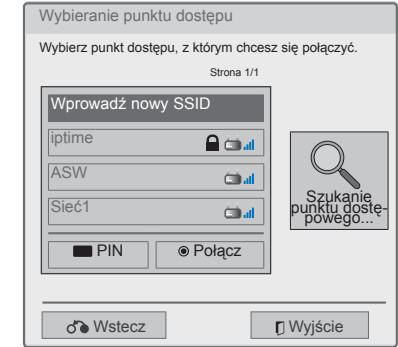

9 Naciskając przyciski numeryczne, wprowadź klucz zabezpieczający punktu dostępu i naciśnij przycisk **OK**.

# **Gdy kod zabezpieczający został już ustawiony**

#### **PIN (ang. Personal Identification Number, osobisty numer identyfikacyjny)**

Jeśli router jest skonfigurowany w ten sposób, że konieczne jest wprowadzenie kodu PIN, skorzystaj z poniższych instrukcji.

- 1 Powtórz kroki 1–7 opisane w sekcji "Podłączanie do sieci bezprzewodowej".
- 2 Naciśnij czerwony przycisk, aby połączyć się z punktem dostępu w trybie kodu **PIN**.
- 3 Na ekranie telewizora zostanie wyświetlony identyfikator sieci i klucz zabezpieczający. Wprowadź kod PIN na swoim urządzeniu. Kod PIN to unikalna, 8-cyfrowa liczba przypisana do modułu sterującego.
- 4 Aby wybrać opcję **Połącz**, naciśnij przycisk **OK**.

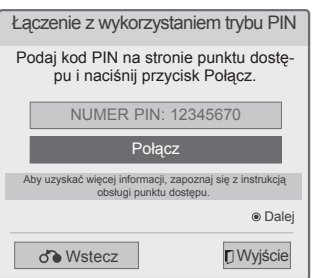

5 Powtórz kroki 6–7 opisane w sekcji "Podłączanie do sieci przewodowej".

#### **Połączenie WPS (Wi-Fi Protected Setup)**

Jeśli router lub punkt dostępu jest wyposażony w przycisk WPS, jest to najprostsza metoda nawiązywania połączenia. Po prostu naciśnij ten przycisk na routerze, a następnie w ciągu 120 sekund wybierz na ekranie telewizora opcję WPS.

- 1 Powtórz kroki 1–7 opisane w sekcji "Podłączanie do sieci bezprzewodowej".
- 2 Naciskając przyciski nawigacji, wybierz opcję **Ustawienie proste (tryb przycisku WPS)**.
- 3 Naciśnij przycisk **WPS** na routerze.
- 4 Wybierz na ekranie telewizora opcję **Połącz**.
- 5 Powtórz kroki 6–7 opisane w sekcji "Podłączanie do sieci przewodowej".

#### **Tryb ad-hoc**

Tryb Ad-hoc umożliwia bezprzewodowe połączenie telewizora z komputerem bez używania routera lub punktu dostępu.

- 1 Powtórz kroki 1-5 opisane w sekcji "Podłączanie do sieci bezprzewodowej".
- 2 Naciskając przyciski nawigacji, wybierz opcję **Konfigurowanie sieci typu ad-hoc** i naciśnij przycisk **OK**.
- 3 Naciskając przyciski nawigacji, wybierz opcję **OK** i naciśnij przycisk **OK**.
- 4 Naciskając przycisk **OK**, wybierz opcję **Połącz**, aby połączyć się z siecią ad-hoc.
	- Na ekranie telewizora zostanie wyświetlony identyfikator sieci i klucz zabezpieczający.
	- Wprowadź identyfikator sieci i klucz zabezpieczający urządzenia.
	- W razie potrzeby możesz zmienić to ustawienia za pomocą czerwonego przycisku.
	- **UWAGA**

<sup>7</sup> Naciśnij przycisk **OK**. Podczas wyszukiwania sieci bezprzewodowych na komputerze należy pamiętać, że telewizor ma nazwę LGTV10.

• Na liście zaznacz pozycję LGTV10 (tzn. nazwę odpowiadającą identyfikatorowi sieci wyświetlanemu na ekranie telewizora).

5 Naciskając przyciski nawigacji, wprowadź adres IP i naciśnij przycisk **OK**.

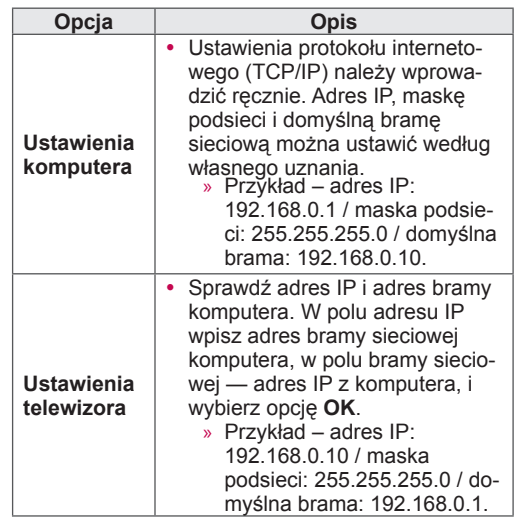

- 6 Po zakończeniu konfigurowania sieci, naciskając przyciski nawigacji, wybierz opcję **Zamknij**.
- 

#### **Porady dotyczące konfiguracji sieci**

- Do podłaczenia telewizora do sieci LAN należy użyć przewodu sieciowego kategorii 5 (lub wyższej) zakończonego złączami RJ45.
- Wiele problemów związanych z połączeniem sieciowym występujących na etapie jego konfiguracji można rozwiązać przez ponowne uruchomienie routera lub modemu. W tym celu po podłączeniu odtwarzacza do sieci domowej należy szybko wyłączyć zasilanie i/lub odłączyć przewód zasilający routera lub modemu. Nastepnie należy ponownie włączyć go i/lub podłaczyć przewód zasilający.
- y W zależności od operatora internetowego liczba urządzeń korzystających z usługi dostępu do Internetu może być ograniczona przez odpowiednie postanowienia umowy. Aby uzyskać szczegółowe informacje, należy skontaktować się ze swoim operatorem.
- y Firma LG nie ponosi odpowiedzialności za nieprawidłowe działanie telewizora i/lub połączenia internetowego spowodowane przez błędy lub awarie związane z szerokopasmowym połączeniem internetowym bądź innymi podłączonymi urządzeniami.
- y Firma LG nie ponosi odpowiedzialności za problemy dotyczące połączenia internetowego.
- Niektóre treści dostępne za pomocą połączenia internetowego mogą nie być zgodne z oprogramowaniem telewizora. W przypadku pytań dotyczących takich treści należy skontaktować się z ich producentem.
- Jeśli szybkość połączenia sieciowego nie spełnia wymagań związanych z przeglądanymi materiałami, uzyskane wyniki mogą nie spełniać oczekiwań.
- Niektóre funkcje połączenia internetowego mogą być niedostępne z uwagi na pewne ograniczenia ustanowione przez operatora internetowego.
- Odpowiedzialność za terminowe regulowanie wszystkich opłat naliczanych przez operatora internetowego, w tym opłat za połączenie, ponosi użytkownik.
- Do połączenia przewodowego z tym telewizorem jest wymagany port LAN 10 Base-T lub 100 Base-TX. Jeśli usługa dostępu do Internetu nie umożliwia korzystania z takiego połączenia, podłączenie telewizora będzie niemożliwe.
- Do korzystania z usługi DSL wymagany jest modem DSL, natomiast w przypadku usługi kablowej – modem kablowy. W zależności od metody dostępu oraz umowy abonenckiej z operatorem internetowym funkcja łączności internetowej zawarta w tym telewizorze może być niedostępna lub może podlegać ograniczeniom związanym z dopuszczalną liczbą jednocześnie podłączonych urządzeń. (Jeśli umowa zawarta z operatorem internetowym ogranicza ilość podłączonych urządzeń do jednego urządzenia, podłączenie telewizora do sieci może być niemożliwe w sytuacji, gdy do sieci jest już podłączony komputer).
- Korzystanie z routera może być zabronione lub podlegać ograniczeniom określonym w regulaminie usługi oferowanej przez operatora internetowego. Aby uzyskać szczegółowe informacje, skontaktuj się ze swoim operatorem.
- Ta sieć bezprzewodowa wykorzystuje fale radiowe o częstotliwości 2,4 GHz używane również przez inne urządzenia domowe, takie jak telefony bezprzewodowe, urządzenia Bluetooth® czy kuchenki mikrofalowe. Te urządzenia mogą powodować zakłócenia w sieci. Działanie sieci może być też zakłócane przez urządzenia pracujące na częstotliwościach 5 GHz. Dotyczy to np. bezprzewodowych kontrolerów mediów, telefonów bezprzewodowych i innych urządzeń korzystających z sieci Wi-Fi.
- Szybkość łączności bezprzewodowej może ulec pogorszeniu na skutek warunków panujących w otoczeniu.
- Należy wyłączać wszystkie nieużywane urządzenia sieciowe podłączone do sieci domowej. Niektóre z tych urządzeń mogą generować ruch w sieci.
- W pewnych przypadkach umieszczenie punktu dostępu bądź routera bezprzewodowego w większej odległości od podłogi może poprawić odbiór sygnału.
- Jakość odbioru w sieci bezprzewodowej jest uzależniona od wielu czynników, takich jak rodzaj punktu dostępu, odległość między nim i telewizorem oraz lokalizacja odbiornika.
- Aby połączyć się z punktem dostępu bezprzewodowego, potrzebny jest punkt obsługujący łączność bezprzewodową i funkcja ta musi być w nim włączona. Informacje o dostępności funkcji łączności bezprzewodowej można uzyskać u dostawcy punktu dostępowego.
- Zaleca się sprawdzenie ustawień zabezpieczeń identyfikatora SSID punktu dostępu używanego w łączności bezprzewodowej. W razie potrzeby można zapytać o nie dostawcę punktu dostępowego.
- Nieprawidłowe ustawienia urządzeń sieciowych (routera przewodowego lub bezprzewodowego, koncentratora itp.) mogą powodować spowolnione lub niewłaściwe działanie telewizora. Urządzenia należy podłączyć zgodnie z instrukcją obsługi, a następnie należy skonfigurować sieć.
- y Jeśli punkt dostępu ma włączoną komunikację w standardzie 802.11n (za wyjątkiem Rosji), a stosowanym mechanizmem szyfrowania jest WEP (64/128-bitowe) lub WPA (TKIP/AES), nawiązanie połączenia może nie być możliwe. Różni producenci urządzeń punktów dostępu mogą stosować różne metody łączności.

# **Status sieci**

- 1 Naciśnij przycisk **Home** na pilocie zdalnego sterowania, aby wyświetlić ekran "Menu główne".
- 2 Korzystając z przycisków nawigacji pilota przejdź do menu **USTAWIENIA**, a następnie naciśnij przycisk **OK**.
- 3 Naciskając przyciski nawigacji, przejdź do menu **SIEĆ** i naciśnij przycisk **OK**.
- 4 Naciskając przyciski nawigacji, przejdź do opcji **Status sieci**.
- 5 Naciśnij przycisk **OK**, aby sprawdzić status sieci.

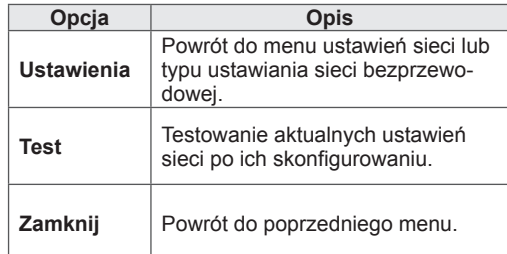

# **Funkcje konta Premium**

Technologia Premium firmy LG umożliwia dostęp do różnorodnych usług i treści online bezpośrednio w telewizorze. Telewizor oferuje bezpośrednie odbieranie strumieniowe filmów, informacji o pogodzie, obrazów wideo oraz albumów ze zdjęciami poprzez konto Premium i połączenie z Internetem. Posługując się jedynie pilotem telewizora, bez konieczności korzystania z komputera, możesz cieszyć się treściami rozrywkowymi, najnowszymi wiadomościami i informacjami o pogodzie, a także korzystać z zarządzania zdjęciami i wielu innych funkcji.

- 1 Naciśnij przycisk **Premium**. Zostaną wyświetlone opcje Premium.
- 2 Naciskając przyciski nawigacji, przejdź do wybranej treści i naciśnij przycisk **OK**.

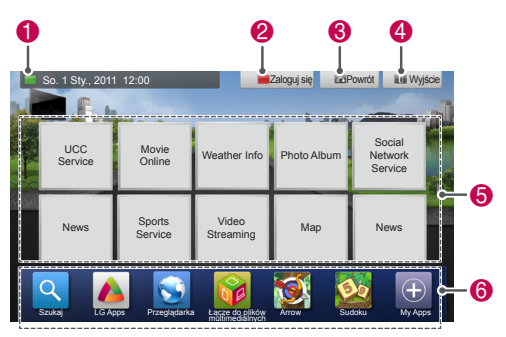

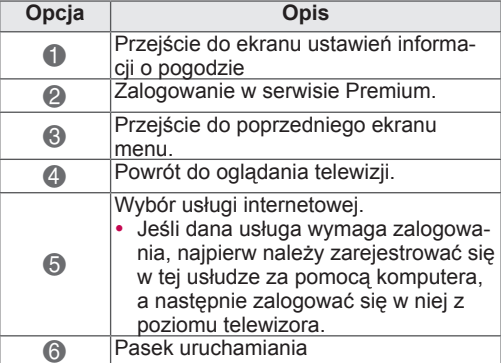

3 Korzystaj z funkcji Premium.

# **Uwaga**

- Te usługi są udostępniane przez zewnętrznych usługodawców.
- Aby uzyskać szczegółowe informacie dotyczące oferowanych przez nich usług, odwiedź stronę internetową odpowiedniego usługodawcy.
- Zawartość menu Premium może różnić się w zależności od kraju.
- Dostępne treści mogą być uaktualniane automatycznie w zależności od usługodawcy, tak więc układ graficzny treści i sposób korzystania mogą ulec zmianie bez wcześniejszego powiadomienia. Więcej informacji można znaleźć w menu pomocy na ekranie.
- Wyłączną odpowiedzialność za wszystkie informacje, dane, dokumenty, komunikaty, pliki do pobrania, pliki, teksty, obrazy, zdjęcia, grafiki, filmy, webcasty, publikacje, narzędzia, zasoby, oprogramowanie, kody, programy, aplety, widgety, aplikacje, produkty i inne treści ("treści") oraz wszystkie usługi i oferty ("usługi") dostarczane lub udostępniane przez lub za pośrednictwem strony trzeciej ("usługodawcy") ponosi usługodawca, od którego one pochodzą.
- Dostępność i dostęp do treści i usług dostarczanych przez usługodawcę poprzez urządzenie firmy LGE mogą podlegać zmianom w dowolnym momencie, bez wcześniejszego powiadomienia, w tym między innymi mogą ulec zawieszeniu, usunięciu lub ustaniu w odniesieniu do całości lub jakiejkolwiek części treści lub usług.
- y W przypadku pytań i problemów dotyczących udostępnianych treści lub usług najbardziej aktualne informacje można znaleźć w witrynie internetowej usługodawcy. Firma LGE nie jest odpowiedzialna i nie może zostać pociągnięta do odpowiedzialności za jakość obsługi klienta w zakresie dotyczącym treści i usług. Pytania i wnioski dotyczące treści i usług należy kierować bezpośrednio do odpowiednich usługodawców udostępniających treści i usługi.
- Informujemy, że firma LGE nie ponosi odpowiedzialności za żadne treści lub usługi dostarczane przez usługodawców ani za jakiekolwiek zmiany, usunięcia lub ustanie udostepniania tychże treści lub usług, a także nie zapewnia ani nie gwarantuje dostępności lub dostępu do nich.
- Niektórzy usługodawcy mogą udostępniać treści nieodpowiednie dla osób nieletnich. W takich przypadkach niezbędny jest nadzór rodzicielski.
- Dostep do usługi może ulegać zakłóceniom, jeśli połączenie internetowe jest niestabilne. W przypadku wystąpienia tego problemu należy sprawdzić status połączenia.
- Lista filmów wyszukanych za pośrednictwem telewizora może różnić się od listy filmów wyszukanych za pomocą komputera w przeglądarce internetowej.
- y W zależności od szybkości łącza szerokopasmowego odtwarzanie filmów może ulegać wstrzymaniu lub zatrzymaniu, może też występować buforowanie.
- W przypadku usług wymagających zalogowania należy najpierw za pomocą komputera zarejestrować się w usłudze na stronie internetowej, a następnie zalogować się za pośrednictwem telewizora, co pozwoli uzyskać dostęp do wielu dodatkowych funkcji.
- Tylko telewizory plazmowe: jeśli w ciągu 2 minut od wstrzymania odtwarzania obrazu lub filmu użytkownik nie wykona żadnej czynności, zostanie uaktywniony wygaszacz zapobiegający wypaleniu nieruchomego obrazu na ekranie.

#### **Informacja prawna**

#### **WAŻNA INFORMACJA DOTYCZĄCA USŁUGI SIECIOWEJ**

Wszystkie treści Premium, aplikacje pobrane za pośrednictwem usługi LG Apps oraz usługi dostępne za pomocą tego urządzenia są własnością innych podmiotów i są chronione prawami autorskimi, patentami, znakami handlowymi i/lub innymi prawami własności intelektualnej. Tego typu treści, aplikacje i usługi są udostępniane jedynie do użytku prywatnego i niekomercyjnego. Nie wolno z nich korzystać w sposób, który nie został zaakceptowany przez właściciela treści lub dostawcę usług. Przypomina się, że korzystania z takich treści, aplikacji i usług podlega postanowieniom odpowiednich umów licencyjnych pomiędzy użytkownikiem a dostawcą treści lub twórcą aplikacji. Oznacza to, że Użytkownik nie może między innymi kopiować, przesyłać, publikować, transmitować, odtwarzać publicznie, tłumaczyć, sprzedawać, modyfikować, tworzyć dzieł pochodnych ani w żaden sposób i na jakimkolwiek nośniku rozprowadzać lub sprzedawać treści ani usług udostępnianych za pomocą tego urządzenia, chyba że odpowiedni prawny właściciel treści, twórca aplikacji lub dostawca usług udzielił na to wyraźnej zgody.Firma LG Electronics nie przyjmuje żadnej odpowiedzialności (w tym również odpowiedzialności w odniesieniu do roszczeń stron trzecich) za jakiekolwiek naruszenia praw, nieautoryzowane wykorzystywanie lub wykorzystywanie w niewłaściwy sposób treści i usług przez użytkownika.

UŻYTKOWNIK PRZYJMUJE DO WIADOMOŚCI I AKCEPTUJE FAKT, ŻE TO URZADZENIE ORAZ WSZYSTKIE TREŚCI, APLIKACJE ORAZ USŁUGI STRON TRZECICH SA DOSTARCZANE "W STANIE, W JAKIM SIĘ ZNAJDUJĄ", BEZ JAKICHKOLWIEK GWARANCJI WYRAŹNYCH BĄDŹ DOROZUMIA-NYCH. FIRMA LG ELECTRONICS NIE UDZIELA ŻADNYCH GWARANCJI — WYRAŹNYCH ANI

DOROZUMIANYCH — DOTYCZĄCYCH TREŚCI, APLIKACJI I USŁUG, W TYM MIĘDZY INNYMI GWARANCJI WARTOŚCI HANDLOWEJ, SATYS-FAKCJONUJĄCEJ JAKOŚCI, PRZYDATNOŚCI DO OKREŚLONEGO CELU CZY NIENARUSZANIA PRAW STRON TRZECICH. FIRMA LG ELECTRONICS NIE GWARANTUJE DOKŁADNOŚCI, WAŻNOŚCI, TERMINOWOŚCI, LEGALNOŚCI ANI KOMPLETNOŚCI ŻADNYCH TREŚCI, APLIKACJI I USŁUG UDOSTĘPNIANYCH ZA POŚREDNICTWEM TEGO URZĄDZENIA I NIE GWARANTUJE, ŻE URZĄ- DZENIE, TREŚCI, APLI-KACJE BĄDŹ USŁUGI BĘDĄ SPEŁNIAĆ WYMA-GANIA UŻYTKOWNIKA ANI ŻE DZIAŁANIE URZĄ-DZENIA LUB KORZYSTANIE Z TREŚCI, APLIKACJI I USŁUG BĘDZIE ODBYWAĆ SIĘ BEZ ZAKŁÓCEŃ I BŁĘDÓW. FIRMA LG NIE BĘDZIE W ŻADNYM PRZYPADKU, W TYM W PRZYPADKU ZANIEDBA-NIA, POCIĄ- GNIĘTA DO ODPOWIEDZIALNOŚCI — ANI Z TYTUŁU UMOWY, ANI NA PODSTAWIE PRA-WA DELIKTOWEGO — ZA JAKIEKOLWIEK SZKODY BEZPOŚREDNIE, POŚREDNIE, PRZYPADKOWE, SPECJALNE CZY NASTĘPCZE ANI ZA JAKIEKOL-WIEK INNE SZKODY ZWIĄZANE Z KORZYSTANIEM PRZEZ UŻYTKOWNIKA LUB JAKĄKOLWIEK STRO-NĘ TRZECIĄ Z TREŚCI, APLIKACJI LUB USŁUG, LUB INFORMACJI W NICH ZAWARTYCH, NAWET W PRZYPADKU GDY FIRMA ZOSTAŁA WCZEŚNIEJ POINFORMOWANA O MOŻLIWOŚCI WYSTĄPIENIA TAKICH SZKÓD.

Treści, aplikacje i usługi stron trzecich mogą zostać zmienione, zawieszone, usunięte, zakończone lub przerwane i dostęp do nich może zostać wyłączony w dowolnym momencie i bez powiadomienia. Firma LG Electronics nie deklaruje ani nie gwarantuje, że jakakolwiek treść, aplikacja lub usługa będzie dostępna przez określony czas. Treści, aplikacje i usługi są przesyłane przez strony trzecie za pośrednictwem sieci i urządzeń transmisyjnych, nad którymi firma LG nie sprawuje żadnej kontroli. Firma LG może wprowadzić - w dowolnym przypadku i bez powiadomienia ograniczenia w zakresie korzystania z niektórych usług, aplikacji lub treści lub dostępu do nich, co nie będzie stanowić podstawy do pociągnięcia jej do odpowiedzialności.

Firma LG Electronics nie przyjmuje żadnej odpowiedzialności za jakiekolwiek zmiany, zakłócenia, wyłączenie, usunięcie lub zawieszenie dostępu do treści, aplikacji lub usług udostępnianych za pomocą tego urządzenia.

Firma LG Electronics nie odpowiada też za jakość obsługi klienta w zakresie dotyczącym treści, aplikacji i usług i nie może zostać pociągnięta do odpowiedzialności w tym zakresie. Pytania i zgłoszenia serwisowe dotyczące treści, aplikacji i usług należy kierować bezpośrednio do odpowiednich usługodawców udostępniających treści i usługi lub twórców aplikacji.

# **Funkcja LG Apps**

Dodatkowe aplikacje można pobrać z witryny internetowej LG App Store. Te funkcje mogą być niedostępne przez pewien okres czasu, w zależności od kraju lub ustawień. W takich przypadkach przyciski mogą być nieaktywne.

Staną się one aktywne, gdy usługi będą dostępne. Nowe funkcje mogą być dodawane do tego telewizora w przyszłości.

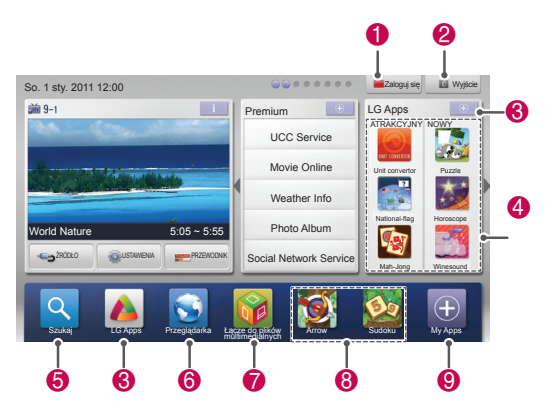

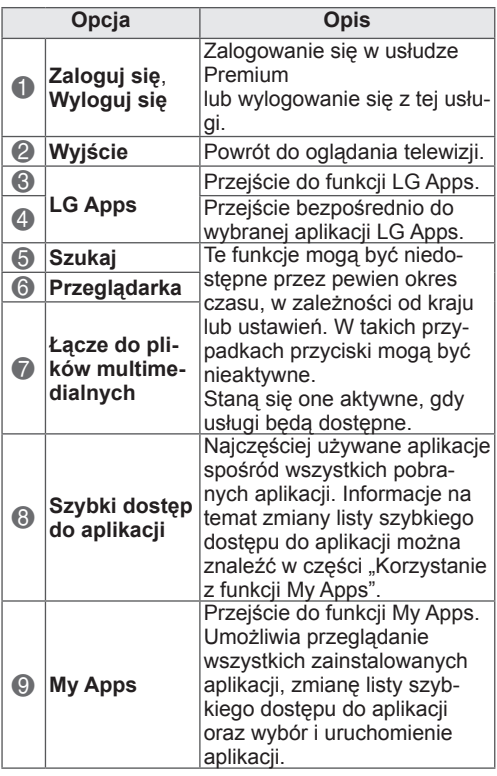

# **Rejestracja funkcji LG Apps**

- 1 Naciśnij przycisk **Home** (Menu główne). Zostanie wyświetlony ekran Menu główne.
- 2 Naciśnij czerwony przycisk, aby się zarejestrować.
	- Z poziomu telewizora możesz tylko zarejestrować się jako właściciel konta bezpłatnego.
- 3 Utwórz swój identyfikator i hasło. Naciskając przyciski nawigacji, wybieraj litery i cyfry. Po wybraniu każdej docelowej wartości naciśnij przycisk **OK**.
- 4 Rejestracja zostanie zakończona.

## **UWAGA**

y Aby zostać właścicielem konta płatnego lub zmienić swoje dane, odwiedź stronę internetową http://www.lgappstv.com za pomocą komputera.

### **Logowanie się na koncie LG Apps**

Aby korzystać z funkcji LG Apps za pośrednictwem konta, zaloguj się na swoim koncie LG Apps.

- 1 Naciśnij przycisk **Home** (Menu główne). Zostanie wyświetlony ekran Menu główne.
- 2 Naciśnij czerwony przycisk, aby się zalogować. Zostanie wyświetlone menu klawiatury umożliwiające wprowadzenie identyfikatora i hasła.
	- Jeśli nie masz jeszcze konta, ponownie naciśnij czerwony przycisk. Z poziomu telewizora możesz tylko zarejestrować się jako właściciel konta bezpłatnego.
- 3 Naciskając przyciski nawigacji, przejdź do odpowiedniej litery lub cyfry i naciśnij przycisk **OK**.
	- W przypadku zaznaczenia pola wyboru logowania automatycznego logowanie będzie następowało automatycznie po każdorazowym włączeniu telewizora.
- 4 Rozpocznij korzystanie z funkcji LG Apps. Zyskasz dostęp do usług Premium, LG Apps, My Apps i wielu innych.

#### **Zarządzanie identyfikatorami**

1 Po zalogowaniu się naciśnij ponownie czerwony przycisk.

Zostanie wyświetlone wyskakujące okno.

2 Naciskając przyciski nawigacji, przejdź do odpowiedniej opcji menu i naciśnij przycisk **OK**.

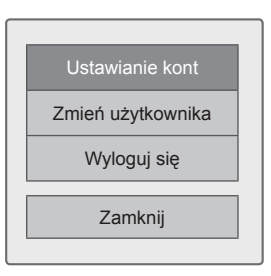

3 Zarządzaj identyfikatorem za pomocą następujących menu.

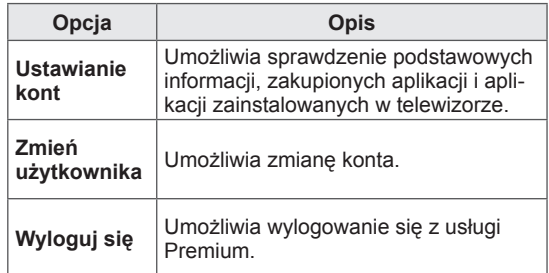

#### **UWAGA**

• Płatną aplikację można pobrać maksymalnie na pięć telewizorów.

# **Korzystanie z funkcji LG Apps**

- 1 Naciśnij przycisk **Home**. Zostanie wyświetlony ekran Menu główne.
- 2 Zaloguj się za pośrednictwem telewizora.
- 3 Naciskając przyciski nawigacji, przejdź do opcji LG Apps i naciśnij przycisk **OK**.
- 4 Edytuj aplikacje za pomocą opisanego poniżej menu.

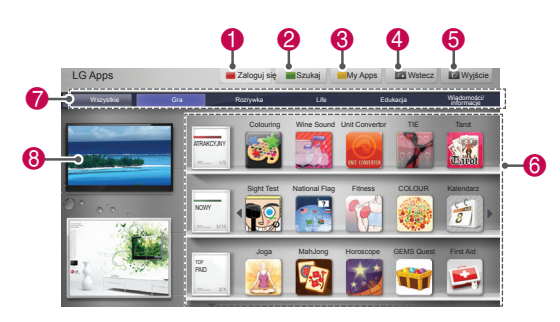

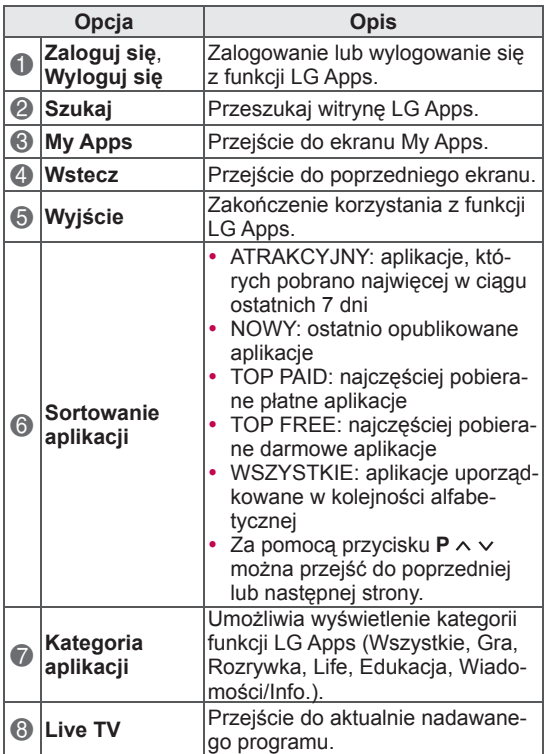

#### **Zakup i instalacja aplikacji**

Aby nabyć aplikacje, najpierw należy się zalogować.

- 1 Naciskając przyciski nawigacji, wybieraj aplikacje, które chcesz kupić, i naciskaj przycisk **OK**. To spowoduje wyświetlenie aktualnych informacji dotyczących aplikacji.
- 2 Naciśnij przycisk **Purchase**, aby kupić aplikację.

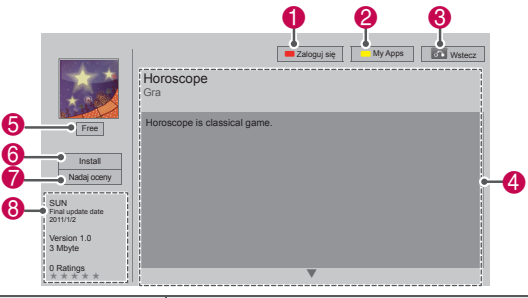

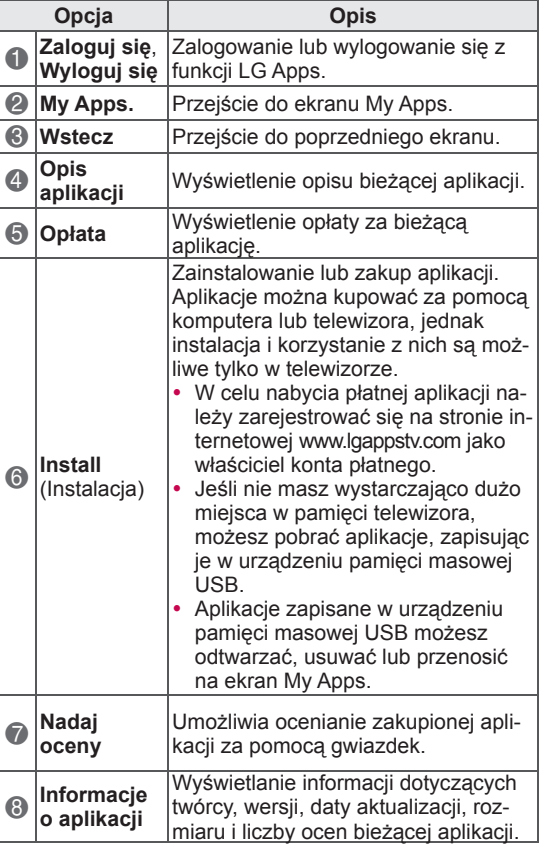

## **UWAGA**

- Aby zapisać aplikację w urządzeniu pamięci masowej USB, upewnij się, że jest ono podłączone do portu USB Apps USB IN (tylko modele 32/37/42/47LV37\*\*, 32/37/42/47LV47\*\*, 32/42/47/55LW47\*\*, 47LK95\*\*) lub **USB IN 2/ USB Apps** (z wyjątkiem modeli 50/60PZ57\*\*, 50/60PZ75\*\*, 50/60PZ95\*\*).
- Można zapisać do 1000 aplikacji w urządzeniach USB.
- Urządzenie pamięci masowej USB, na którym zapisano aplikacje, nie może być używane do przechowywania innych typów danych.

# **Korzystanie z funkcji My Apps**

- 1 Po zalogowaniu się przejdź do ekranu LG Apps.
- 2 Naciskając przyciski nawigacji, przejdź do funkcji **My Apps**, a następnie naciśnij przycisk **OK**.

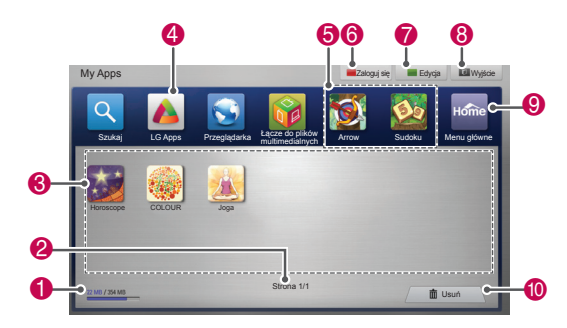

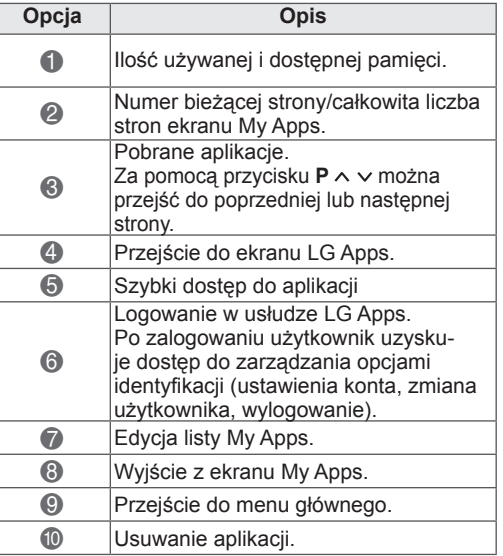

# **Funkcja przeglądarki internetowej**

Przeglądarka pozwala wyświetlać strony internetowe na ekranie telewizora.

#### **Wskazówki dotyczące korzystania z przeglądarki.**

- Przeglądarka internetowa obsługuje format Flash 8 i jego wcześniejsze wersje.
- Technologie zależne od platformy sprzętowej, takie jak ActiveX, nie będą obsługiwane.
- Przeglądarka korzysta tylko z wtyczek zainstalowanych przez producenta.
- Program może nie obsługiwać formatów multimedialnych innych niż
- : JPEG / PNG / GIF / WMV (ASF) / WMA / MP3 / MP4
- Niektóre strony internetowe mogą wymagać więcej pamięci, niż wynosi przydział dla przeglądarki. W takim przypadku jej okno zostanie zamknięte.
- Przeglądarka internetowa korzysta z wbudowanej czcionki. Niektóre strony mogą być wyświetlane inaczej niż na komputerach.
- Przeglądarka nie posiada funkcji pobierania plików ani czcionek.
- Przeglądarka internetowa jest przystosowana do pracy w telewizorze. Jej działanie może się różnić od tego typu programów w komputerach.

# **Korzystanie z przeglądarki.**

- 1 Podłącz urządzenie do sieci.
- 2 Naciśnij przycisk **Home**. Zostanie wyświetlony ekran Menu główne.
- 3 Korzystając z przycisków nawigacji, przejdź do menu **Przeglądarka** i naciśnij przycisk **OK**.
- 4 Korzystając z przycisków nawigacji, wybierz opcję **URL** i naciśnij przycisk **OK**.
- 5 Korzystając z przycisków nawigacji, wybierz adres URL i zatwierdź przyciskiem **OK**.

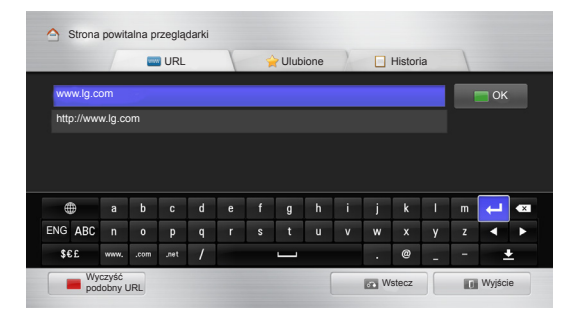

#### 6 Rozpocznij przeglądanie stron na ekranie telewizora.

Wybierz pasek adresów przeglądarki. U dołu ekranu zostanie wyświetlona klawiatura.

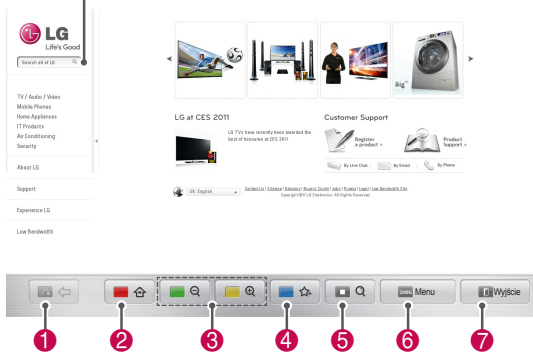

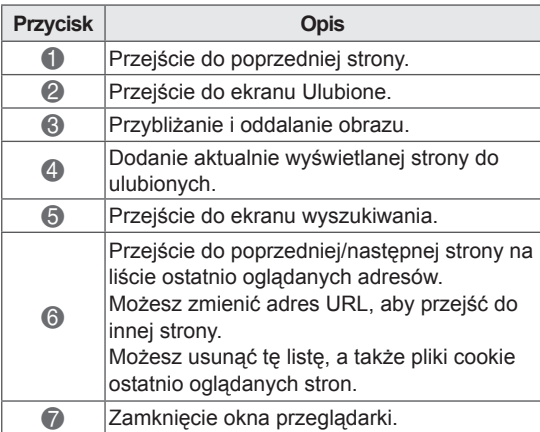

# **Przeglądanie ulubionych stron**

- 1 Podłącz urządzenie do sieci.
- 2 Naciśnij przycisk **Home**. Zostanie wyświetlony ekran Menu główne.
- 3 Korzystając z przycisków nawigacji, przejdź do menu **Przeglądarka** i naciśnij przycisk **OK**.
- 4 Za pomocą przycisków nawigacji wybierz pozycję **Ulubione** and press **OK**.

Dodanie często odwiedzanych witryn internetowych do zakładki Ulubione ułatwia rozpoczęcie ich przeglądania.

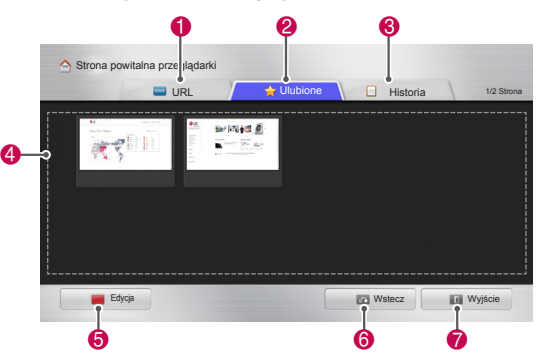

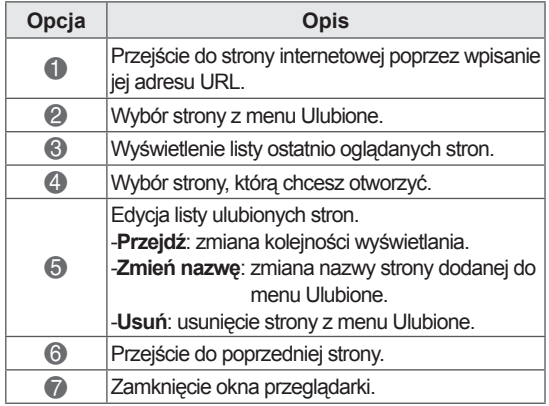

### **Przeglądanie stron poprzez wpisanie ich adresu**

- 1 Podłącz urządzenie do sieci.
- 2 Naciśnij przycisk **Home**. Zostanie wyświetlony ekran Menu główne.
- 3 Korzystając z przycisków nawigacji, przejdź do menu **Przeglądarka** i naciśnij przycisk **OK**.
- 4 Korzystając z przycisków nawigacji, wybierz opcję **URL** i naciśnij przycisk **OK**.

Możesz przeglądać strony internetowe, wpisując ich adres URL.

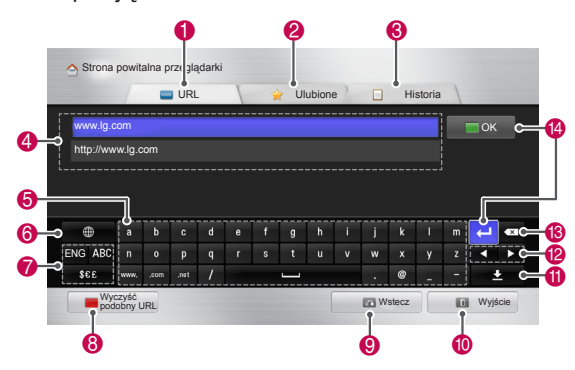

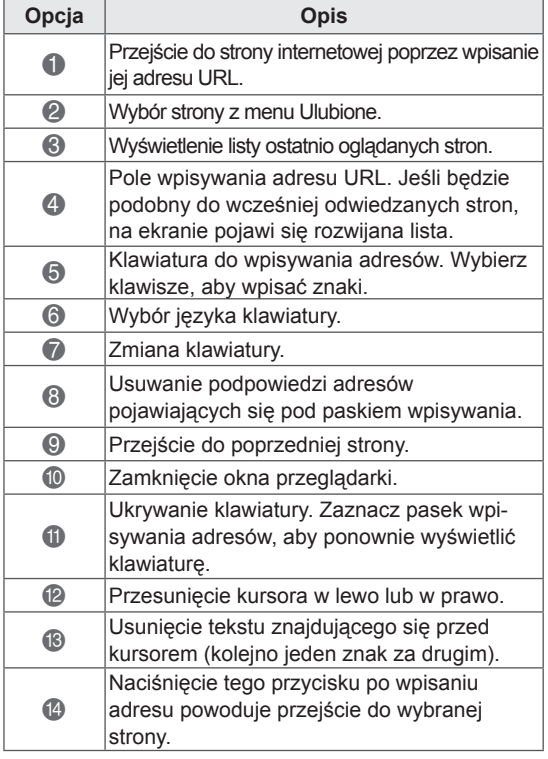

### **Przeglądanie listy odwiedzonych stron**

- 1 Podłącz urządzenie do sieci.
- 2 Naciśnij przycisk **Home**. Zostanie wyświetlony ekran Menu główne.
- 3 Korzystając z przycisków nawigacji, przejdź do menu **Przeglądarka** i naciśnij przycisk **OK**.
- 4 Za pomocą przycisków nawigacji wybierz opcję **Historia** i naciśnij przycisk **OK**.

Przejrzyj listę odwiedzonych stron. Zaznacz pozycję, aby przejść do danej strony.

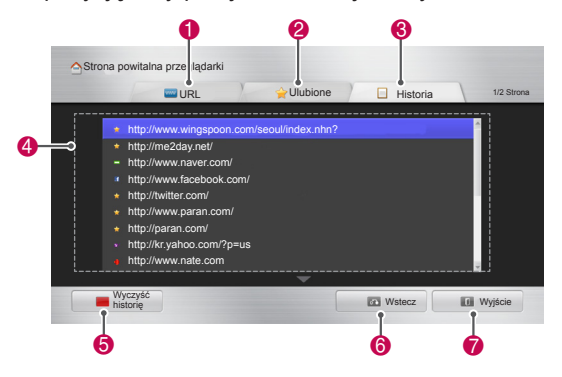

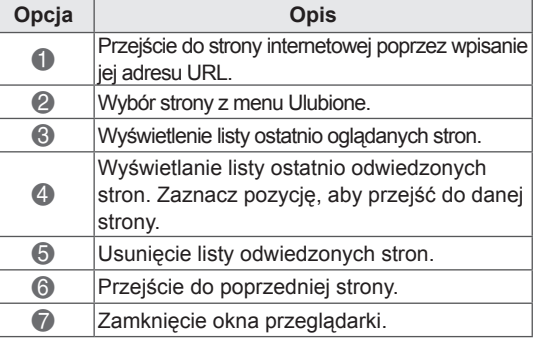

# **Funkcja Smart Share**

### **Podłączanie urządzeń pamięci masowej USB**

Do telewizora można podłączyć urządzenia pamięci masowej USB, takie jak pamięć flash USB czy zewnętrzny dysk twardy, a następnie odtwarzać ich zawartość przy użyciu funkcji multimedialnych (patrz "Przeglądanie plików").

Podłącz pamięć flash USB lub czytnik kart pamięci USB do telewizora, jak pokazano na poniższej ilustracji.

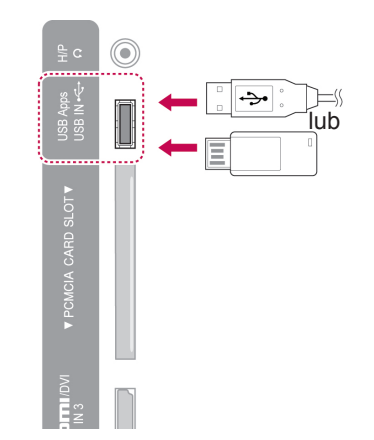

Przed odłączeniem urządzenia pamięci masowej USB należy upewnić się, że połączenie zostało prawidłowo zakończone, aby zapobiec uszkodzeniu telewizora lub plików.

- 1 Naciśnij przycisk **Q.MENU** (SZYBKIE MENU). Zostanie wyświetlony ekran z szybkimi menu.
- 2 Naciskając przyciski nawigacji, przejdź do opcji **Nośnik USB** i naciśnij przycisk **OK**.
- 3 Odłącz urządzenie pamięci masowej USB dopiero po pojawieniu się komunikatu z informacją, że można to bezpiecznie uczynić.

# **PRZESTROGA**

- Gdy urządzenie pamięci masowej USB jest podłączone do telewizora, nie wolno wyjmować go ani wyłączać telewizora, ponieważ może to spowodować uszkodzenie plików albo samego urządzenia.
- Należy często wykonywać kopie zapasowe plików zapisanych w urządzeniu pamięci masowej USB, ponieważ ich utrata lub uszkodzenie nie są objęte gwarancją.

#### **Porady dotyczące korzystania z urządzeń pamięci masowej USB**

- Telewizor rozpoznaje tylko urządzenia pamięci masowej USB.
- Jeśli urządzenie pamięci masowej zostanie podłączone do telewizora poprzez koncentrator USB, wówczas telewizor może go nie rozpoznać.
- Telewizor może nie rozpoznać urządzenia pamięci masowej USB, które wymaga specjalnego sterownika.
- Szybkość rozpoznania urządzenia pamięci masowej USB może być różna w zależności od urządzenia.
- Należy używać tylko takich urządzeń pamięci masowej USB, które zawierają zwykłe pliki muzyczne i pliki obrazów.
- Należy używać jedynie urządzeń pamięci masowej USB sformatowanych w systemie plików FAT 32 lub NTFS.
- W przypadku niektórych urządzeń USB konieczne może być podłączenie urządzenia USB do zewnętrznego źródła zasilania za pomocą zasilacza.
- Jeśli telewizor nie rozpoznaje podłączonego urządzenia pamięci masowej USB, należy wymienić przewód i spróbować ponownie. Nie należy używać zbyt długiego przewodu.
- Telewizor nie obsługuje prawidłowo niektórych urządzeń pamięci masowej USB.
- Można korzystać z urządzeń pamięci USB mających do 4 partycji.
- Korzystając z uniwersalnego czytnika kart pamięci USB, można jednocześnie używać do 4 urządzeń pamięci masowej USB.
- Metoda porządkowania plików w urządzeniu pamięci masowej USB jest podobna do metody używanej w systemie Windows XP.
- Z poziomu telewizora nie można utworzyć lub usunąć folderu zapisanego w urządzeniu pamięci masowej USB.
- Nazwa pliku może składać się z maksymalnie 100 znaków angielskiego alfabetu.
- <sup>y</sup> Telewizor rozpoznaje łącznie do 1000 folde- rów i plików.
- Zbyt duża liczba folderów lub plików w jednym folderze może spowodować nieprawidłowe działanie.
- Nie zaleca się korzystania z zewnętrznych dysków twardych USB o pojemności większej niż 1 TB oraz pamięci USB o pojemności większej niż 32 GB.
- Jeśli zewnętrzny dysk twardy USB wyposażony w funkcję oszczędzania energii nie działa, należy go wyłączyć, a następnie ponownie włączyć. Więcej informacji można znaleźć w instrukcji obsługi zewnętrznego dysku twardego USB.
- Pamięci masowe USB o niższym standardzie niż USB 2.0 są również obsługiwane. Mogą one jednak nie działać prawidłowo w trybie listy filmów.
- Pole elektrostatyczne może powodować nieprawidłowe działanie urządzenia USB. W takim przypadku urządzenie USB należy ponownie podłączyć do źródła zasilania.

# **Podłączanie odtwarzacza DMP DLNA (Digital Media Player, Digital Living Network Alliance)**

Telewizor umożliwia wyświetlanie i odtwarzanie wielu typów filmów, zdjęć i plików muzycznych z serwera DLNA. Posiada również certyfikat DLNA dotyczący filmów, zdjęć i muzyki. Organizacja DLNA (Digital Living Network Alliance) to międzybranżowa organizacja skupiająca producentów urządzeń elektronicznych powszechnego użytku, komputerów i urządzeń przenośnych. Udostępnia ona standard łatwego udostępniania multimedialnych plików cyfrowych za pomocą domowej sieci przewodowej lub bezprzewodowej. Logo certyfikatu DLNA ułatwia odnalezienie produktów spełniających wytyczne zgodności DLNA Interoperability Guidelines. To urządzenie spełnia normy zgodności DLNA Interoperability Guidelines v1.5. Po podłączeniu do tego telewizora komputera z uruchomionym serwerem DLNA lub innego urządzenia zgodnego ze standardem DLNA mogą być wymagane pewne korekty ustawień oprogramowania telewizora lub innych urządzeń. Aby uzyskać więcej informacji, zapoznaj się z instrukcją obsługi odpowiedniego oprogramowania lub urządzenia.

Dodatkowe informacje na temat obsługiwanych typów plików oraz instrukcje znajdują się w sekcji "Funkcja Smart Share".

# **UWAGA**

- Dostarczona wraz z telewizorem płyta CD-ROM Nero MediaHome 4 Essentials zawiera wersję oprogramowania przystosowaną do udostępniania plików i folderów jedynie na tym telewizorze.
- Dostarczone oprogramowanie Nero Media-Home 4 Essentials nie obsługuje następujących funkcji: transkodowanie, zdalny interfejs użytkownika, sterowanie telewizorem, usługi internetowe oraz Apple iTunes.
- W przykładach zawartych w tej instrukcji obsługi omówiono działanie angielskiej wersji programu Nero MediaHome 4 Essentials. Postępuj zgodnie z objaśnieniami odnoszącymi się do obsługi posiadanej wersji językowej programu.
- Zbyt duża liczba folderów lub plików w jednym folderze może spowodować nieprawidłowe działanie.
- W przypadku funkcji DLNA należy korzystać z programu Nero MediaHome dostarczonego w zestawie z telewizorem. Jednakże firma LG nie gwarantuje bezawaryjnego działania aplikacji pochodzących od innych firm.
- Program można wybrać w niewielkim okienku podglądu listy programów widocznym na ekranie telewizora.
- Jeśli funkcja DLNA nie działa poprawnie, należy sprawdzić ustawienia sieci.
- Jeśli aplikacja Nero Media Home działa niepoprawnie albo występują w niej błędy, funkcja DLNA może działać wadliwie. W takim przypadku należy zamknąć program Nero Media Home i ponownie go uruchomić. Najnowszą wersję programu Nero Media Home można pobrać po kliknięciu znaku zapytania widocznego w lewym dolnym rogu programu.
- W przypadku niestabilnej sieci urządzenie może działać wolniej albo wymagać buforowania danych podczas odtwarzania.
- Przy odtwarzaniu wideo w trybie DLNA funkcje Multi Audio i Closed Caption nie są obsługiwane.
- Jeśli w trybie DLNA zostanie zaznaczona opcja Pełny ekran, proporcje wyświetlanego obrazu mogą się różnić od proporcji oryginału.
- Jeśli z jednym serwerem DLNA jest połączonych kilka telewizorów, plik może być odtwarzany nieprawidłowo w zależności od wydajności serwera.
- Jeśli serwer nie przekazuje informacji o czasie trwania odtwarzania, na ekranie jest wyświetlany napis "- -".

#### **Instalowanie aplikacji Nero MediaHome 4 Essentials**

Nero MediaHome 4 Essentials to łatwe w użyciu oprogramowanie serwera DLNA dla systemu Windows.

#### **Wymagania dotyczące instalacji oprogramowania Nero MediaHome 4 Essentials w komputerze**

- Windows® XP (Service Pack 2 lub nowszy), Windows Vista® (nie jest wymagany żaden dodatek Service Pack), Windows® XP Media Center Edition 2005 (Service Pack 2 lub nowszy), Windows Server® 2003 (Service Pack 1 lub nowszy)
- Windows® 7 Home Premium, Professional, Enterprise lub Ultimate (32-bitowy lub 64-bitowy)
- Windows Vista® wersja 64-bitowa (aplikacja działa w trybie 32-bitowym)
- Windows® 7 wersja 64-bitowa (aplikacja działa w trybie 32-bitowym)
- Miejsce na dysku twardym: 200 MB do typowej, oddzielnej instalacji oprogramowania Nero MediaHome
- Procesor 1.2 GHz Intel® Pentium® III lub AMD Sempron™ 2200+
- Pamięć RAM: 256 MB
- Karta graficzna z co najmniej 32 MB pamięci wideo, o minimalnej rozdzielczości 800 x 600 pikseli oraz 16-bitowej głębi kolorów
- Windows® Internet Explorer® 6.0 lub nowszy
- DirectX® 9.0c revision 30 (sierpień 2006) lub nowsza wersja
- Środowisko sieciowe: sieć Ethernet 100 Mb, WLAN (IEEE 802.11g) lub szybsza
- 1 Uruchom komputer.
- 2 Zamknij wszystkie programy w systemie Microsoft Windows i wyłącz wszelkie programy antywirusowe, jeśli są uruchomione.
- 3 Włóż płytę CD-ROM Nero MediaHome 4 Essentials do napędu CD-ROM komputera.
- 4 Kliknij pozycję **Nero MediaHome 4 Essentials**. Zostanie wyświetlony kreator instalacji.
- 5 Kliknij przycisk **Next** (Dalej), aby wyświetlić okno wprowadzania numeru seryjnego. Kliknij przycisk **Next** (Dalej), aby przejść do następnego kroku.
- 6 Jeśli akceptujesz warunki umowy, kliknij pole wyboru **I accept the License Conditions** (Akceptuję warunki umowy licencyjnej) i naciśnij

przycisk **Next** (Dalej). Instalacja nie jest możliwa bez zaakceptowania warunków umowy.

- 7 Kliknij opcję **Typical** (Typowa) i naciśnij przycisk **Next** (Dalej). Rozpocznie się proces instalacii.
- 8 Jeśli chcesz wziąć udział w procesie gromadzenia anonimowych danych, zaznacz odpowiednie pole wyboru i kliknij przycisk **Next** (Dalej).
- 9 Kliknij przycisk **Exit** (Zakończ), aby zakończyć instalację.

#### **Udostępnianie plików i folderów**

Po zainstalowaniu oprogramowania Nero Media-Home należy dodać foldery, które mają zostać udostępnione.

- 1 Kliknij dwukrotnie ikonę Nero MediaHome 4 Essentials na pulpicie.
- 2 Kliknij ikonę Network (Sieć) znajdującą się po lewej stronie i wprowadź nazwę sieci w polu Network name (Nazwa sieci). Wprowadzona nazwa sieci zostanie rozpoznana przez telewizor.
- 3 Kliknij ikonę Shares (Udostępnione elementy) znajdującą się po lewej stronie.
- 4 Kliknij kartę Local Folders (Foldery lokalne) znajdującą się na ekranie Shared (Udostępnione elementy).
- 5 Kliknij ikonę Add (Dodaj) w celu otwarcia okna Browse Folder (Przeglądaj foldery).
- 6 Wskaż folder zawierający pliki, które chcesz udostępnić. Wskazany folder zostanie dodany do listy udostępnianych folderów.
- 7 Kliknij ikonę Start Server (Uruchom serwer) w celu uruchomienia serwera.

# **UWAGA**

- Jeśli udostępnione foldery lub pliki nie zostaną wyświetlone na ekranie telewizora, kliknij folder na karcie Local Folders (Foldery lokalne), a następnie kliknij opcję **Rescan Folder** (Ponownie skanuj folder) dostępną po naciśnięciu przycisku **More** (Więcej).
- Odwiedź stronę http://www.nero.com, aby uzyskać więcej informacji i pobrać inne narzędzia programowe.

#### **Odtwarzanie udostępnianych plików multimedialnych**

Urządzenie umożliwia odtwarzanie filmów, zdjęć i materiałów muzycznych zapisanych w komputerze bądź na innych serwerach DLNA.

- 1 Naciśnij przycisk **Home** (Menu główne). Zostanie wyświetlony ekran Menu główne.
- 2 Naciskając przyciski nawigacji, przejdź do opcji **Smart Share** i naciśnij przycisk **OK**.
- 3 Naciskając przyciski nawigacji, przejdź do wybranego urządzenia i naciśnij przycisk **OK**.
- 4 Naciskając przyciski nawigacji, przejdź do opcji **DLNA**.

W zależności od rodzaju serwera multimediów ten telewizor może wymagać przyznania odpowiednich uprawnień przez serwer.

#### **Porady dotyczące korzystania z odtwarzaczy DLNA DMP**

- Funkcja DLNA nie jest dostępna w przypadku niektórych routerów nieobsługujących transmisji typu multicast. Więcej informacji można uzyskać, zaglądając do instrukcji dołączonej do routera lub kontaktując się z jego producentem.
- Aby można było odtwarzać pliki znajdujące się na serwerze multimedialnym, telewizor i serwer muszą być podłączone do tego samego punktu dostępu.
- Wymagania dotyczące plików i funkcje odtwarzania w menu Smart Share mogą się różnić w zależności od używanego serwera multimediów.
- Mogą występować pewne ograniczenia odtwarzania związane z właściwościami plików i serwera multimediów.
- Miniatury filmów są obsługiwane tylko wtedy, gdy obsługuje je serwer DLNA.
- Jeśli w menu Smart Share znajdzie się plik muzyczny, którego nie będzie można odtworzyć, zostanie on pominięty i telewizor przejdzie do odtwarzania następnego pliku.
- Pliki w folderze mogą być odtwarzane tylko wówczas, gdy są tego samego typu.
- Informacje o pliku przedstawiane na ekranie mogą nie być prawidłowe w przypadku plików muzycznych i filmów dostępnych w menu Smart Share.
- Ten telewizor obsługuje jedynie pliki napisów do filmów dostarczane przez program Nero MediaHome 4.
- Nazwy pliku z napisami i pliku filmu muszą być identyczne i oba pliki muszą znajdować się w tym samym folderze.
- Jeśli pliki napisów zostaną dodane po odczycie zawartości katalogu, należy usunąć folder z listy udostępnionych elementów i dodać go ponownie.
- Podczas korzystania z funkcji Lista filmów pliki DRM/\*.tp/\*.trp umieszczone na serwerze DLNA nie będą odtwarzane.
- Podczas korzystania z funkcji Lista zdjęć pliki MPO nie będą odtwarzane.
- Na jakość odtwarzania i działania funkcji Smart Share mogą mieć wpływ warunki panujące w sieci domowej.
- Pliki z nośników wymiennych podłączonych do serwera, takich jak pamięć USB, napęd DVD itp., mogą nie być poprawnie udostępniane.
- W przypadku odtwarzania multimediów przez połączenie DLNA nie można odtwarzać plików zabezpieczonych mechanizmem DRM.
- Telewizor rozpoznaje łącznie do 1000 folderów i plików.
- Zbyt duża liczba folderów lub plików w jednym folderze może spowodować nieprawidłowe działanie.

# **Podłączanie urządzenia DLNA UWAGA DMR (Digital Living Network Alliance, Digital Media Renderer).**

Urządzenie obsługuje zdalne odtwarzanie plików multimedialnych. Do telewizora mogą być przesyłane pliki multimedialne zapisane w zgodnym urządzeniu (komputerze Windows 7, telefonie komórkowym z funkcją PlayTo lub innym urządzeniu zgodnym z kontrolerami mediów DLNA-DMC).

Funkcja DMR działa prawidłowo tylko wówczas, gdy telewizor i komputer są podłączone do tej samej sieci lokalnej.

1 Aby odtworzyć plik, wybierz go, korzystając z funkcii "Odtwarzanie zdalne" w systemie Windows 7.

W tym celu kliknij prawym przyciskiem plik, który chcesz odtworzyć.

2 Plik można odtwarzać tylko w jednym odbiorniku telewizyjnym lub urządzeniu, nawet jeśli podłączonych jest wiele urządzeń. Prędkość odtwarzania zależy od stanu sieci.

# Nazwa pliku sun Nazwa serwera MYPC1 Żądanie przeglądania zdjęć z urządzenia zewnętrznego.

- Napisy są obsługiwane jedynie przez niektóre urządzenia DMC.
- y Funkcja DMR może nie działać prawidłowo w sieci bezprzewodowej.
- Funkcja przeszukiwania urządzenia DMC działa jedynie w przypadku plików wideo.
- Funkcja DMR nie jest dostępna, gdy włączona jest inna funkcja (nagrywanie, odtwarzanie lub udostępnianie Smart Share itp.).
- Informacje na temat sposobu korzystania z telefonu komórkowego lub innego urządzenia do odtwarzania plików można znaleźć w instrukcjach obsługi tych urządzeń.
- Aby zmienić nazwę podłączonego telewizora, należy dwukrotnie kliknąć odpowiednia pozycie w Panelu sterowania > Sieć i Internet > Wyświetl komputery i urządzenia sieciowe. (Tylko Windows 7)
- Nie można zmieniać nazwy telewizora podczas odtwarzania plików DMR. Nazwę można zmienić po zatrzymaniu odtwarzania.

# **Przeglądanie plików**

Na ekranie telewizora można wyświetlać listy zdjęć, utworów muzycznych i filmów oraz przeglądać dostępne pliki.

- 1 Podłącz urządzenie pamięci masowej USB.
- 2 Naciśnij przycisk **Home** na pilocie zdalnego sterowania, aby wyświetlić ekran "Menu główne".
- 3 Naciskając przyciski nawigacji, przejdź do opcji **Smart Share** i naciśnij przycisk **OK**.
- 4 Naciskając przyciski nawigacji, przejdź do odpowiedniego urządzenia i naciśnij przycisk **OK**.
- 5 Naciskając przyciski nawigacji, przejdź do opcji **Wszystkie media, Lista filmów**, **Lista zdjęć** lub **Lista muzyki** i naciśnij przycisk **OK**.
	- Wszystkie media: na liście plików wyświetlane są wszystkie pliki.
	- **Lista filmów**, **Lista zdjęć** lub **Lista muzyki:** na liście plików wyświetlany jest tylko jeden typ plików.
- 6 Naciskając przyciski nawigacji, wybierz folder lub plik.

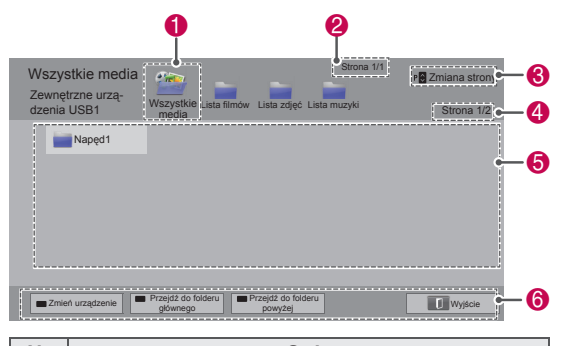

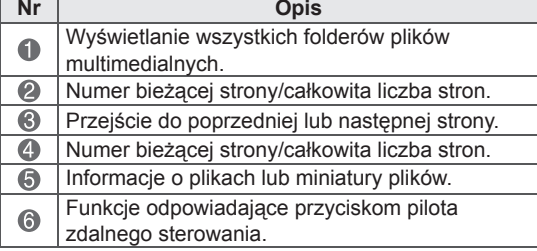

#### **Informacje o miniaturach plików**

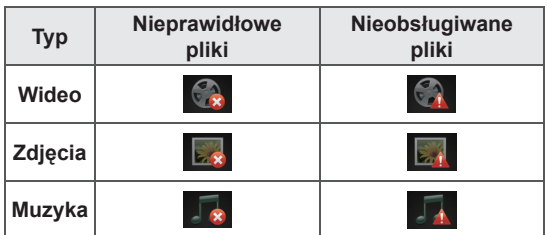

#### **Porady dotyczące korzystania z urządzeń pamięci masowej USB**

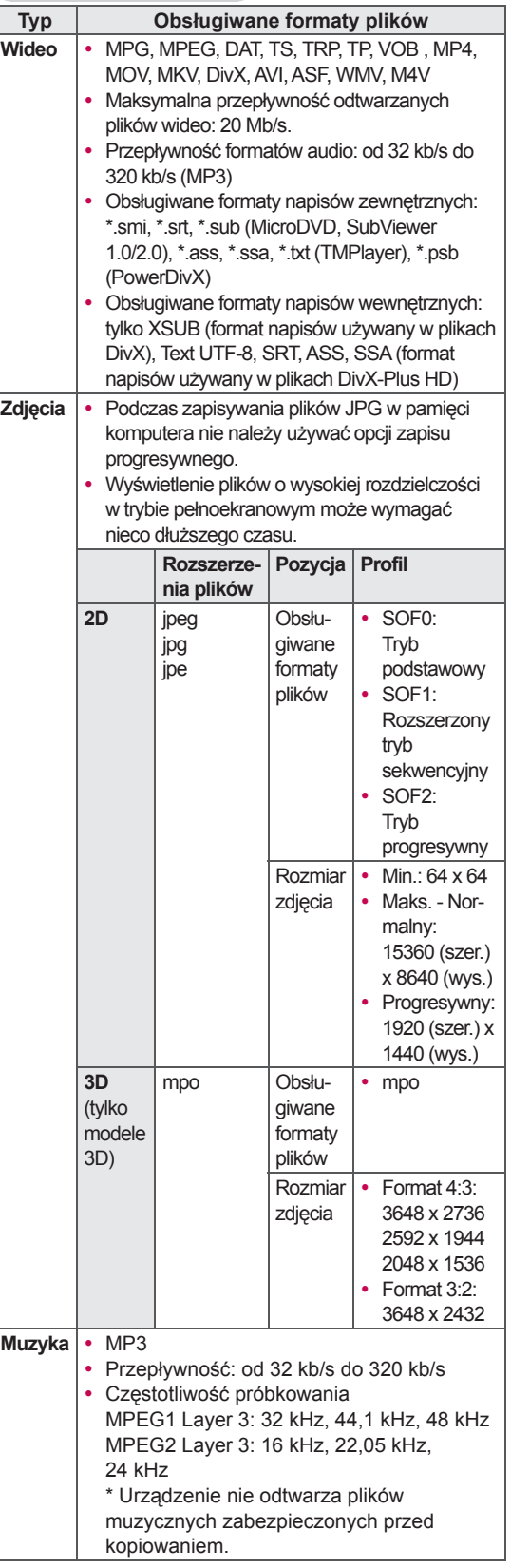

# **Wyświetlanie plików wideo**

W telewizorze można odtwarzać pliki wideo. Telewizor umożliwia odtwarzanie plików wideo zapisanych w urządzeniu pamięci masowej USB.

- 1 Naciśnij przycisk **Home** (Menu główne). Zostanie wyświetlony ekran Menu główne.
- 2 Naciskając przyciski nawigacji, przejdź do opcji **Smart Share** i naciśnij przycisk **OK**.
- 3 Naciskając przyciski nawigacji, przejdź do wybranego urządzenia i naciśnij przycisk **OK**.
- 4 Naciskając przyciski nawigacji, przejdź do menu **Lista filmów** i naciśnij przycisk **OK**.
- 5 Naciskając przyciski nawigacji, wybierz określony folder lub plik i naciśnij przycisk **OK**.
- 6 Odtwarzaj film, używając następujących menu/ przycisków.

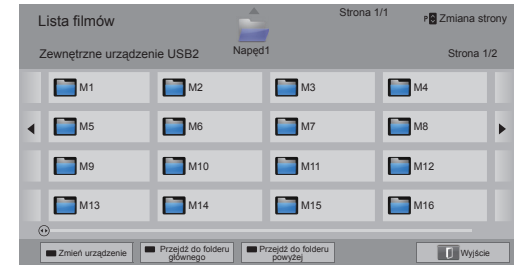

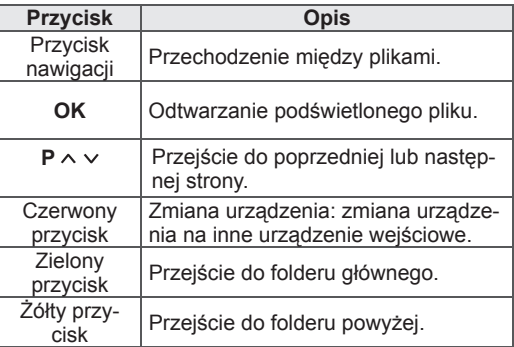

7 Steruj odtwarzaniem za pomocą przycisków opisanych poniżej.

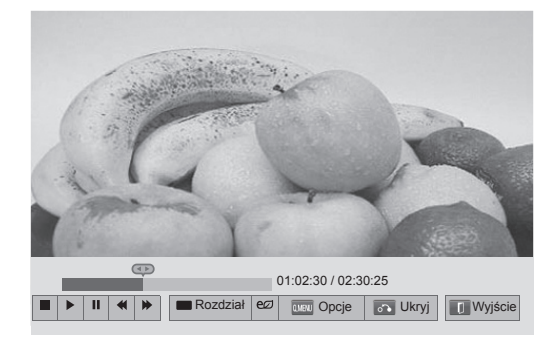

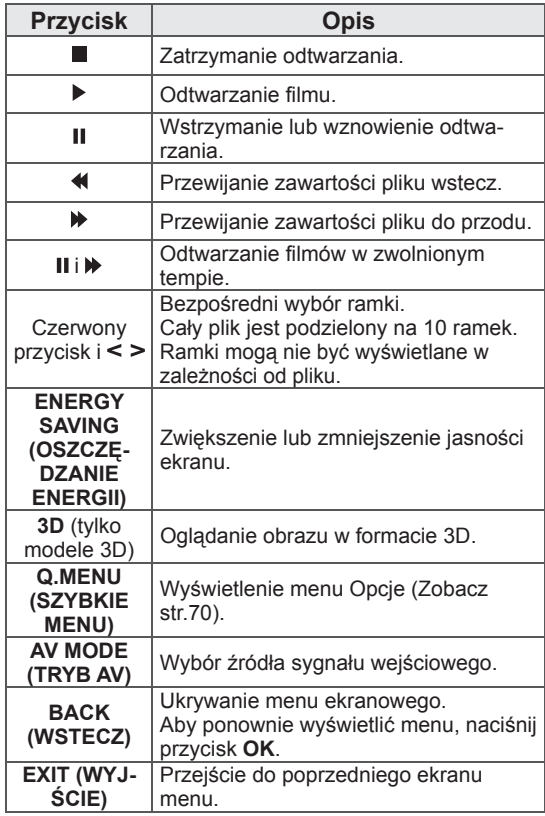

#### **Porady dotyczące odtwarzania plików wideo**

- Telewizor nie obsługuje plików zakodowanych przy użyciu algorytmu Motion JPEG. [\(Zobacz str.142](#page-141-0))
- Niektóre napisy utworzone przez użytkownika mogą nie być wyświetlane prawidłowo.
- Napisy mogą nie obsługiwać niektórych znaków specjalnych lub znaczników HTML.
- Nie można zmieniać rodzaju ani kolorów czcionki w napisach.
- Napisy w nieobsługiwanych językach są niedostepne.
- Pliki wideo, do których pliki napisów są większe niż 1 MB, mogą nie być prawidłowo odtwarzane.
- W czasie zmiany języka audio mogą występować czasowe zakłócenia odtwarzania obrazu (zatrzymanie obrazu, szybsze odtwarzanie itp.).
- W przypadku odtwarzania uszkodzonego pliku wideo plik może nie być odtwarzany prawidłowo lub niektóre funkcje odtwarzacza mogą być niedostępne.
- Telewizor może nie odtwarzać prawidłowo plików wideo utworzonych za pomocą niektórych kodeków.
- Jeśli nagrany plik wideo nie ma obrazu lub dźwięku, obraz lub dźwięk nie jest wysyłany.
- Jeśli telewizor odtwarza plik bez obrazu lub dźwięku, obraz lub dźwięk nie jest emitowany.
- Telewizor może nie odtwarzać prawidłowo plików wideo o rozdzielczości większej niż rozdzielczość obsługiwana dla każdej klatki.
- Telewizor może nie odtwarzać prawidłowo plików wideo innych niż wyszczególnione typy i formaty.
- Telewizor może nie odtwarzać plików zakodowanych przy użyciu algorytmu kompresji obrazu GMC (Global Motion Compensation) i Quarter Pixel Motion Estimation.
- Telewizor obsługuje jedynie 10 000 bloków synchronizacji w pliku napisów.
- Telewizor obsługuje kodeki H.264/AVC do poziomu profilu 4.1.
- Telewizor nie obsługuje kodeków audio DTS.
- Telewizor nie odtwarza plików wideo o pojemności większej niż 30 GB. Ograniczenie rozmiaru pliku zależy od środowiska kodowania.
- W przypadku odtwarzania pliku wideo poprzez połączenie USB nieobsługujące trybu High Speed, odtwarzacz wideo może nie działać prawidłowo.
- Plik wideo oraz odpowiadający mu plik z napisami muszą być zapisane w tym samym folderze oraz mieć identyczne nazwy.
- Telewizor może nie odtwarzać plików wideo zapisanych w obsługiwanych formatach w zależności od kodowania.
- Jeśli w plikach wideo nie ma informacji indeksowych, tryb Trick Mode obsługuje wyłącznie funkcję  $\blacktriangleright$ .
- Pliki wideo o nazwach zawierających znaki specjalne mogą nie być odtwarzane.
- W przypadku plików 3D WMV zakodowanych w formacie dwustrumieniowym tryb 3D nie jest obsługiwany. (Tylko modele 3D)

#### **Opcje menu Q.MENU (SZYBKIE MENU) dostępne w ramach funkcji Lista filmów**

- 1 Naciśnij przycisk **Q. MENU** (SZYBKIE MENU). Zostanie wyświetlone wyskakujące okno.
- 2 Naciskając przyciski nawigacji, przejdź do menu Opcje i naciśnij przycisk **OK**.
- 3 Naciskając przyciski nawigacji, przejdź do jednej z poniższych opcji i naciśnij przycisk **OK**.

#### **Ustaw odtwarzanie wideo**

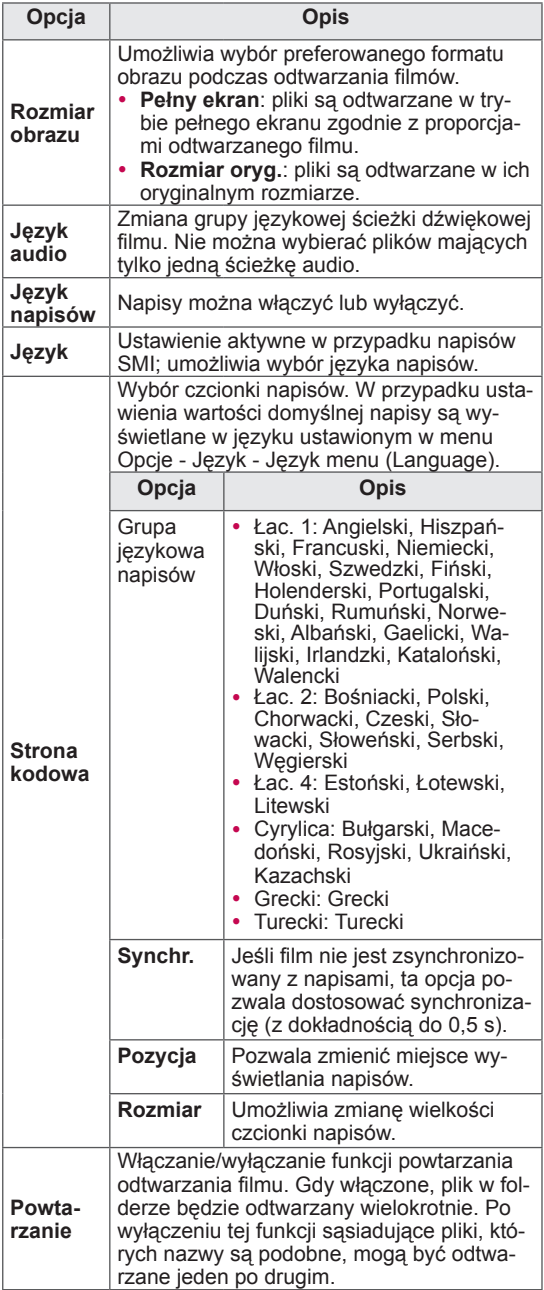

# **UWAGA**

- Zmiana wartości ustawień opcji Lista filmów nie wpływa na wartości ustawień opcji Lista zdjęć ani Lista muzyki.
- Zmiana wartości ustawień opcji Lista zdjęć i Lista muzyki powoduje analogiczne dostosowanie wartości ustawień opcji Lista zdjęć i Lista muzyki, z wyłączeniem wartości ustawień opcji Lista filmów.
- Przy wznawianiu odtwarzania pliku wideo po zatrzymaniu wybierz opcję "Tak", aby odtwarzać plik od miejsca, w którym odtwarzanie zostało przerwane.
- Jeżeli w folderze są serie ciągłe plików, następny plik zostanie odtworzony automatycznie. Nie dotyczy to przypadków, gdy funkcja **Powtarzanie** dla opcji Lista filmów jest włączona.

#### **Ustaw wideo**

Umożliwia zmianę wstępnie skonfigurowanych ustawień obrazu wideo. (Patrz sekcja "Ustawienia w menu OBRAZ")

#### **Ustaw audio**

Umożliwia zmianę wstępnie skonfigurowanych ustawień dźwięku. (Patrz sekcja "Ustawienia w menu AUDIO")

#### **Ustaw DivX PLUS HD**

Te opcje są dostępne tylko wtedy, gdy odtwarzany plik filmowy zawiera informacje o tytule, edycji i rozdziałach.

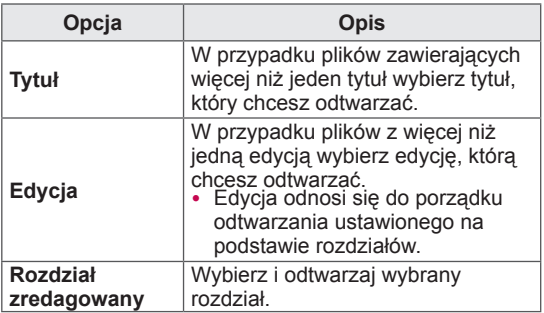

# **Przewodnik po usłudze DivX® VOD**

#### **Rejestracja w usłudze DivX® VOD**

Aby można było odtworzyć wypożyczony lub zakupiony plik DivX® VOD, urządzenie należy zarejestrować na stronie *www.divx.com/vod* przy użyciu 10-znakowego kody zapisanego w urządzeniu.

- 1 Naciśnij przycisk **Home** na pilocie zdalnego sterowania, aby wyświetlić ekran "Menu główne".
- 2 Korzystając z przycisków nawigacji pilota przejdź do menu **USTAWIENIA**, a następnie naciśnij przycisk **OK**.
- 3 Naciskając przyciski nawigacji, przejdź do menu **OPCJE** i naciśnij przycisk **OK**.
- 4 Naciskając przyciski nawigacji, przejdź do opcji **Ustawienia Smart Share** i naciśnij przycisk **OK**.
- 5 Naciskając przyciski nawigacji, przejdź do opcji **Kod reg. DivX** i naciśnij przycisk **OK**.
- 6 Sprawdź kod rejestracji swojego telewizora.

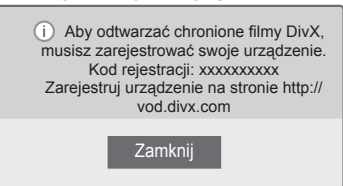

7 Po zakończeniu naciśnij przycisk **EXIT** (WYJ-ŚCIE).

- Podczas sprawdzania kodu rejestracji niektóre przyciski mogą nie działać.
- W przypadku użycia kodu rejestracji DivX innego urządzenia, nie będzie możliwe odtworzenie wypożyczonego lub kupionego pliku DivX. Pamiętaj, aby korzystać z kodu rejestracji DivX przypisanego do telewizora.
- Pliki wideo lub audio, które nie są przekonwertowane za pomocą standardowego kodeka DivX, mogą ulec uszkodzeniu lub nie zostać odtworzone.
- Kod DivX VOD umożliwia aktywację do 6 urządzeń w ramach jednego konta.

#### **Wyrejestrowywanie urządzenia z usługi DivX® VOD**

W celu wyrejestrowania urządzenia należy na stronie *www.divx.com/vod* wprowadzić 8-znakowy kod dezaktywacyjny zapisany w urządzeniu.

- 1 Naciśnij przycisk **Home** na pilocie zdalnego sterowania, aby wyświetlić ekran "Menu główne".
- 2 Korzystając z przycisków nawigacji pilota przejdź do menu **USTAWIENIA**, a następnie naciśnij przycisk **OK**.
- 3 Naciskając przyciski nawigacji, przejdź do menu **OPCJE** i naciśnij przycisk **OK**.
- 4 Naciskając przyciski nawigacji, przejdź do opcji **Ustawienia Smart Share** i naciśnij przycisk **OK**.
- 5 Naciskając przyciski nawigacji, przejdź do opcji **Dezaktywacja DivX** i naciśnij przycisk **OK**.
- 6 W celu potwierdzenia wybierz opcję **Tak**.

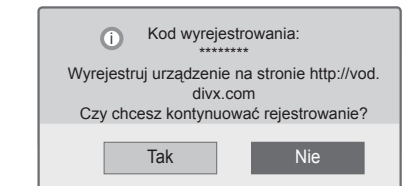

7 Po zakończeniu naciśnij przycisk **EXIT** (WYJ-ŚCIE).

## **UWAGA**

UWAGA / Po wyrejestrowaniu urządzenia, aby móc ponownie odtwarzać treści DivX® VOD, należy ponownie zarejestrować urządzenie.

# **Wyświetlanie zdjęć**

W telewizorze można wyświetlać obrazy zapisane w urządzeniu pamięci masowej USB. Opcje wyświetlane na ekranie mogą się różnić w zależności od modelu.

- 1 Naciśnij przycisk **Home** (Menu główne). Zostanie wyświetlony ekran Menu główne.
- 2 Naciskając przyciski nawigacji, przejdź do opcji **Smart Share** i naciśnij przycisk **OK**.
- 3 Naciskając przyciski nawigacji, przejdź do wybranego urządzenia i naciśnij przycisk **OK**.
- 4 Naciskając przyciski nawigacji, przejdź do opcji **Lista zdjęć** i naciśnij przycisk **OK**.
- 5 Naciskając przyciski nawigacji, przejdź do odpowiedniego folderu/pliku i naciśnij przycisk **OK**.
- 6 Wyświetlaj zdjęcia, używając poniższych menu/przycisków.

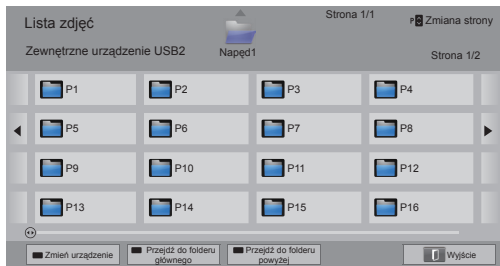

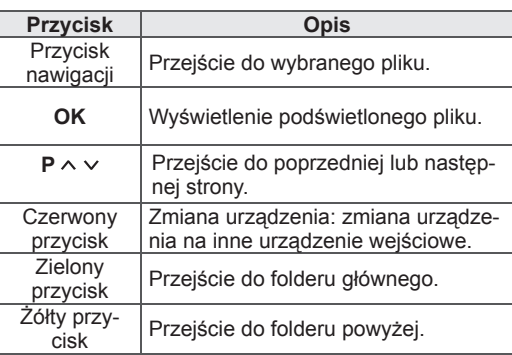

- 7 Podczas wyświetlania zdjęć dostępne są poniższe opcje.
- Telewizor użytkownika może różnić się od pokazanego na ilustracji.

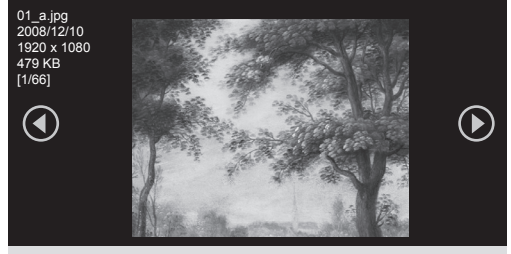

Pokaz sl. a BGM opcje Ukryj Wyjście Dokaz sl. a BGM opcje Ukryj Wyjście

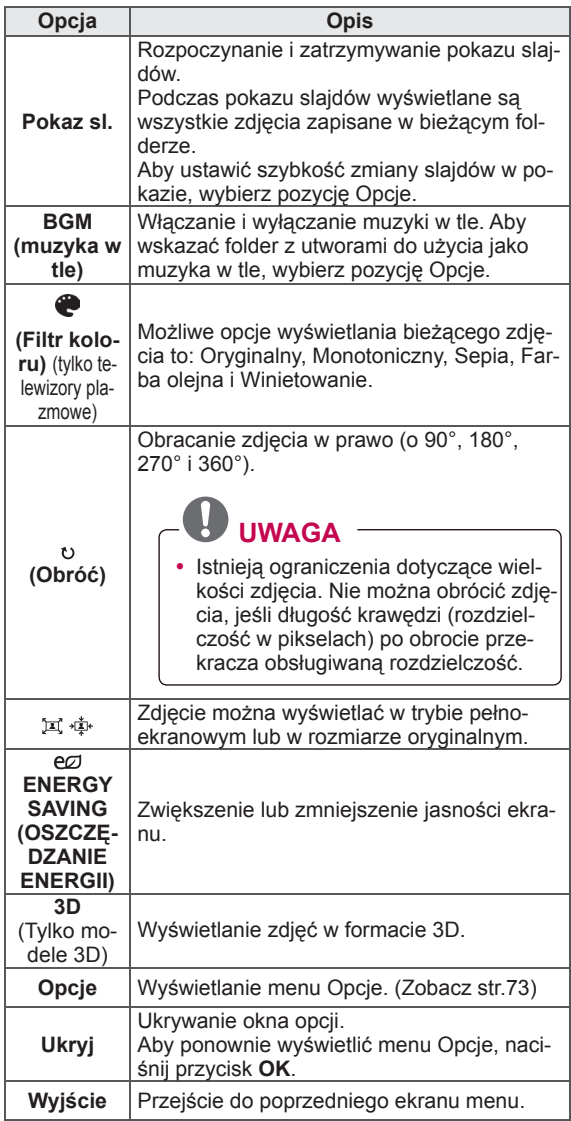
#### **Opcje menu Q.MENU (SZYBKIE MENU) dostępne w ramach funkcji Lista zdjęć**

- 1 Naciśnij przycisk **Q. MENU** (SZYBKIE MENU). Zostanie wyświetlone wyskakujące okienko.
- 2 Naciskając przyciski nawigacji, przejdź do menu Opcje i naciśnij przycisk **OK**.
- 3 Naciskając przyciski nawigacji, przejdź do jednej z poniższych opcji i naciśnij przycisk **OK**.

#### **Ustaw widok zdjęć**

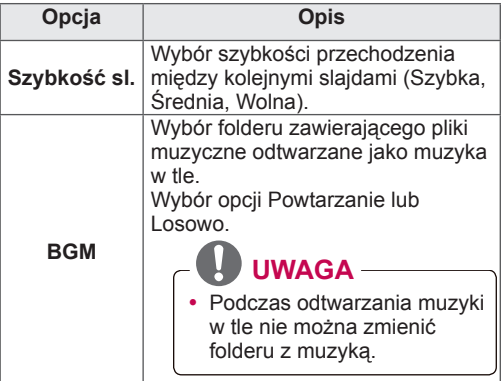

#### **UWAGA**

- Zmiana ustawień w menu Lista zdjęć nie powoduje zmiany ustawień w menu Lista filmów oraz Lista muzyki.
- Zmiana ustawień w menu Lista zdjęć lub Lista muzyki powoduje analogiczne zmiany w ustawieniach Listy zdjęć i Listy muzyki, z wyłączeniem menu Lista filmów.

#### **Ustaw wideo**

Umożliwia zmianę ustawień obrazu wideo. (Patrz sekcja "Ustawienia w menu OBRAZ")

#### **Ustaw audio**

Umożliwia zmianę ustawień dźwięku. (Patrz sekcja "Ustawienia w menu AUDIO")

- 1 Naciśnij przycisk **Home** (Menu główne). Zostanie wyświetlony ekran Menu główne.
- 2 Naciskając przyciski nawigacji, przejdź do opcji **Smart Share** i naciśnij przycisk **OK**.
- 3 Naciskając przyciski nawigacji, przejdź do wybranego urządzenia i naciśnij przycisk **OK**.
- 4 Naciskając przyciski nawigacji, przejdź do opcji **Lista muzyki** i naciśnij przycisk **OK**.
- 5 Naciskając przyciski nawigacji, wybierz określony folder lub plik i naciśnij przycisk **OK**.
- 6 Odtwarzaj muzykę, używając następujących menu/przycisków.

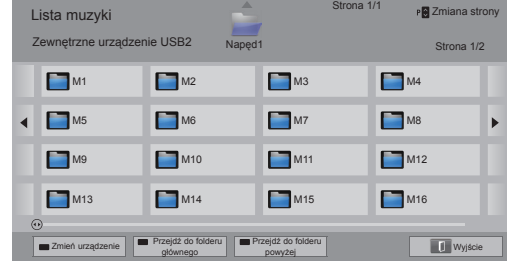

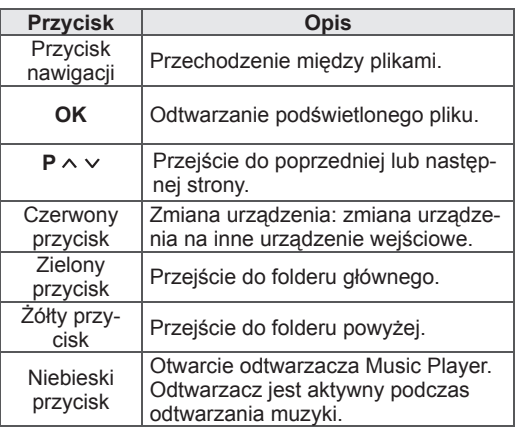

**Słuchanie muzyki** 7 Steruj odtwarzaniem za pomocą przycisków opisanych poniżej.

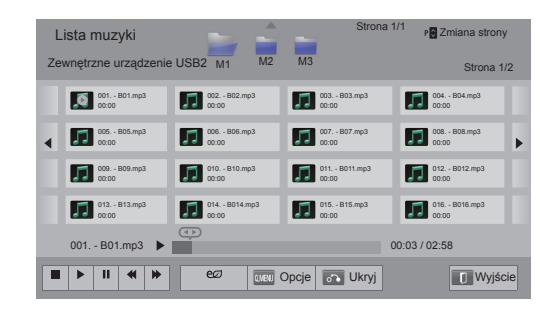

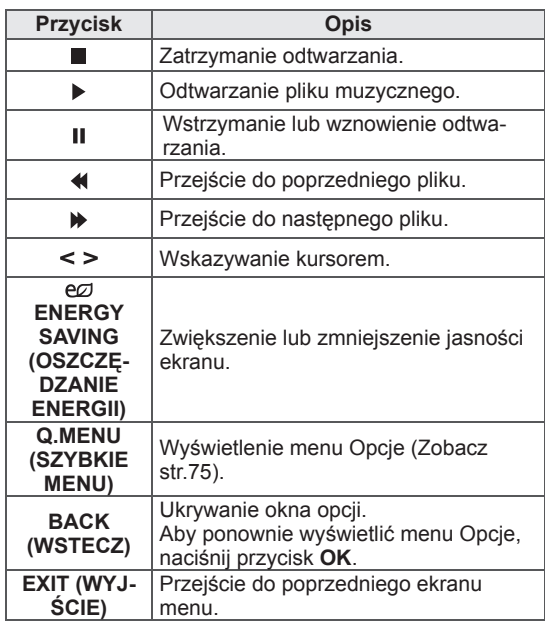

#### **Porady dotyczące odtwarzania**

#### **plików muzycznych**

• Urządzenie nie obsługuje plików MP3 zawierających etykiety ID3.

#### **Opcje menu Q.MENU (SZYBKIE MENU) dostępne w ramach funkcji Lista muzyki**

- 1 Naciśnij przycisk **Q. MENU** (SZYBKIE MENU). Zostanie wyświetlone wyskakujące okienko.
- 2 Naciskając przyciski nawigacji, przejdź do menu Opcje i naciśnij przycisk **OK**.
- 3 Naciskając przyciski nawigacji, przejdź do jednej z poniższych opcji i naciśnij przycisk **OK**.

### **UWAGA**

- Zmiana ustawień w menu Lista zdjęć nie powoduje zmiany ustawień w menu Lista zdjęć i Lista muzyki.
- Zmiana ustawień w menu Lista zdjęć lub Lista muzyki powoduje analogiczne zmiany w ustawieniach Listy zdjęć i Listy muzyki.

#### **Ustaw odtwarzanie audio**

Wybór opcji Powtarzanie lub Losowo.

#### **Ustaw audio**

Umożliwia zmianę ustawień dźwięku. (Patrz sekcja "Ustawienia w menu AUDIO")

### **UWAGA**

- Telewizor nie odtwarza plików zabezpieczonych przed kopiowaniem.
- Jeśli podczas odtwarzania telewizor nie będzie przez pewien czas używany, zostanie wyświetlone okno informacyjne jako wygaszacz ekranu, aby zapobiegać zjawisku wypalenia obrazu.

Aby przywrócić ekran Lista muzyki, naciśnij przycisk **OK**.

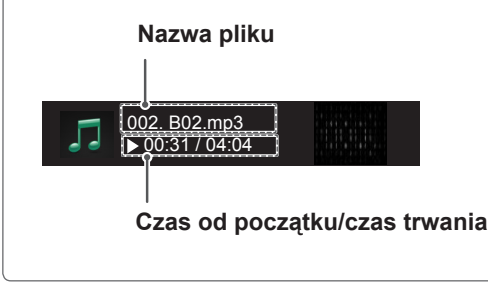

# **Funkcja Łącze do plików multimedialnych**

Program Łącze do plików multimedialnych pozwala łączyć się z serwerem multimedialnym firmy Plex. Plex Media Server to darmowy program, który można pobrać ze strony www. plexapp.com. Pozwala on na odtwarzanie plików multimedialnych i pobieranie aplikacji firmy Plex. Te ostatnie są pobierane na komputer użytkownika i nie zajmują miejsca w pamięci telewizora.

### **UWAGA**

- Zalecamy instalację na komputerze Mac lub PC programu PLEX Media Server w wersji 0.9.1.14 lub nowszej. Plik instalacyjny można pobrać ze strony http://www.plexapp.com/medialink.
- Interfejs użytkownika jest wyświetlany w języku angielskim. Program nie obsługuje danych w języku tajskim, arabskim, perskim, hebrajskim ani kurdyjskim.
- Podczas odtwarzania plików wideo buforowanie może zająć dłuższą chwilę, jeśli telewizor nie obsługuje danego formatu i dany film wymaga konwersji na komputerze. Wydajność konwersji zależy od szybkości komputera i przepustowości łącza internetowego.
- Lista obsługiwanych formatów plików, zapisanych na komputerze (filmów, programów TV, muzyki) jest identyczna jak w przypadku funkcji DLNA. Podczas odtwarzania muzyki opcja przejścia do konkretnej zawartości nie będzie obsługiwana. Tak samo jest w przypadku funkcji DI NA
- y Podczas odtwarzania filmów HD w sieci Wi-Fi mogą wystąpić problemy wywołane wolnym działaniem sieci.
- W przypadku korzystania z routera jego ustawienia mogą powodować problemy z wykryciem komputera przez telewizor. Przykładowo podczas korzystania z transmisji multicast w niektórych routerach telewizory mogą mieć problem z wykryciem komputera w sieci Wi-Fi.
- y Część wtyczek może nie działać, zależnie od formatu multimediów.
- y Rodzaje wtyczek ulegają zmianie, część z nich może przestać działać, bez uprzedniego powiadomienia. Zależy to od dostawcy usługi.

### **Połączenie za pomocą funkcji Łącze do plików multimedialnych**

- 1 Telewizor musi być podłączony do domowej sieci za pomocą łącza przewodowego lub bezprzewodowego [\(Zobacz str.46](#page-45-0)[-52](#page-51-0)).
- 2 Program PLEX można pobrać ze strony http:// www.plexapp.com/medialink.
	- Informacje o instalacji tego programu znajdują się na powyższej stronie.
- 3 Po pierwszym uruchomieniu kreator programu PLEX przeprowadzi Cię przez wszystkie etapy konfiguracji.
	- Informacje na temat korzystania z kreatora znajdują się na powyższej stronie.

### **Korzystanie z funkcji Łącze do plików multimedialnych**

- 1 Naciśnij przycisk **Home**. Zostanie wyświetlony ekran Menu główne.
- 2 Za pomocą przycisków nawigacji przejdź do menu **Łącze do plików multimedialnych** i naciśnij przycisk **OK**.
- 3 Na ekranie pojawią się elementy z podłączonego komputera. Wybierz jedną z ikon, aby przeglądać daną kategorię udostępnionych multimediów.

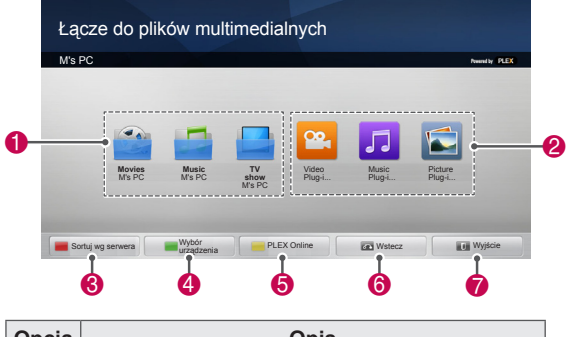

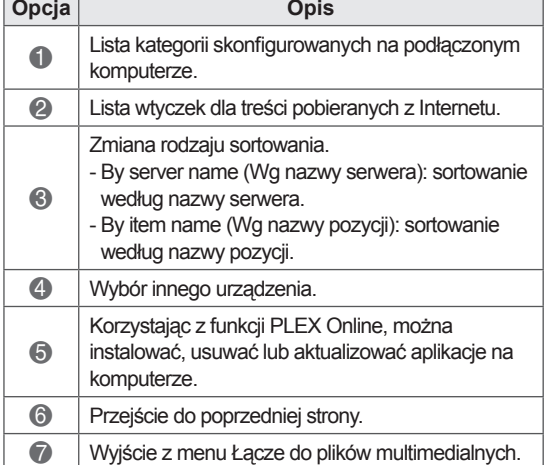

### **Oglądanie filmów**

Funkcja Łącze do plików multimedialnych pobiera informacje o udostępnianych filmach, tak jak to opisano poniżej.

- 1 Naciśnij przycisk **Home**. Zostanie wyświetlony ekran Menu główne.
- 2 Za pomocą przycisków nawigacji przejdź do menu **Łącze do plików multimedialnych** i naciśnij przycisk **OK**.
- 3 Użyj przycisków nawigacji, aby zmienić pozycję odtwarzania i naciśnij **OK**.

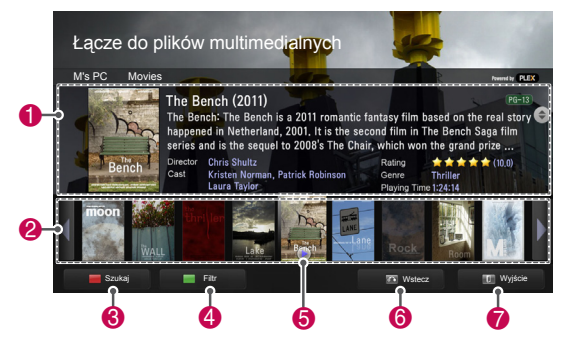

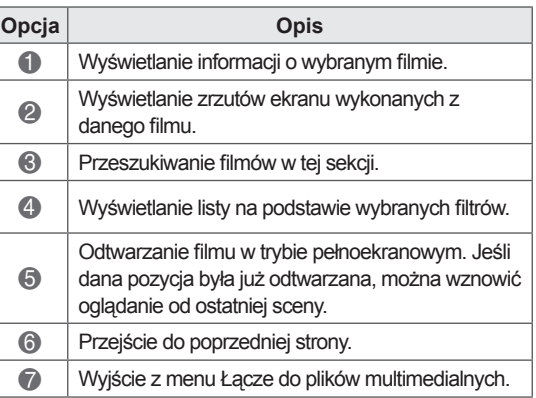

W sekcji Muzyka można przeglądać informacje o plikach audio i słuchać muzyki.

- 1 Naciśnij przycisk **Home**. Zostanie wyświetlony ekran Menu główne.
- 2 Za pomoca przycisków nawigacji przejdź do menu **Łącze do plików multimedialnych** i naciśnij przycisk **OK**.
- 3 Korzystając z przycisków nawigacji, przejdź do menu Muzyka i naciśnij przycisk **OK**.

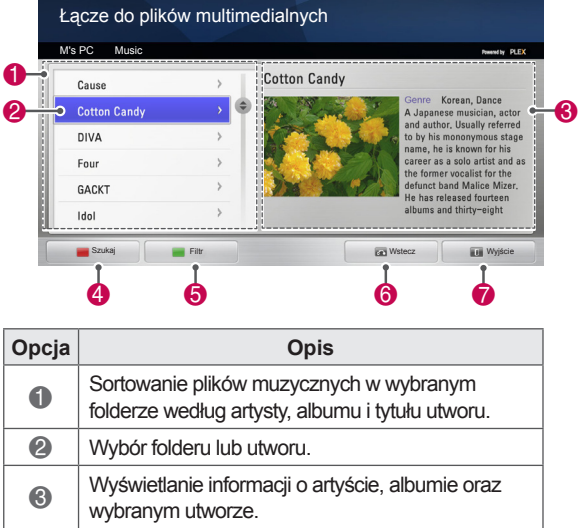

4 Przeszukiwanie plików muzycznych w tym menu. 5 Wyświetlanie listy na podstawie wybranych filtrów.

7 Wyjście z menu Łącze do plików multimedialnych.

6 Przejście do poprzedniej strony.

#### **Słuchanie muzyki Korzystanie z menu programów TV**

W menu TV Show (Programy telewizyjne) można przeglądać informacje o programach telewizyjnych i odtwarzać je.

- 1 Naciśnij przycisk **Home**. Zostanie wyświetlony ekran Menu główne.
- 2 Za pomocą przycisków nawigacji przejdź do menu **Łącze do plików multimedialnych** i naciśnij przycisk **OK**.
- 3 Korzystając z przycisków nawigacji, przejdź do menu TV Show (Programy TV) i naciśnij przycisk **OK**.

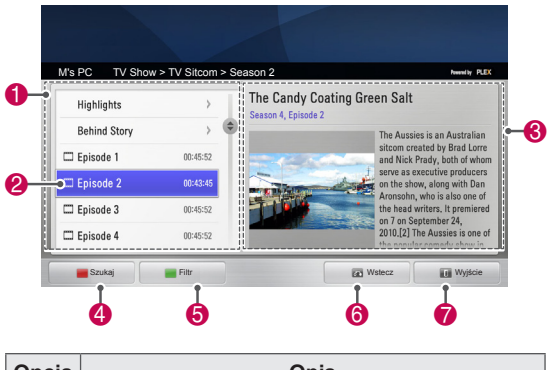

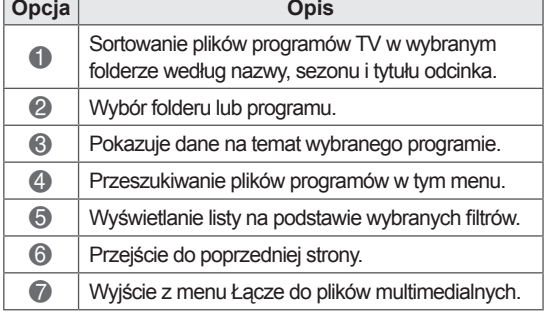

### **Instalacja wtyczek**

Funkcja Łącze do plików multimedialnych pozwala instalować wtyczki potrzebne do oglądania stron internetowych.

- 1 Naciśnij przycisk **Home**. Zostanie wyświetlony ekran Menu główne.
- 2 Za pomocą przycisków nawigacji przejdź do menu **Łącze do plików multimedialnych** i naciśnij przycisk **OK**.
- 3 Wciśnij żółty przycisk, aby wybrać opcję PLEX Online.

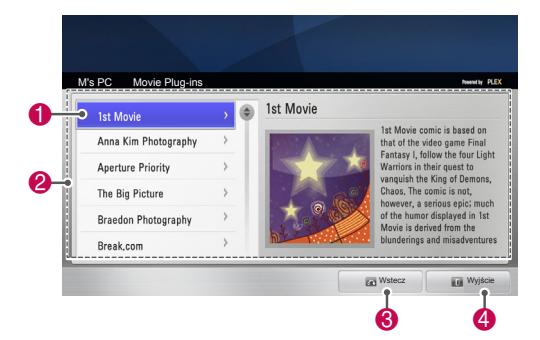

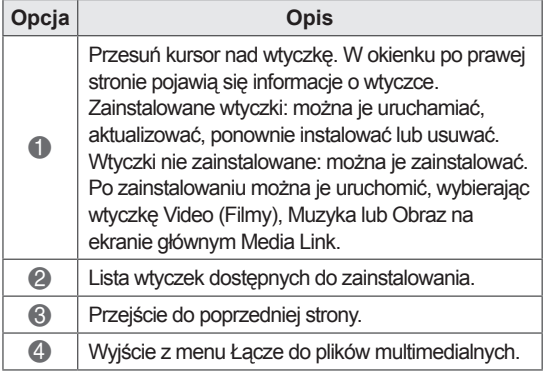

### **Funkcja cyfrowej nagrywarki wideo (DVR)**

(Ta funkcja jest dostępna tylko w przypadku ograniczonej liczby modeli dostępnych w wybranych krajach. Modele DVR-ready są wyposażone w przycisk **REC** na pilocie zdalnego sterowania.)

### **Uwagi dotyczące urządzeń USB**

#### **UWAGA**

- Rozpoznawane są tylko urządzenia typu pamięć masowa USB.
- Jeżeli urządzenie pamięci masowej USB zostanie podłączone poprzez koncentrator USB, wówczas nie będzie obsługiwane.
- Urządzenia pamięci masowej USB wykorzystujące programy do automatycznego rozpoznawania mogą nie być obsługiwane.
- Urządzenie pamięci masowej USB wykorzystujące własny sterownik może nie zostać rozpoznane.
- W przypadku urządzeń pamięci zawierających kilka partycji lub czytnika kart pamięci telewizor rozpoznaje jednocześnie do czterech kart pamięci/partycji.
- Szybkość rozpoznania urządzenia USB może być różna w zależności od urządzenia.
- Podczas pracy urządzenia pamięci masowej USB nie wolno wyłączać telewizora ani odłączać urządzenia USB. Nagłe odłączenie tego typu urządzenia może spowodować uszkodzenie zapisanych w nim plików lub samego urządzenia.
- Do pamięci USB wymagających zasilania należy podłączyć zewnętrzne źródło zasilania. W przeciwnym razie urządzenie może nie zostać rozpoznane.
- Urządzenie pamięci masowej USB należy podłączyć przy użyciu przewodu USB dostarczonego przez producenta. W razie użycia przewodu innego niż dostarczony przez producenta lub zbyt długiego przewodu USB urządzenie może nie zostać rozpoznane.
- Niektóre urządzenia pamięci masowej USB mogą nie być obsługiwane lub mogą nie działać prawidłowo.
- Telewizor wyświetla do 128 znaków nazw plików.
- Należy wykonać kopie zapasowe ważnych plików, ponieważ dane zapisane w urządzeniu USB mogą ulec uszkodzeniu. Troska o zapisane dane jest obowiązkiem użytkownika, a producent nie odpowiada za ewentualne szkody powstałe w wyniku ich utraty.
- Zalecana pojemność dysków twardych USB wynosi od 40 GB do 1 TB.
- Urządzenia o większej pojemności niż zalecana mogą nie być obsługiwane prawidłowo.
- Odtwarzanie filmów za pomocą połączenia USB nieobsługującego trybu High Speed może nie działać prawidłowo.
- Pamięci masowe USB o niższym standardzie niż USB 2.0 są również obsługiwane. Mogą one jednak nie działać prawidłowo w trybie listy filmów.
- Należy zachować stabilność zewnętrznego dysku twardego poprzez użycie narzędzia porównawczego dysków twardych w celu zagwarantowania płynnej pracy dysku.
- Narzędzia porównawcze dysków twardych służą do kontroli wydajności dysku twardego oraz sprawdzania takich parametrów, jak szybkość zapisu/odczytu, czas dostępu, stabilność. Po pobraniu narzędzia porównawczego urządzenie będzie w stanie przeszukiwać witrynę internetową i z łatwością korzystać z tego narzędzia.
- Dysk twardy cyfrowej nagrywarki wideo USB obsługuje jedynie dyski typu SSD i HDD. (Pamięć USB nie jest obsługiwana).
- Dyski półprzewodnikowe (SSD) mają ograniczoną liczbę cykli zapisu/usuwania. Zalecane jest używanie z tym produktem dysków twardych HDD.

#### **Timeshift (FUNKCJA WSTRZY-MYWANIA i PONOWNEGO OD-TWARZANIA NADAWANYCH PROGRAMÓW TELEWIZYJ-NYCH)**

Ta funkcja umożliwia automatyczne nagrywanie programów telewizyjnych podczas ich nadawania oraz wyświetlanie ich w dowolnym momencie. Gdy funkcja Timeshift jest włączona, można w dowolnym momencie wstrzymać i przewinąć do tyłu nadawany program telewizyjny, nie tracąc nic z nadawanych treści.

Funkcje Timeshift i nagrywania mogą nie działać, jeśli siła sygnału jest słaba.

Z funkcji można korzystać jedynie po zainicjowaniu urządzenia USB.

**Podłączanie urządzeń pamięci masowej USB**

### PCMCIA  $\frac{1}{\sqrt{2}}$ Î مچه D WIN2  $\frac{\alpha}{2}$  $\bullet$  $0$

- 1 Podłącz urządzenie USB do gniazda **USB IN 1/HDD IN** znajdującego się na bocznym panelu telewizora.
- 2 Aby używać urządzenia USB (o pojemności powyżej 40 GB) z cyfrową nagrywarką wideo, wykonaj inicjowanie urządzenia USB.

### **UWAGA**

- Funkcja inicjowania formatuje dysk twardy podłączony do portu USB do formatu dysku odpowiedniego dla cyfrowej nagrywarki wideo.
- Jest aktywowana tylko wtedy, gdy podłączony jest dysk twardy USB dostępny dla cyfrowej nagrywarki wideo.
- Podczas inicjowania urządzenia USB wszystkie dane zapisane na tym urządzeniu zostają usunięte.
- y Podczas inicjowania urządzenia USB nie należy odłączać go od telewizora. Może to spowodować błąd telewizora i urządzenia pamięci masowej.

#### **Inicjowanie urządzenia USB**

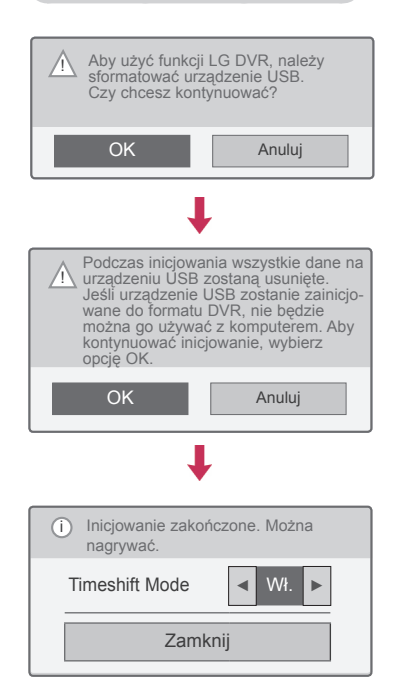

- 1 Podłącz niesformatowane urządzenie USB przeznaczone do użytku z cyfrową nagrywarką wideo i naciśnij przycisk **REC** (NAGRYWANIE), aby zainicjować urządzenie USB.
- 2 Naciskając przyciski nawigacji, przejdź do opcji **OK** i naciśnij przycisk **OK**.
- 3 Naciskając przyciski nawigacji, przejdź do opcji **Wł.** lub **Wył.** i naciśnij przycisk **OK**.

### **UWAGA**

- Po zakończeniu inicjowania zostanie wyświetlony odpowiedni komunikat i podłączony dysk twardy USB będzie dostępny dla cyfrowej nagrywarki wideo.
- Czas inicjowania może się różnić w zależności od pojemności urządzenia USB.
- Po procedurze inicjowania urządzenie USB nie będzie rozpoznawane przez komputer.
- Jeśli zostanie podłączone urządzenie USB o pojemności mniejszej niż 40 GB, funkcja inicjowania urządzenia USB nie zostanie aktywowana.
- Maksymalna obsługiwana pojemność dysku zewnętrznego przeznaczonego do archiwizowania wynosi 1 TB.

#### **Zmiana trybu Timeshift podczas korzystania z funkcji nagrywarki cyfrowej**

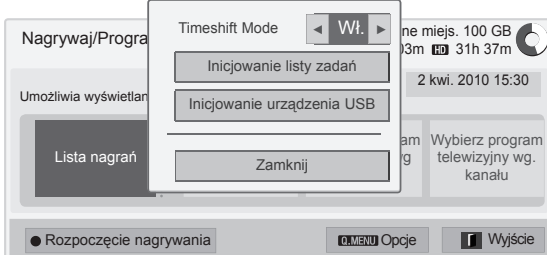

- 1 Po podłączeniu urządzenia USB naciśnij przycisk **OK**.
- 2 Naciśnij żółty przycisk, aby wyświetlić menu opcji DVR, i naciśnij przycisk **Q.MENU** (SZYB-KIE MENU).
- 3 Naciskając przyciski nawigacji, przejdź do trybu **Timeshift Mode** i naciśnij przycisk **OK**.
- 4 Naciskając przyciski nawigacji, przejdź do opcji **Wł.** lub **Wył.** i naciśnij przycisk **OK**.
- 5 Po zakończeniu naciśnij przycisk **EXIT** (WYJ-ŚCIE).

Po powrocie do poprzedniego menu naciśnij przycisk **BACK** (WSTECZ).

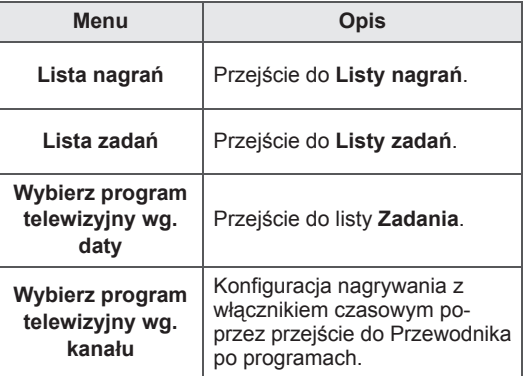

#### **Ponowne inicjowanie urządzenia USB podczas korzystania z funkcji nagrywarki cyfrowej**

- 1 Po podłączeniu urządzenia USB naciśnij przycisk **OK**.
- 2 Naciśnij żółty przycisk, aby wyświetlić menu opcji DVR, i naciśnij przycisk **Q.MENU** (SZYB-KIE MENU).
- 3 Naciskając przyciski nawigacji, przejdź do opcji **Inicjowanie urządzenia USB** i naciśnij przycisk **OK**.
- 4 Po zakończeniu naciśnij przycisk **EXIT** (WYJ-ŚCIE).

Po powrocie do poprzedniego menu naciśnij przycisk **BACK** (WSTECZ).

#### **Postęp funkcji Timeshift**

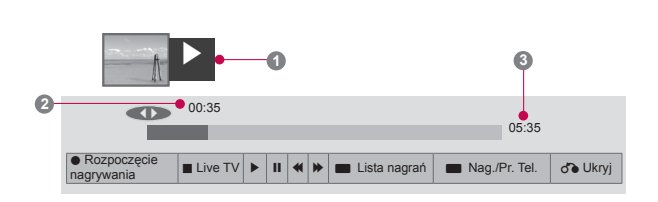

- 1 Po podłączeniu urządzenia USB naciśnij przycisk **OK**.
- Po uruchomieniu funkcji Timeshift u dołu ekranu zostanie wyświetlony pasek postępu wskazujący bieżący stan nagrywania.
- Naciśnij przycisk **BACK** (WSTECZ), aby ukryć pasek postępu, lub przycisk **OK**, aby go wyświetlić.
- Funkcja Timeshift pozostaje włączona nawet po zmianie programu.

#### Pasek postępu

Pasek postępu wskazuje zakres możliwości korzystania z funkcji Timeshift, bieżącą pozycję obrazu wyświetlanego na ekranie i pozycję nadawanego programu.

- **1** Podgląd
- **2** Bieżąca pozycja i czas postępu w trybie odtwarzania
- **3** Całkowity czas postępu funkcji Timeshift
	- $\triangleright$  Odtwarzanie
	- $\gg$  Przewijanie do przodu
	- Przewijanie do tyłu
	- **II** Wstrzymywanie odtwarzania
	- $\curvearrowright$  Bezpośredni widok +
	- Bezpośredni widok -
	- Przesunięcie o jedną klatkę
	- **D** Odtwarzanie w zwolnionym tempie

### **UWAGA**

- W celu oszczedzania miejsca na dysku dane nie są zapisywane, gdy nie jest nadawany żaden sygnał.
- Funkcja Timeshift może być używana przez maksymalnie przez 2 godziny.
- W trakcie nagrywania nie można zmienić programu ani dokonać konwersji sygnału wejściowego.
- Po włączeniu zasilania zainicjowanie dysku twardego może zająć do 3 minut.
- Urządzenie może nie nagrać lub nie odtworzyć nagranego programu w przypadku programów zabezpieczonych przed kopiowaniem.
- Czas nagrywania natychmiastowego jest ustawiony na 3 godziny, a maksymalny obsługiwany czas to 5 godzin.
- Miniatury są tworzone co 3 minuty w przypadku nagrań dłuższych niż 18 minut oraz co 1-3 minuty w przypadku nagrań krótszych niż 18 minut.
- Na jednym ekranie jest tworzonych do 6 miniatur.
- Funkcja cyfrowej nagrywarki wideo jest dostępna w przypadku kanałów telewizji cyfrowej.
- Programy radiowe i satelitarne oraz niektóre programy kodowane nie mogą być nagrywane.
- Można nagrywać i odtwarzać programy telewizji cyfrowej w formacie 3D.

**Odtwarzanie podczas korzystania z funkcji Timeshift**

Podczas odtwarzania w trybie Timeshift dostępne są następujące opcje.

#### **Korzystanie z pilota zdalnego sterowania**

Podczas korzystania z funkcji Timeshift można odtwarzać zapisaną tymczasowo część programu za pomocą różnych metod.

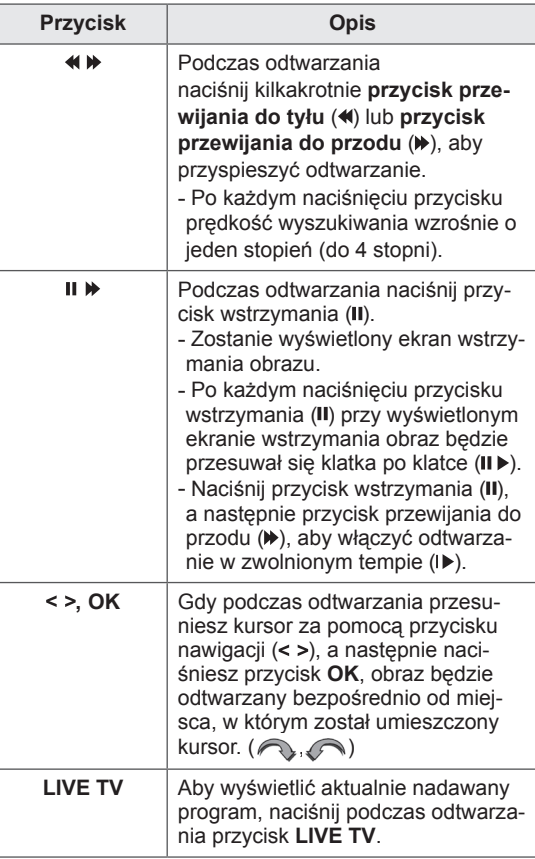

### **NAGRYWANIE**

Z tej funkcji warto skorzystać, aby nagrać program, który ma być nadawany podczas nieobecności użytkownika.

#### **Rozpoczęcie/zatrzymanie nagrywania**

Funkcja umożliwia też nagranie oglądanego programu.

#### **Rozpoczęcie nagrywania**

1 Naciśnij przycisk **REC** (NAGRYWANIE), aby rozpocząć nagrywanie.

#### **Zatrzymywanie nagrywania**

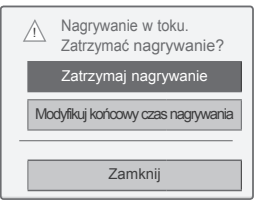

- 1 **Naciśnij przycisk** REC (NAGRYWANIE), aby zatrzymać nagrywanie.
- 2 Naciskając przyciski nawigacji, przejdź do opcji **Zatrzymaj nagrywanie** i naciśnij przycisk **OK**.

#### **UWAGA**

• Aby zatrzymać nagrywanie, można także nacisnąć przycisk **STOP** (.).

#### **Zmiana czasu zakończenia nagrywania**

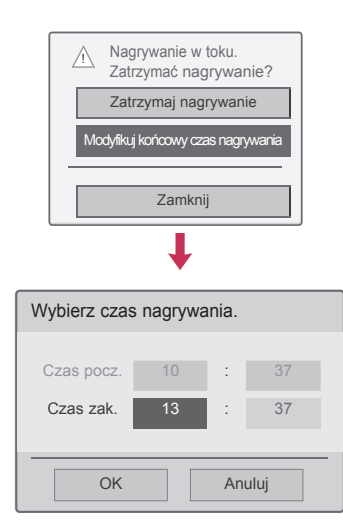

- 1 Naciśnij przycisk **REC** (NAGRYWANIE) w trakcie nagrywania.
- 2 Naciskając przyciski nawigacji, przewiń do opcji Modyfikuj końcowy czas nagrywania i naciśnij przycisk **OK**.
- 3 Naciskając przyciski nawigacji, przewiń i ustaw czas zakończenia nagrywania, po czym naciśnij przycisk **OK**.

### **UWAGA**

- Jeśli podczas nagrywania dostępna pojemność pamięci nie będzie wystarczająca, nagrywanie zostanie automatyczne zatrzymane.
- Nagrania trwające mniej niż 10 sekund nie zostaną zapisane.
- Czas nagrywania nie może być dłuższy niż 5 godzin.
- W celu oszczędzania przestrzeni dyskowej podczas nagrywania nadawanych programów dane nie będą zapisywane, jeśli nie będzie odbierany żaden sygnał.
- Funkcja zapisywania nie zostanie uruchomiona w przypadku programów zabezpieczonych przed kopiowaniem.
- Wyświetlany czas może nieznacznie różnić się od czasu rzeczywistego.
- Gdy nie jest odbierany żaden sygnał lub program jest wyświetlany, czas na ekranie może nieznacznie różnić się od czasu rzeczywistego.

### **OSTRZEŻENIE**

- Materiały nadawane przez stacje telewizyjne są chronione prawami autorskimi. Z tego powodu ich nagrywanie i odtwarzanie byłoby dozwolone jedynie po uzyskaniu zgody od<br>właściciela ich praw autorskich.
- Nagrania audio i wideo dokonane przy pomocy tego urządzenia, są przeznaczone jedynie do użytku osobistego. Nie możesz sprzedawać, pożyczać, ani czerpać zysków z wypożyczania ich innym osobom.

### **PROGRAMOWANIE**

#### **Zadania**

Ta funkcja umożliwia łatwą rejestrację zaprogramowanego nagrywania. Nagrywanie z włącznikiem czasowym jest ustawione.

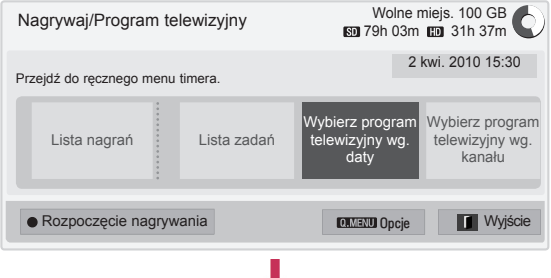

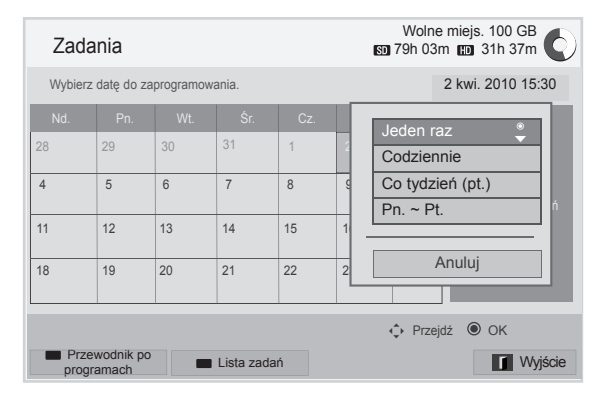

- 1 Po podłączeniu urządzenia USB naciśnij przycisk **OK**.
- 2 Naciśnij żółty przycisk**.**
- 3 Naciskając przyciski nawigacji, przejdź do opcji **Wybierz program telewizyjny wg. daty i naci**śnij przycisk **OK**.
- 4 Naciskając przyciski nawigacji, wybierz datę i naciśnij przycisk **OK**.
- 5 Naciskając przyciski nawigacji, wybierz opcję powtarzania i naciśnij przycisk **OK**.
- 6 Naciskając przyciski nawigacji, ustaw typ zadania, czas i program i naciśnij przycisk **OK**.
- 7 Po zakończeniu naciśnij przycisk **EXIT** (WYJ-ŚCIE).

Po powrocie do poprzedniego menu naciśnij przycisk **BACK** (WSTECZ).

#### **Lista zadań**

Ta funkcja umożliwia wyświetlenie zaprogramowanych pozycji. Można zapisać do 30 zaprogramowanych pozycji.

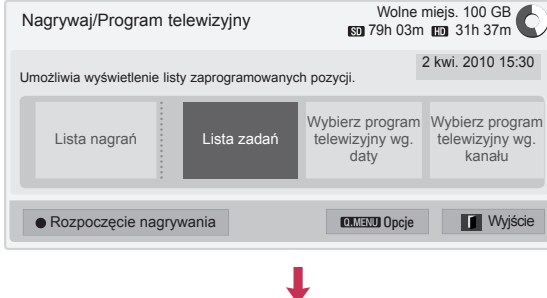

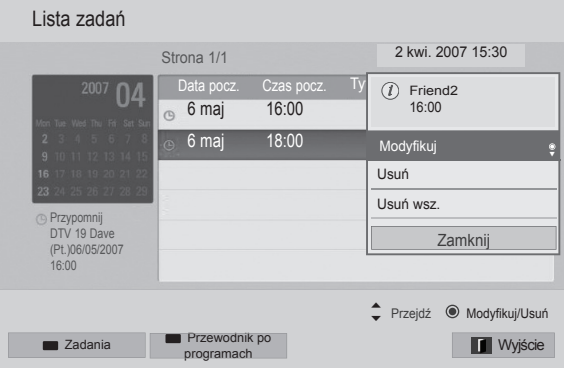

- 1 Po podłączeniu urządzenia USB naciśnij przycisk **OK**.
- 2 Naciśnij żółty przycisk**.**
- 3 Naciskając przyciski nawigacji, przejdź do opcji **Lista zadań** i naciśnij przycisk **OK**.
- 4 Naciskając przyciski nawigacji, wybierz program i naciśnij przycisk **OK**.
- 5 Po zakończeniu naciśnij przycisk **EXIT** (WYJ-ŚCIE).

Po powrocie do poprzedniego menu naciśnij przycisk **BACK** (WSTECZ).

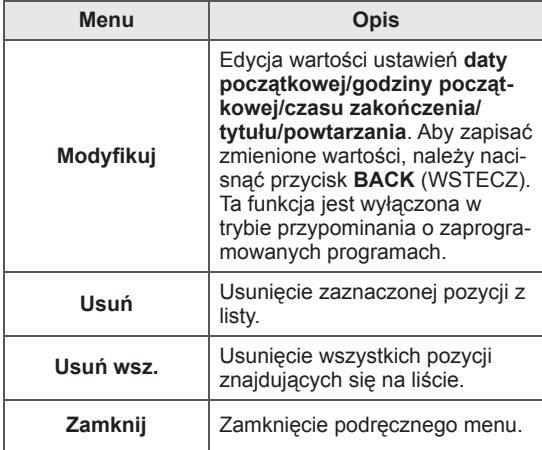

#### **Inicjowanie listy zadań**

Ta funkcja pozwala zresetować listę zadań.

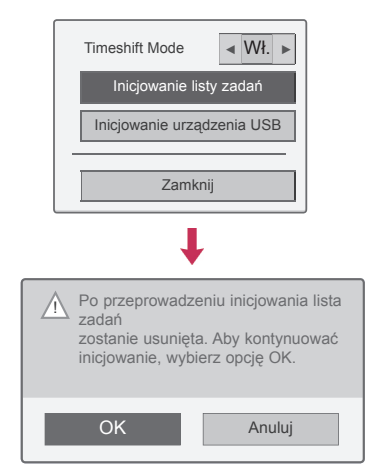

- 1 Po podłączeniu urządzenia USB naciśnij przycisk **OK**.
- 2 Naciśnij żółty przycisk**,** aby wyświetlić menu opcji DVR, i naciśnij przycisk **Q.MENU** (SZYB-KIE MENU).
- 3 Naciskając przyciski nawigacji, przejdź do opcji **Inicjowanie listy zadań** i naciśnij przycisk **OK**.
- 4 Naciskając przyciski nawigacji, przejdź do opcji **OK** i naciśnij przycisk **OK**. Rozpocznie się inicjowanie listy zadań.
- 5 Po zakończeniu naciśnij przycisk **EXIT** (WYJ-ŚCIE).

Po powrocie do poprzedniego menu naciśnij przycisk **BACK** (WSTECZ).

#### **Przewodnik po programach**

Ta funkcja umożliwia łatwą rejestrację zaprogramowanego nagrywania. (Patrz sekcja "EPG").

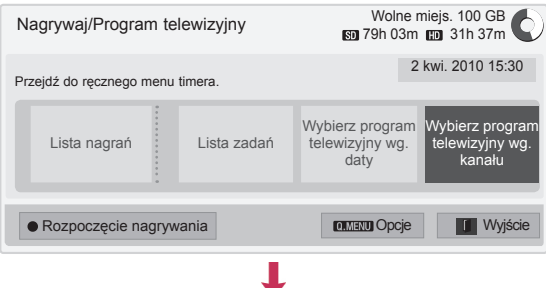

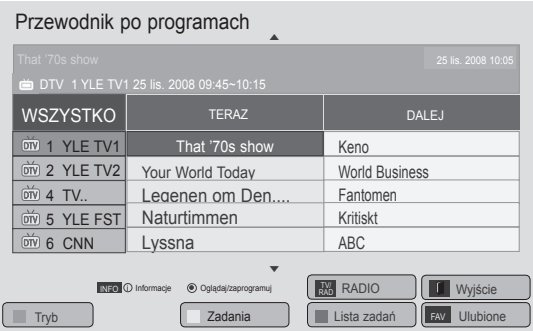

- 1 Po podłączeniu urządzenia USB naciśnij przycisk **OK**.
- 2 Naciśnij żółty przycisk**.**
- 3 Naciskając przyciski nawigacji, przejdź do opcji **Wybierz program telewizyjny wg. kanału** i naciśnij przycisk **OK**.
- 4 Naciskając przyciski nawigacji, wybierz program i naciśnij przycisk **OK**.
- 5 Po zakończeniu naciśnij przycisk **EXIT** (WYJ-ŚCIE).

Po powrocie do poprzedniego menu naciśnij przycisk **BACK** (WSTECZ).

**UWAGA**

• Nagrywanie jest niemożliwe w przypadku programów zabezpieczonych przed kopiowaniem.

> Program zabezpieczony przed kopiowaniem: nagrywanie nieudane.

- Gdy nagrywany jest obraz ze źródła zewnętrznego o niskiej jakości, jakość nagrania nie będzie optymalna.
- W przypadku nagrywania ręcznego czas nagrywania wynosi maksymalnie 5 godzin, a minimalnie 2 minuty.
- Gdy stacja nadawcza wysyła niewłaściwe informacje o czasie, zaprogramowane nagrywanie może się nie powieść.
- Jeśli dla tego samego czasu ustawiono funkcje czasu włączenia i zaprogramowanego nagrywania dla dwóch różnych programów, telewizor włączy się, wyświetlając program ustawiony dla funkcji zaprogramowanego nagrywania.
- y W przypadku wyłączenia zasilania podczas nagrywania nagrywany program może nie zostać zapisany. Dlatego dobrze jest nacisnąć przycisk **STOP** (a) i sprawdzić listę nagrań/zaprogramowanych nagrań przed wyłączeniem zasilania.
- Nie można zaprogramować nagrywania trwającego mniej niż 10 sekund.
- Ponieważ tytuł i czas programu dla funkcji Nagraj/Przypomnij są oparte na informacjach przesyłanych ze stacji nadawczej, mogą różnić się od rzeczywistych w zależności od danych nadawanych przez stację.
- Czas nagrywania może różnić się w zależności od rozdzielczości sygnału wejściowego lub pojemności dysku twardego USB.
- Gdy nadejdzie czas rozpoczęcia zaprogramowanego nagrywania, a zasilanie telewizora będzie wyłączone, telewizor włączy zasilanie części wymaganej do nagrywania i rozpocznie zaprogramowane nagrywanie.
- Gdy nadejdzie czas rozpoczęcia zaprogramowanego nagrywania, a trwa natychmiastowe nagrywanie, bieżące nagrywanie zostanie zatrzymane i nagrany program zostanie zapisany, a następnie rozpocznie się zaprogramowane nagrywanie.
- Jeśli telewizor zostanie odłączony od sieci zasilającej lub wyłączony, funkcja zaprogramowanego nagrywania nie będzie działać.

### **Nagrane programy**

W łatwy sposób można przeglądać listę nagranych programów.

Nagrany program zapisany w urządzeniu USB można odtworzyć.

#### **Lista nagranych programów**

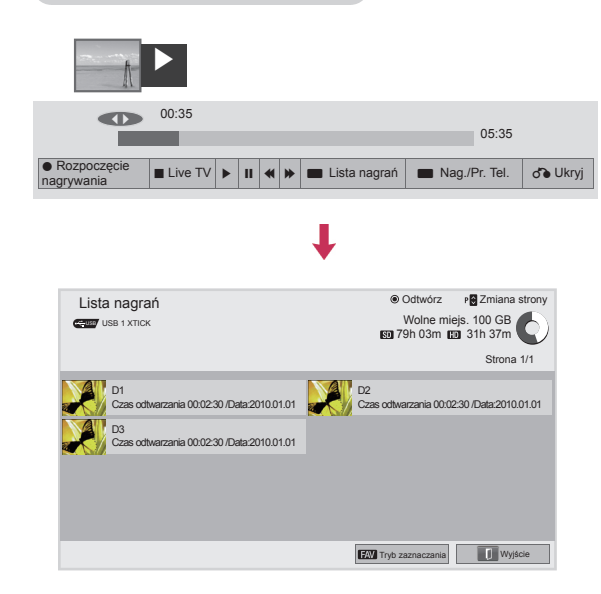

- 1 Po podłączeniu urządzenia USB naciśnij przycisk **OK**.
- 2 Naciśnij zielony przycisk, aby wybrać **Listę nagranych.**
- 3 Naciskając przyciski nawigacji, przejdź do zapisanego programu i naciśnij przycisk **OK**.
- 4 Po zakończeniu naciśnij przycisk **EXIT** (WYJ-ŚCIE).

Po powrocie do poprzedniego menu naciśnij przycisk **BACK** (WSTECZ).

### **UWAGA**

- Jeśli dysk zawiera wadliwy sektor, część lub wszystkie elementy na liście nagrań mogą zostać usunięte.
- Lista nagrań może zawierać maksymalnie 200 nagrań. Gdy lista nagrań osiągnie 200 nagrań, nie będzie można nagrywać nowych programów.
- Po odtworzeniu całego nagrania ekran zostanie unieruchomiony na 10 sekund, a następnie odtwarzanie zostanie automatycznie zakończone.
- Nagranie może być odtwarzane również podczas nagrywania/zaprogramowanego nagrywania.
- W trakcie odtwarzania nagrania dysk twardy może generować pewien poziom hałasu.
- Ten hałas nie ma wpływu na wydajność i niezawodność produktu. Generowanie przez dysk twardy pewnego poziomu hałasu jest normalnym zjawiskiem.
- Ze względu na ochronę praw autorskich nie jest możliwe odtwarzanie programów nagranych na innych telewizorach. W przypadku próby odtworzenia programu zarejestrowanego na innym telewizorze ekran będzie czarny.

#### **Tryb zaznaczania**

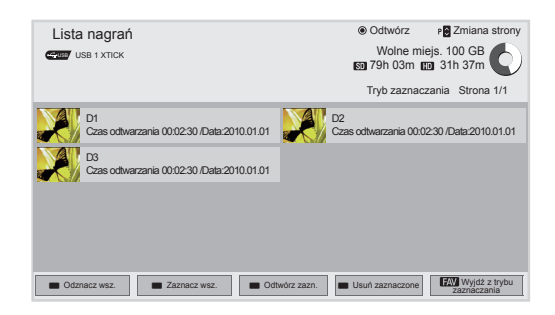

- 1 Po podłączeniu urządzenia USB naciśnij przycisk **OK**.
- 2 Naciśnij zielony przycisk, aby wybrać Liste **nagranych.**
- 3 Naciśnij przycisk **FAV** (ULUBIONE), aby wybrać nagrany program.
- 4 Naciskając przyciski nawigacji, wybierz nagrany program.
- 5 Naciśnij żółty przycisk, aby odtworzyć zaznaczony nagrany program.

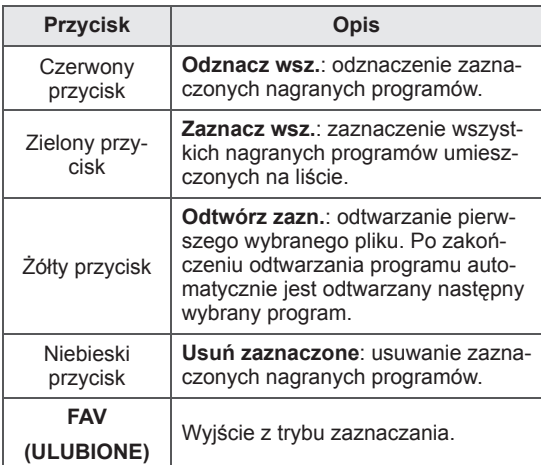

#### **Odtwarzanie nagranych programów**

Wybrany program można odtworzyć z poziomu listy nagrań.

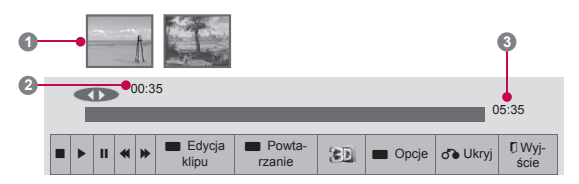

- 1 Po podłączeniu urządzenia USB naciśnij przycisk **OK**.
- 2 Naciśnij zielony przycisk, aby wybrać Listę **nagranych.**
- 3 Naciskając przyciski nawigacji, przejdź do wybranego nagranego programu i naciśnij przycisk **OK**.
- 4 Naciśnij zielony przycisk, aby wybrać menu **Opcje** i naciśnij przycisk **OK**.
- 5 Po zakończeniu naciśnij przycisk **EXIT** (WYJ-ŚCIE).

Po powrocie do poprzedniego menu naciśnij przycisk **BACK** (WSTECZ).

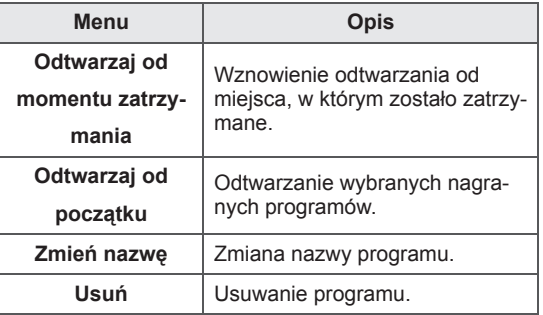

#### Pasek postępu

Pasek postępu wskazuje zakres możliwości korzystania z oglądania nagranego programu, bieżącą pozycję obrazu na ekranie i pozycję nadawanego programu.

- **1** Podgląd
- **2** Bieżąca pozycja i czas postępu w trybie odtwarzania
- **3** Całkowity czas postępu nagranego progra-
	- $\triangleright$  Odtwarzanie mu
	- $\gg$  Przewijanie do przodu
- Przewijanie do tyłu
- **II** Wstrzymywanie odtwarzania
- $\curvearrowright$  Bezpośredni widok +
- Bezpośredni widok -
- Przesunięcie o jedną klatkę
- $\mathbb{D}$  Odtwarzanie w zwolnionym tempie
- A (Niebieski) Początek przedziału powtarzania
- $\mathbb{A}^{\parallel}$  (Żółty) Początek przedziału edycji klipu (Niebieski) Koniec przedziału powtarzania
- (Żółty) Koniec przedziału edycji klipu
- Wielokrotne odtwarzanie zaznaczonego przedziału

#### **Korzystanie z pilota zdalnego sterowania**

Podczas odtwarzania nagranego programu można skorzystać z następujących opcji:

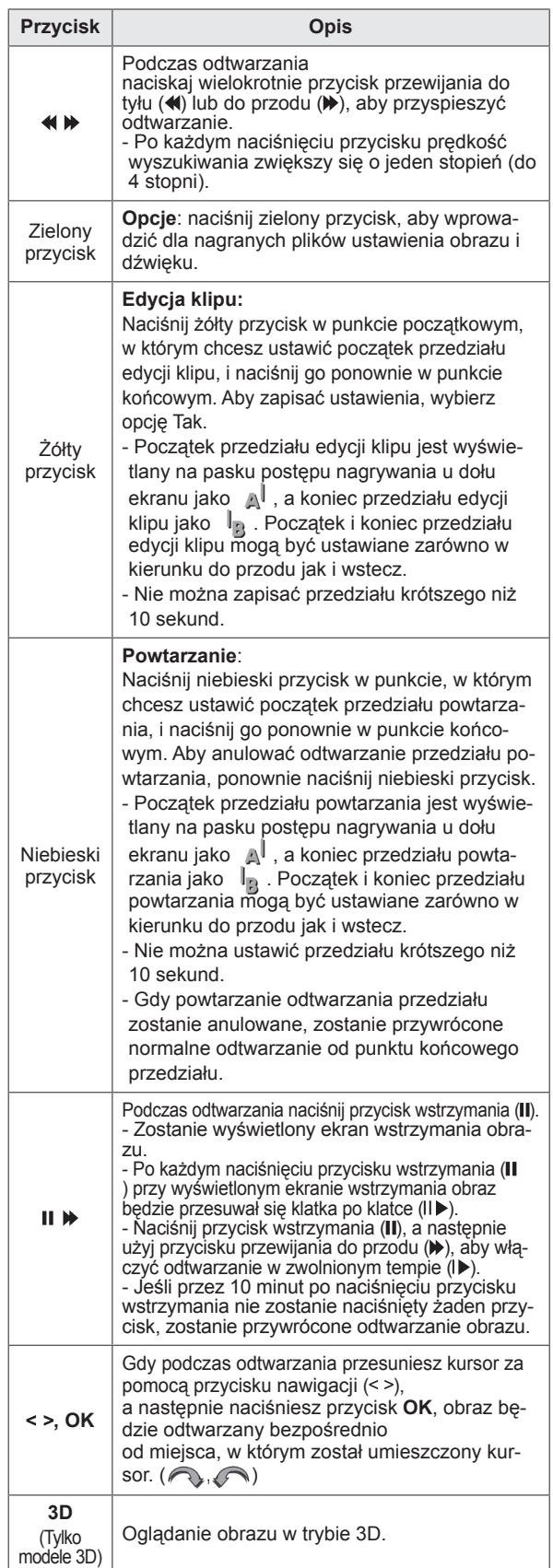

### **Funkcja EPG (elektroniczny przewodnik po programach dostępny w trybie cyfrowym)**

To urządzenie jest wyposażone w funkcję EPG (elektroniczny przewodnik po programach), która ułatwia przeglądanie oferty programów telewizyjnych.

Funkcia EPG udostepnia informacie takie, jak listy audycji emitowanych na poszczególnych programach oraz godziny rozpoczęcia i zakończenia emisji dla wszystkich dostępnych usług. Ponadto w ramach funkcji EPG dostępne są często szczegółowe informacje o programie (dostępność i ilość tych informacji zależy od nadawcy).

Z funkcji EPG można korzystać tylko wtedy, gdy informacje EPG są nadawane przez nadawców. Przed rozpoczęciem korzystania z funkcji EPG należy ustawić zegar w menu **Czas**.

Funkcja EPG wyświetla informacje o programach na 8 dni.

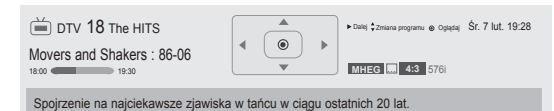

y Po naciśnięciu przycisku **INFO** (INFOR-

MACJE) można wyświetlić informacje o aktualnym programie.

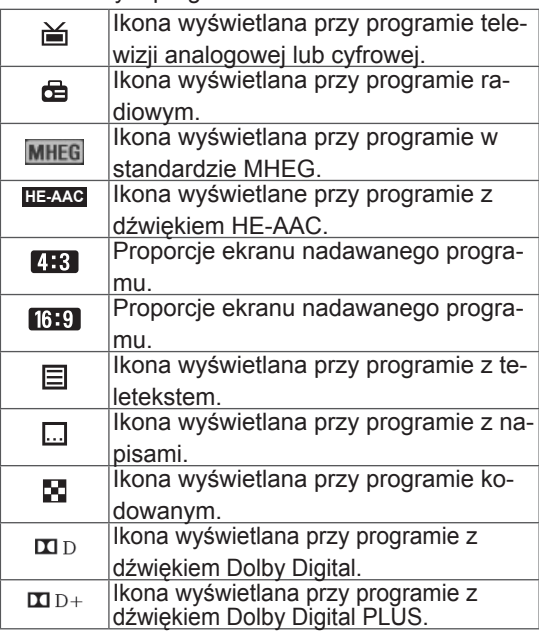

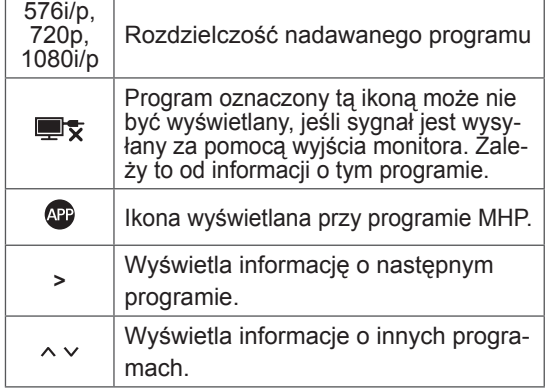

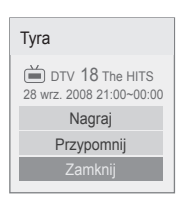

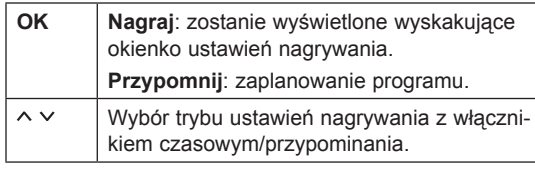

### **Włączanie i wyłączanie funkcji EPG**

1 Aby włączyć lub wyłączyć funkcję EPG, naciśnij przycisk **GUIDE** (PRZEWODNIK).

### **Wybór programu**

1 Wybierz program, naciskając przyciski nawigacji lub przycisk  $P \wedge \vee$ .

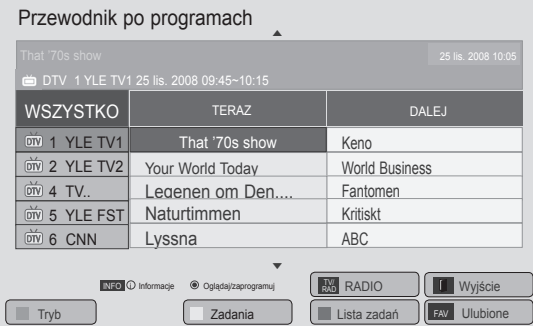

### **Tryb przewodnika TERAZ/DALEJ**

Ten tryb umożliwia sprawdzenie obecnie nadawanego programu oraz programu następnego w kolejności.

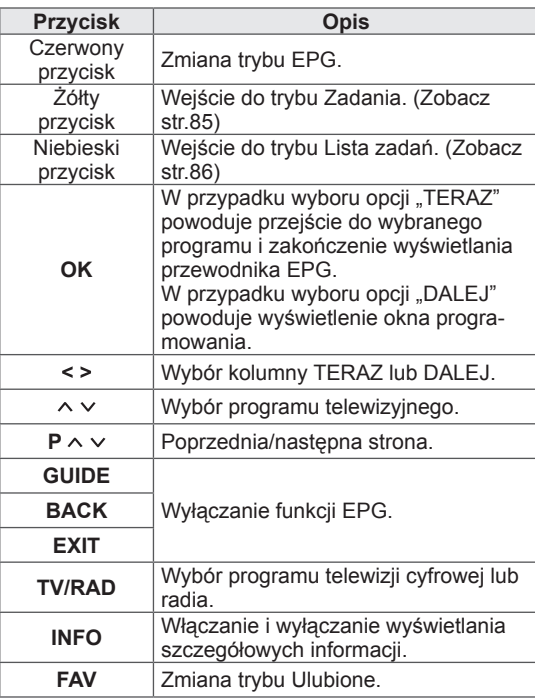

### **Tryb Zmiana daty**

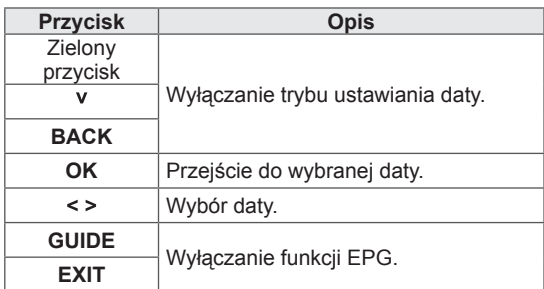

### **Pole rozszerzonego opisu**

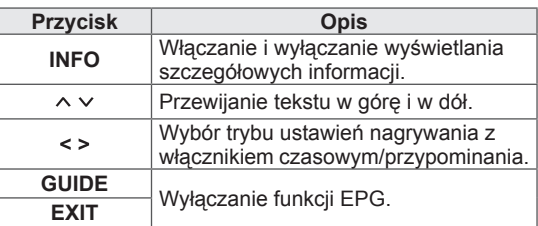

### **Tryb 8-dniowego przewodnika po programach**

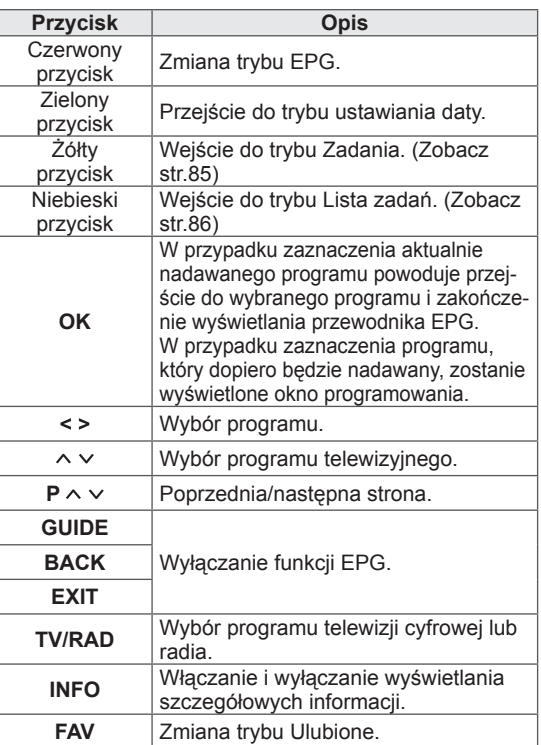

## **OBRAZY TRÓJWYMIAROWE**

(Tylko modele 3D)

## **Technologia 3D**

Niniejszy odbiornik może wyświetlić obraz trójwymiarowy na podstawie telewizyjnego sygnału 3D lub po podłączeniu go do zgodnego urządzenia, takiego jak odtwarzacz Blu-ray 3D. Aby oglądać obrazy w formacie 3D, należy założyć specjalne okulary trójwymiarowe.

### **OSTRZEŻENIE**

- y Zalecamy oglądanie filmów 3D w odległości od ekranu wynoszącej co najmniej dwukrotność długości przekątnej telewizora.
- Aby oglądać telewizję trójwymiarową, należy założyć okulary 3D. Dla lepszego efektu zalecamy korzystanie z okularów 3D firmy LG. Obraz trójwymiarowy może nie być wyświetlany poprawnie, gdy używane będą okulary innej marki. Instrukcja obsługi okularów 3D zawiera istotne wskazówki dotyczące ich użytkowania.
- Podczas oglądania obrazów dwuwymiarowych zaleca się zdjęcie okularów 3D. W przeciwnym razie widziany obraz będzie zniekształcony.
- Oglądanie obrazu trójwymiarowego przez dłuższy czas przy nadmiernym zbliżeniu do ekranu może doprowadzić do uszkodzenia wzroku.
- Oglądanie telewizji trójwymiarowej lub granie w gry, w których stosowane są obrazy trójwymiarowe, w okularach 3D przez dłuższy czas może powodować zawroty i bóle głowy, ogólne zmęczenie i zmęczenie oczu. W przypadku wystąpienia bólu głowy, zmęczenia lub senności należy odejść sprzed telewizora i odpocząć.
- Kobiety w ciąży, osoby starsze, osoby z chorobami serca oraz osoby, które cierpią na częste zawroty głowy, nie powinny oglądać telewizji trójwymiarowej.
- W niektórych przypadkach podczas oglądania obrazu trójwymiarowego widz może odczuwać potrzebę wykonania uniku lub uchylenia się. Dlatego też nie zaleca się oglądania telewizji trójwymiarowej w pobliżu kruchych przedmiotów i przedmiotów, które można łatwo zrzucić.
- Dzieci w wieku do 5 lat nie powinny oglądać telewizji trójwymiarowej. Może to zakłócić prawidłowy rozwój wzroku.

• Ostrzeżenie dotyczące ryzyka ataku epilepsii wskutek nadwrażliwości na światło: Niektóre osoby mogą doznać ataku epilepsji w wyniku wystawienia na działanie pewnych czynników, takich jak migotanie światła lub obrazu podczas oglądania telewizji lub grania w gry. Jeśli u użytkownika lub wśród członków rodziny występowały takie dolegliwości, przed skorzystaniem z funkcji obrazu trójwymiarowego należy skonsultować się z lekarzem.

Ponadto w różnych okolicznościach mogą wystąpić pewne objawy, nawet jeśli nie występowały one wcześniej. W przypadku wystąpienia objawów, takich, jak zawroty głowy, zamroczenia, zaburzenia widzenia, drganie oczu lub mięśni twarzy, nieświadome działania, konwulsje, utrata przytomności, dezorientacja, zaburzenie zmysłu równowagi, skurcze lub nudności, należy niezwłocznie zaprzestać oglądania obrazów trójwymiarowych i skonsultować się z lekarzem. Dzieci i młodzież są bardziej narażone na te dolegliwości, dlatego też rodzice powinni sprawdzać, czy nie występują u nich podane wyżej objawy podczas oglądania telewizji trójwymiarowej.

- Ryzyko ataku epilepsji wskutek nadwrażliwości na światło można ograniczyć za pomocą następujących środków:
	- » Robienie częstych przerw podczas oglądania telewizji trójwymiarowej.
	- » Używanie środków korekcyjnych w przypadku osób, które mają problemy ze wzrokiem, zwłaszcza w przypadku różnicy między wadą oka prawego i lewego.
	- » Telewizję należy oglądać w takiej pozycji, aby oczy znajdowały się na wysokości ekranu trójwymiarowego, i nie należy zbytnio się do ekranu przybliżać.
	- » Trójwymiarowego obrazu nie należy oglądać w przypadku odczuwania senności, zmęczenia lub osłabienia. Należy też unikać oglądania obrazu 3D przez dłuższy czas.
	- » Nie należy nosić okularów 3D w innym celu niż oglądanie telewizji trójwymiarowej.
	- » Niektóre osoby mogą odczuwać dezorientację po zakończeniu oglądania telewizji 3D. Dlatego też po zakończeniu oglądania telewizji trójwymiarowej należy odczekać chwilę przed wstaniem z miejsca.

### **UWAGA**

(Tylko modele 32/42/47/55LW47\*\*, 47LK95\*\*)

- Podczas oglądania telewizii cyfrowej w trybie 3D sygnał wyjściowy monitora nie może być wysyłany za pośrednictwem przewodu SCART.
- Jeśli podczas realizacii zaplanowanego nagrywania telewizji cyfrowej zostanie włączony tryb 3D, sygnał wyjściowy monitora nie będzie mógł być wysyłany za pośrednictwem przewodu SCART i nagrywanie nie będzie mogło zostać zrealizowane.
- Jeśli w przyszłości zostanie zmieniony standard nadawania sygnału telewizyjnego 3D na nieobsługiwany przez ten telewizor, konieczny może być zakupu dodatkowego urządzenia, np. dekodera (STB).

### **UWAGA**

(Tylko modele 50/60PZ57\*\*, 50/60PZ75\*\*, 50/60PZ95\*\*)

- Po uruchomieniu telewizora kalibracja może potrwać kilka sekund.
- Obraz 3D może nie być wyświetlany prawidłowo, jeśli pomiędzy telewizorem a okularami znajduje się jakaś przeszkoda.
- Nie należy używać telewizora w pobliżu innych urządzeń elektronicznych i urządzeń wykorzystujących fale radiowe.
- Podczas oglądania telewizji cyfrowej w trybie 3D sygnał wyjściowy monitora nie może być wysyłany za pośrednictwem przewodu SCART.
- Jeśli podczas realizacji zaplanowanego nagrywania telewizji cyfrowej zostanie włączony tryb 3D, sygnał wyjściowy monitora nie będzie mógł być wysyłany za pośrednictwem przewodu SCART i nagrywanie nie będzie mogło zostać zrealizowane.
- Obraz trójwymiarowy może być niewidoczny podczas oglądania na leżąco.
- Po odwróceniu wzroku od telewizora i ponownym spojrzeniu na ekran może upłynąć kilka sekund, zanim obrazy trójwymiarowe będą dobrze widoczne.
- y Ekran może lekko drgać, jeśli tryb 3D jest używany w pomieszczeniu z oświetleniem fluorescencyjnym. W takich przypadkach sugeruje się wyłączenie lub przyciemnienie świateł (dotyczy tylko telewizorów plazmowych).
- Jeśli w przyszłości zostanie zmieniony standard nadawania sygnału telewizyjnego 3D na nieobsługiwany przez ten telewizor, konieczny może być zakupu dodatkowego urządzenia, np. dekodera (STB).

### **Zalecenia dotyczące korzystania z okularów 3D**

### **PRZESTROGA**

- Nie należy używać okularów 3D zamiast okularów tradycyjnych, przeciwsłonecznych ani ochronnych.
- Okularów 3D nie należy przechowywać w miejscach bardzo nagrzanych ani zimnych.
- Nie wolno upuszczać innych przedmiotów na okulary 3D. Nie należy upuszczać ani zginać okularów.
- Okulary 3D łatwo zarysować, dlatego należy je czyścić wyłącznie miękką szmatką. Przed przetarciem okularów należy strząsnąć ewentualny kurz, gdyż okulary łatwo jest zarysować.
- Mogą wystąpić zakłócenia w komunikacji, gdy okulary znajdują się zbyt blisko urządzeń elektronicznych, które korzystają z tej samej szerokości pasma (2,4 GHz, takich jak kuchenka mikrofalowa lub produkty wykorzystujące bezprzewodową sieć LAN.

### **Zasięg oglądania obrazów 3D**

(Tylko modele 50/60PZ57\*\*, 50/60PZ75\*\*, 50/60PZ95\*\*)

Rzeczywiste parametry najlepszej odległości i kąta patrzenia mogą się różnić od podanych w zależności od przekątnej ekranu telewizora, kąta patrzenia oraz innych czynników.

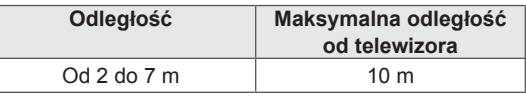

### **Oglądanie obrazów trójwymiarowych**

- 1 Włącz film nakręcony w systemie 3D.
- 2 Naciśnij przycisk **3D** , aby oglądać obrazy w formacie 3D.
- 3 Załóż okulary 3D.
- 4 Naciskając przyciski nawigacji, przejdź do opcji **OK** i naciśnij przycisk **OK**.
- 5 Naciskając przyciski nawigacji, przejdź do odpowiedniego kształtu i naciśnij przycisk **OK**. (Patrz "Obsługiwane tryby 3D").

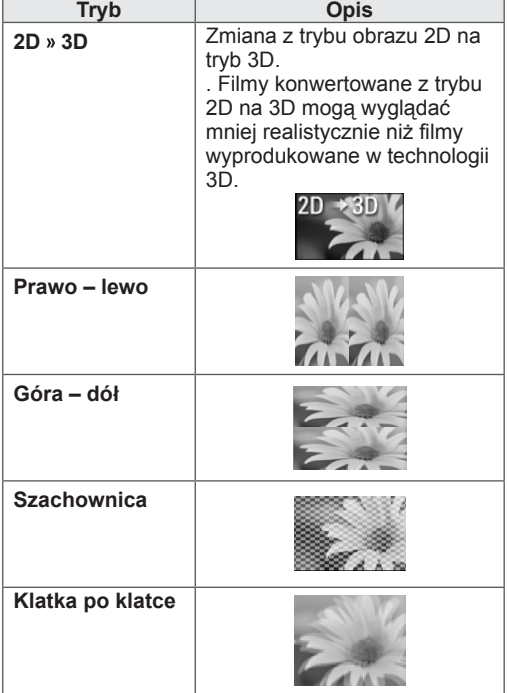

6 Naciśnij przycisk **3D**, aby wybrać opcję **2D wyłączone** lub **3D wyłączone**.

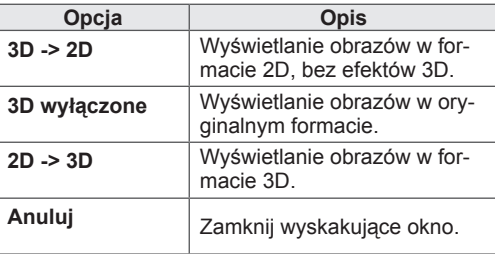

### **Ustawienia obrazu 3D**

- 1 Naciśnij przycisk **3D OPTION** (OPCJE 3D) podczas oglądania obrazu w formacie 3D. Zostanie wyświetlone wyskakujące okno.
- 2 Naciskając przyciski nawigacji, przejdź do jednej z poniższych opcji i naciśnij przycisk **OK**.

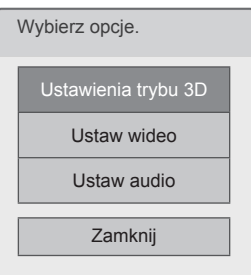

#### **Ustawienia trybu 3D**

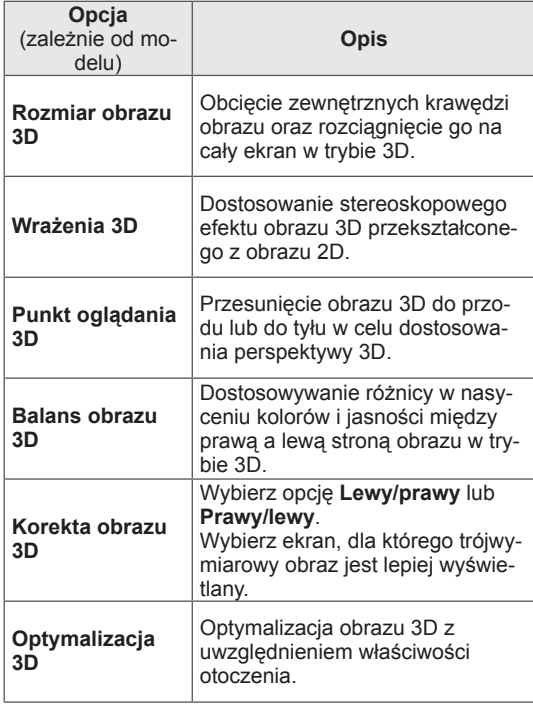

#### **Ustaw wideo**

Umożliwia zmianę ustawień obrazu wideo. (Patrz sekcja "Ustawienia w menu OBRAZ")

#### **Ustaw audio**

Umożliwia zmianę ustawień dźwięku. (Patrz sekcja "Ustawienia w menu AUDIO")

### **PRZESTROGA**

- Podczas oglądania obrazów w formacie 3D niektóre menu mogą nie działać.
- Tryb 3D jest automatycznie wyłączany podczas zmiany kanałów telewizji cyfrowej lub źródła sygnału wejściowego.
- Obraz może nie być wyświetlany prawidłowo w przypadku oglądania programu telewizji cyfrowej 2D w trybie 3D.
- Efekt 3D jest widoczny po wybraniu trybu 3D odpowiedniego dla sygnału wejściowego 3D przekazywanego do telewizora.
- Tryb 3D jest automatycznie włączany podczas odtwarzania plików \*.mpo (plików z kamery 3D).

### **UWAGA**

(Tylko modele 32/42/47/55LW47\*\*, 47LK95\*\*)

- Po wybraniu trybu 3D wskaźnik zasilania wyłącza się automatycznie.
- Za pomocą przycisku AV MODE (TRYB AV) na pilocie można wybrać jedynie tryb Wył. lub Kino.
- Oszczędzanie energii jest wyłączone w trybie 3D.
- Podczas oglądania plików w formacie 3D nie można przejść do menu głównego.

### **UWAGA**

(Tylko modele 50/60PZ57\*\*, 50/60PZ75\*\*, 50/60PZ95\*\*)

• Podczas oglądania plików w formacie 3D nie można przejść do menu głównego.

# **DOSTOSOWYWANIE USTAWIEŃ TELEWIZORA**

### **Menu USTAWIENIA**

- 1 Naciśnij przycisk **Home** na pilocie zdalnego sterowania, aby wyświetlić ekran "Menu główne".
- 2 Korzystając z przycisków nawigacji pilota przejdź do menu **USTAWIENIA**, a następnie naciśnij przycisk **OK**.
- 3 Naciskając przyciski nawigacji, przejdź do jednego z poniższych menu i naciśnij przycisk **OK**.
- 4 Naciskając przyciski nawigacji, przejdź do ustawienia lub opcji i naciśnij przycisk **OK**.
- 5 Po zakończeniu naciśnij przycisk **EXIT**.

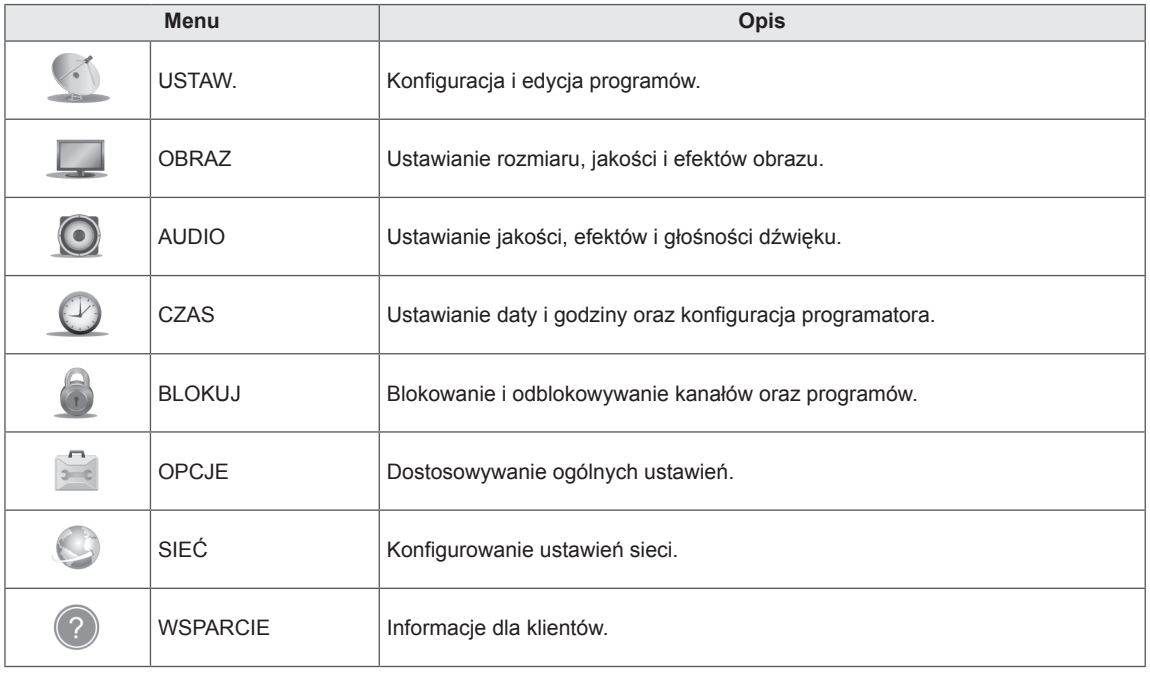

### **Dostosowywanie ustawień**

#### **Ustawienia w menu USTAW.**

- 1 Naciśnij przycisk **Home** na pilocie zdalnego sterowania, aby wyświetlić ekran "Menu główne".
- 2 Korzystając z przycisków nawigacji pilota przejdź do menu **USTAWIENIA**, a następnie naciśnij przycisk **OK**.
- 3 Naciskając przyciski nawigacji, przejdź do menu **USTAW.** i naciśnij przycisk **OK**.
- 4 Naciskając przyciski nawigacji, przejdź do ustawienia lub opcji i naciśnij przycisk **OK**.
	- Aby powrócić do poprzedniego poziomu, naciśnij przycisk **BACK** (WSTECZ).
- 5 Po zakończeniu naciśnij przycisk **EXIT** (WYJŚCIE).

W tabeli poniżej opisano dostępne ustawienia dotyczące programów:

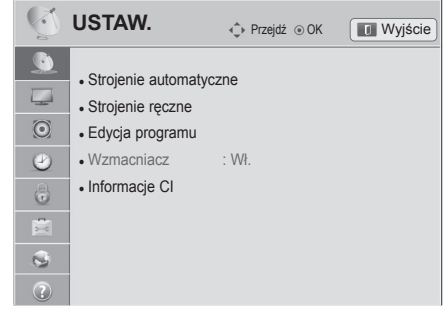

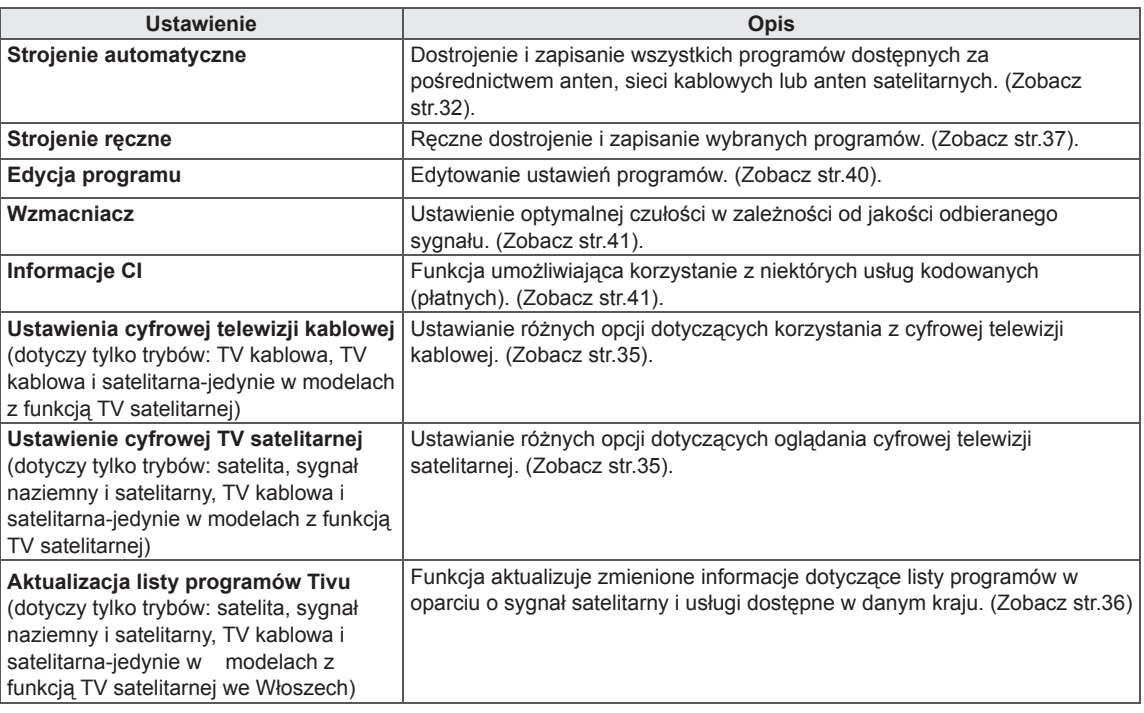

### **Ustawienia w menu OBRAZ**

- 1 Naciśnij przycisk **Home** na pilocie zdalnego sterowania, aby wyświetlić ekran "Menu główne".
- 2 Korzystając z przycisków nawigacji pilota przejdź do menu **USTAWIENIA**, a następnie naciśnij przycisk **OK**.
- 3 Naciskając przyciski nawigacji, przejdź do menu **OBRAZ** i naciśnij przycisk **OK**.
- 4 Naciskając przyciski nawigacji, przejdź do ustawienia lub opcji i naciśnij przycisk **OK**.
	- Aby powrócić do poprzedniego poziomu, naciśnij przycisk **BACK** (WSTECZ).
- 5 Po zakończeniu naciśnij przycisk **EXIT** (WYJŚCIE).
- W tabeli poniżej opisano ustawienia dotyczące obrazu:

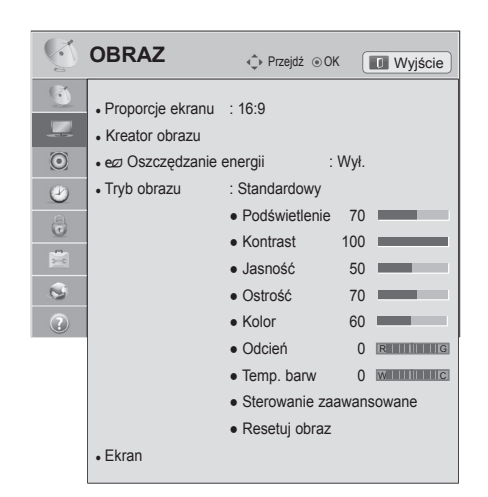

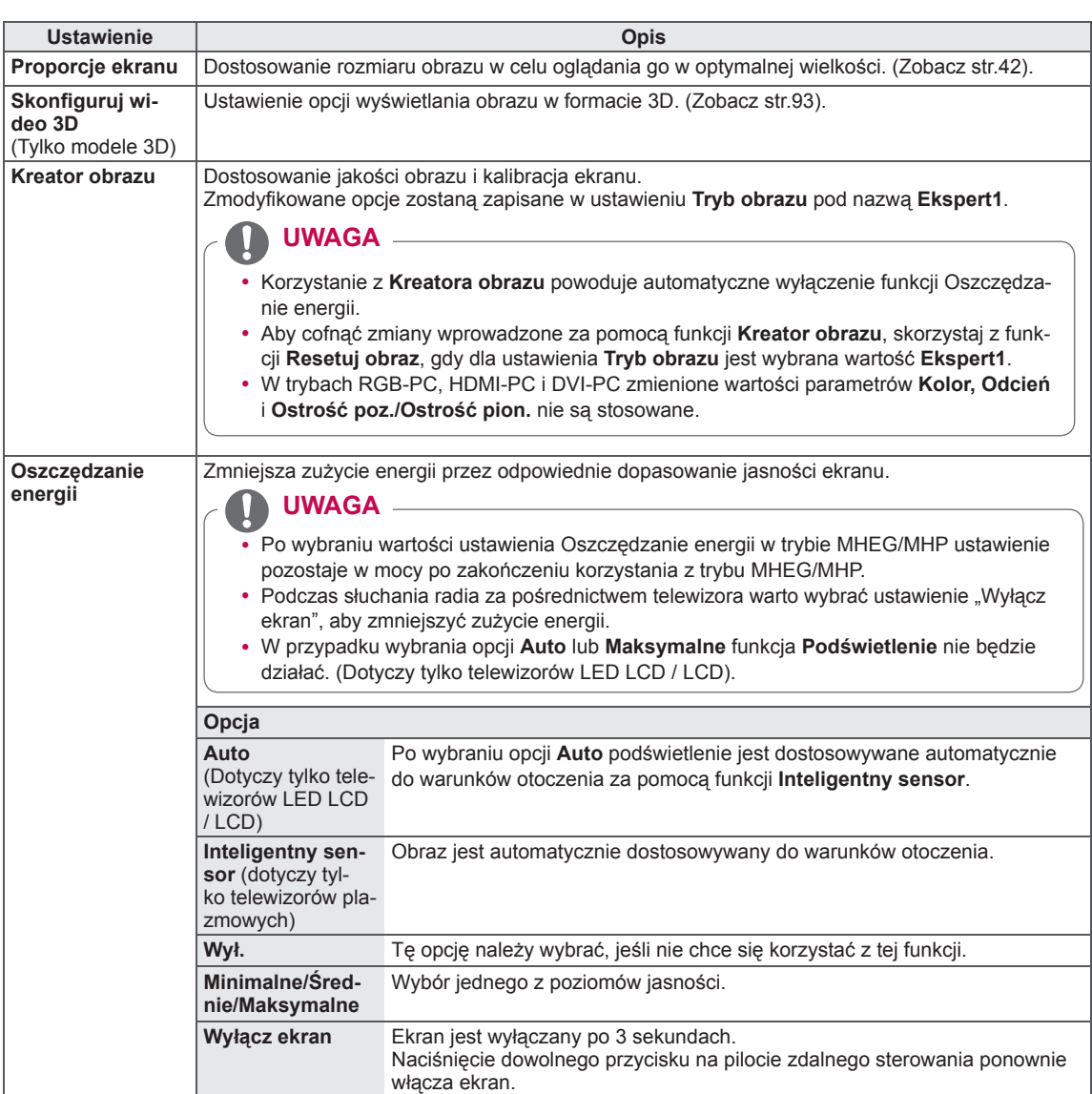

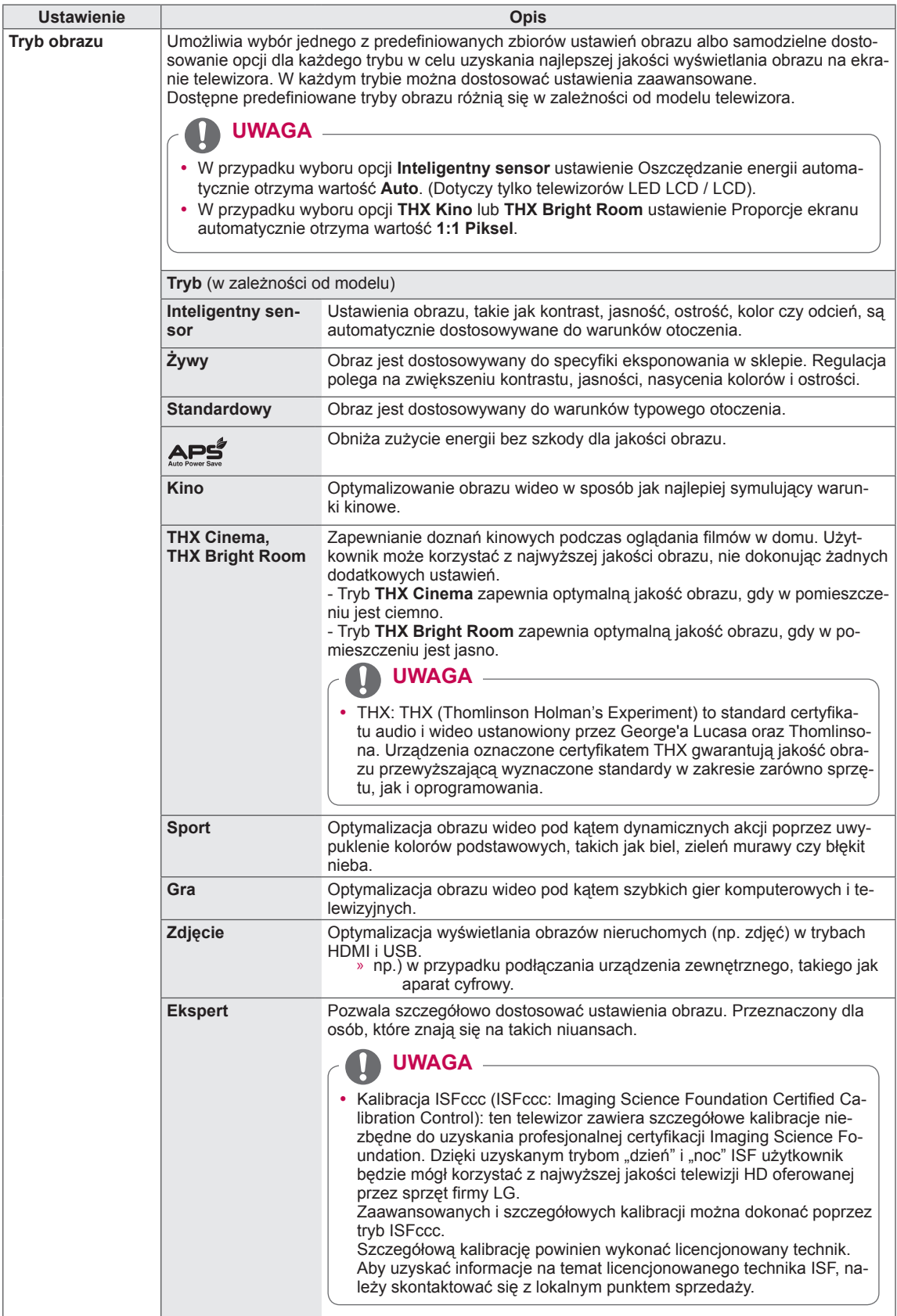

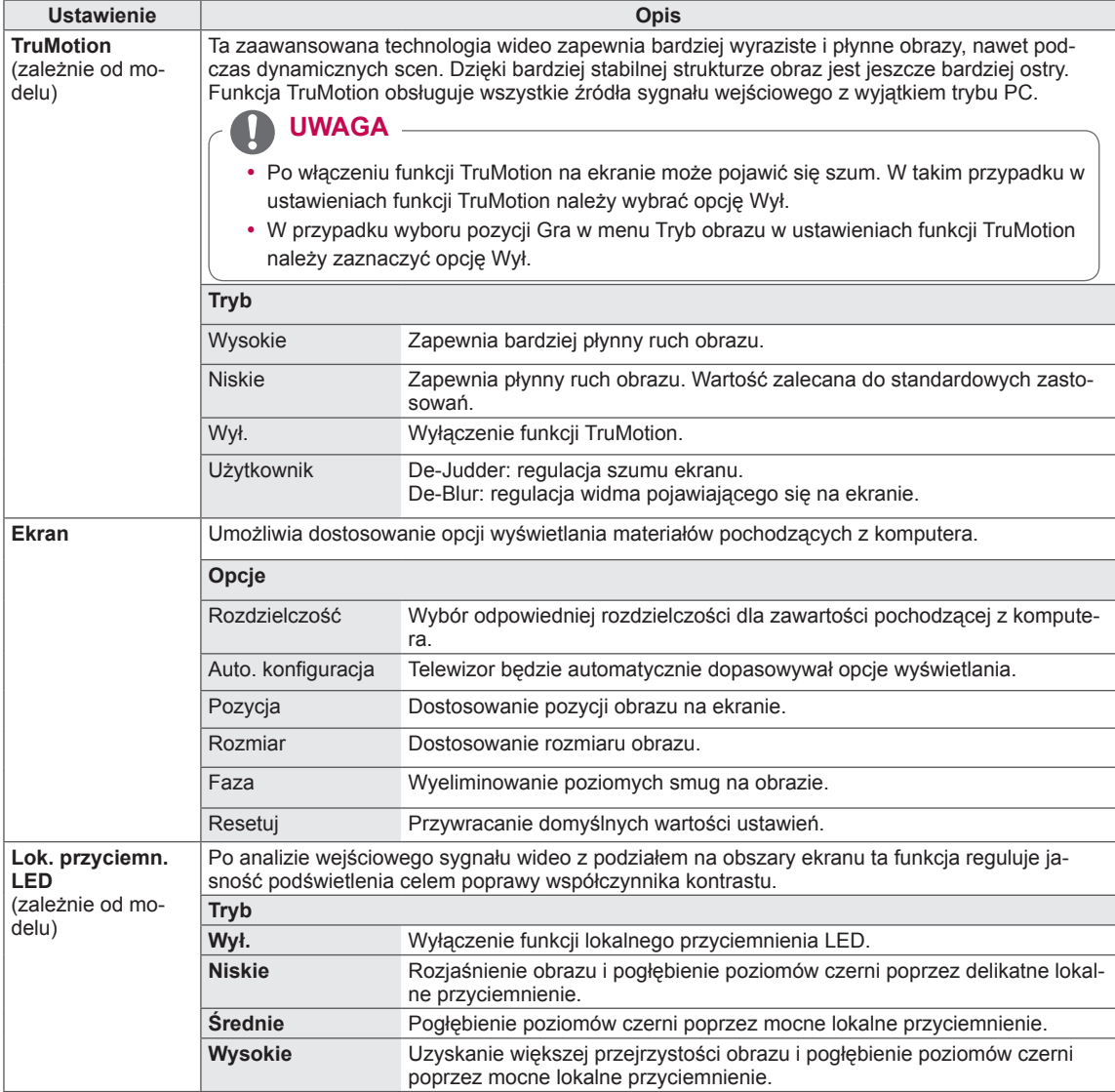

#### **Podstawowe opcje obrazu**

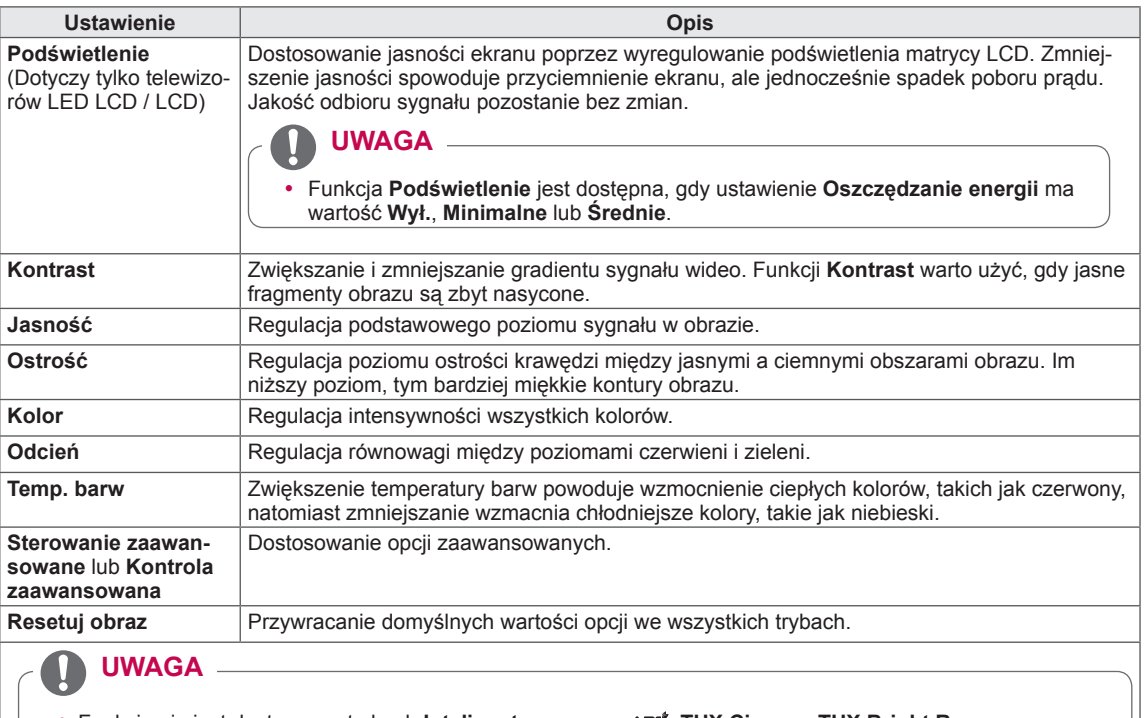

- $\bullet$  Funkcja nie jest dostępna w trybach Inteligentny sensor,  $\triangleq$ z, THX Cinema, THX Bright Room.
- W trybach RGB-PC/HDMI-PC nie można regulować poziomu koloru, ostrości i odcienia.
- y W przypadku wyboru opcji **Ekspert1/2** można wybrać wartości dla ustawień **Podświetlenie, Kontrast, Jasność, Ostrość poz., Ostrość pion., Kolor** i **Odcień**.

#### **Zaawansowane opcje obrazu (zależą od modelu)**

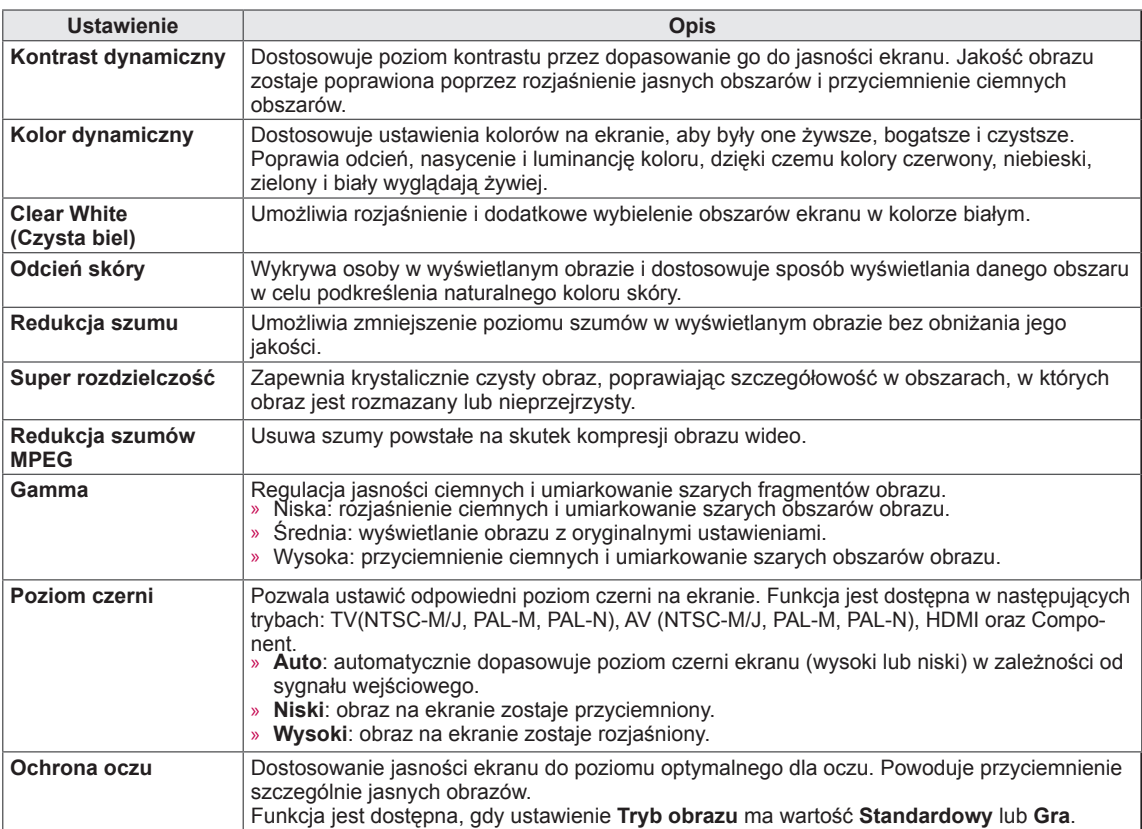

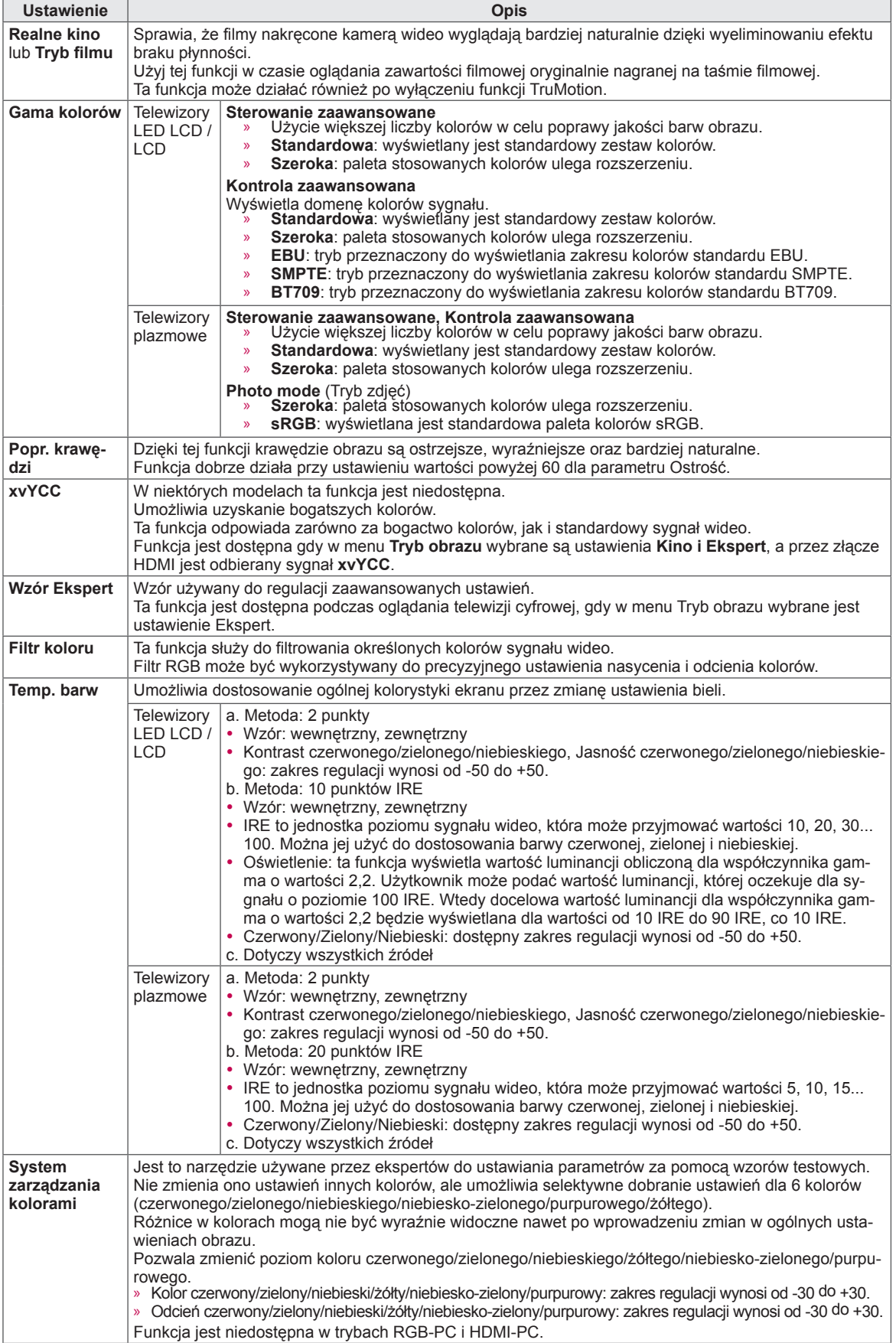

### **Ustawienia w menu AUDIO**

- 1 Naciśnij przycisk **Home** na pilocie zdalnego sterowania, aby wyświetlić ekran "Menu główne".
- 2 Korzystając z przycisków nawigacji pilota przejdź do menu **USTAWIENIA**, a następnie naciśnij przycisk **OK**.
- 3 Naciskając przyciski nawigacji, przejdź do menu **AUDIO** i naciśnij przycisk **OK**.
- 4 Naciskając przyciski nawigacji, przejdź do ustawienia lub opcji i naciśnij przycisk **OK**.
	- Aby powrócić do poprzedniego poziomu, naciśnij przycisk **BACK**.
- 5 Po zakończeniu naciśnij przycisk **EXIT**.

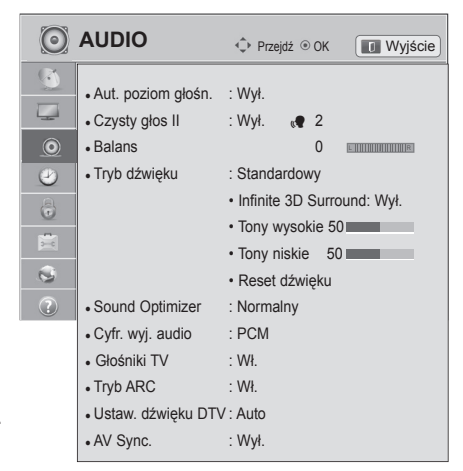

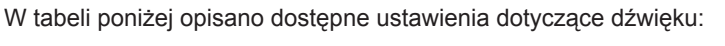

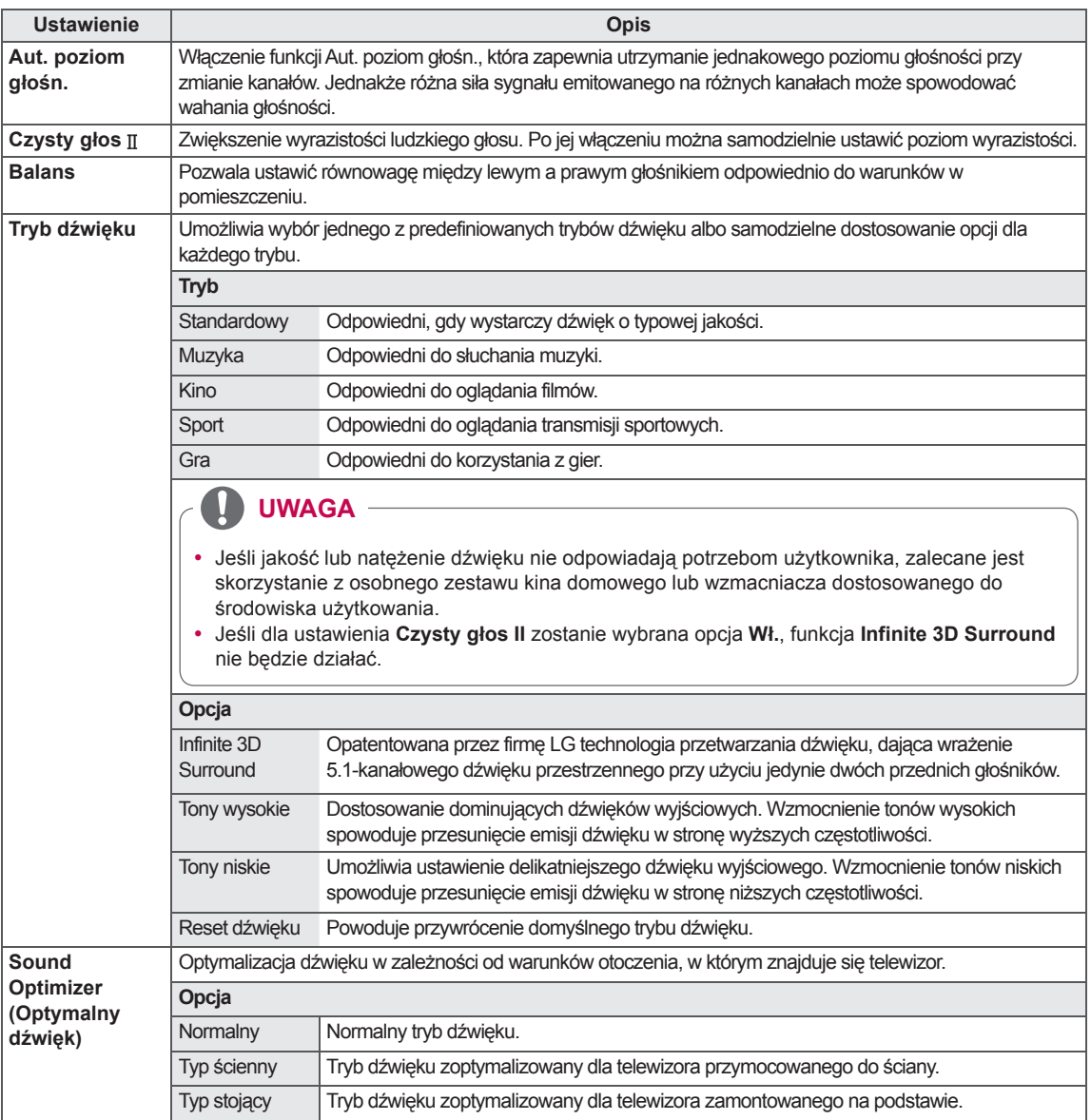

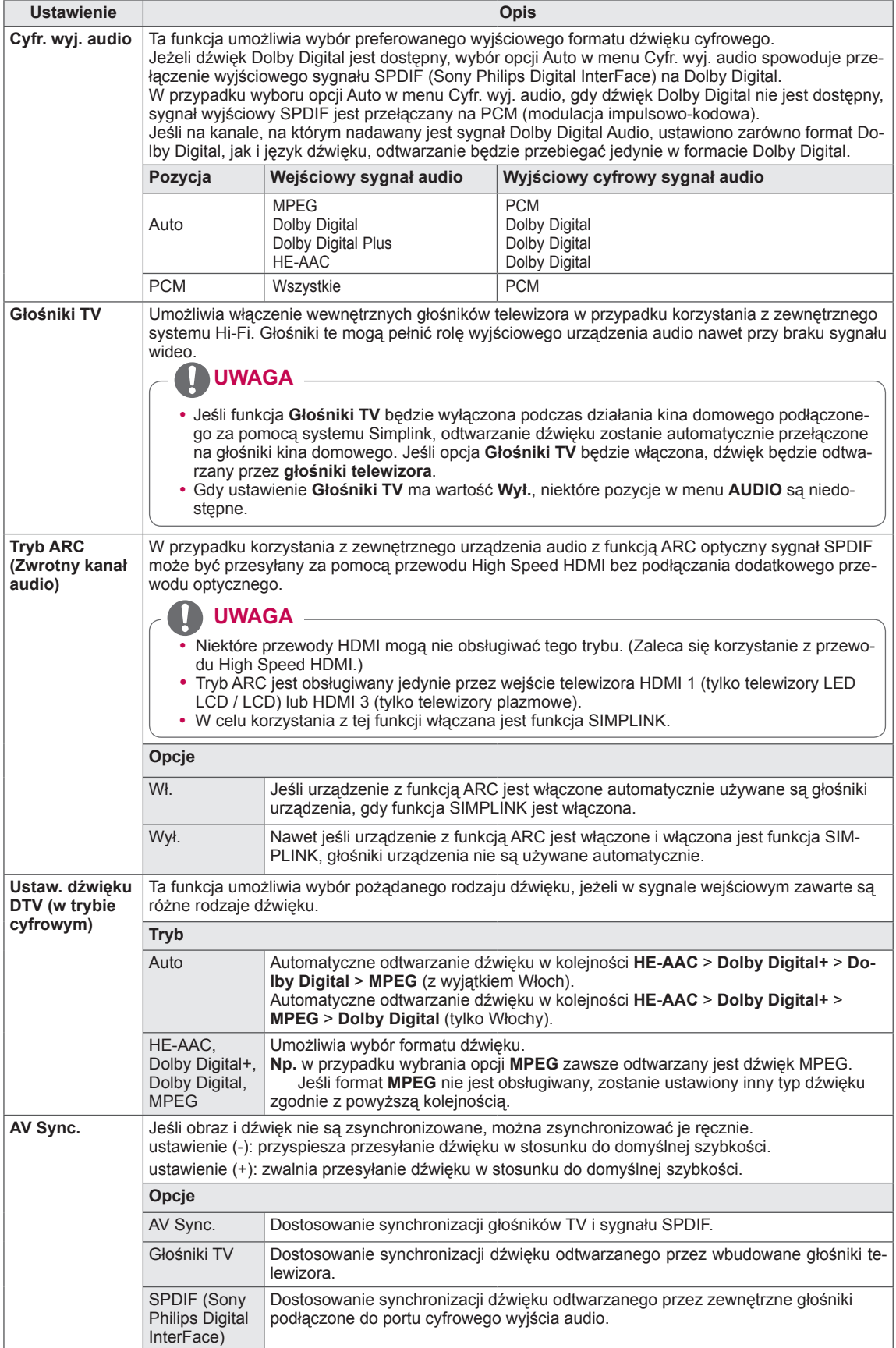

#### **Odbiór stereo/dual (tylko w trybie analogowym)**

Gdy zostanie wybrany program, informacje o dźwięku stacji są wyświetlane wraz z numerem programu i nazwą stacji.

- 1 Naciśnij przycisk **Q. MENU** (SZYBKIE MENU).
- 2 Naciskając przyciski nawigacji, przejdź do opcji **Audio** lub **Język audio** i naciśnij przycisk **OK** .
- 3 Naciskając przyciski nawigacji, przejdź do formatu wyjściowego dźwięku i naciśnij przycisk **OK**.

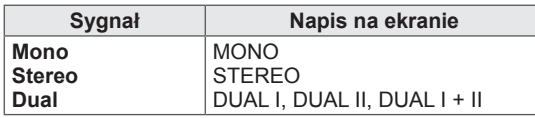

#### y **Wybór dźwięku monofonicznego**

Jeśli przy odbiorze stereofonicznym sygnał jest słaby, urządzenie można przełączyć na tryb mono. Przy odbiorze monofonicznym uzyskuje się większą czystość dźwięku.

#### y **Wybór języka w wypadku programów dwujęzycznych**

Jeśli program może być odbierany w dwóch językach (wersja dwujęzyczna), można przełączyć urządzenie na odbiór DUAL I,

DUAL II, lub DUAL I+II.

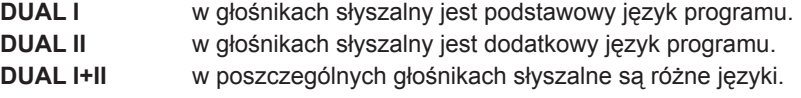

#### **Odbiór sygnału w standardzie Nicam (tylko w trybie analogowym)**

Jeśli telewizor jest wyposażony w moduł odbioru sygnału NICAM, może odbierać wysokiej jakości dźwięk cyfrowy w standardzie NICAM (Near Instantaneous Companding Audio Multiplex).

Wyjściowy sygnał dźwiękowy można wybrać zgodnie z rodzajem odbieranego sygnału.

- 1 Jeżeli odbierany jest dźwięk **NICAM** mono, można wybrać ustawienie **NICAM MONO** lub **FM MONO**.
- 2 Jeżeli odbierany jest dźwięk **NICAM** stereo, można wybrać ustawienie **NICAM STEREO** lub **FM MONO**. Jeżeli sygnał stereofoniczny jest słaby, należy wybrać ustawienie **FM MONO**.
- 3 Jeżeli odbierany jest dźwięk **NICAM** dual, można wybrać ustawienie **NICAM DUAL I**, **NICAM DUAL II**, **NICAM DUAL I+II** lub **FM MONO**.

#### **Wybór wyjściowego sygnału dźwiękowego dla głośników**

W trybach AV, Component, RGB i HDMI można wybrać wyjściowy dźwięk dla lewego i prawego głośnika. Wybierz wyjściowy dźwięk.

- **L+R:** Sygnał audio z wejścia audio L jest wysyłany do lewego głośnika, a sygnał audio z wejścia audio R jest wysyłany do prawego głośnika.
- **L+L:** Sygnał audio z wejścia audio L jest wysyłany do lewego i prawego głośnika.
- **R+R:** Sygnał audio z wejścia audio R jest wysyłany do lewego i prawego głośnika.

### **Ustawienia w menu CZAS**

- 1 Naciśnij przycisk **Home** na pilocie zdalnego sterowania, aby wyświetlić ekran "Menu główne".
- 2 Korzystając z przycisków nawigacji pilota przejdź do menu **USTAWIENIA**, a następnie naciśnij przycisk **OK**.
- 3 Naciskając przyciski nawigacji, przejdź do menu **CZAS** i naciśnij przycisk **OK**.
- 4 Naciskając przyciski nawigacji, przejdź do ustawienia lub opcji i naciśnij przycisk **OK**.
	- Aby powrócić do poprzedniego poziomu, naciśnij przycisk **BACK** (WSTECZ).
- 5 Po zakończeniu naciśnij przycisk **EXIT** (WYJŚCIE).

W tabeli poniżej opisano dostępne ustawienia dotyczące czasu:

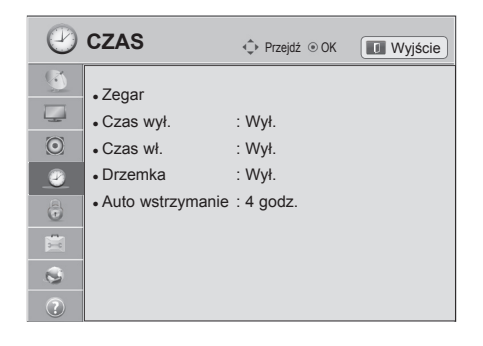

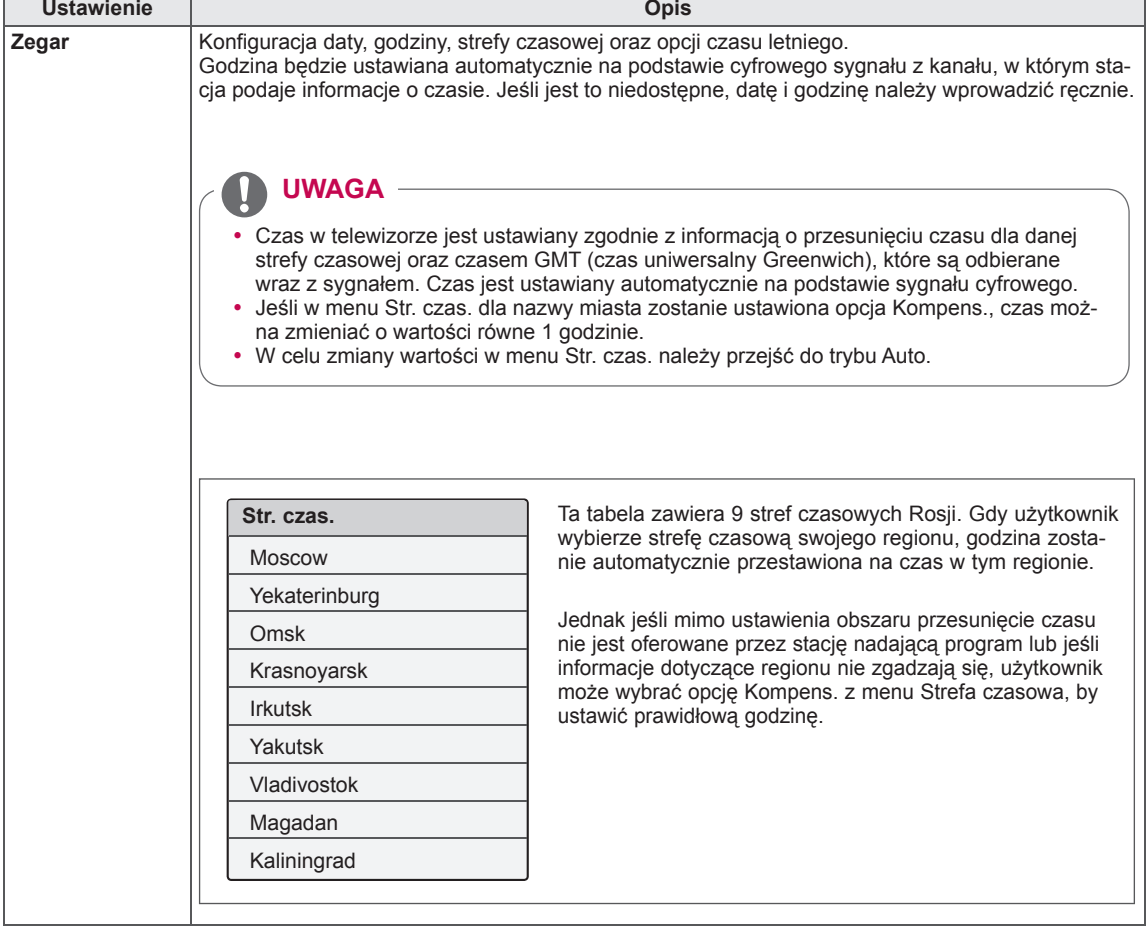

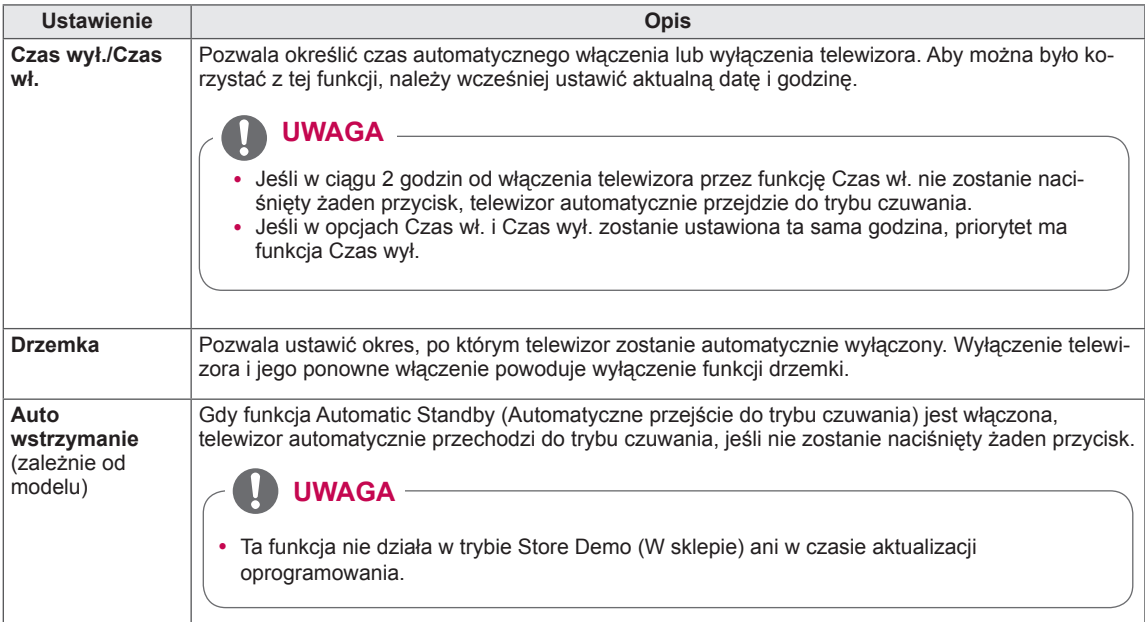
## **Ustawienia w menu BLOKUJ**

- 1 Naciśnij przycisk **Home** na pilocie zdalnego sterowania, aby wyświetlić ekran "Menu główne".
- 2 Korzystając z przycisków nawigacji pilota przejdź do menu **USTAWIENIA**, a następnie naciśnij przycisk **OK**.
- 3 Naciskając przyciski nawigacji, przejdź do menu **BLOKUJ** i naciśnij przycisk **OK**.
- 4 Naciskając przyciski nawigacji, przejdź do ustawienia lub opcji i naciśnij przycisk **OK**.
	- Aby powrócić do poprzedniego poziomu, naciśnij przycisk **BACK** (WSTECZ).
- 5 Po zakończeniu naciśnij przycisk **EXIT** (WYJŚCIE).

W tabeli poniżej opisano dostępne ustawienia blokowania:

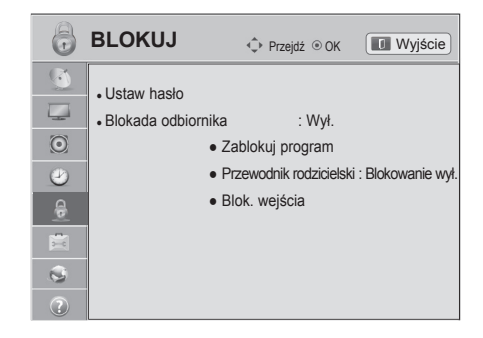

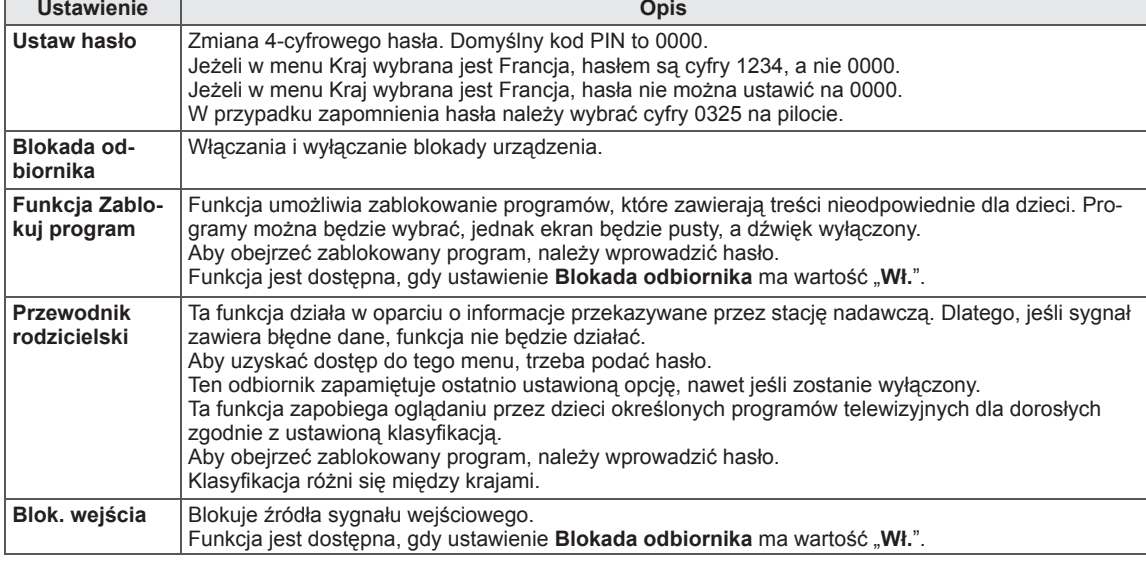

## **Ustawienia w menu OPCJE**

- 1 Naciśnij przycisk **Home** na pilocie zdalnego sterowania, aby wyświetlić ekran "Menu główne".
- 2 Korzystając z przycisków nawigacji pilota przejdź do menu **USTAWIENIA**, a następnie naciśnij przycisk **OK**.
- 3 Naciskając przyciski nawigacji, przejdź do menu **OPCJE** i naciśnij przycisk **OK**.
- 4 Naciskając przyciski nawigacji, przejdź do ustawienia lub opcji i naciśnij przycisk **OK**.
	- Aby powrócić do poprzedniego poziomu, naciśnij przycisk **BACK** (WSTECZ).
- 5 Po zakończeniu naciśnij przycisk **EXIT** (WYJŚCIE).

#### W tabeli poniżej opisano dostępne ustawienia ogólne:

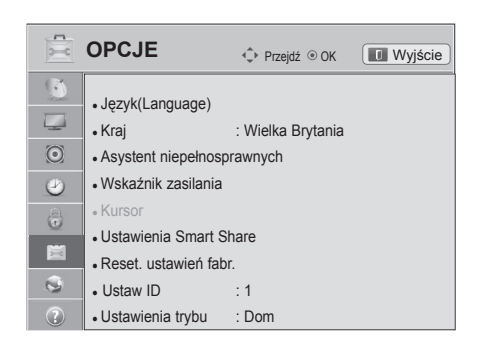

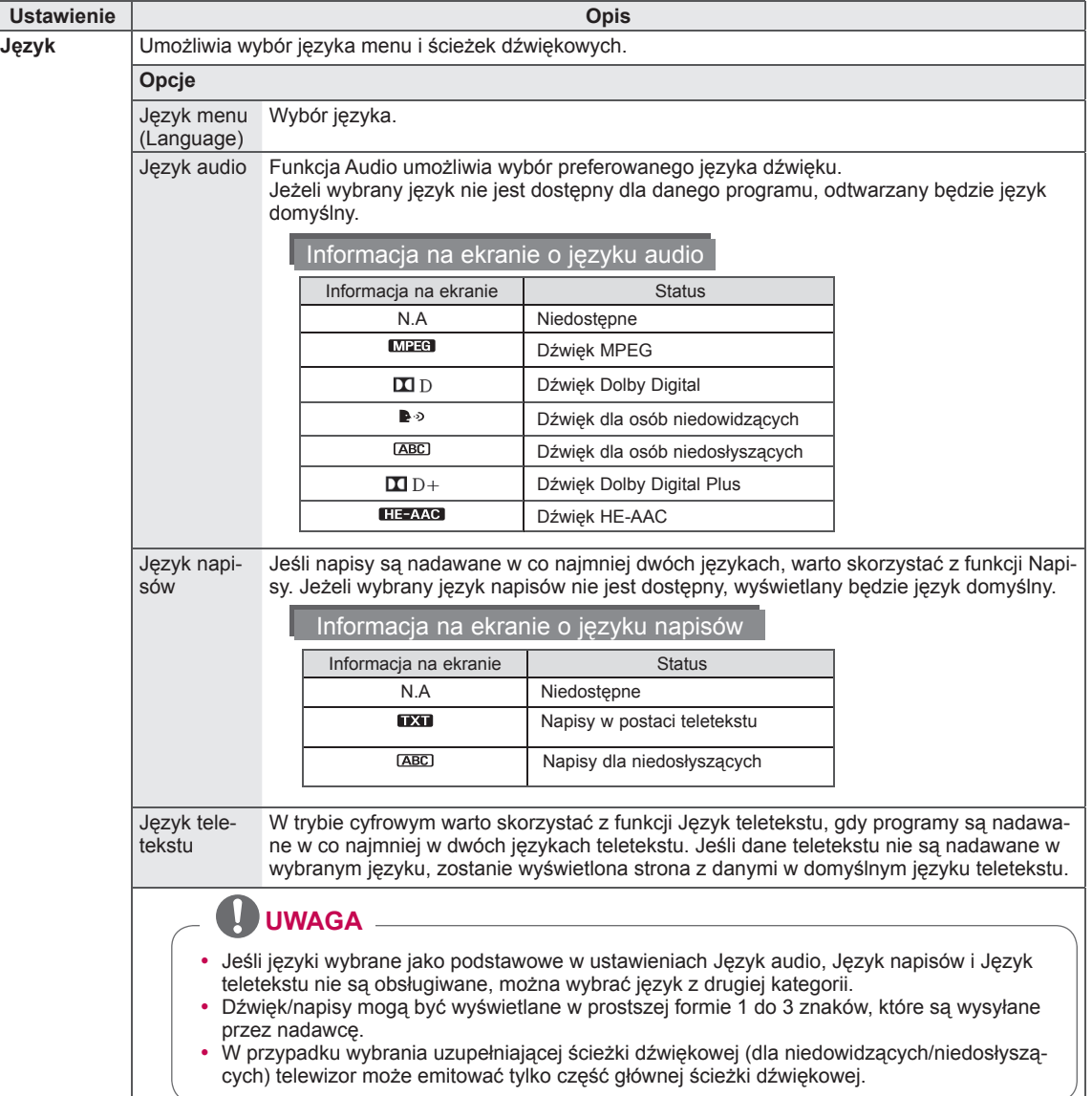

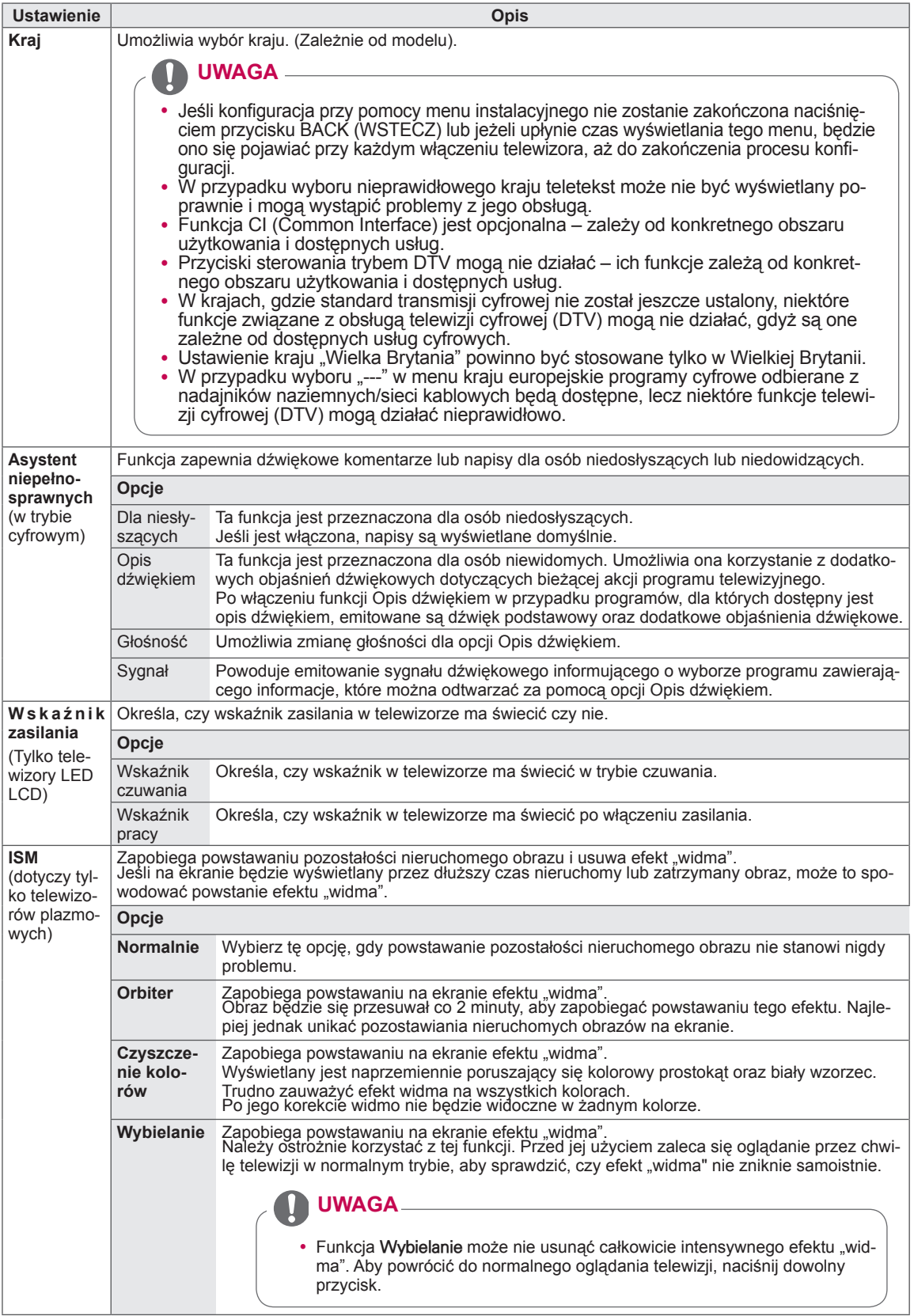

I.

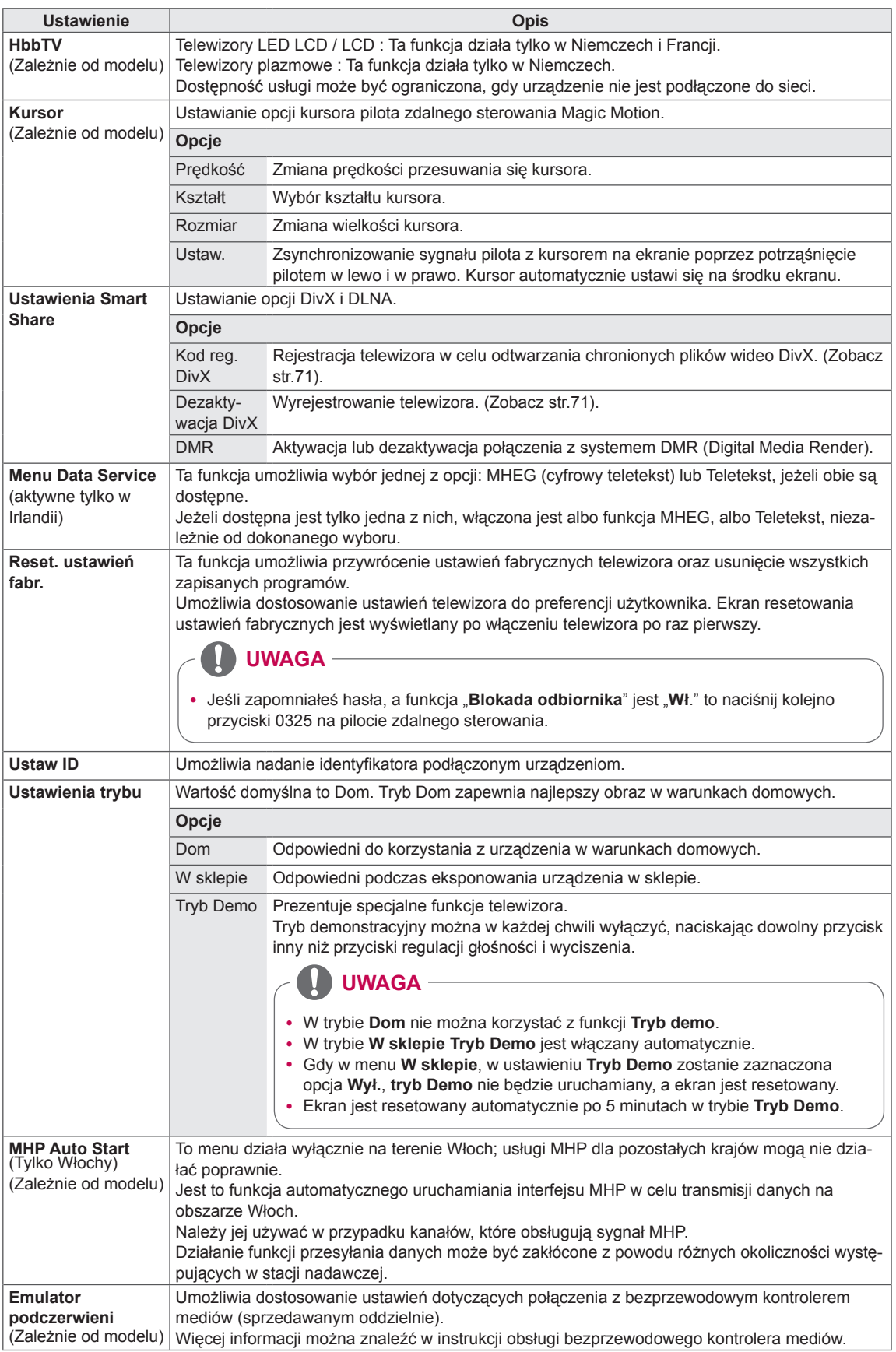

## **Ustawienia w menu SIEĆ**

- 1 Naciśnij przycisk **Home** na pilocie zdalnego sterowania, aby wyświetlić ekran "Menu główne".
- 2 Korzystając z przycisków nawigacji pilota przejdź do menu **USTAWIENIA**, a następnie naciśnij przycisk **OK**.
- 3 Naciskając przyciski nawigacji, przejdź do menu **SIEĆ** i naciśnij przycisk **OK**.
- 4 Naciskając przyciski nawigacji, przejdź do ustawienia lub opcji i naciśnij przycisk **OK**.
	- Aby powrócić do poprzedniego poziomu, naciśnij przycisk **BACK** (WSTECZ).
- 5 Po zakończeniu naciśnij przycisk **EXIT** (WYJŚCIE).

#### W tabeli poniżej opisano dostępne ustawienia sieciowe:

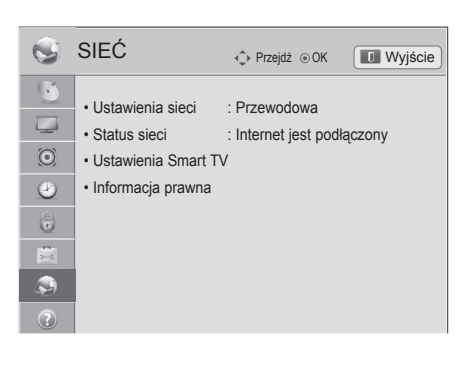

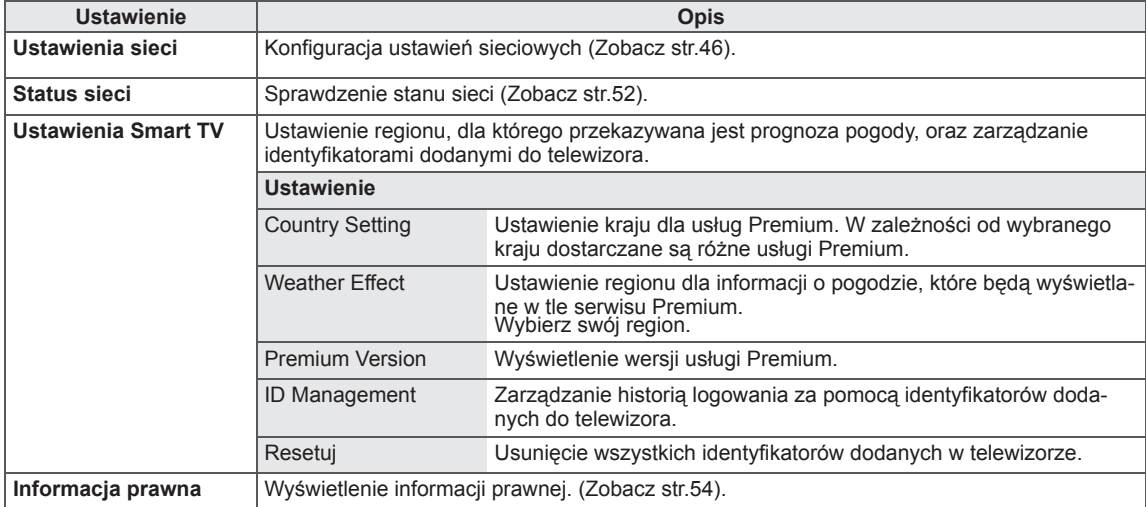

## **Ustawienia w menu WSPARCIE**

- 1 Naciśnij przycisk **Home** na pilocie zdalnego sterowania, aby wyświetlić ekran "Menu główne".
- 2 Korzystając z przycisków nawigacji pilota przejdź do menu **USTAWIENIA**, a następnie naciśnij przycisk **OK**.
- 3 Naciskając przyciski nawigacji, przejdź do menu **WSPARCIE** i naciśnij przycisk **OK**.
- 4 Naciskając przyciski nawigacji, przejdź do ustawienia lub opcji i naciśnij przycisk **OK**.
	- Aby powrócić do poprzedniego poziomu, naciśnij przycisk **BACK** (WSTECZ).
- 5 Po zakończeniu naciśnij przycisk **EXIT** (WYJŚCIE).

W tabeli poniżej opisano dostępne ustawienia dotyczące wsparcia:

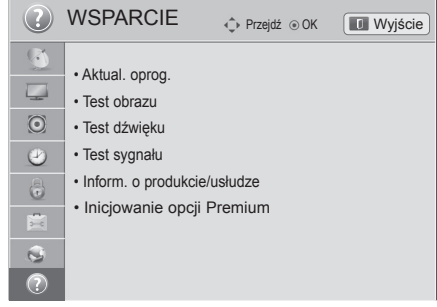

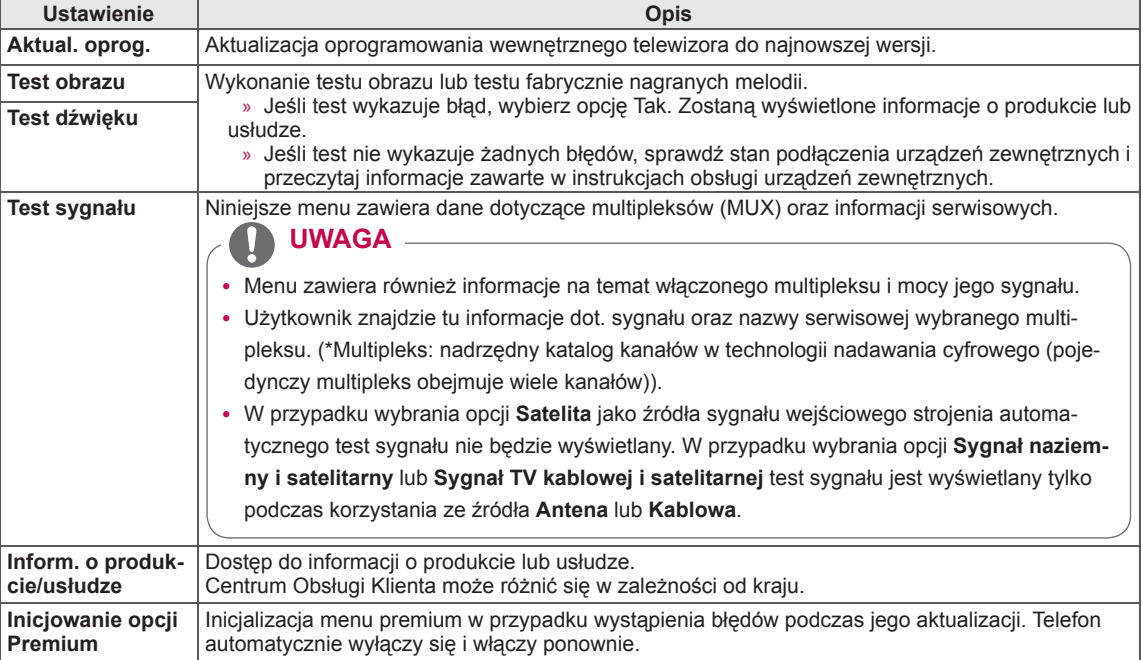

# **PODŁĄCZANIE**

Do telewizora można podłączać różne urządzenia. Funkcja przełączania trybów sygnału wejściowego pozwala wybrać konkretne urządzenie zewnętrzne, które będzie używane w danym momencie. Więcej informacji o podłączaniu urządzeń zewnętrznych można znaleźć w ich instrukcjach obsługi.

Telewizor współpracuje między innymi z następującymi urządzeniami zewnętrznymi: odbiorniki sygnału HD, odtwarzacze DVD, magnetowidy, systemy audio, urządzenia pamięci masowej USB, komputery, konsole do gier.

### **UWAGA**

- W przypadku nagrywania programu telewizyjnego na nagrywarce DVD lub magnetowidzie należy dopilnować, aby wejściowy przewód sygnału telewizyjnego podłączyć do telewizora za pośrednictwem tego urządzenia. Więcej informacji o nagrywaniu można znaleźć w instrukcji obsługi podłączonego urządzenia.
- Sposób podłączania urządzenia zewnętrznego może się różnić w zależności od modelu.
- Urządzenia zewnętrzne można podłączać do dowolnego odpowiedniego gniazda w telewizorze.

# **Przegląd wariantów podłączeń**

Do portów na tylnym panelu telewizora można podłączać różne urządzenia zewnętrzne.

- 1 Na ilustracji poniżej znajdź urządzenie zewnętrzne, które chcesz podłączyć do telewizora.
- 2 Sprawdź rodzaj połączenia odpowiedni dla zewnętrznego urządzenia.
- 3 Przejdź do odpowiedniej ilustracji i sprawdź szczegółowe informacje na temat podłączania.

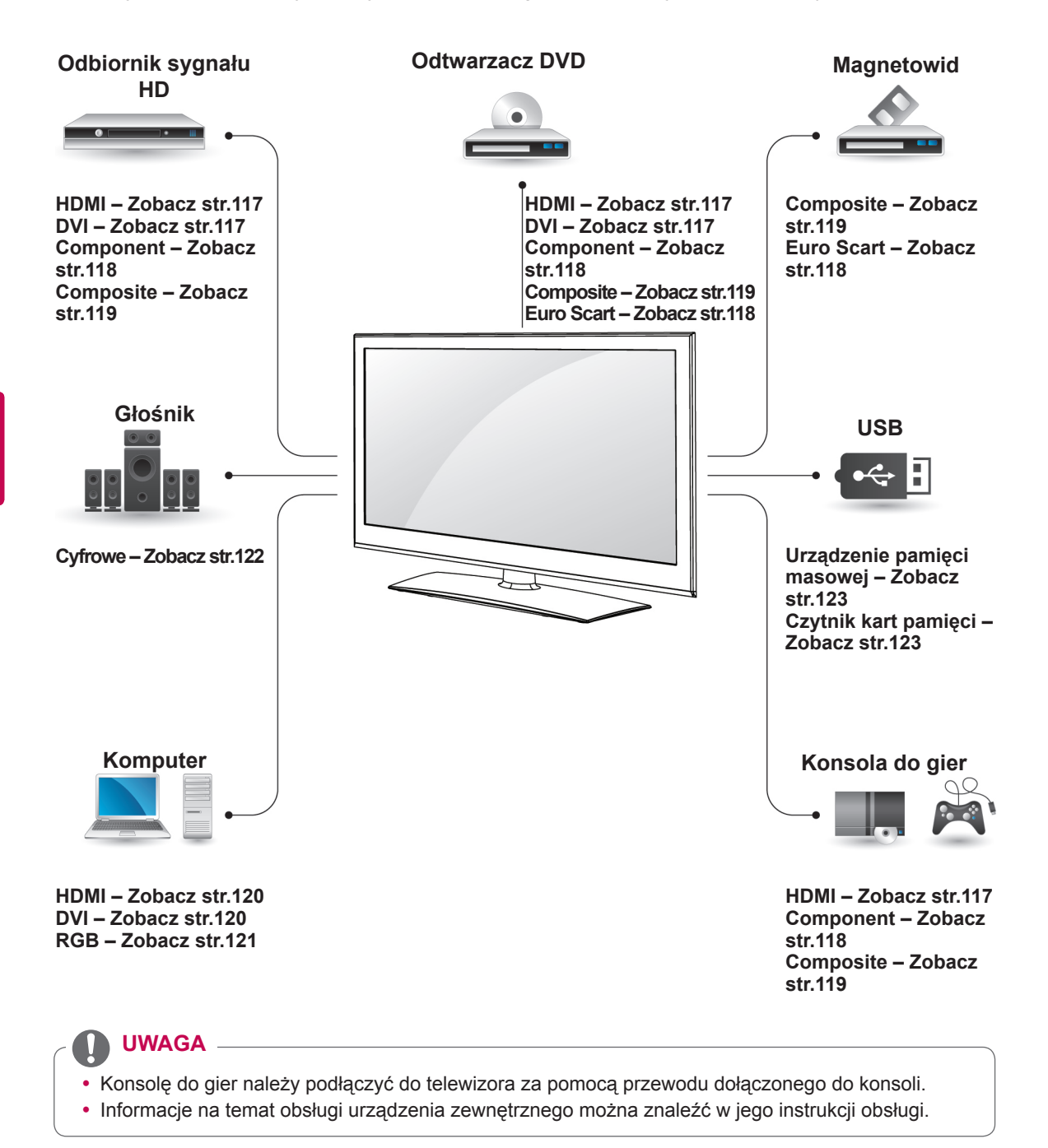

- **Rozdział PODŁACZANIE zawiera przede** wszystkim schematy oparte na modelach 32/37/42/47LV37\*\*.
- Telewizor użytkownika może różnić się od pokazanego na ilustracji.

## **Podłączanie odbiornika sygnału HD, odtwarzacza DVD lub magnetowidu**

Podłącz do telewizora odbiornik sygnału HD, odtwarzacz DVD lub magnetowid, a następnie wybierz odpowiedni tryb sygnału wejściowego.

## <span id="page-116-0"></span>**Połączenie HDMI**

To połączenie umożliwia przesyłanie cyfrowych sygnałów audio i wideo z urządzenia zewnętrznego do telewizora. Urządzenie zewnętrzne i telewizor należy połączyć za pomocą przewodu HDMI w sposób pokazany na poniższej ilustracji.

## <span id="page-116-1"></span>**Połączenie DVI-HDMI**

To połączenie umożliwia przesyłanie cyfrowego sygnału wideo z urządzenia zewnętrznego do telewizora. Urządzenie zewnętrzne i telewizor należy połączyć za pomocą przewodu DVI-HDMI w sposób pokazany na poniższej ilustracji. W celu przesyłania sygnału audio należy podłączyć przewód audio.

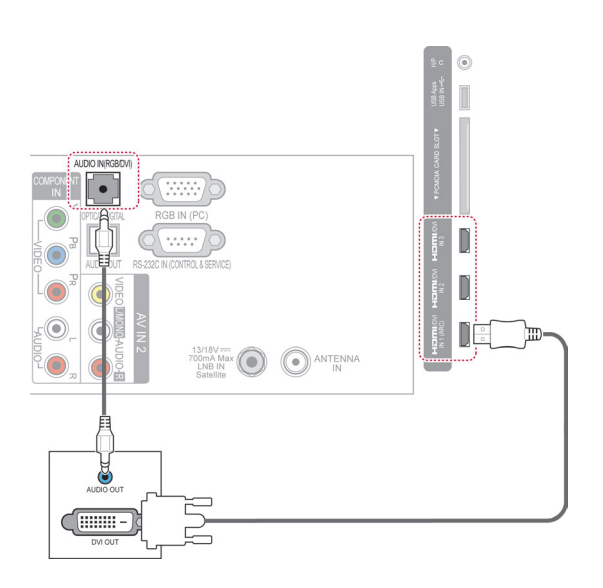

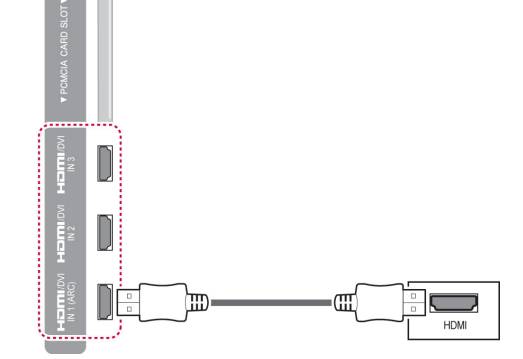

#### **UWAGA**

- Zalecamy korzystanie z najnowszej wersji przewodu High Speed HDMI™ z funkcją CEC (Customer Electronics Control).
- Przewody High Speed HDMI™ umożliwiają przesyłanie sygnału o rozdzielczości 1080p i wyższej.

#### <span id="page-117-0"></span>**Połączenie Component**

To połączenie umożliwia przesyłanie analogowych sygnałów audio i wideo z urządzenia zewnętrznego do telewizora. Urządzenie zewnętrzne i telewizor należy połączyć za pomocą przewodu typu Component w sposób pokazany na poniższej ilustracji.

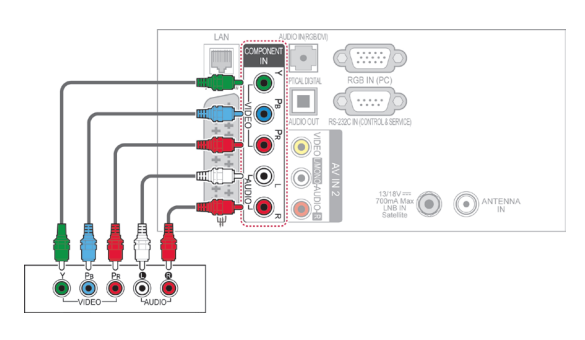

## <span id="page-117-1"></span>**Połączenie Euro Scart**

To połączenie umożliwia przesyłanie sygnałów audio i wideo z urządzenia zewnętrznego do telewizora. Urządzenie zewnętrzne i telewizor należy połączyć za pomocą przewodu Euro Scart w sposób pokazany na poniższej ilustracji. Przewód Euro Scart jest niezbędny, jeśli obraz ma być wyświetlany przy użyciu techniki skanowania progresywnego.

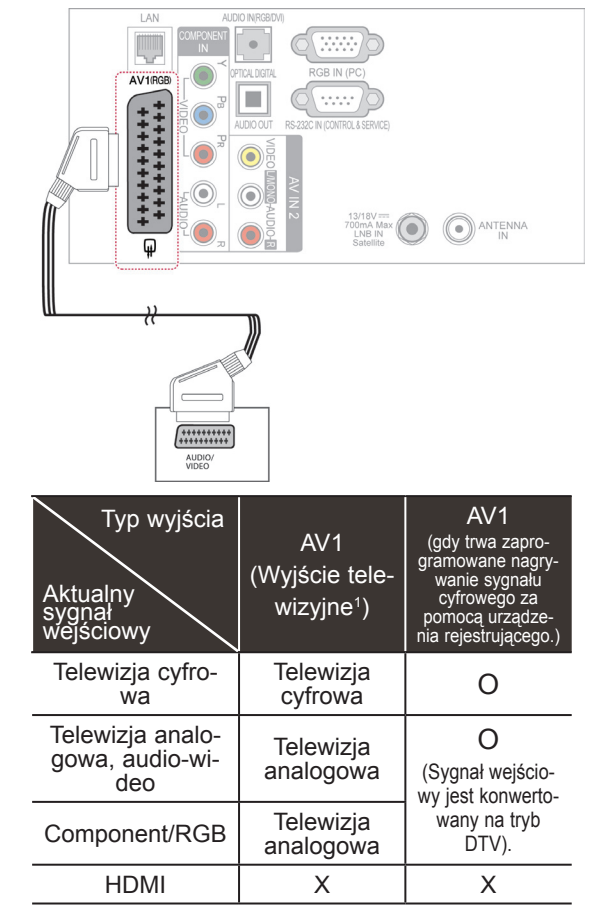

1 Wyjście telewizyjne: wysyłanie sygnału telewizji analogowej lub cyfrowej.

#### **UWAGA**

- Używany przewód Euro Scart musi być ekranowany.
- Podczas oglądania telewizji cyfrowej w trybie 3D sygnał wyjściowy monitora nie może być wysyłany za pośrednictwem przewodu SCART. (Tylko modele 3D)
- Jeśli podczas realizacji zaplanowanego nagrywania telewizji cyfrowej zostanie włączony tryb 3D, sygnał wyjściowy monitora nie będzie mógł być wysyłany za pośrednictwem przewodu SCART i nagrywanie nie będzie mogło zostać zrealizowane. (Tylko modele 3D)

#### **UWAGA**

Jeśli przewody zostaną podłączone nieprawidłowo, może to powodować wyświetlanie obrazów czarno-białych lub zniekształcenie kolorów. Dopilnuj, aby podłączyć przewody do złączy o odpowiednich kolorach.

### <span id="page-118-0"></span>**Połączenie Composite**

To połączenie umożliwia przesyłanie analogowych sygnałów audio i wideo z urządzenia zewnętrznego do telewizora. Urządzenie zewnętrzne i telewizor należy połączyć za pomocą przewodu typu Composite w sposób pokazany na poniższej ilustracii.

# **Podłączanie do komputera**

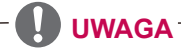

y W celu uzyskania jak najwyższej jakości obrazu zaleca się podłączanie telewizora do komputera za pomocą przewodu HDMI.

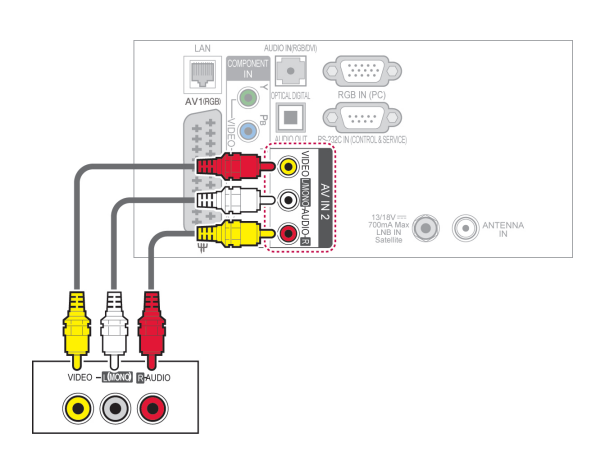

#### **UWAGA**

• Jeśli używany magnetowid jest monofoniczny, przewód audio z magnetowidu należy podłączyć do gniazda AUDIO L/ MONO w telewizorze.

## <span id="page-119-0"></span>**Połączenie HDMI**

To połączenie umożliwia przesyłanie cyfrowych sygnałów audio i wideo z komputera do telewizora. Komputer i telewizor należy połączyć za pomocą przewodu HDMI w sposób pokazany na poniższej ilustracji.

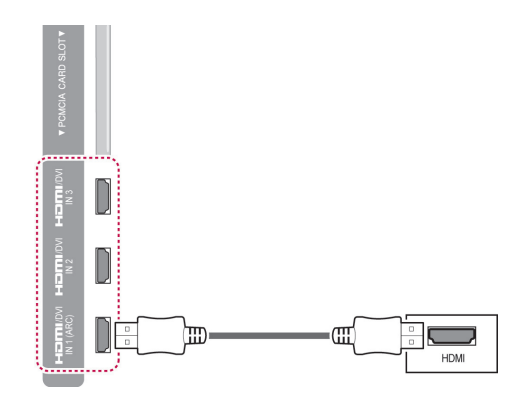

## <span id="page-119-1"></span>**Połączenie DVI-HDMI**

To połączenie umożliwia przesyłanie cyfrowego sygnału wideo z komputera do telewizora. Komputer i telewizor należy połączyć za pomocą przewodu DVI-HDMI w sposób pokazany na poniższej ilustracji. W celu przesyłania sygnału audio należy podłączyć przewód audio.

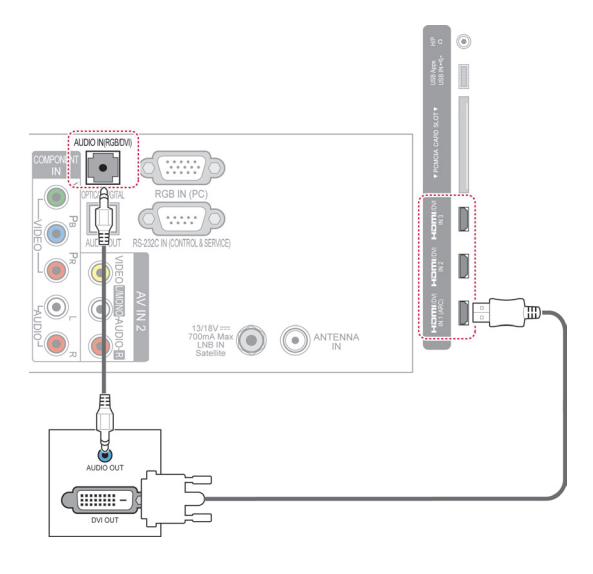

## <span id="page-120-0"></span>**Połączenie RGB**

To połączenie umożliwia przesyłanie analogowego sygnału wideo z komputera do telewizora. Komputer i telewizor należy połączyć za pomocą dołączonego w zestawie 15-stykowego przewodu D-Sub w sposób pokazany na poniższej ilustracji. W celu przesyłania sygnału audio należy podłączyć przewód audio.

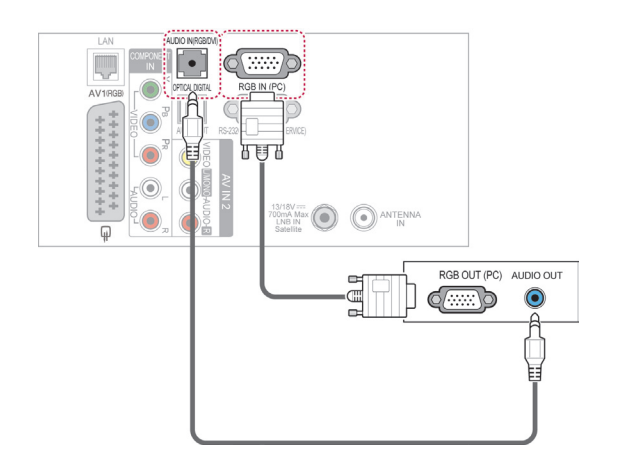

# **UWAGA**

- W trybie PC mogą pojawiać się zakłócenia przy niektórych rozdzielczościach, pionowych wzorach lub ustawieniach kontrastu i jasności. Należy wówczas spróbować ustawić dla trybu PC inną rozdzielczość, zmienić częstotliwość odświeżania obrazu lub wyregulować w menu jasność i kontrast, aż obraz stanie się czysty. Jeśli nie można zmienić częstotliwości odświeżania obrazu z karty graficznej komputera, należy wymienić kartę graficzną lub zwrócić się o pomoc do jej producenta.
- Częstotliwości pozioma i pionowa sygnału wejściowego są synchronizowane osobno.
- W przypadku trybu PC zalecamy korzystanie z trybu 1920x1080, 60 Hz , który powinien zapewnić najwyższą jakość obrazu.
- Gniazdo wyjściowe monitora w komputerze należy połączyć przewodem sygnałowym z gniazdem wejściowym RGB (PC) telewizora. Można też połączyć gniazdo wyjściowe HDMI komputera z gniazdem wejściowym HDMI IN (lub HDMI/DVI IN) telewizora.
- Przewód audio z komputera należy podłaczyć do gniazda wejściowego Audio telewizora. (Przewody audio nie są dostarczane razem z telewizorem).
- W przypadku korzystania z karty dźwiękowej należy odpowiednio dostosować ustawienia dźwięku w komputerze.
- Jeśli karta graficzna komputera nie obsługuje jednocześnie analogowego i cyfrowego sygnału wyjściowego RGB, aby wyświetlać obraz z komputera w telewizorze, należy podłączyć komputer tylko do gniazda RGB albo HDMI IN (lub HDMI/DVI IN).
- W przypadku korzystania z przewodu HDMI-DVI tryb DOS może nie działać, w zależności od karty graficznej.
- W przypadku zastosowania zbyt długiego przewodu RGB-PC mogą wystąpić zakłócenia obrazu na ekranie. Zalecamy używanie przewodu o długości do 5 m. Zapewni on najwyższą jakość obrazu.

# **Podłączanie do systemu audio**

Można używać zewnętrznego systemu audio zamiast wbudowanych głośników telewizora.

- **UWAGA**
- y Jeśli zamiast wbudowanych głośników używasz zewnętrznego urządzenia audio, wybierz dla ustawienia Głośniki TV wartość Wył. ([Zobacz str.105\)](#page-104-0).

#### <span id="page-121-0"></span>**Optyczne połączenie cyfrowe audio**

To połączenie umożliwia przesyłanie cyfrowego sygnału audio z telewizora do urządzenia zewnętrznego. Urządzenie zewnętrzne i telewizor należy połączyć za pomocą optycznego przewodu audio w sposób pokazany na poniższej ilustracji.

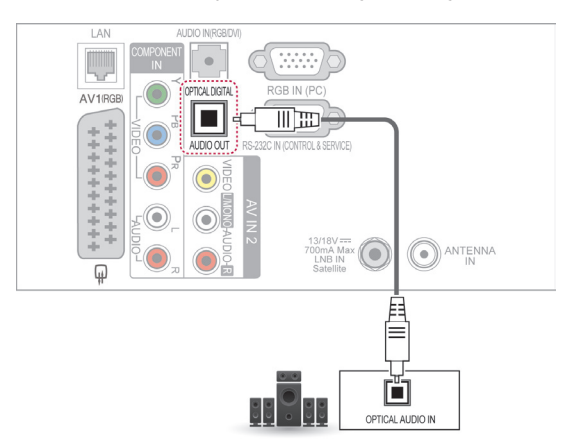

## **PRZESTROGA**

• Nie wolno zaglądać do środka optycznego portu wyjściowego. Patrzenie na wiązkę laserową może spowodować uszkodzenie wzroku.

# **Podłączanie do gniazda słuchawek**

(Zależnie od modelu)

Umożliwia słuchanie dźwięku przez słuchawki.

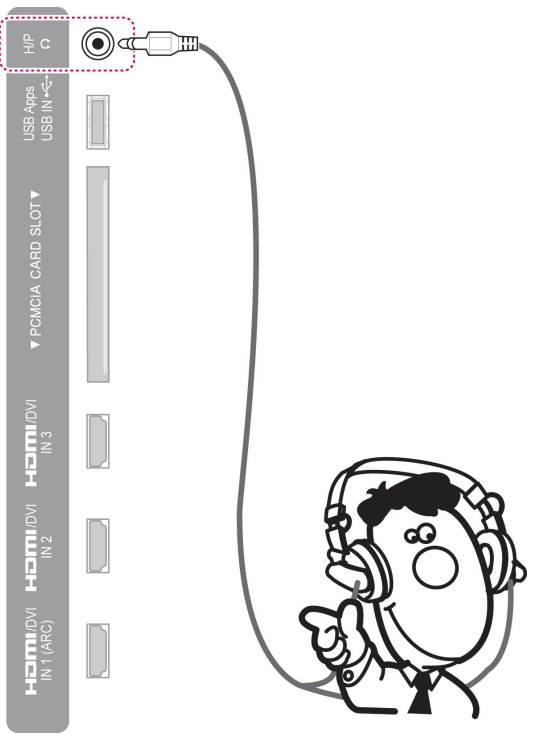

# UWAGA

- Po podłączeniu słuchawek pozycje menu AUDIO będą zablokowane.
- **Jeśli ustawienie TRYB AV zostanie** zmienione w czasie, gdy słuchawki będą podłączone, zmiana zostanie zastosowana do obrazu wideo, a nie do dźwięku.
- Po podłączeniu słuchawek optyczne cyfrowe wyjście audio nie jest dostępne.
- Impedancja słuchawek: 16  $\Omega$
- Maksymalna moc dźwięku dla wyjścia słuchawkowego: 10 mW do 15 mW
- Rozmiar gniazda słuchawek: 0,35 cm

# <span id="page-122-0"></span>**Podłączanie urządzenia pamięci masowej USB**

Do telewizora można podłączyć urządzenia pamięci masowej USB, takie jak pamięć flash USB, zewnętrzny dysk twardy czy czytnik kart pamięci, a następnie za pośrednictwem menu Smart Share korzystać z zapisanych w nich plików multimedialnych. Patrz sekcje "Podłączanie urządzeń pamięci masowej USB" i "Przeglądanie plików".

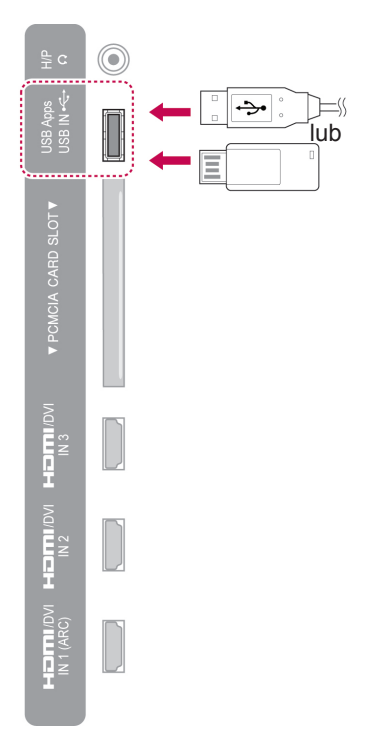

# **Podłączanie do modułu CI**

Umożliwia oglądanie programów kodowanych (płatnych) w trybie telewizji cyfrowej. Ta funkcja może być niedostępna w niektórych krajach. [\(Zobacz str.41](#page-40-0)).

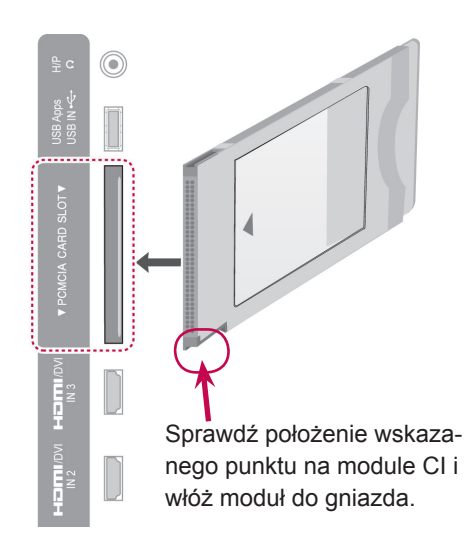

#### **UWAGA**

• Dopilnuj, by moduł CI był prawidłowo umieszczony w gnieździe karty PCMCIA. Nieprawidłowe włożenie modułu może być przyczyną uszkodzenia telewizora i gniazda karty PCMCIA.

## **Podłączanie bezprzewodowego kontrolera mediów**

(Zależnie od modelu)

Odbiorniki telewizyjne marki LG wyposażone w port bezprzewodowego sterowania (Wireless Control) obsługują bezprzewodowy kontroler mediów LG (sprzedawany osobno). Po podłączeniu do telewizora modułu sterującego (sprzedawany w zestawie z bezprzewodowym kontrolerem mediów) do bezprzewodowego kontrolera mediów LG można przyłączyć urządzenia zewnętrzne, aby generowany przez nie obraz i dźwięk były przesłane do telewizora bez użycia przewodów.

Aby uzyskać więcej informacji dotyczących obsługi bezprzewodowego kontrolera mediów LG, zapoznaj się z jego instrukcją obsługi).

**PL POLSKI**

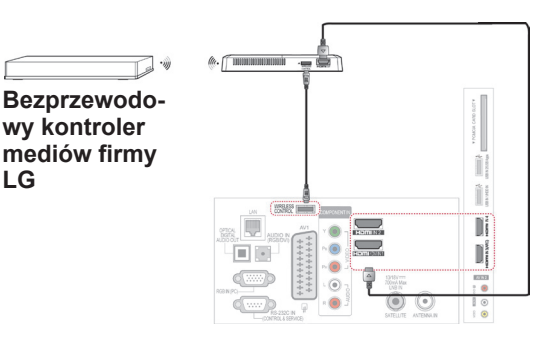

#### **UWAGA**

• Podczas korzystania z urządzenia zewnętrznego podłączonego do bezprzewodowego kontrolera mediów niektóre funkcje menu telewizora mogą nie działać.

# **Połączenie SIMPLINK**

Funkcja HDMI-CEC umożliwia sterowanie urządzeniami audio-wideo podłączonymi za pomocą przewodu HDMI. Telewizor może współpracować z urządzeniami, które obsługują funkcję HDMI-CEC, jednak w pełni obsługiwane są tylko urządzenia oznaczone logo (simpunk.

Jeden koniec przewodu HDMI należy podłączyć do złącza HDMI/DVI IN lub HDMI IN z tyłu telewizora, a drugi do urządzenia SIMPLINK.

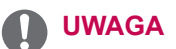

- Jeśli podłączone urządzenie nie obsługuje funkcji HDMI-CEC, funkcja SIMPLINK będzie niedostępna.
- Do korzystania z funkcji SIMPLINK jest potrzebny przewód High Speed HDMI obsługujący mechanizm \*CEC. (\*CEC: Consumer Electronics Control).
- Funkcja SIMPLINK może nie działać prawidłowo w przypadku urządzeń innych firm wyposażonych w funkcję HDMI-CEC.
- Funkcja SIMPLINK nie działa w trybie bezprzewodowego nadawania z urządzenia zewnętrznego.

#### **Aktywowanie i korzystanie z menu SIMPLINK**

- 1 Naciśnij przycisk **INPUT** (ŹRÓDŁO). Zostanie wyświetlona lista źródeł sygnału wejściowego.
- 2 Naciśnij czerwony przycisk, aby uzyskać dostęp do menu SIMPLINK.
- 3 Naciskając przyciski nawigacji, wybierz opcję **Wł**.
- Naciskając przyciski nawigacji, przejdź do odpowiedniego urządzenia i naciśnij przycisk **OK**.

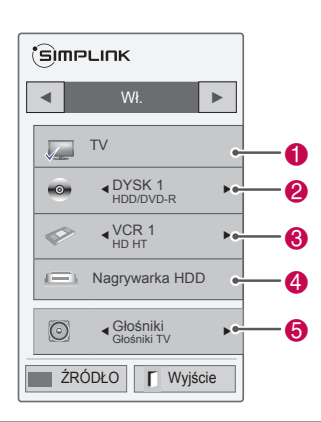

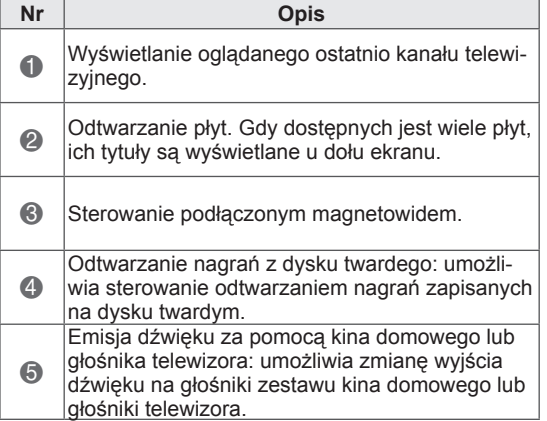

- Przed aktualnie wybranym urządzeniem widać znacznik wyboru.
- Dostępne urządzenia są wyświetlane w sposób wyraźny.
- Niedostępne urządzenia są wyszarzone.
- 5 Możesz sterować wybranym urządzeniem audio-wideo.
	- **Bezpośrednie odtwarzanie**: po podłączeniu urządzeń audio-wideo do telewizora można bezpośrednio sterować nimi i włączać odtwarzanie znajdujących się w nich nośników i plików bez dodatkowej konfiguracji ustawień.
	- **Wybór urządzenia audio-wideo**: funkcja umożliwia wybór jednego z urządzeń audiowideo podłączonych do telewizora.
	- **Odtwarzanie dysku**: funkcja umożliwia sterowanie podłączonymi urządzeniami audio-wideo za pomocą przycisków nawigacji, i przycisków OK,  $\blacktriangleright$ , **II**, **4** oraz  $\blacktriangleright$ .
	- **Wyłączenie wszystkich urządzeń**: w momencie wyłączenia telewizora wszystkie podłączone do niego urządzenia są również wyłączane.
	- **Zmiana wyjścia dźwięku**: funkcja pozwala łatwo zmienić wyjście dźwięku.
	- **Zsynchronizowane włączanie**: rozpoczęcie odtwarzania przez urządzenie z funkcją SIM-PLINK podłączone do złącza HDMI telewizora powoduje automatyczne włączenie telewizora.

## **UWAGA**

- y W przypadku zmiany źródła sygnału wejściowego przez naciśnięcie przycisku **INPUT** (ŹRÓDŁO) funkcja odtwarzania w urządzeniu SIMPLINK przestanie działać.
- W przypadku wyboru urządzenia wyposażonego w funkcjonalność kina domowego dźwięk będzie automatycznie kierowany do głośników tego urządzenia, a głośniki w telewizorze zostaną wyłączone.
- Jeśli podłączony zestaw kina domowego SIMPLINK nie odtwarza dźwięku z telewizora, należy za pomocą przewodu optycznego połączyć złącze cyfrowego wyjścia audio (DIGITAL AUDIO OUT) z tyłu telewizora ze złączem cyfrowego wejścia audio (DIGITAL AUDIO IN) z tyłu urządzenia SIMPLINK.

# **TELETEKST**

• Ta funkcia może być niedostepna w niektórych krajach.

Teletekst jest bezpłatną usługą nadawaną przez większość stacji telewizyjnych. Zawiera on najbardziej aktualne informacje dotyczące wiadomości, pogody, programów telewizyjnych, kursów giełdowych i wielu innych dziedzin.

Dekoder teletekstu tego telewizora może obsługiwać systemy SIMPLE, TOP i FASTEXT. SIMPLE (standardowy teletekst) składa się z wielu stron, które są wybierane przez bezpośrednie wprowadzanie odpowiadających im numerów stron. TOP i FASTEXT są bardziej nowoczesnymi systemami pozwalającymi na szybki i łatwy wybór informacji w ramach teletekstu.

## **Włączanie i wyłączanie**

Aby włączyć tryb teletekstu, należy nacisnąć przycisk **TEXT** (TEKST). Na ekranie zostanie wyświetlona pierwsza lub ostatnio oglądana strona. U góry ekranu wyświetlane są dwa numery stron, nazwa stacji telewizyjnej, data i godzina. Pierwszy numer strony wskazuje wybór dokonany przez użytkownika, zaś drugi – aktualnie wyświetlaną stronę.

Naciśnij przycisk **TEXT** (TEKST), aby wyłączyć tryb teletekstu. Zostanie przywrócony poprzedni tryb wyświetlania.

# **Tryb Simple**

#### **Wybór strony**

- 1 Za pomocą PRZYCISKÓW NUMERYCZ-NYCH wprowadź numer strony jako trzycyfrową liczbę. Jeśli podczas wybierania zostanie naciśnięta niewłaściwa cyfra, trzycyfrową liczbę trzeba wpisać do końca, a następnie ponownie wprowadzić poprawną liczbę.
- 2 Aby przejść do poprzedniej lub następnej strony, można też użyć przycisku **P**  $\sim$  v.

# **Tryb Top**

Na dole ekranu są wyświetlane cztery pola czerwone, zielone, żółte i niebieskie. Żółte pole oznacza następną grupę, a niebieskie — następny blok.

#### **Wybór bloku/grupy/strony**

- 1 Za pomocą niebieskiego przycisku można przechodzić od bloku do bloku.
- 2 Żółty przycisk służy do przechodzenia do następnej grupy z automatycznym przejściem do następnego bloku.
- 3 Zielony przycisk służy do przechodzenia do następnej strony z automatycznym przejściem do następnej grupy.
- 4 Zamiennie można używać przycisku **P** . Czerwony przycisk umożliwia powrót do poprzedniego wyboru. Zamiennie można używać przycisku **P**  $\vee$ .

### **Bezpośredni wybór strony**

W trybie TOP, podobnie jak w trybie SIMPLE, można wybrać stronę, wpisując jej numer jako trzycyfrową liczbę przy użyciu PRZYCISKÓW NUMERYCZNYCH.

# **Tryb Fastext**

Strony teletekstu są zakodowane kolorami na dole ekranu i wybiera się je, naciskając przycisk w odpowiednim kolorze.

## **Wybór strony**

- 1 Naciśnij przycisk **T.OPT** (OPCJE TELETEK-STU), a następnie za pomocą przycisków nawigacii wybierz menu **Eil. Wyświetl strone in**deksu.
- 2 Strony teletekstu są oznaczone kolorami na dole ekranu i można je wybrać, naciskając przycisk w odpowiednim kolorze.
- 3 W trybie FASTEXT, podobnie jak w trybie SIM-PLE, można wybrać stronę, wpisując jej numer jako trzycyfrową liczbę przy użyciu PRZYCI-SKÓW NUMERYCZNYCH.
- 4 Aby przejść do poprzedniej lub następnej strony, można też użyć przycisku **P**  $\sim$  v.

# **Specjalne funkcje teletekstu**

Naciśnij przycisk **T. OPT** (OPCJE TELETEKSTU), a następnie za pomocą przycisków nawigacji wybierz menu **Opcje teletekstu**.

#### **Godzina**

Podczas oglądania programu telewizyjnego można wybrać to menu, aby w prawym górnym rogu ekranu wyświetlić aktualną godzinę. W trybie teletekstu naciśnięcie tego przycisku umożliwia wybór numeru strony podrzędnej. Numer strony podrzędnej jest wyświetlany na dole ekranu. Aby zatrzymać lub zmienić stronę podrzędną, naciśnij czerwony lub zielony przycisk, przycisk < > lub PRZYCISKI NUME-RYCZNE.

#### **Przytrzymaj**

Zatrzymuje automatyczną zmianę strony, która ma miejsce, gdy strona teletekstu składa się z co najmniej 2 stron podrzędnych. Liczba stron podrzędnych i numer wyświetlanej strony podrzędnej są zwykle pokazane na ekranie, poniżej godziny. Po wybraniu tego menu w lewym górnym rogu ekranu wyświetlany jest symbol zatrzymania, a funkcja automatycznej zmiany strony jest nieaktywna.

#### **Odkryj**

Wybór tego menu powoduje wyświetlenie ukrytych informacji, na przykład rozwiązań zagadek lub łamigłówek.

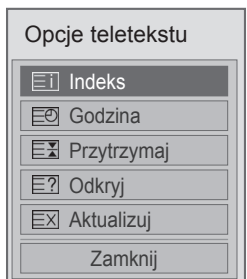

#### **Indeks**

Służy do wybierania stron indeksu.

#### **Aktualizuj**

W czasie oczekiwania na nową stronę teletekstu na ekranie jest wyświetlany symbol stacji telewizyjnej. Symbol jest wyświetlany w lewym górnym rogu ekranu. Gdy zaktualizowana strona będzie dostępna, symbol zostanie zastąpiony numerem strony. Aby wyświetlić zaktualizowaną stronę teletekstu, należy ponownie wybrać to menu.

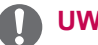

#### **UWAGA**

• W Wielkiej Brytanii (w trybie cyfrowym) przycisk **T. OPT** (OPCJE TELETEKSTU) nie działa.

# **CYFROWY TELETEKST**

• Ta funkcia działa tylko w Wielkiej Brytanii i Irlandii.

Odbiornik zapewnia dostęp do cyfrowego teletekstu, który znacznie udoskonalono pod różnymi względami, np. w zakresie tekstu czy grafiki. Funkcja cyfrowego teletekstu zapewnia dostęp do specjalnych usług cyfrowego teletekstu oraz określonych usług nadawanych w postaci cyfrowego teletekstu.

## **Teletekst w ramach usługi cyfrowej**

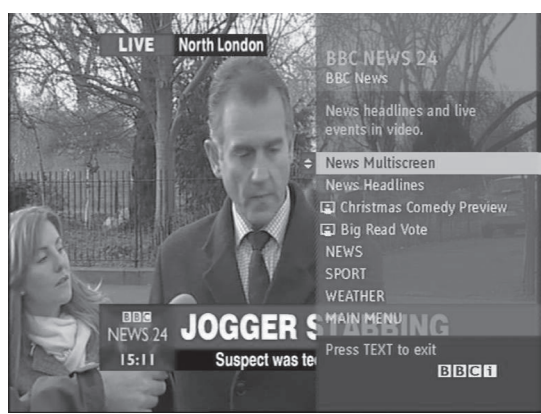

- 1 Naciśnij przycisk numeryczny lub przycisk **P** , aby wybrać usługę cyfrową nadającą cyfrowy teletekst.
- 2 Postępuj zgodnie z zaleceniami umieszczonymi w cyfrowym teletekście. Aby przejść do następnego kroku, naciśnij przycisk **TEXT (TEKST), OK,** przycisk nawigacji, przycisk czerwony, zielony, żółty, niebieski lub **PRZYCI-SKI NUMERYCZNE**.
- 3 Aby zmienić usługę nadającą cyfrowy teletekst, wybierz po prostu inną usługę za pomocą przycisku numerycznego lub przycisku **P**  $\sim$   $\sim$ .

# **Teletekst w usłudze cyfrowej**

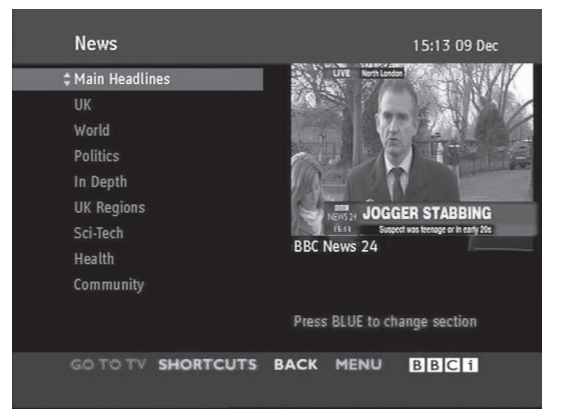

- 1 Naciśnij przycisk numeryczny lub przycisk **P** , aby wybrać określoną usługę nadającą cyfrowy teletekst.
- 2 Naciśnij przycisk **TEXT** (TEKST) lub jeden z kolorowych przycisków, aby włączyć teletekst.
- 3 Postępuj zgodnie z zaleceniami umieszczonymi w cyfrowym teletekście. Aby przejść do następnego kroku, naciśnij przycisk **OK,** przycisk nawigacji, przycisk czerwony, zielony, żółty lub niebieski lub **PRZYCISKI NUMERYCZNE**.
- **4 Naciśnij przycisk** TEXT (TEKST) lub jeden z kolorowych przycisków, aby wyłączyć cyfrowy teletekst i powrócić do oglądania telewizji.

Niektóre usługi oferują dostęp do usług tekstowych poprzez naciśnięcie czerwonego przycisku.

# **KONSERWACJA**

Aby zapewnić najwyższą jakość pracy i dłuższy okres eksploatacji telewizora, należy go regularnie czyścić oraz aktualizować jego oprogramowanie.

# **Aktualizacja wewnętrznego oprogramowania telewizora**

Pobranie i instalacia najnowszej wersij oprogramowania wewnętrznego poprzez połączenie z serwerem aktualizacji oprogramowania lub usługę transmisyjną OTA (Over The Air) umożliwia poprawę/zmianę funkcji produktu oraz dodanie nowych funkcji.

Aktualizacia oprogramowania wewnętrznego może nie działać prawidłowo w zależności od warunków połączenia internetowego lub siły sygnału telewizji cyfrowej. W takim przypadku najnowszą aktualizację oprogramowania wewnętrznego można otrzymać w autoryzowanym punkcie serwisowym firmy LG Electronics.

Aby sprawdzić aktualną wersję oprogramowania wewnętrznego lub zaktualizować oprogramowanie wewnętrzne:

- 1 Naciśnij przycisk **Home** (Menu główne). Zostanie wyświetlony ekran Menu główne.
- 2 Naciskając przyciski nawigacji, przejdź do menu **USTAWIENIA** i naciśnij przycisk **OK**.
- 3 Naciskając przyciski nawigacji, przejdź do menu **WSPARCIE** i naciśnij przycisk **OK**.
- 4 Naciskając przyciski nawigacji, przejdź do opcji **Aktual. oprog.** i naciśnij przycisk **OK**. Zostanie wyświetlona aktualna wersja oprogramowania.
- 5 Wybierz opcję **Sprawdź aktualizację**, aby ręcznie sprawdzić nową wersję oprogramowania wewnętrznego.

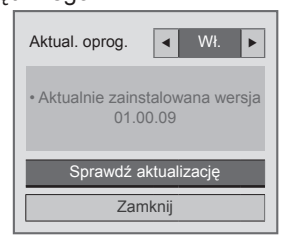

W przypadku wyboru dla ustawienia **Aktual. oprog.** wartości **Wł.**, telewizor wyszuka nową wersję oprogramowania wewnętrznego poprzez usługę NSU\*/OTA\* i na ekranie zostanie wyświetlone wyskakujące okno.

- \* NSU (Network Software Update): jeśli telewizor jest podłączony do Internetu, telewizor znajdzie nową wersję oprogramowania wewnętrznego umieszczoną na serwerze firmy LG.
- \* OTA (Over The Air): nowa wersja oprogramowania jest przesyłana poprzez sygnał telewizji cyfrowej w czasie oglądania programu z cyfrowej sieci nadawczej.

## **UWAGA**

- Podczas aktualizacji oprogramowania wewnętrznego nie można odłączać przewodu LAN, wyłączać telewizora ani odłączać przewodu zasilania.
- y W przypadku zmiany kanału podczas aktualizacji oprogramowania poprzez usługę OTA aktualizacja zostanie zatrzymana. Proces aktualizacji zostanie wznowiony po ponownym przełączeniu na oryginalny program. Aktualizacja jest kontynuowana nawet po wyłączeniu urządzenia za pomocą pilota zdalnego sterowania. W takim przypadku może zmienić się kolor wskaźnika zasilania, a ekran może być przyciemniony. Po zakończeniu aktualizacji urządzenie będzie działało w sposób normalny.
- Podczas aktualizacji oprogramowania poprzez usługę NSU usługa Premium będzie wyłączona.
- Stan aktualizacji oprogramowania można sprawdzić w menu Aktual. oprog. Informacja o aktualizacji jest też wyświetlana pod symbolem kanału.
- Usługa Linkage update service (tylko modele nordyckie): można sprawdzić, czy usługa LG OTA jest dostępna w kanale telewizji cyfrowej, naciskając ten przycisk na pilocie Magic Motion lub naciskając czerwony przycisk po wyświetleniu komunikatu "Sprowadź aktualizację" pod symbolem kanału.

6 Po zakończeniu aktualizacji telewizor automatycznie wyłączy się i włączy się ponownie w ciągu 5 sekund.

Może się okazać, że konieczne będzie zresetowanie niektórych opcji w menu **USTAWIENIA**, **OBRAZ** lub **AUDIO**.

## **UWAGA**

- Nie można przywrócić starszej wersji oprogramowania wewnętrznego.
- Czas aktualizacji oprogramowania wewnętrznego może być różny w zależności od rozmiaru oprogramowania, warunków połączenia z siecią lub siły sygnału telewizji cyfrowej.
- Jeśli nie udaje się pobrać aktualizacji oprogramowania wewnętrznego, korzystając z połączenia bezprzewodowego, tymczasowo podłącz przewód bezpośrednio do routera. Jeśli nadal nie można pobrać aktualizacji, skontaktuj się z punktem obsługi klienta.

# **Czyszczenie telewizora**

### **PRZESTROGA**

- Najpierw należy wyłączyć urządzenie oraz odłączyć przewód zasilający i pozostałe kable.
- Jeśli telewizor ma pozostawać nieużywany przez dłuższy czas, należy odłączyć przewód zasilający od gniazdka sieciowego. To pozwoli uniknąć ewentualnych uszkodzeń na skutek wyładowań elektrycznych i wahań napięcia w sieci.

## **Ekran i obudowa**

Aby usunąć kurz lub lekki brud z powierzchni obudowy, należy przetrzeć ją miękką, suchą, czystą szmatką.

Aby usunąć mocniejsze zabrudzenia, najpierw należy przetrzeć obudowę miękką szmatką nawilżoną czystą wodą lub rozcieńczonym łagodnym detergentem. Następnie należy od razu wytrzeć powierzchnię suchą szmatką.

### **PRZESTROGA**

- Nie wolno naciskać ani pocierać powierzchni, a także uderzać o nią paznokciami ani ostrymi przedmiotami, ponieważ może to spowodować zarysowanie ekranu i zniekształcenia obrazu.
- Do czyszczenia ekranu nie wolno stosować żadnych środków chemicznych takich, jak woski, benzen, alkohol, rozcieńczalniki , środki owadobójcze, odświeżacze powietrza czy smary, gdyż mogą one uszkodzić powierzchnię ekranu i spowodować powstanie odbarwień.

## **Obudowa i podstawa**

Aby usunąć kurz lub lekki brud z powierzchni obudowy, należy przetrzeć ją miękką, suchą, czystą szmatką.

Aby usunąć mocniejsze zabrudzenia, najpierw należy przetrzeć obudowę miękką szmatką nawilżoną czystą wodą lub rozcieńczonym łagodnym detergentem. Następnie należy od razu wytrzeć powierzchnię suchą szmatką.

# **PRZESTROGA**

- Nie wolno rozpylać płynów na powierzchnię urządzenia. Jeśli woda dostanie się do jego wnętrza, może spowodować pożar, porażenie prądem lub nieprawidłowe działanie.
- Do czyszczenia powierzchni nie wolno stosować żadnych chemikaliów, ponieważ mogą one spowodować jej uszkodzenie.

## **Przewód zasilający**

Kurz i brud gromadzące się na przewodzie zasilającym należy regularnie usuwać.

## **Zapobieganie zjawisku "wypalania" obrazu na ekranie**

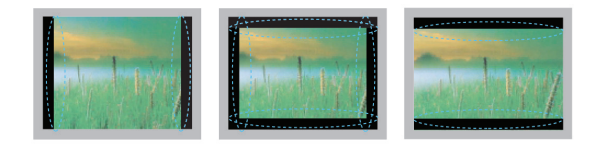

- Jeśli na ekranie telewizora przez dłuższy czas będzie wyświetlany nieruchomy obraz, zostanie on trwale odwzorowany, na stałe zniekształcając wyświetlaną później zawartość. Zjawisko to nosi nazwę "wypalenia" i nie jest objęte gwarancją.
- Jeśli przez dłuższy czas będą ustawione proporcje ekranu 4:3, może dojść do wypalenia obrazu przy krawędziach ekranu.
- W celu uniknięcia efektu wypalenia należy unikać wyświetlania na ekranie telewizora nieruchomych obrazów przez dłuższy czas (powyżej 2 godzin na ekranach LCD, powyżej 1 godziny na ekranach plazmowych).

# **ROZWIĄZYWANIE PROBLEMÓW**

#### **Ogólne**

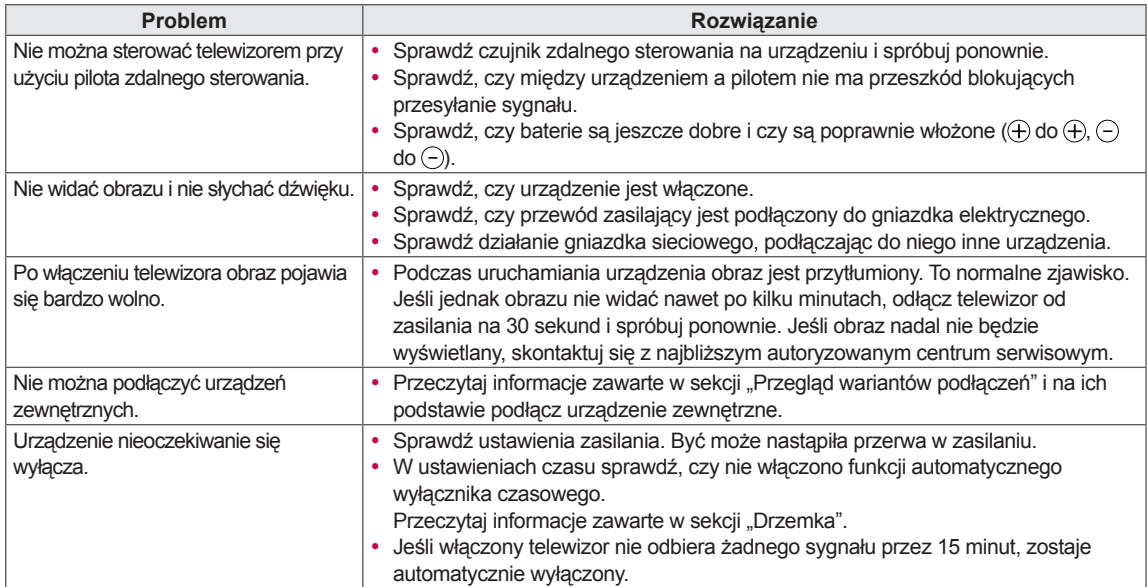

#### **Dźwięk**

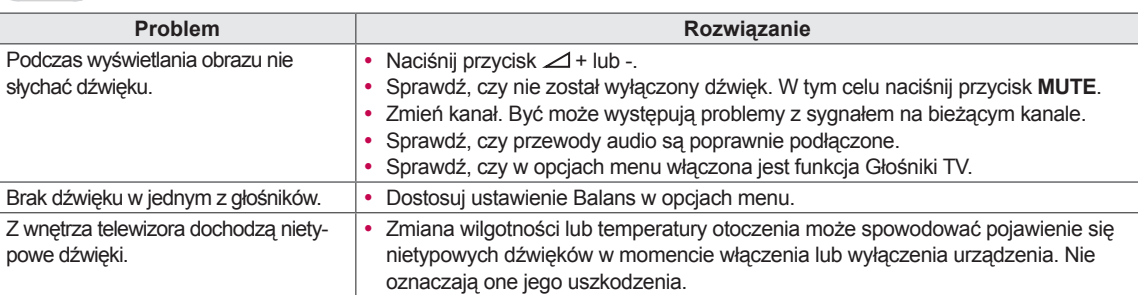

#### **Wideo**

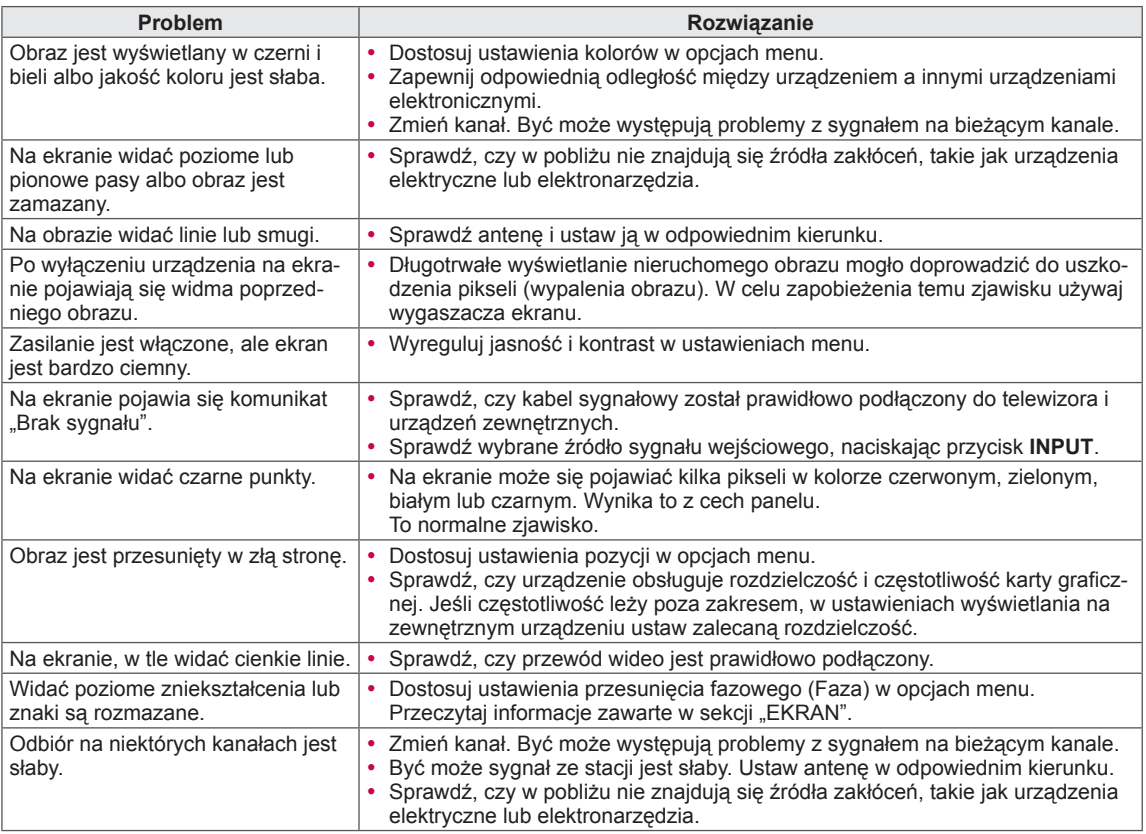

# **DANE TECHNICZNE**

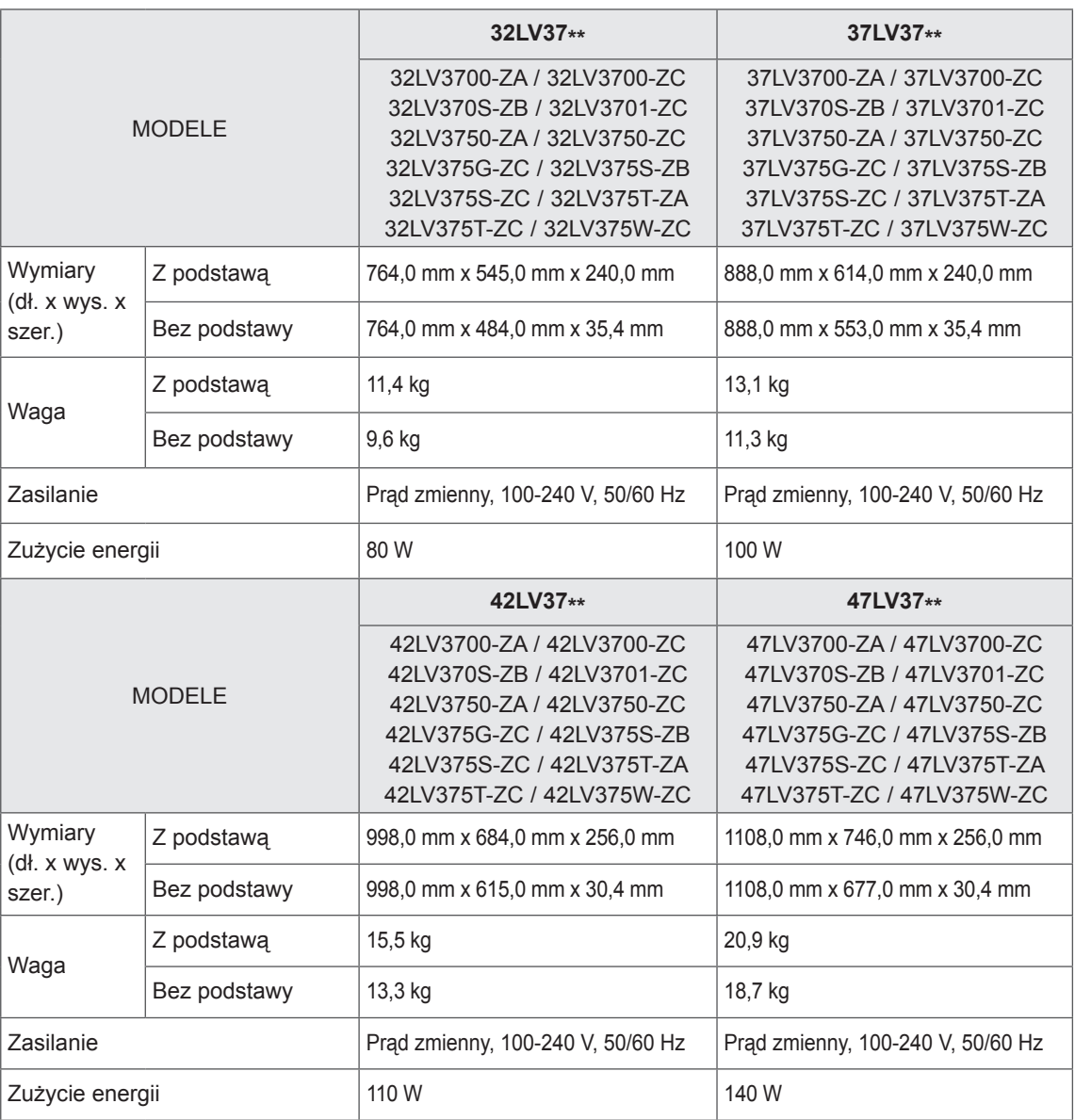

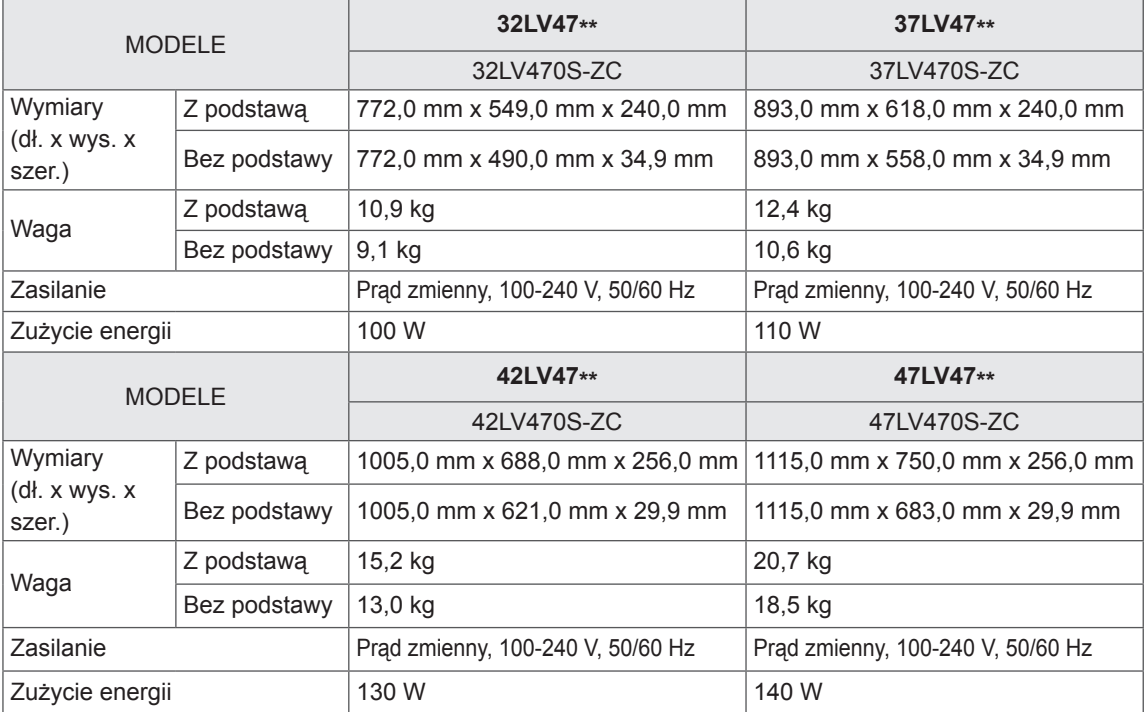

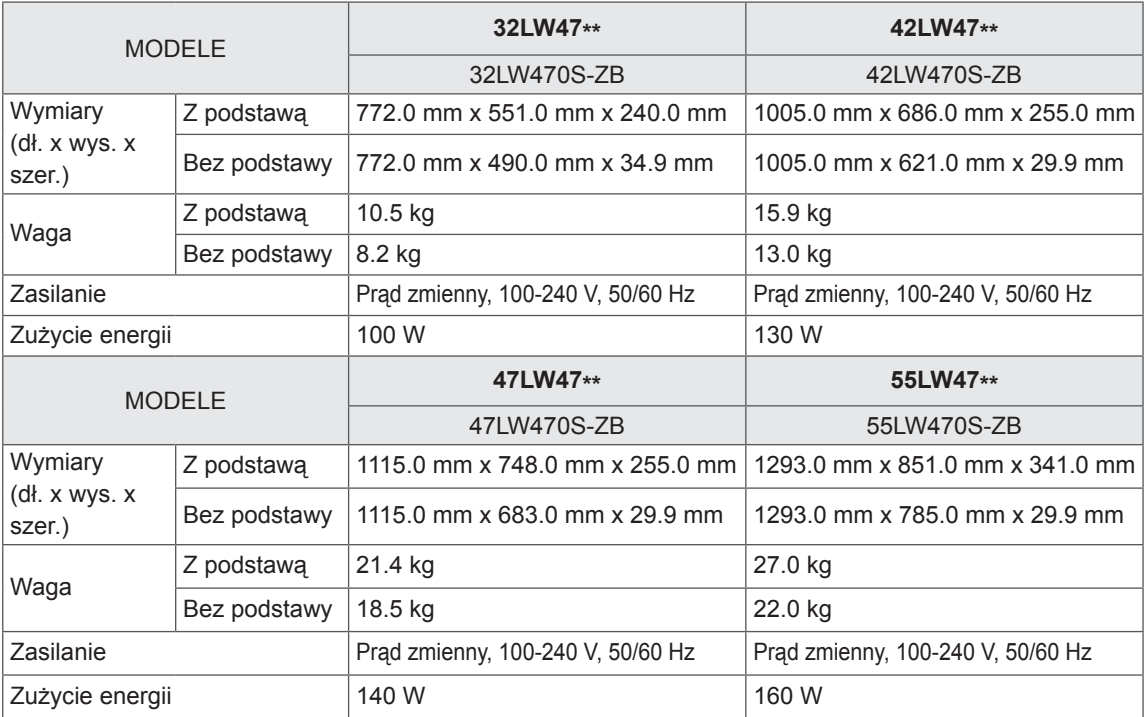

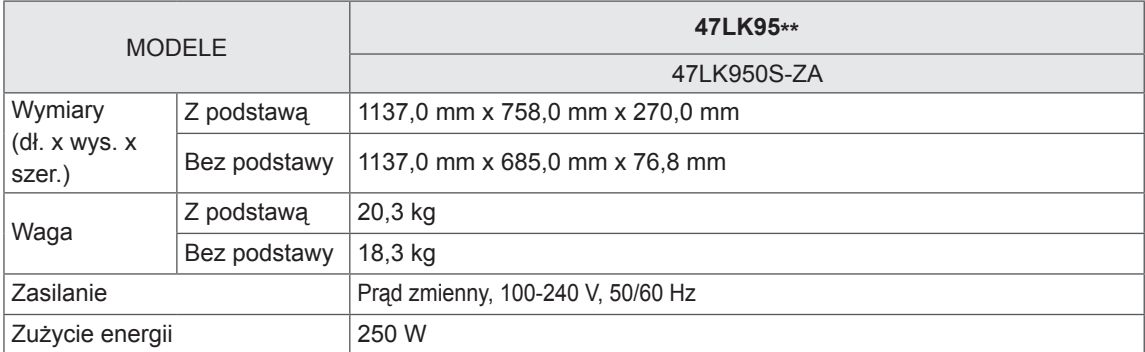

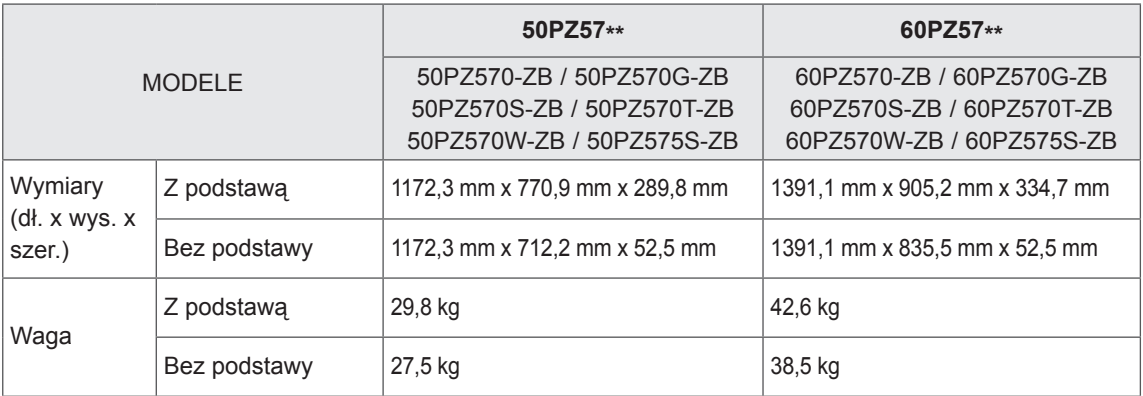

Dokładne informacje o zasilaniu i zużyciu energii są umieszczone na naklejce znajdującej się na produkcie.

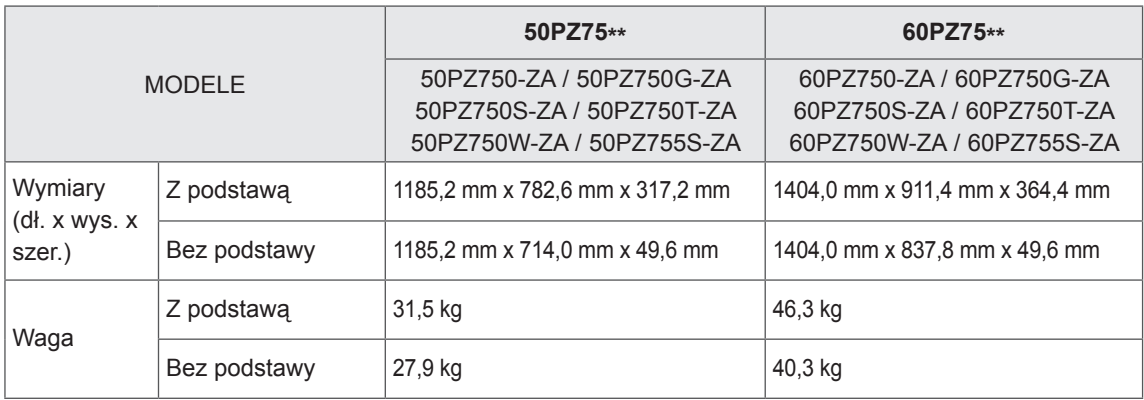

Dokładne informacje o zasilaniu i zużyciu energii są umieszczone na naklejce znajdującej się na produkcie.

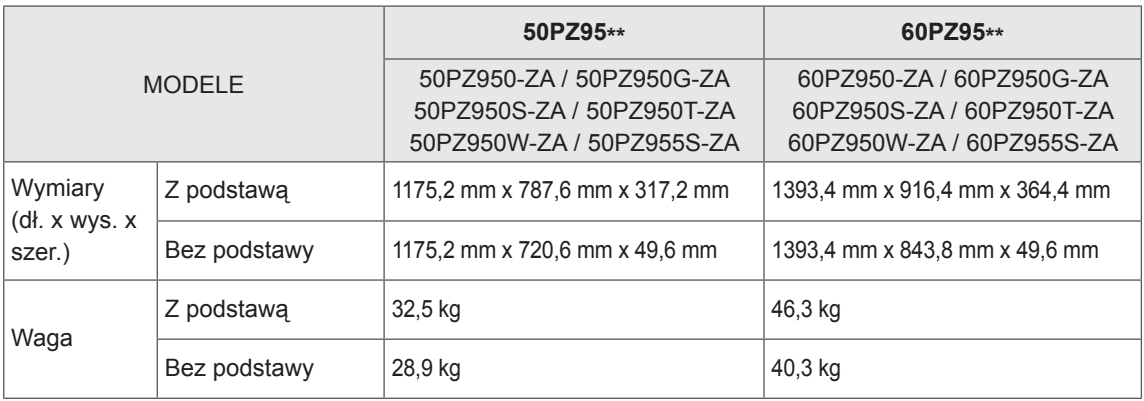

Dokładne informacje o zasilaniu i zużyciu energii są umieszczone na naklejce znajdującej się na produkcie.

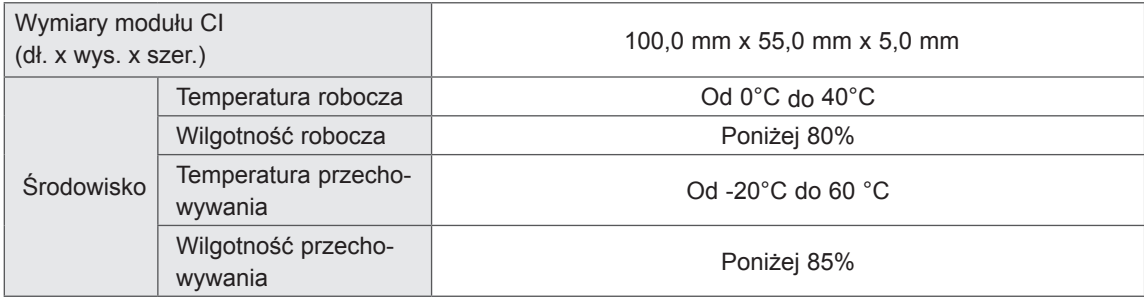

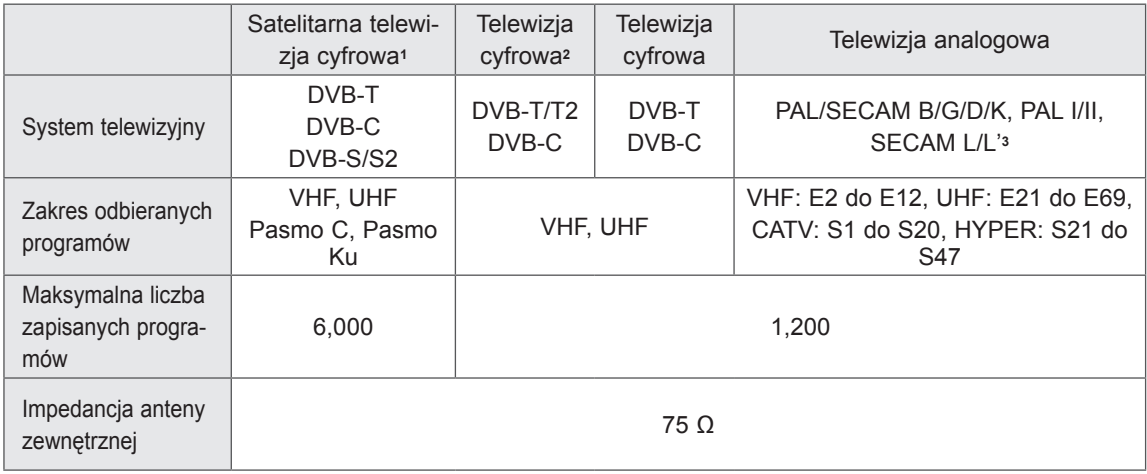

1 Tylko modele z funkcją telewizji satelitarnej

2 Tylko modele obsługujące tryb DVB-T2

3 Z wyjątkiem modeli obsługujących tryb DVB-T2

#### **Obsługiwane tryby (złącza RGB-PC i HDMI/DVI-PC)**

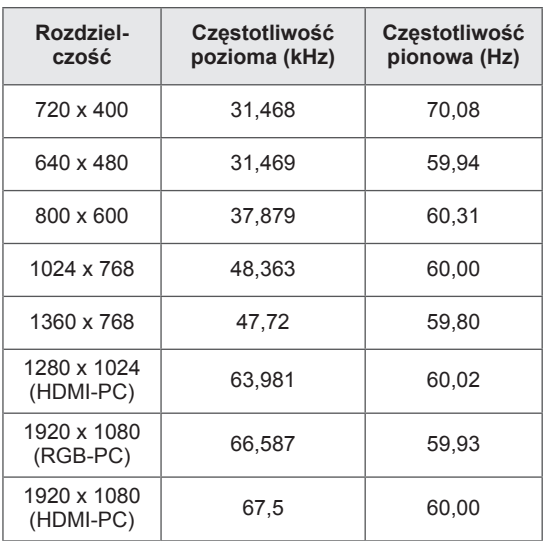

#### **Informacje o podłączaniu do portu Component**

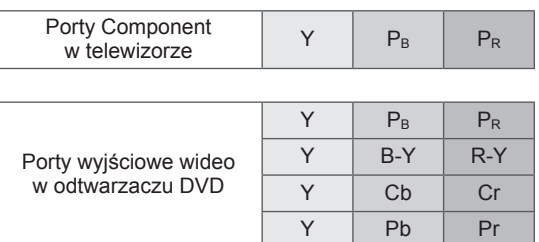

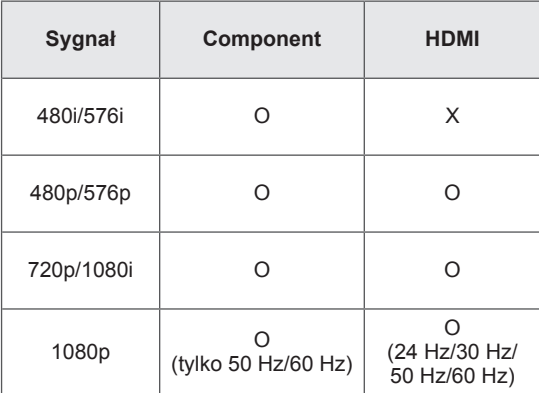

#### **Obsługiwane tryby (złącza HDMI/DVI-DTV)**

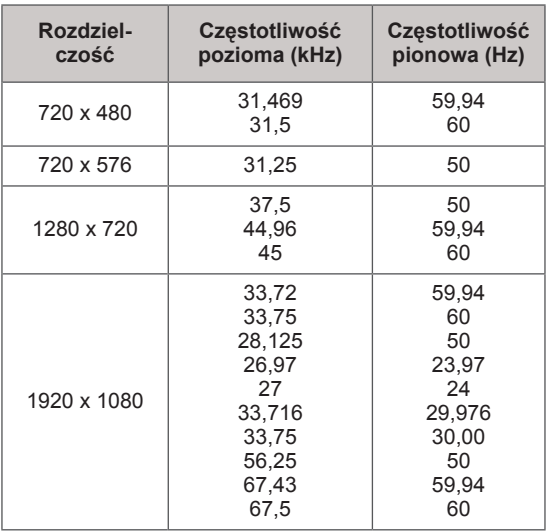

#### **Obsługiwane pliki DivX**

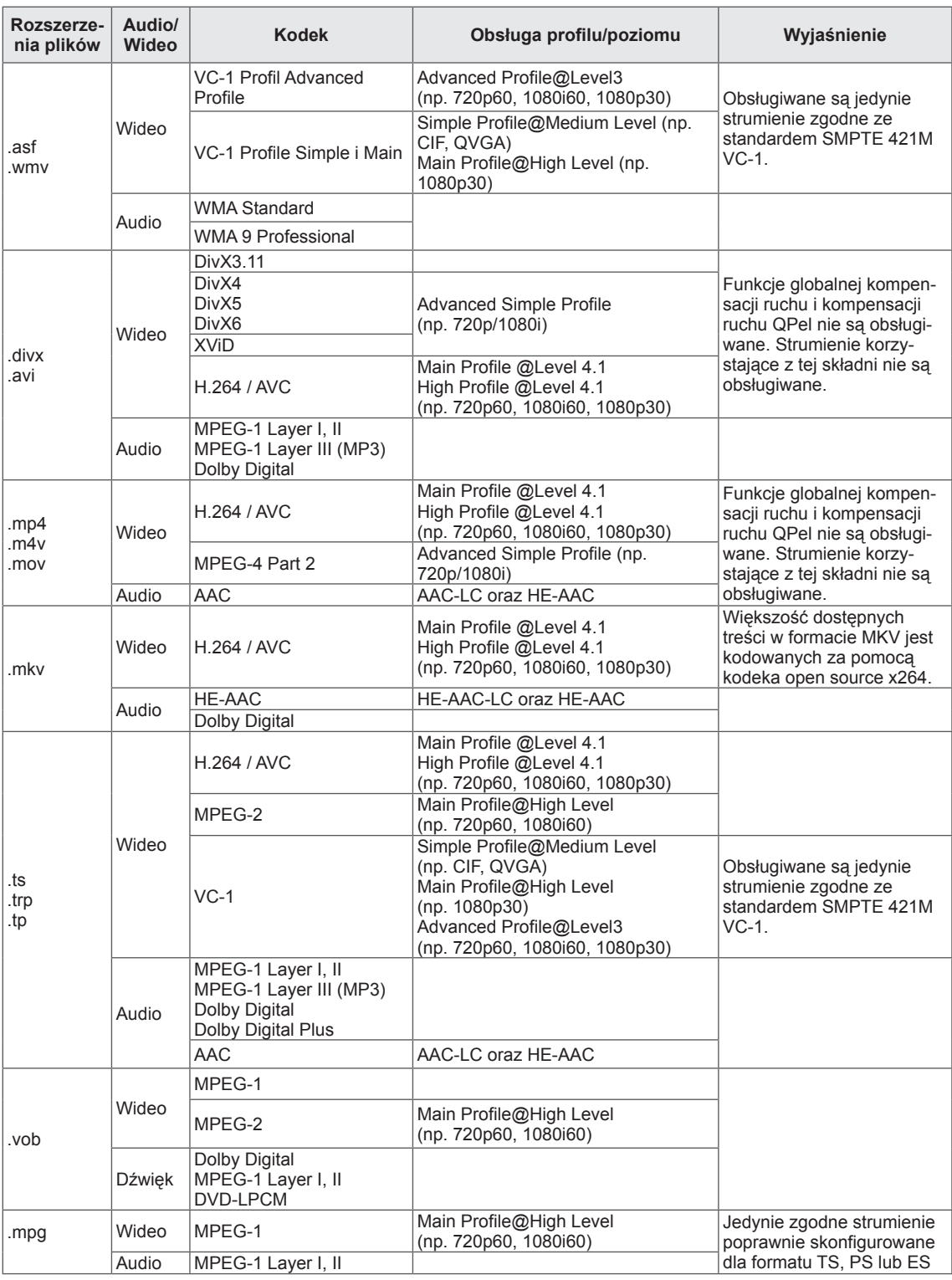

#### **Obsługiwane tryby 3D**

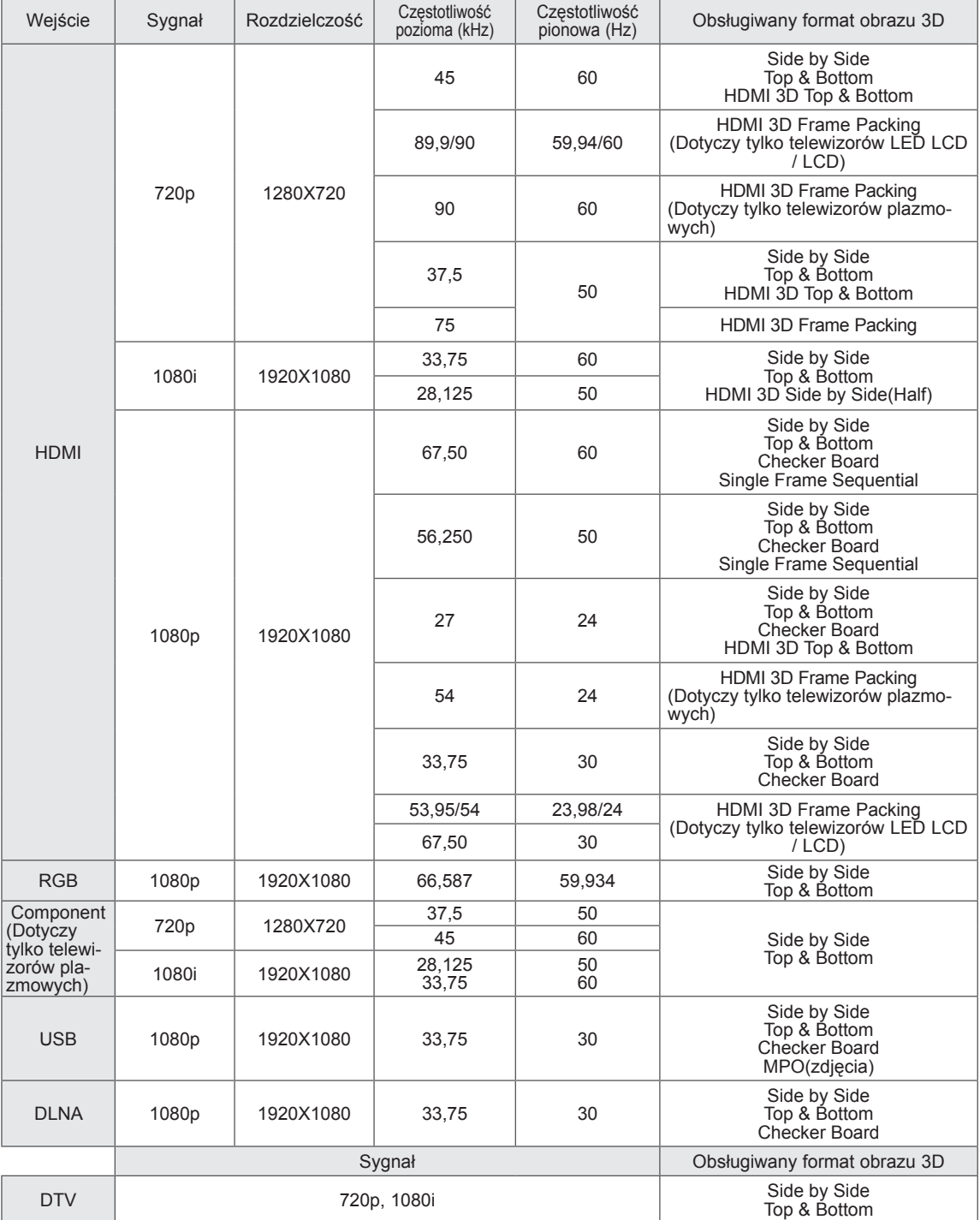

(Tylko model 32/42/47/55LW47\*\*, 47LK95\*\*)

- y Aby można było odtwarzać obrazy 3D, treści multimedialne i odtwarzacz muszą obsługiwać formaty HDMI 3D Frame Packing, HDMI 3D Side by Side, HDMI 3D Top and Bottom.
- y Film, który jest w formacie HDMI 3D Frame Packing, HDMI 3D Side by Side, HDMI 3D Top and Bottom przełącza się na 3D automatycznie.

(Tylko model 50/60PZ57\*\*, 50/60PZ75\*\*, 50/60PZ95\*\*)

- y Aby można było odtwarzać obrazy 3D, treści multimedialne i odtwarzacz muszą obsługiwać formaty HDMI 3D Frame Packing, HDMI 3D Side by Side, HDMI 3D Top and Bottom.
- Filmy w formacie HDMI 3D Frame Packing są automatycznie wyświetlane w formacie 3D.
- Tryb 2D->3D jest dostępny dla wszystkich sygnałów.

#### **Dane techniczne modułu radiowego (BM-LDS201)**

(Tylko modele 50/60PZ57\*\*, 50/60PZ75\*\*, 50/60PZ95\*\*)

Komunikacja z telewizorem odbywa się za pomocą fal radiowych w paśmie częstotliwości 2,4 GHz.

- Moc wyjściowa: 1 dBm lub mniejsza
- Maksymalna odległość komunikacji: 10 m (w przypadku braku przeszkód)
- y Pasmo: 2,4 GHz (2,4035 GHz do 2,4783 GHz)
- Szybkość transmisji: 250 kb/s
- Identyfikator FCC modułu radiowego w telewizorze Identyfikator FCC: BEJLDS201

 $C<sub>f</sub>$
# <span id="page-144-0"></span>**KODY STEROWANIA PODCZERWIENIĄ**

(zależnie od modelu)

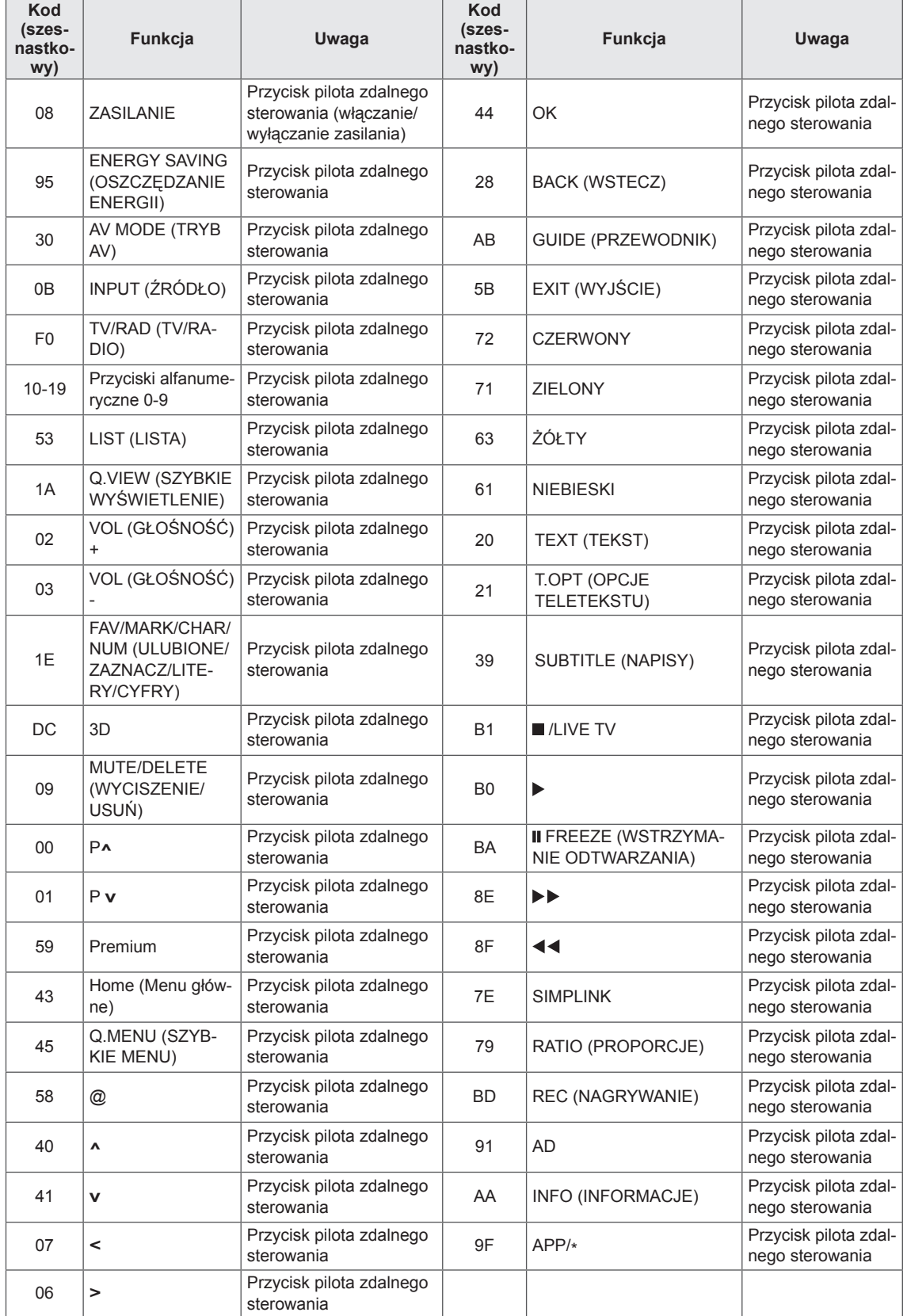

# **KONFIGURACJA ZEWNĘTRZNEGO URZĄDZE-NIA STERUJĄCEGO**

### **Podłączanie za pomocą złącza RS-232C**

Po podłączeniu wtyku wejściowego RS-232C do portu szeregowego zewnętrznego urządzenia sterującego (np. komputera PC lub systemu sterowania urządzeniami audio-wideo) można zdalnie sterować funkcjami produktu.

Port szeregowy urządzenia sterującego należy podłączyć do złącza RS-232C na tylnym panelu produktu.

### **UWAGA**

- Port RS-232C w telewizorze służy do podłączania sprzętu i oprogramowania sterującego innych firm obsługującego standard RS-232C. Poniższe instrukcje dotyczą programowania oprogramowania oraz testowania funkcji za pomocą oprogramowania telenet.
- Przewody RS-232C nie są dostarczane w zestawie.

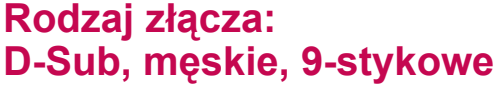

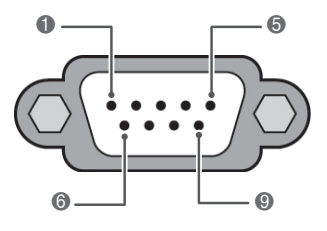

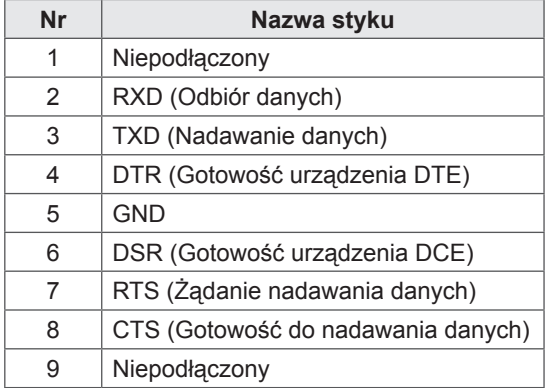

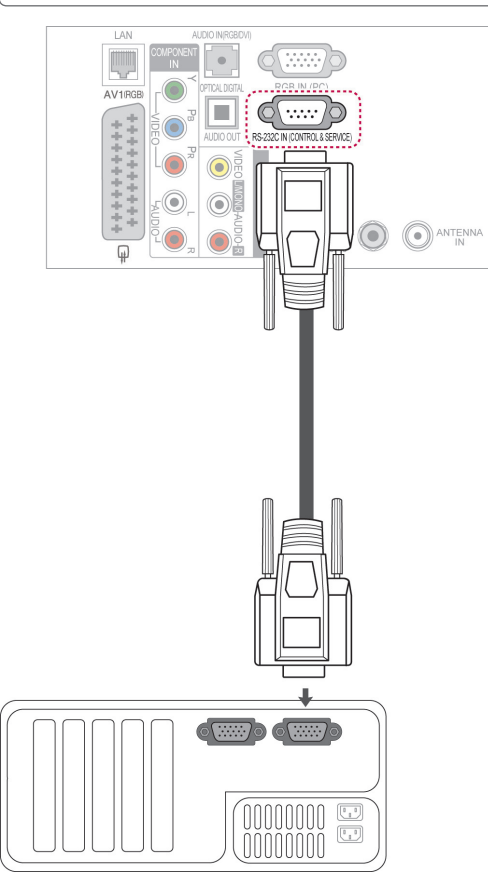

## **Konfiguracje przewodu RS-232C**

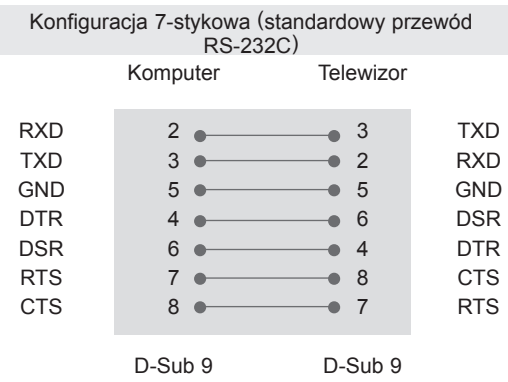

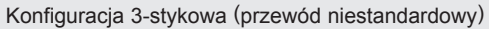

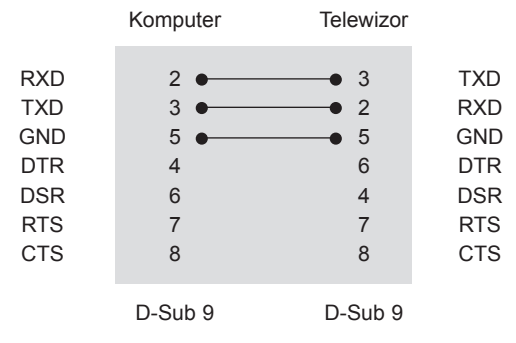

#### **Ustawianie numeru identyfikacyjnego urządzenia**

Istnieje możliwość wprowadzenia identyfikatora urządzenia. "**Mapowanie danych rzeczywistych**". [\(Zobacz str.153](#page-152-0))

- 1 Naciśnij przycisk **Home** na pilocie zdalnego sterowania, aby wyświetlić ekran "Menu główne".
- 2 Korzystając z przycisków nawigacji pilota przejdź do menu **USTAWIENIA**, a następnie naciśnij przycisk **OK**.
- 3 Naciskając przyciski nawigacji, przejdź do menu **OPCJE** i naciśnij przycisk **OK**.
- 4 Naciskając przyciski nawigacji, przejdź do opcji **Ustaw ID** i naciśnij przycisk **OK**.
- 5 Przewijając w lewo lub w prawo, wybierz numer identyfikacyjny dla telewizora i wybierz opcję **Zamknij**. Zakres wartości: 1–99.
- 6 Po zakończeniu naciśnij przycisk **EXIT** (WYJ-ŚCIE).

## **Parametry komunikacji**

- Szybkość transmisji: 9600 b/s (UART)
- Długość danych: 8 bitów
- Parzystość: Brak
- Bity stopu: 1 bit
- Kod komunikacji: ASCII
- Wymaga zastosowania przewodu krosowego.

## **Wykaz poleceń**

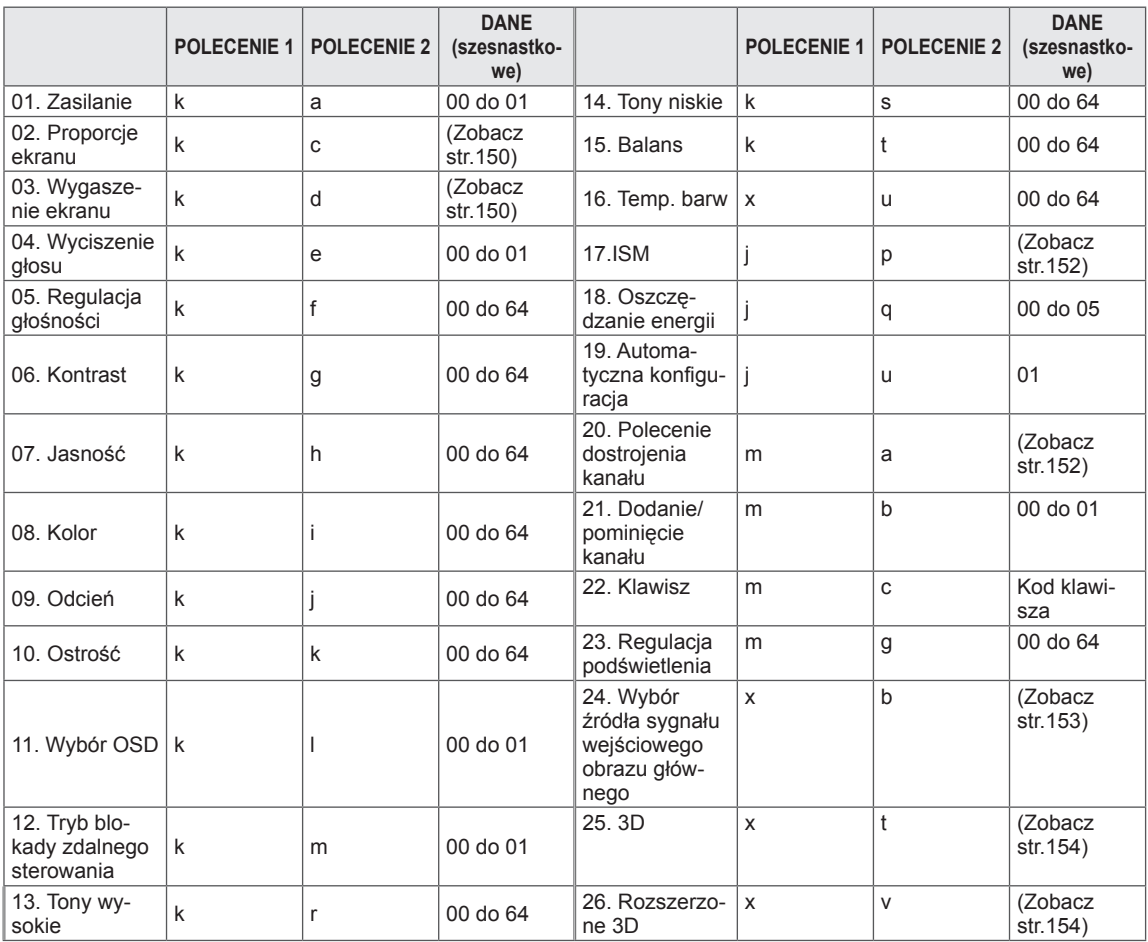

• Uwaga: W trakcie operacji wykonywanych przez łącze USB na plikach w formacie DivX lub EMF polecenia (z wyjątkiem poleceń dotyczących zasilania (ka) i klawiszy pilota (mc)) nie są wykonywane i są traktowane jako nieprawidłowe.

## **Protokół transmisji/odbioru**

#### **Transmisja**

#### **[Polecenie1][Polecenie2][ ][Identyfikator urządzenia][ ][Dane][Cr]**

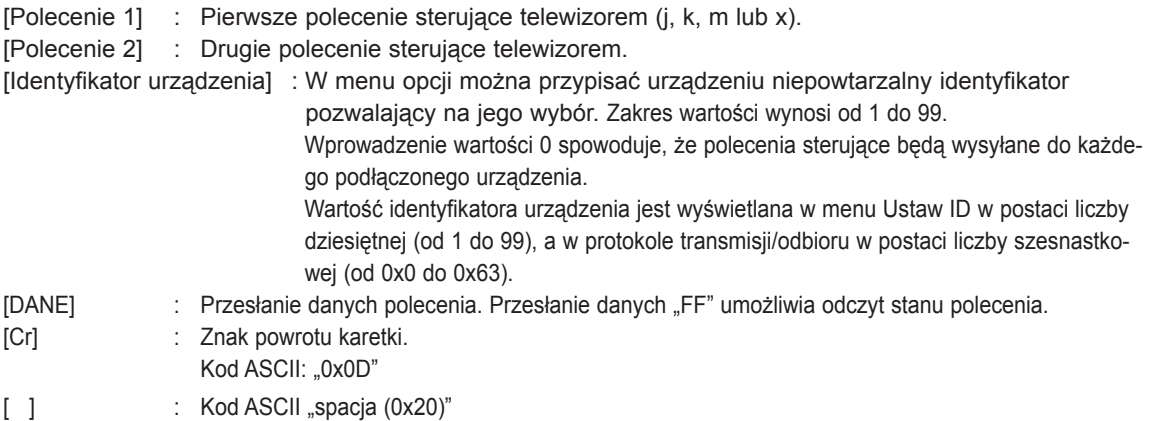

#### **Potwierdzenie poprawności**

#### **[Polecenie2][ ][Identyfikator urządzenia][ ][OK][Dane][x]**

\* Odbiornik wysyła komunikat w tym formacie po odebraniu prawidłowych danych. Jeśli w tym czasie jest aktywny tryb odczytu danych, potwierdzenie informuje też o bieżącym stanie. Jeśli tryb zapisu danych jest aktywny, zwracane są dane komputera.

#### **Potwierdzenie błędu**

#### **[Polecenie2][ ][Identyfikator urządzenia][ ][NG][Dane][x]**

\* Urządzenie wysyła sygnał ACK (potwierdzenie) w tym formacie, gdy odbiera nieprawidłowe dane od nieprawidłowo wykonywanych funkcji lub gdy występują błędy komunikacji.

#### **Dane 00: Nieprawidłowy kod**

#### **01. Zasilanie (polecenie: k a)**

► Włączanie i wyłączanie urządzenia.

Transmisja [k][a][ ][Identyfikator urządzenia][ ] [Dane][Cr]

Dane 00: Wyłączenie urządzenia

01: Włączenie urządzenia

Potwierdzenie [a][ ][Identyfikator urządzenia] [ ][OK/NG][Dane][x]

► Wyświetlanie stanu zasilania. Transmisja [k][a][ ][Identyfikator urządzenia]  $[$   $]$  $[$  $]$  $[$  $F$  $]$  $[$  $C$  $r$  $]$ 

Potwierdzenie [a][ ][Identyfikator urządzenia] [ ][OK/NG][Dane][x]

- Podobnie, jeśli inne funkcje przesyłają dane "0xFF" w tym formacie, dane zwrotne potwierdzenia informują o statusie danej funkcji.
- \* Gdy telewizor jest włączony, na ekranie może być wyświetlane potwierdzenie stanu "OK", komunikaty o błędach lub inne komunikaty.

#### <span id="page-149-0"></span>**02. Proporcje ekranu (polecenie: k c) (rozmiar obrazu głównego)**

► Dostosowanie formatu obrazu (format obrazu głównego).

Format obrazu można także ustawiać, korzystając z opcji Proporcje ekranu w szybkim menu lub w menu OBRAZ.

Transmisja [k][c][ ][Identyfikator urządzenia] [ ][Dane][Cr]

Dane 01 : Normalny ekran (4:3)

- 02 : Szeroki ekran (16:9)
- 06 : Rozmiar oryginalny
- 07 : 14:9
- 09 : 1:1 Piksel
- 0B : Pełna szerokość

10 do 1F : Zbliżenie kinowe 1 do 16

Potwierdzenie [c][ ][Identyfikator urządzenia] [ ][OK/NG][Dane][x]

- \* W przypadku sygnału wejściowego z komputera (PC) można ustawić jedynie format 16:9 lub 4:3. \* W trybie DTV/HDMI (1080i 50 Hz / 60 Hz, 720p 50 Hz
- / 60 Hz, 1080p 24 Hz / 30 Hz / 50 Hz / 60 Hz), Component (720p, 1080i, 1080p 50 Hz / 60 Hz) dostępna jest funkcja 1:1 Piksel.
- Tryb Pełna szerokość jest obsługiwany tylko w przypadku źródeł sygnału cyfrowego, analogowego i audiowideo.

#### <span id="page-149-1"></span>**03. Wygaszenie ekranu (polecenie: k d)**

► Włączanie i wyłączanie wygaszenia ekranu.

Transmisja [k][d][ ][Identyfikator urządzenia] [ ][Dane][Cr]

Dane 00:Wyłączenie wygaszenia ekranu (włączenie obrazu) Wyłączenie wygaszenia obrazu wideo

> 01:Włączenie wygaszenia ekranu (wyłączenie obrazu) 10:Włączenie wygaszenia obrazu wideo

Potwierdzenie [d][ ][Identyfikator urządzenia]

[ ][OK/NG][Dane][x]

\* Jeśli wygaszony zostanie tylko obraz wideo, na ekranie telewizora będzie wyświetlane menu ekranowe. W przypadku włączenia wygaszenia ekranu menu ekranowe nie będzie wyświetlane.

#### **04. Wyciszenie dźwięku (polecenie: k e)**

► Włącza i wyłącza wyciszenie dźwięku. Dźwięk można również wyciszyć przy użyciu przycisku MUTE (WYCISZENIE) na pilocie zdalnego sterowania.

Transmisja [k][e][ ][Identyfikator urządzenia] [ ][Dane][Cr]

Dane 00: Włączenie wyciszenia (wyłączenie dźwięku) 01 : Wyłączenie wyciszenia (włączenie dźwięku) Potwierdzenie [e][ ][Identyfikator urządzenia] [ ][OK/NG][Dane][x]

#### **05. Regulacja głośności (polecenie: k f)**

► Dostosowanie poziomu głośności. Głośność można również dostosować przy użyciu przycisków REGULACJI GŁOŚNOŚCI na pilocie zdalnego sterowania.

Transmisja [k][f][ ][Identyfikator urządzenia] [ ][Dane][Cr]

Dane min.: 00 do maks.: 64

\* Zobacz sekcję "Mapowanie danych rzeczywistych". [\(Zobacz str.153\)](#page-152-0)

Potwierdzenie [f][ ][Identyfikator urządzenia] [ ][OK/NG][Dane][x]

#### **06. Kontrast (polecenie: k g)**

► Dostosowanie kontrastu obrazu. Kontrast można również dostosować w menu OBRAZ.

Transmisja [k][g][ ][Identyfikator urządzenia] [ **I**[Dane][Cr]

Dane min.: 00 do maks.: 64

\* Zobacz sekcję "Mapowanie danych rzeczywistych". [\(Zobacz str.153\)](#page-152-0)

Potwierdzenie [g][ ][Identyfikator urządzenia] [ ][OK/NG][Dane][x]

#### **07. Jasność (polecenie: k h)**

► Dostosowanie jasności ekranu. Jasność można również dostosować w menu OBRAZ.

Transmisja [k][h][ ][Identyfikator urządzenia] [ ][Dane][Cr]

Dane min.: 00 do maks.: 64

\* Zobacz sekcję "Mapowanie danych rzeczywistych". [\(Zobacz str.153](#page-152-0))

Potwierdzenie [h][ ][Identyfikator urządzenia] [ ][OK/NG][Dane][x]

#### **08. Kolor (polecenie: k i)**

► Dostosowanie koloru obrazu na ekranie. Kolor można również dostosować w menu OBRAZ.

Transmisja [k][i][ ][Identyfikator urządzenia] [ ][Dane][Cr]

Dane min.: 00 do maks.: 64

\* Zobacz sekcję "Mapowanie danych rzeczywistych". [\(Zobacz str.153\)](#page-152-0)

Potwierdzenie [i][ ][Identyfikator urządzenia] [ ][OK/NG][Dane][x]

- 09. Odcień (polecenie: k j)
- ► Dostosowanie odcienia obrazu. Odcień można również dostosować w menu OBRAZ.

Transmisja [k][j][ ][Identyfikator urządzenia] [ IDanel[Cr]

Dane czerwony: 00 do zielony: 64

\* Zobacz sekcję "Mapowanie danych rzeczywistych". ([Zobacz str.153](#page-152-0))

Potwierdzenie [j][ ][Identyfikator urządzenia] [ ][OK/NG][Dane][x]

#### **10. Ostrość (polecenie: k k)**

► Dostosowanie ostrości obrazu. Ostrość można również dostosować w menu OBRAZ.

Transmisja [k][k][ ][Identyfikator urządzenia] [ ][Dane][Cr]

Dane min.: 00 do maks.: 64

\* Zobacz sekcję "Mapowanie danych rzeczywistych". ([Zobacz str.153](#page-152-0))

Potwierdzenie [k][ ][Identyfikator urządzenia] [ ][OK/NG][Dane][x]

#### **11. Wybór OSD (polecenie: k l)**

► Zdalne włączanie i wyłączanie menu ekranowego. Transmisja [k][l][ ][Identyfikator urządzenia] [ ][Dane][Cr]

Dane00: Wyłączenie menu ekranowego

01: Włączenie menu ekranowego

Potwierdzenie [I][ ][Identyfikator urządzenia] [ ][OK/NG][Dane][x]

#### **12. Tryb blokady sterowania zewnętrznego (polecenie: k m)**

► Umożliwia zablokowanie elementów sterowania na panelu przednim i pilocie zdalnego sterowania.

Transmisja [k][m][ ][Identyfikator urządzenia] [ ][Dane][Cr]

Dane 00: Wyłączenie blokady 01: Włączenie blokady

Potwierdzenie [m][ ][Identyfikator urządzenia] [ ][OK/NG][Dane][x]

\*Tego trybu należy używać, jeśli nie zamierza się korzystać z pilota.

Włączenie/wyłączenie urządzenia powoduje usunięcie blokady przycisków sterujących.

Przy włączonej blokadzie przycisków w trybie gotowości naciśnięcie przycisku zasilania na pilocie i telewizorze nie spowoduje włączenia telewizora.

#### **13. Tony wysokie (polecenie: k r)**

► Dostosowanie poziomu tonów wysokich. Tony wysokie można też dostosować w menu AUDIO.

Transmisja [k][r][ ][Identyfikator urządzenia] [ ][Dane][Cr]

Dane min.: 00 do maks.: 64

\* Zobacz sekcję "Mapowanie danych rzeczywistych". ([Zobacz str.153\)](#page-152-0)

Potwierdzenie [r][ ][Identyfikator urządzenia] a[ ][OK/NG][Dane][x]

#### **14. Tony niskie (polecenie: k s)**

- ► Dostosowanie poziomu tonów niskich.
- Tony niskie można też dostosować w menu AUDIO. Transmisja [k][s][ ][Identyfikator urządzenia]

[ ][Dane][Cr]

Dane min.: 00 do maks.: 64

\* Zobacz sekcję "Mapowanie danych rzeczywistych". ([Zobacz str.153\)](#page-152-0)

Potwierdzenie [s][ ][Identyfikator urządzenia] [ ][OK/NG][Dane][x]

#### **15. Balans (polecenie: k t)**

► Dostosowanie balansu. Balans głośników można również dostosować w menu AUDIO.

Transmisja [k][t][ ][Identyfikator urządzenia] [ **I**[Dane][Cr]

Dane min.: 00 do maks.: 64

\* Zobacz sekcję "Mapowanie danych rzeczywistych". ([Zobacz str.153\)](#page-152-0)

Potwierdzenie [t][ ][Identyfikator urządzenia] [ ][OK/NG][Dane][x]

#### **16. Temperatura barw (polecenie: x u)**

► Dostosowanie temperatury kolorów. Temperaturę barw można również dostosować w menu OBRAZ.

Transmisja [x][u][ ][Identyfikator urządzenia] [ ][Dane][Cr]

Dane min.: 00 do maks.: 64

\* Zobacz sekcję "Mapowanie danych rzeczywistych". ([Zobacz str.153\)](#page-152-0)

Potwierdzenie [u][ ][Identyfikator urządzenia] [ ][OK/NG][Dane][x]

#### <span id="page-151-0"></span>**17. ISM (polecenie: j p) (dotyczy tylko telewizorów plazmowych)**

► Umożliwia sterowanie trybem ISM. Tryb ISM można również dostosować w menu OPCJE.

Transmisja [j][p][ ][Identyfikator urządzenia] [ ][Dane][Cr]

Dane 02: Orbiter

- 04: Wybielanie
- 08: Normalny
- 20: Czyszczenie kolorów

Potwierdzenie [p][ ][Identyfikator urządzenia] [ ][OK/NG][Dane][x]

#### **18. Oszczędzanie energii (polecenie: j q)**

► Zmniejszanie zużycia energii przez telewizor. Można też użyć ustawienia Oszczędzanie energii z menu OBRAZ.

Transmisja [j][q][ ][Identyfikator urządzenia] [ ][Dane][Cr]

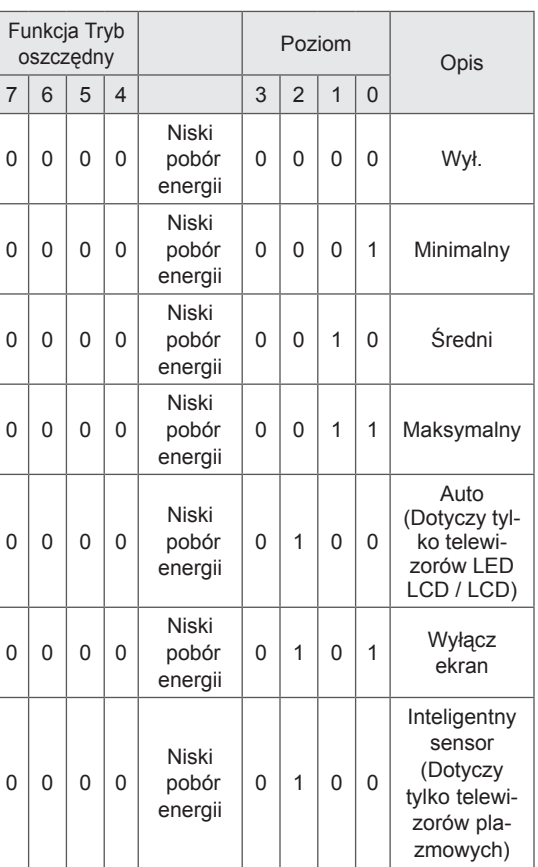

Potwierdzenie [q][ ][Identyfikator urządzenia] [ ][OK/NG][Dane][x]

#### **19. Automatyczna konfiguracja (polecenie: j u)**

► Automatycznie dostosowuje pozycję obrazu i minimalizuje drgania obrazu. Działa tylko w trybie RGB (PC).

Transmisja [j][u][ ][Identyfikator urządzenia] [ ][Dane][Cr]

Dane 01: Ustawienie

Potwierdzenie [u][ ][Identyfikator urządzenia] [ ][OK/NG][Dane][x]

#### <span id="page-151-1"></span>**20. Polecenie zmiany kanału (polecenie: m a)**

► Wybór kanału dla podanego numeru.

Transmisja [m][a][ ][Identyfikator urządzenia][ ] [Dane0][ ][Dane1][ ][Dane2][Cr]

Dane00: Dane kanału o wysokiej częstotliwości Dane01: Dane kanału o niskiej częstotliwości

Np. Nr 47 -> 00 2F (2FH)

Nr 394 -> 01 8A (18AH)

Nr kanału DTV 0 -> bez znaczenia

Dane<sub>02</sub>:

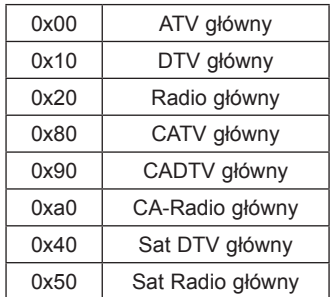

Zakres danych kanału

 Sygnał analogowy – min.: 00 do maks.: C 7 (0 do 199) Sygnał cyfrowy – min.: 00 do maks.: 270F (0 do 9999)

Potwierdzenie [a][ ][Identyfikator urządzenia] [ ][OK/NG][Dane][x]

Dane min.: 00 do maks.: 7DH

#### **21. Dodanie/pominięcie kanału (polecenie: m b)**

► Umożliwia ustawienie statusu pomijania dla aktualnego programu.

Transmisja [m][b][ ][Identyfikator urządzenia] [ ][Dane][Cr]

Dane00: Pomiń 01: Dodaj

Potwierdzenie [b][ ][Identyfikator urządzenia] [ ][OK/NG][Dane][x]

<span id="page-152-0"></span>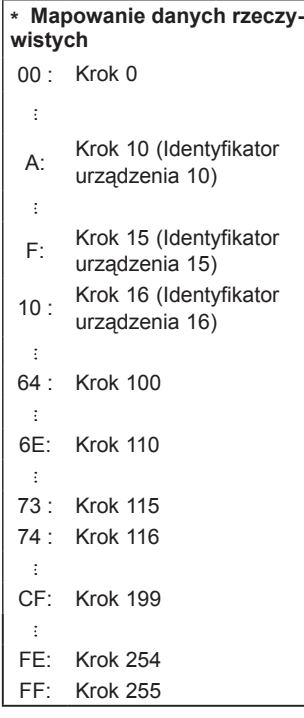

#### **22. Klawisz pilota (polecenie: m c)**

► Przesyłanie kodu klawisza pilota zdalnego sterowania.

Transmisja [m][c][ ][Identyfikator urządzenia] [ ][Dane][Cr]

Dane Kod przycisku ([Zobacz str.145\)](#page-144-0)

Potwierdzenie [c][ ][Identyfikator urządzenia] [ ][OK/NG][Dane][x]

- **23. Dostosowanie podświetlenia (polecenie: m g)**  (dotyczy tylko telewizorów LED LCD / LCD)
- ► Dostosowanie podświetlenia.

Transmisja [m][g][ ][Identyfikator urządzenia] [ ][Dane][Cr]

Dane min.: 00 do maks.: 64 Potwierdzenie [g][ ][Identyfikator urządzenia] [ ][OK/NG][Dane][x]

#### <span id="page-152-1"></span>**24. Wybór sygnału wejściowego (polecenie: x b) (źródło obrazu głównego)**

► Wybór źródła sygnału wejściowego obrazu głównego.

Transmisja [x][b][ ][Identyfikator urządzenia] [ ][Dane][Cr]

#### Dane

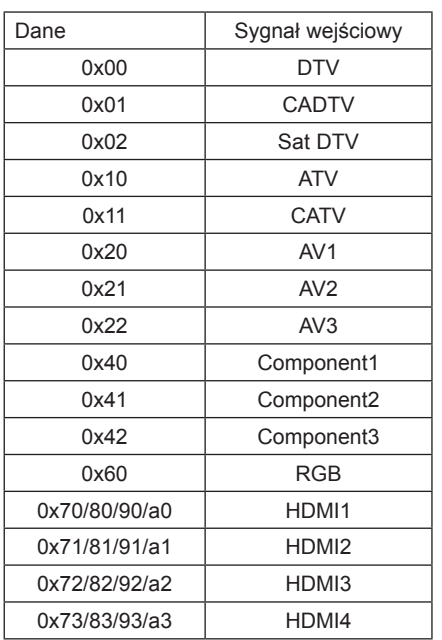

Potwierdzenie [b][ ][Identyfikator urządzenia] [ ][OK/NG][Dane][x]

\* W przypadku gdy zewnętrznym sygnałem jest telewizja cyfrowa (DTV), numer sygnału wejściowego "0" odpowiada telewizji naziemnej, "1" – telewizji kablowej, a "2" telewizji satelitarnej.

- <span id="page-153-0"></span>**25. Tryb 3D (polecenie: x t)** (dotyczy tylko modeli 3D)
- ► Zmiana trybu 3D w telewizorze.

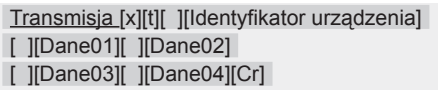

Dane01 00: 3D wł.

- 01: 3D wył.
	- 02: 3D na 2D
		- 03: 2D na 3D
- Dane02 00: Top and Bottom (**Góra – dół**)
	- 01: Side by Side (Prawo lewo)
	- 02: Check Board (Szachownica)
	- 03: Frame Sequential (Klatka po klatce)
- Dane03 00: Right to Left (prawo lewo) 01: Left to Right (lewo – prawo)
- Dane04 Wrażenia 3D: min.: 0 maks.: 14 \* Zobacz sekcję "Mapowanie danych rzeczywistych". ([Zobacz str.153](#page-152-0))
- \*Jeśli Dane1 to 00(3D wł.), ustawienie Dane4 nie ma znaczenia.

\*Jeśli Dane1 to 01(3D wył.) lub 02 (3D na 2D), ustawienia Dane2, Dane3 i Dane4 nie mają znaczenia. \*Jeśli Dane1 to 03(2D na 3D), ustawienia Dane2 i

Dane3 nie mają znaczenia.

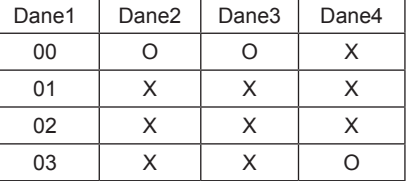

X: bez znaczenia

Potwierdzenie [t][ ][OK][Dane01][Dane02][Dane03] [Dane04][x] [t][ ][NG][Dane01][x]

- <span id="page-153-1"></span>**26. Rozszerzone 3D (polecenie: x v)** (dotyczy tylko modeli 3D)
- ► Zmiana ustawień trybu 3D w telewizorze.

Transmisia [x][v][ ][Identyfikator urządzenia][ ] [Dane01][ ][Dane02][Cr]

- Dane01: Opcje 3D
	- 00: Korekta obrazu 3D
	- 01: Wrażenia 3D (dotyczy tylko funkcji konwersji 2D na 3D)
	- 02: Punkt oglądania 3D
	- 03: Rozmiar obrazu 3D (Dotyczy tylko telewizorów plazmowych)
	- 04: Balans obrazu 3D (Dotyczy tylko telewizorów plazmowych)
	- 05: Optymalizacja 3D (Dotyczy tylko telewizo rów LED LCD / LCD)

Dane02Ma własny zakres dla każdej opcji 3D określonej poprzez Dane01. 1) Gdy Dane01 to 00 00: Right to Left 01: Left to Right 2) Gdy Dane01 to 01 Dane min.: 0 – maks.: 14 3) Gdy Dane01 to 02 Dane min.: 0 – maks.: 14 Dane (z zakresu od 0 do 20) automatycznie zmieniają

zasięg oglądania (w zakresie od -10 do 10).

4) Gdy Dane01 to 03 (Dotyczy tylko telewizorów plazmowych)

- 00: 1:1 Piksel
- 01 : 16:9

5) Gdy Dane01 to 04 (Dotyczy tylko telewizorów plazmowych)

- 00: Wył.
- 01: Wł.

6) Gdy Dane01 to 05 (Dotyczy tylko telewizorów LED LCD / LCD)

Dane min.: 0 – maks.: 02

\* Zobacz sekcję "Mapowanie danych rzeczywistych". ([Zobacz str.153](#page-152-0))

Potwierdzenie [v][ ][OK][Dane01][Dane02][x][v]  $[$   $]$  $[$  $N$ G $]$ [Dane01][x]

\* Ta funkcja może się różnić w zależności od modelu.

# **O** NOTE

#### ENG

Some video codecs listed in the manual may not be supported, depending on the region (country).

#### POR

Alguns codecs de vídeo listados no manual podem não ser suportados, dependendo da região (país).

#### POL

Niektóre kodeki wideo wymienione w instrukcji mogą nie być obsługiwane, w zależności od regionu (kraju).

#### **SPA**

Algunos códecs de vídeo que figuran en el manual pueden no ser compatibles, dependiendo de la región (país).

#### THA

ชนิดของไฟล์วิดีโอบางชนิดที่อยู่ในคู่มือเล่มนี้ อาจไม่รองรับการใช้งานในบางพื้นที่(ประเทศ)

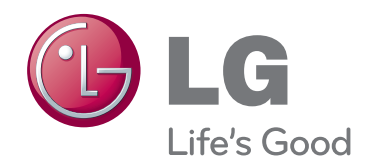

Model i numer seryjny telewizora znajdują się na jego tylnym panelu. Warto zapisać je poniżej na wypadek, gdyby należało oddać urządzenie do naprawy.

MODEL

NUMER SERYJNY